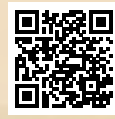

# **USER'S MANUAL**

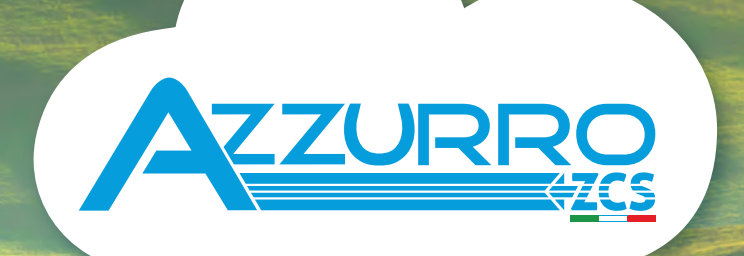

## **SINGLE-PHASE HYBRID STORAGE INVERTERS**

1PH HYD3000-HYD6000-ZP1

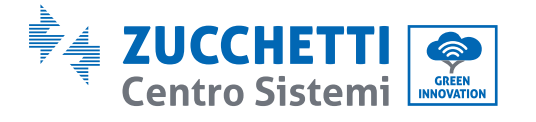

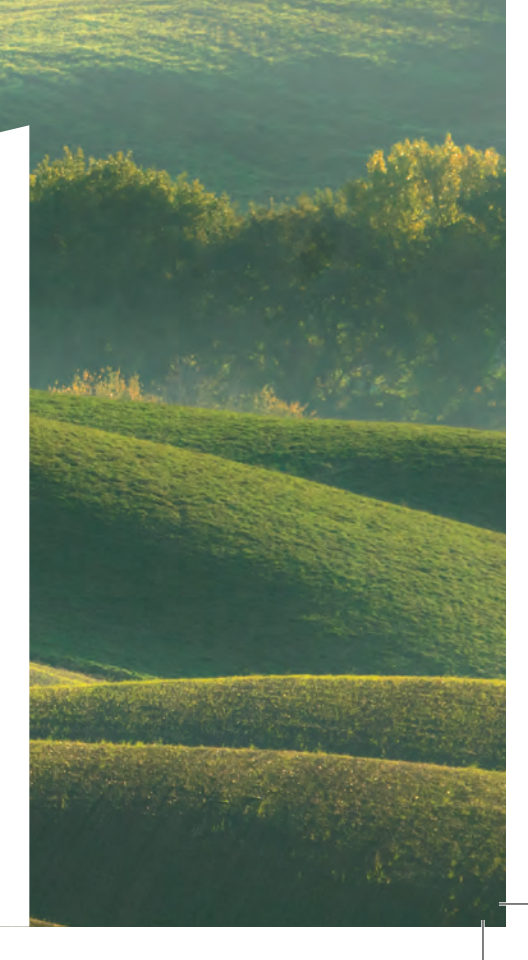

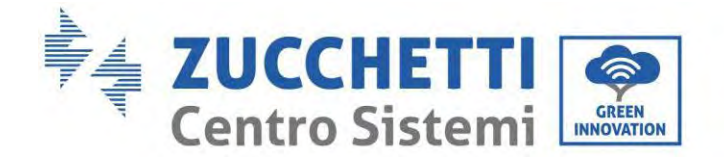

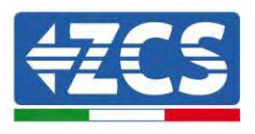

# **Onduleur hybride 1PH HYD3000-HYD6000-ZP1 Manuel de l'utilisateur**

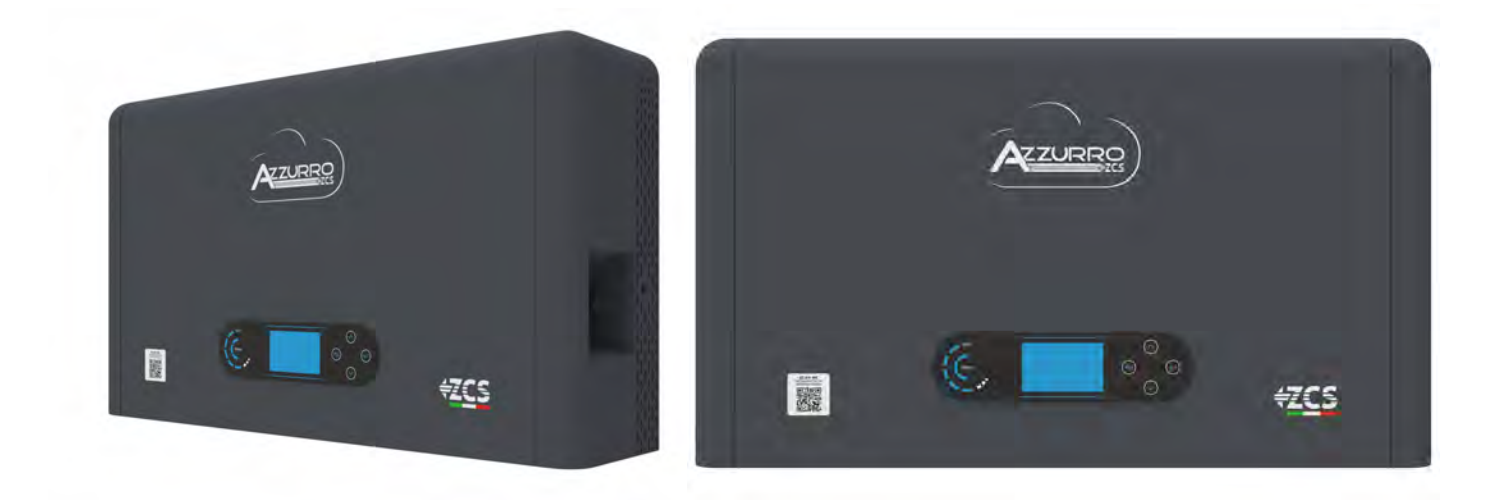

(Info Identification : MD-AL-GI-00 (Info MD-AL-GI-00 dentification

Zucchetti Centro Sistemi S.p.A. - Division Green Innovation

Via Lungarno 248 - 52028 Terranuova Bracciolini - Arezzo, Italie

tél. +39 055 91971 - fax +39 055 9197515

innovation@zcscompany.com - zcs@pec.it – **www.zcsazzurro.com**

système) Rév. 1.2 du 12/04/2022 - Application : Pile Reg. IT12110P00002965 - Capital social 100 000,00 € E.V.<br>
The Reg. IT12110P00002965 - Capital social 100 000,00 € E.V.<br>
The Reg. IT12110P00002965 - Capital social 100 000,00 € E Reg. Entreprises AR n° 03225010481 - REA AR 94189 Entreprise certifiée ISO 9001 - Certificat n° 9151 - CNS0 - IT-17778

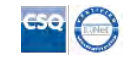

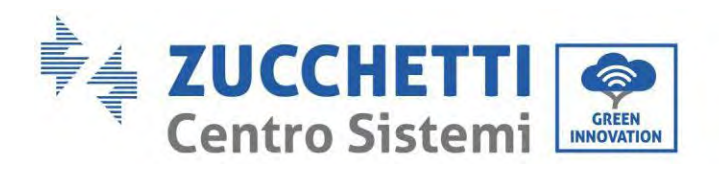

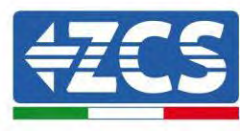

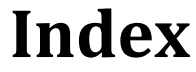

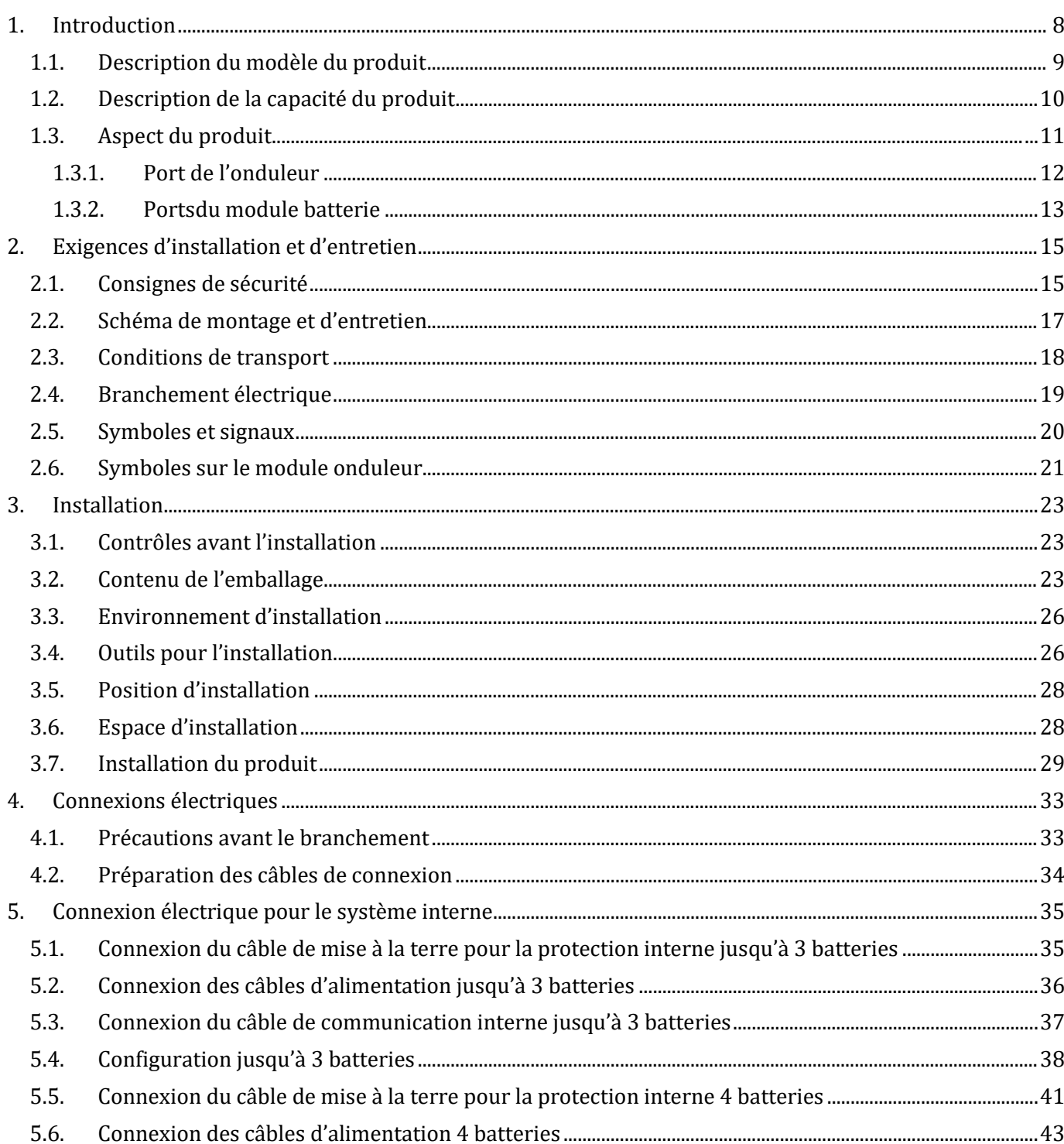

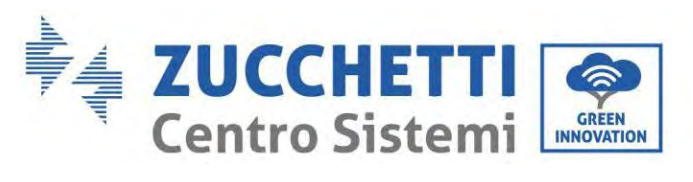

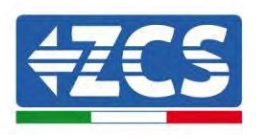

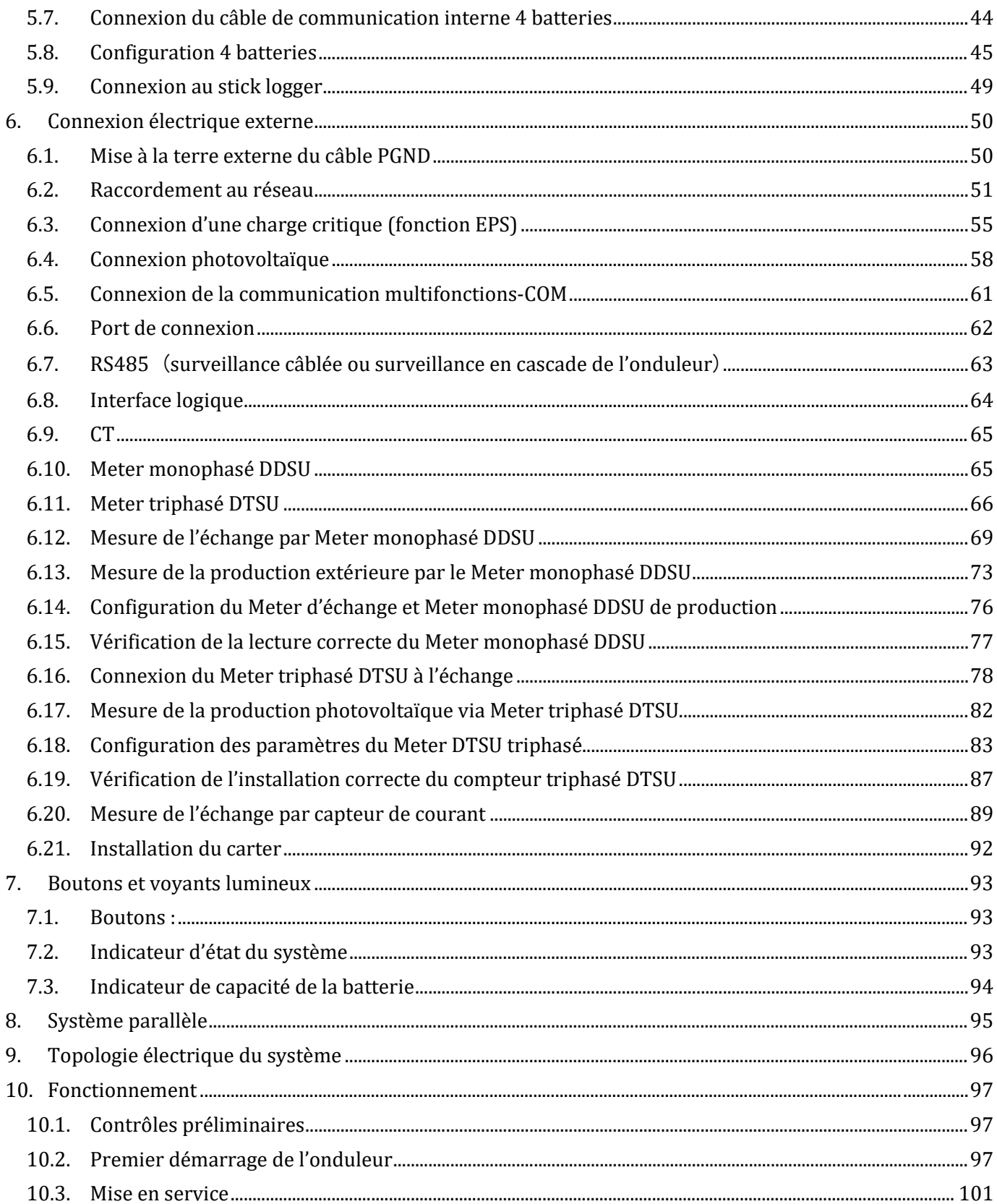

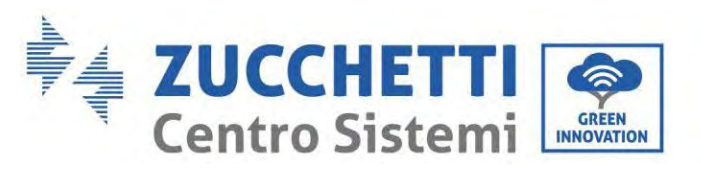

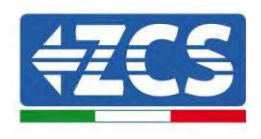

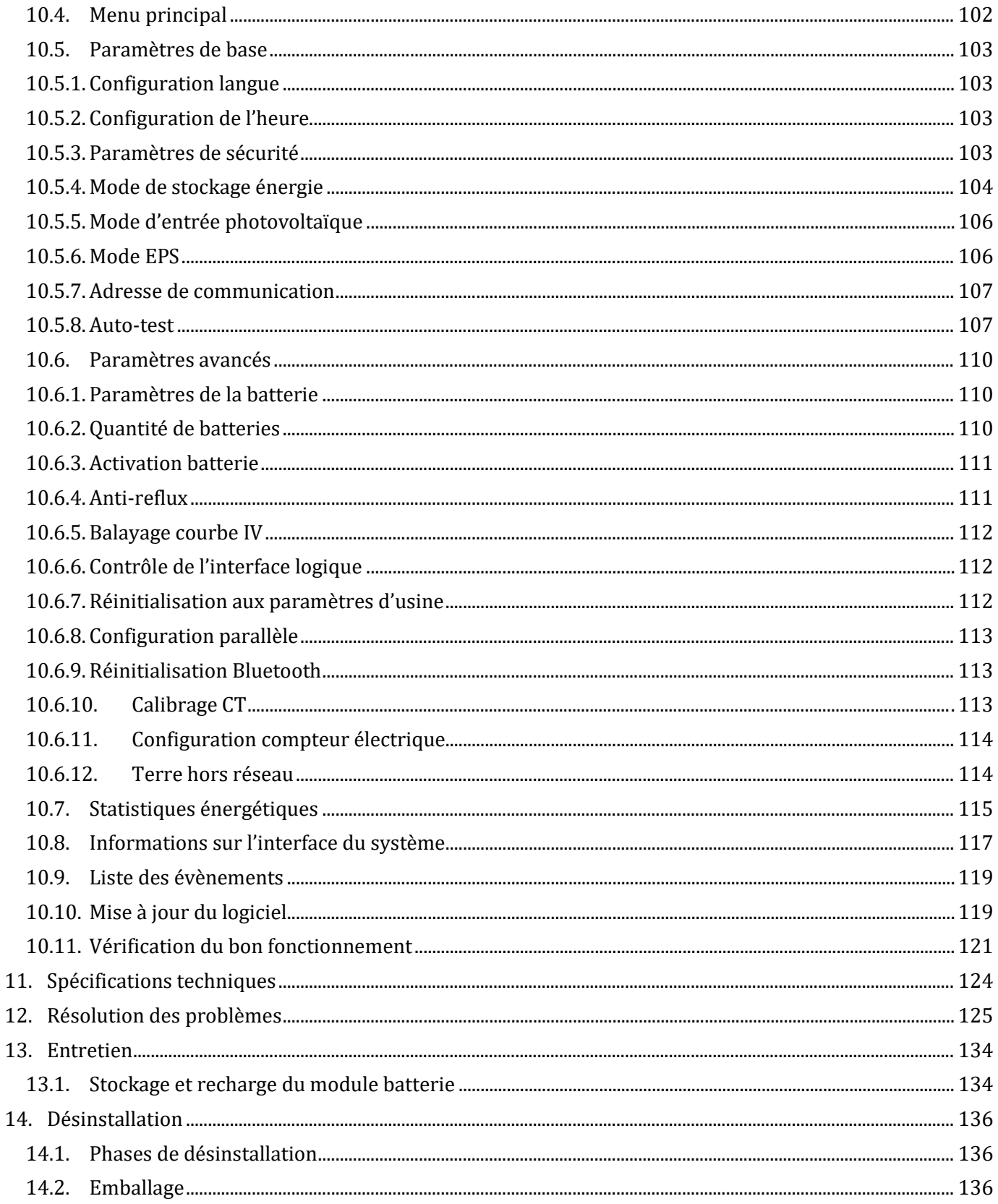

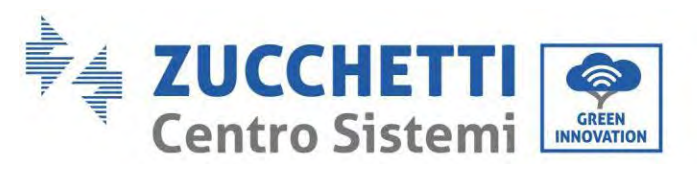

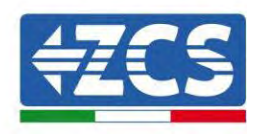

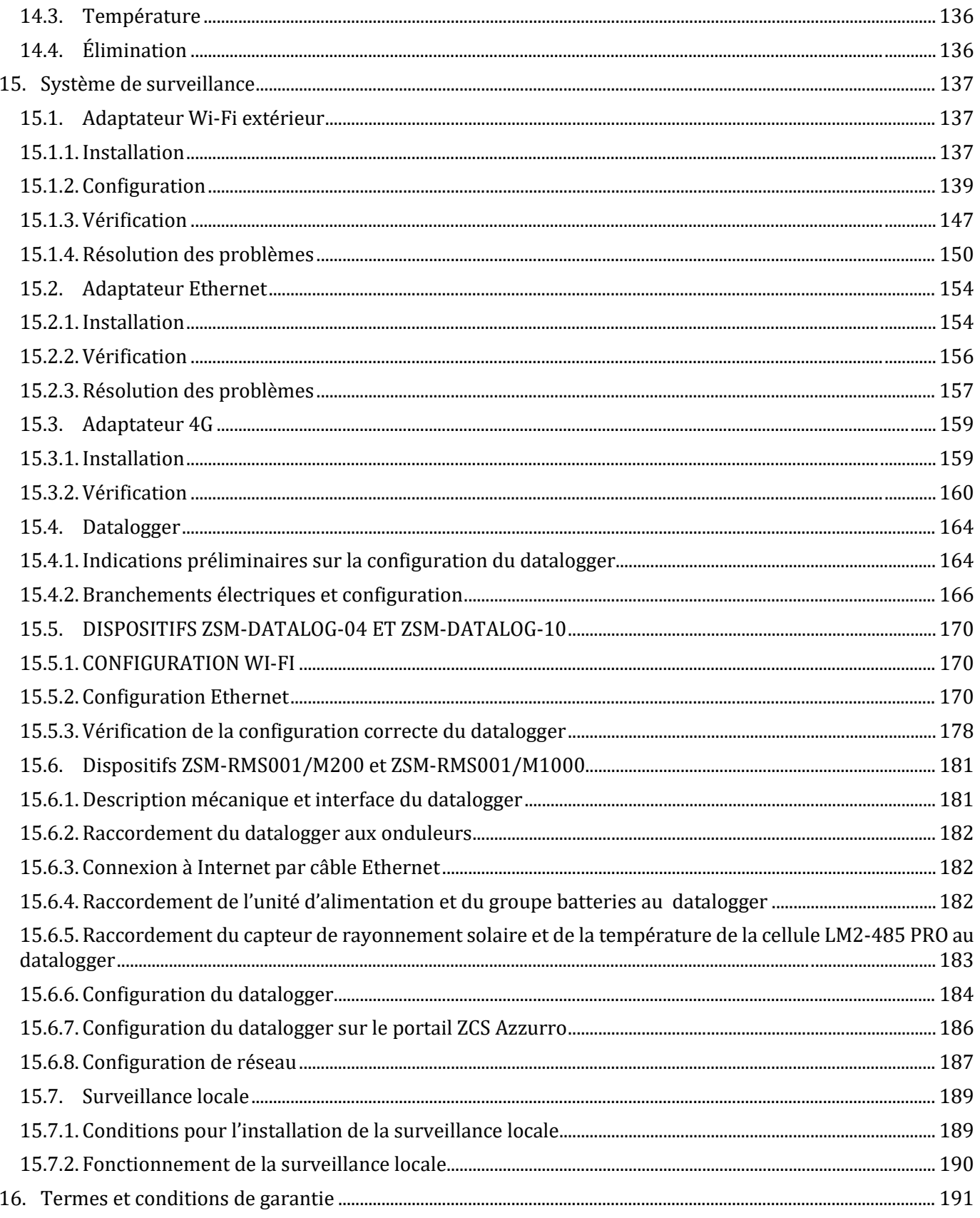

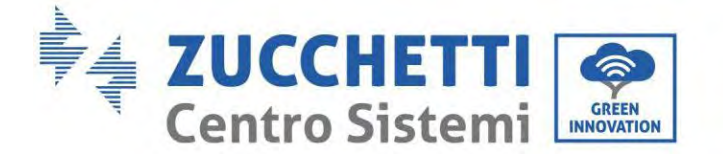

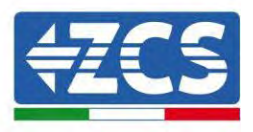

#### **Instructions générales**

Le présent manuel contient des consignes de sécurité importantes qui doivent être suivies et respectées lors de l'installation et de l'entretien de l'équipement.

#### **Garder ces instructions !**

Le présent manuel doit être considéré comme faisant partie intégrante de l'équipement et doit être disponible à tout moment pour toute personne interagissant avec un tel équipement. Le manuel doit toujours accompagner l'équipement, même s'il est cédé à un autre utilisateur ou transféré sur un autre système.

#### **Déclaration de copyright**

Le copyright de ce manuel appartient à Zucchetti Centro Sistemi S.p.A. Il est interdit de copier, reproduire ou distribuer le présent manuel (ainsi que les logiciels, etc.), sous quelque forme ou par quelque moyen que ce soit sans le consentement de Zucchetti Centro Sistemi S.p.A. Tous droits réservés. ZCS se réserve le droit d'interprétation finale. Le présent manuel peut être modifié en fonction des commentaires des utilisateurs, des installateurs ou des clients. Consulter notre site Web à l'adresse http://www.zcsazzurro.com pour obtenir la version la plus récente.

#### **Assistance technique**

ZCS offre un service d'assistance et de conseil technique accessible en envoyant une demande directement depuis le site web www.zcsazzurro.com

Numéro vert (actif uniquement pour le territoire italien) : 800 72 74 64.

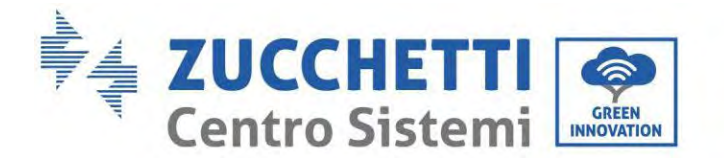

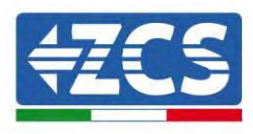

## **Préface Informations générales**

Lire attentivement le présent manuel avant de procéder aux opérations d'installation, de fonctionnement ou d'entretien.

Le présent manuel contient des consignes de sécurité importantes qui doivent être suivies et respectées lors de l'installation et de l'entretien de l'équipement.

## **Champ d'application**

Le présent manuel décrit les opérations d'assemblage, d'installation, de branchement électrique, de mise en service, d'entretien et de résolution des problèmes de l'onduleur hybride 1PH HYD3000-HYD6000-ZP1. Conserver ce manuel afin qu'il soit accessible à tout moment.

## **Destinataires**

Ce manuel est destiné au personnel technique qualifié (installateurs, techniciens, électriciens, assistants techniques ou toute personne qualifiée et certifiée pour opérer dans un système photovoltaïque), au responsable de l'installation et de la mise en service de l'onduleur dans le système photovoltaïque et du système d'accumulation, ainsi qu'aux opérateurs de ce système et des systèmes d'accumulation.

## **Symboles utilisés**

Le présent document contient les précautions de sécurité et informations générales suivantes :

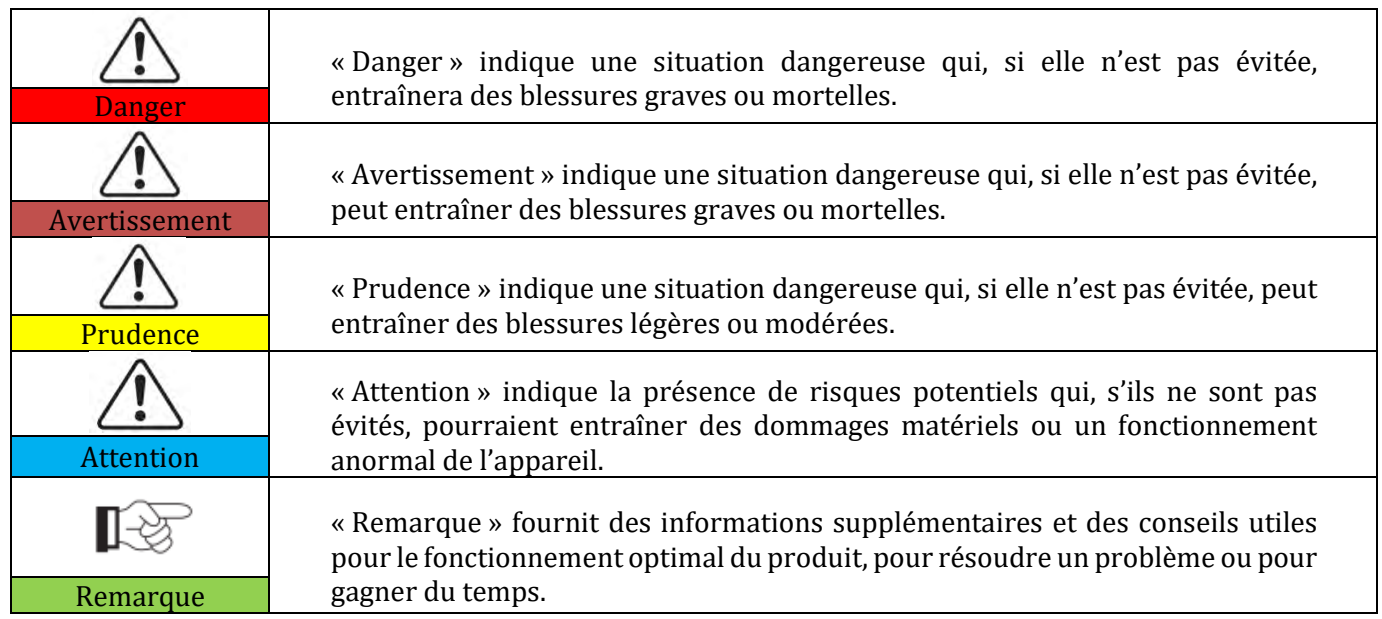

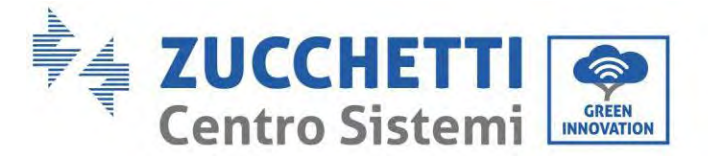

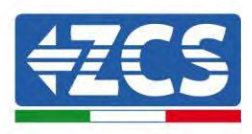

## <span id="page-8-0"></span>**1. Introduction**

Le système de stockage de l'énergie domestique monophasé avec onduleur hybride 1PH HYD3000-HYD6000- ZSP1 est constitué d'un module onduleur et d'un module batterie au lithium. Il présente une conception modulaire avec la possibilité d'empilage avec des éléments constitutifs. La capacité de la batterie varie de 5 à 20 kWh (dans le cas de 4 batteries, vous devez acheter le kit d'extension, code ZZT-ZBT5K-EXT-KIT). L'ensemble est en mesure de gérer l'énergie du système photovoltaïque, de la batterie, du réseau public et de la charge en fonction de l'application effective et de réaliser la distribution optimale de l'énergie du système. De nombreux modes de fonctionnement sont disponibles pour satisfaire différents besoins.

En cas de manque d'alimentation (ou avec l'onduleur en mode hors réseau), l'onduleur 1PH HYD3000-HYD6000- ZP1 peut fonctionner en mode d'alimentation électrique de secours (EPS). L'onduleur 1PH HYD3000-HYD6000- ZP1 utilisera à la fois l'énergie créée par les panneaux photovoltaïques et l'énergie stockée dans la batterie pour fournir de l'énergie à la charge critique.

Les caractéristiques principales sont les suivantes :

- design intégré empilable, installation avantageuse, entretien simple ;
- unité de gestion de l'égalisation du bloc batterie intégrée pour améliorer la capacité disponible de la batterie ;
- courant d'entrée maximal photovoltaïque de 16 A, applicable à des modules avec courant élevé et bifaciaux ;
- isolation électrique complète côté batterie, pour une plus grande sécurité du système ;
- fonction EPS pour garantir le fonctionnement stable de la charge critique ;
- possibilité de mélanger des batteries neuves et anciennes ;
- désactivation de la batterie par bouton.

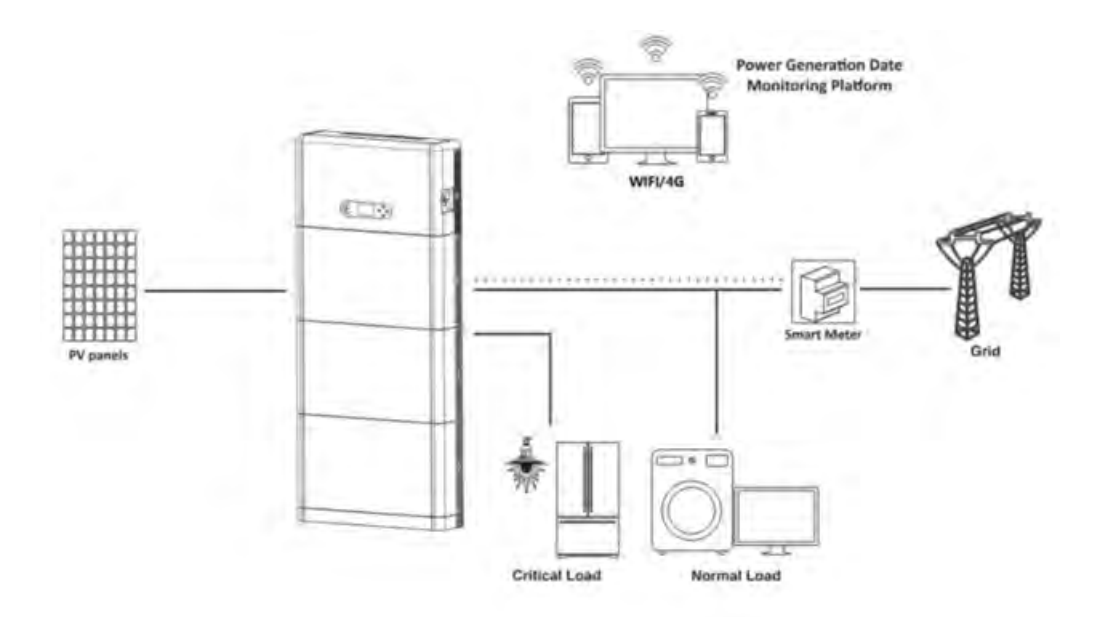

**Figure 1 – Schéma d'un système dans lequel est installé un onduleur hybride 1PH HYD3000-HYD6000-ZP1** 

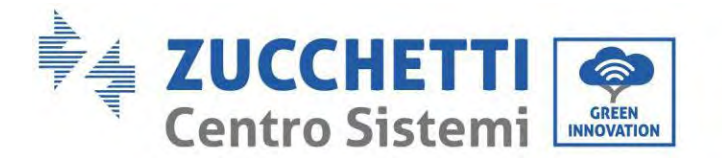

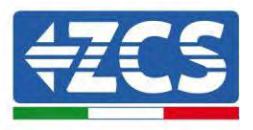

## <span id="page-9-0"></span>**1.1. Description du modèle du produit**

Modèle de l'onduleur série 1PH HYD3000-HYD6000-ZP1 :

## ZZT-HYD6.0K-ZP1

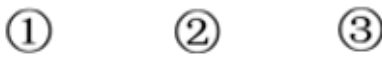

**Figure 2 – Identificateurs du modèle de l'onduleur**

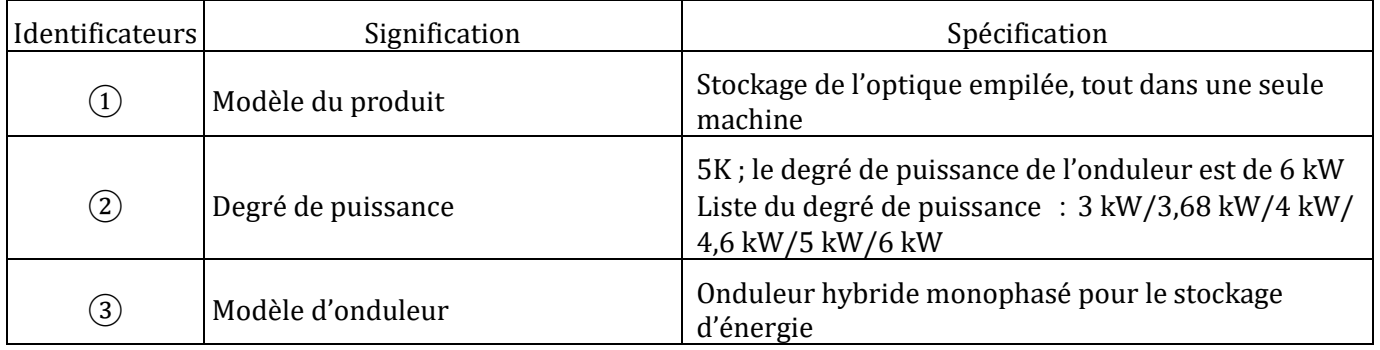

# ZZT-BAT-ZBT5K

**Figure 3 – Identificateurs du modèle**

m

 $\left( \frac{3}{2} \right)$ 

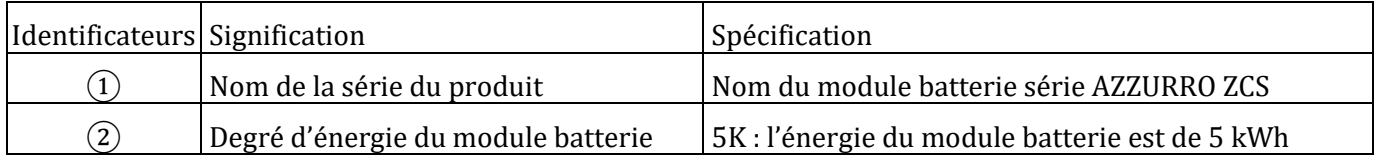

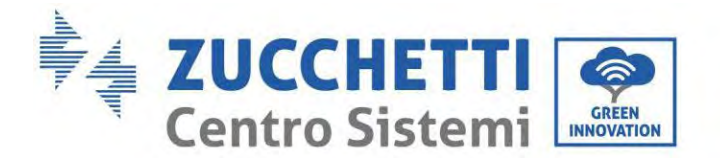

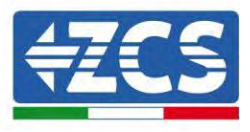

## <span id="page-10-0"></span>**1.2. Description de la capacité du produit**

Le système de stockage de l'énergie résidentielle série 1PH HYD3000-HYD6000-ZP1 supporte l'expansion de puissance et de capacité en plus de supporter jusqu'à six modules onduleurs en parallèle. Un module onduleur supporte jusqu'à quatre modules d'extension batterie (dans le cas de 4 batteries, vous devez acheter le kit d'extension, code ZZT-ZBT5K-EXT-KIT).

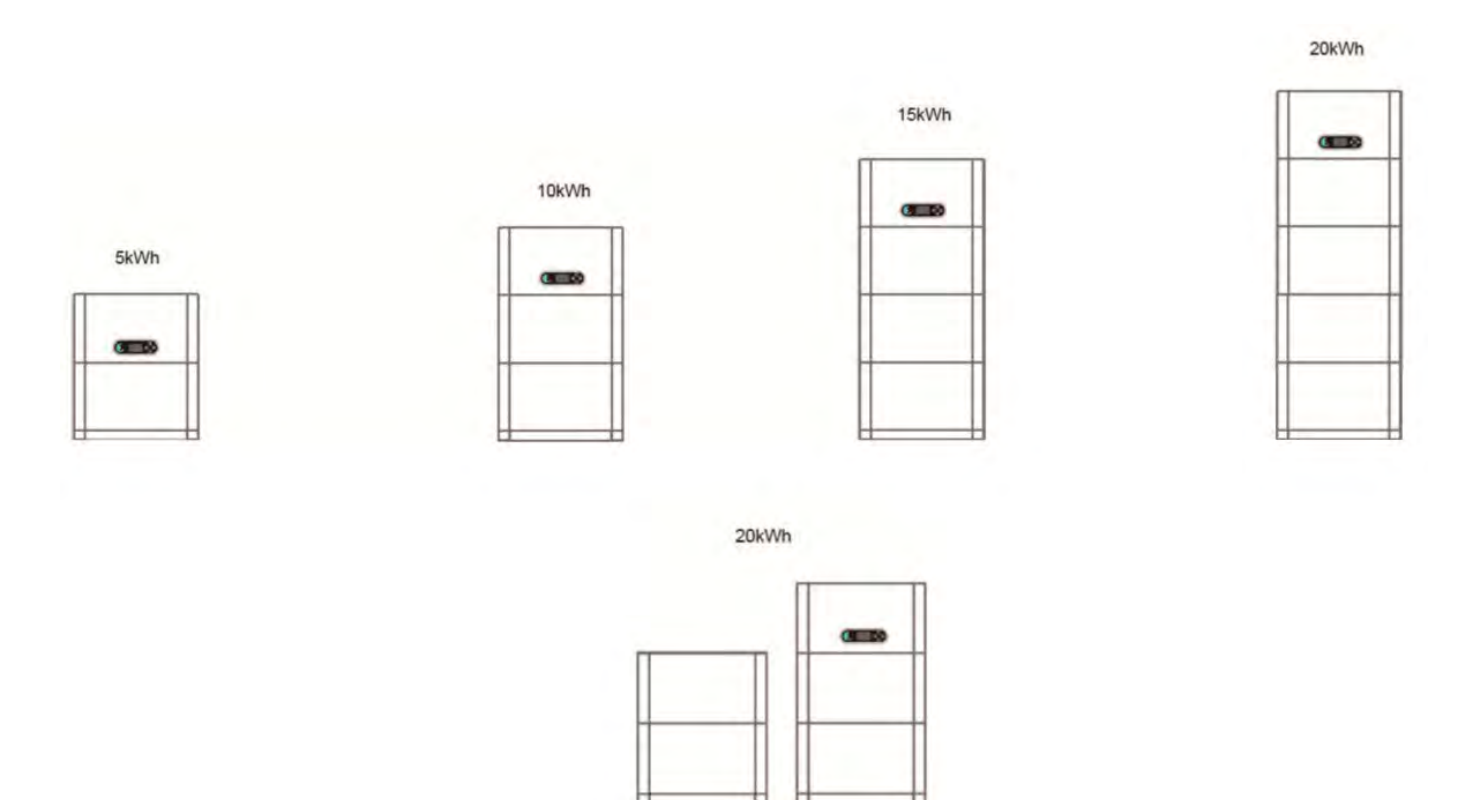

**Figure 4 – Description de la capacité de stockage**

*Manuel de l'utilisateur 1PH HYD3000-HYD6000-ZP1 Rév. 1.2 12/04/2024* 

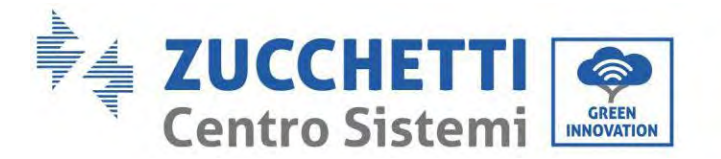

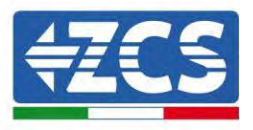

## <span id="page-11-0"></span>**1.3. Aspect du produit**

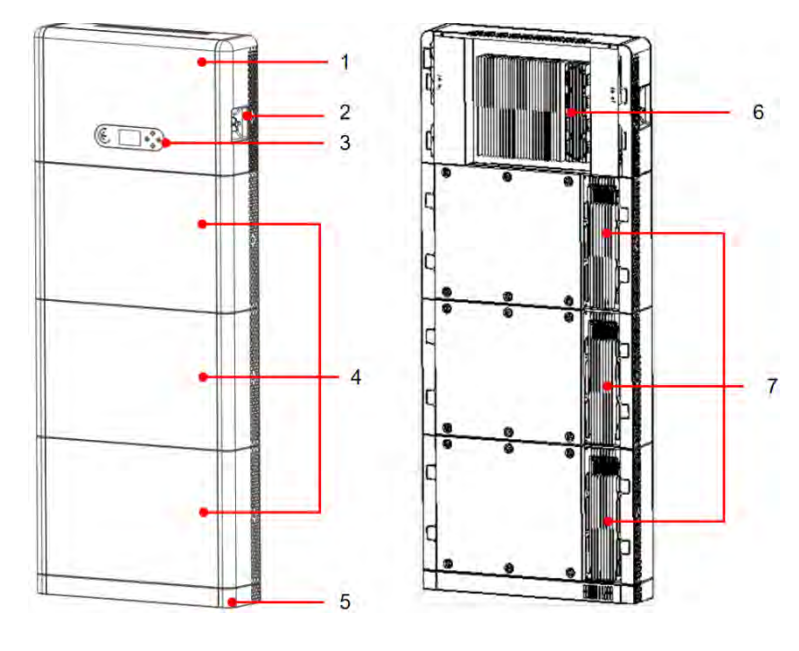

Face avant Face arrière

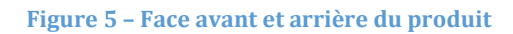

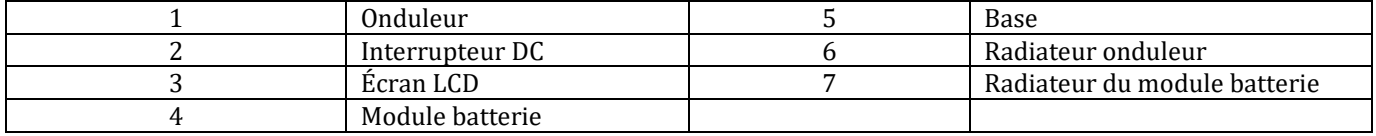

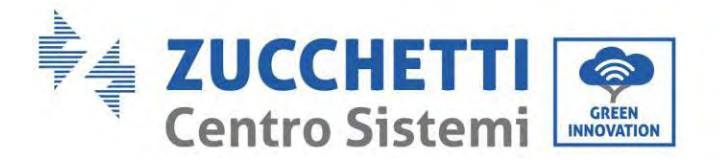

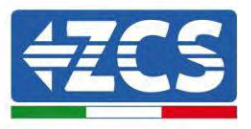

## <span id="page-12-0"></span>**1.3.1.Port de l'onduleur**

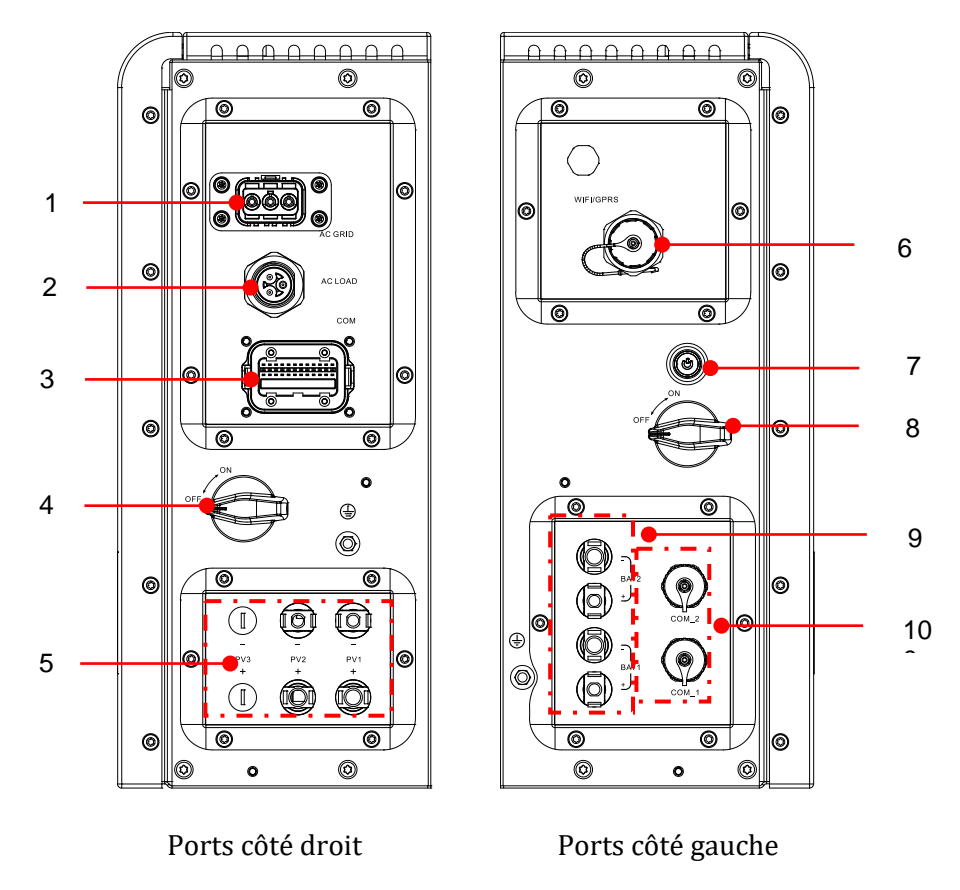

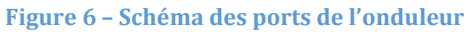

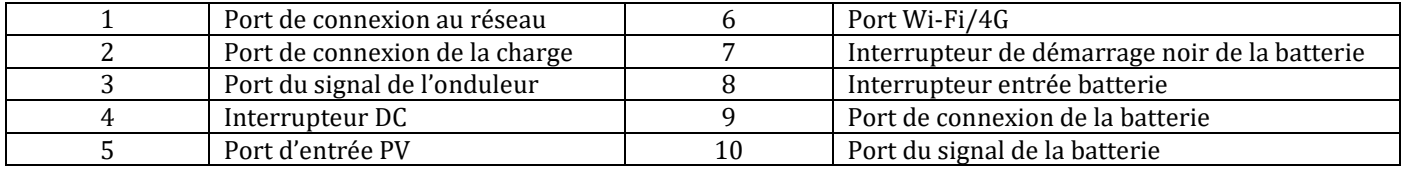

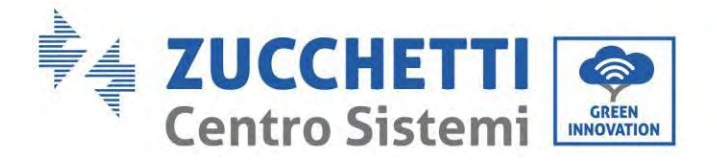

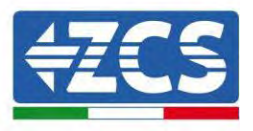

## <span id="page-13-0"></span>**1.3.2.Portsdu module batterie**

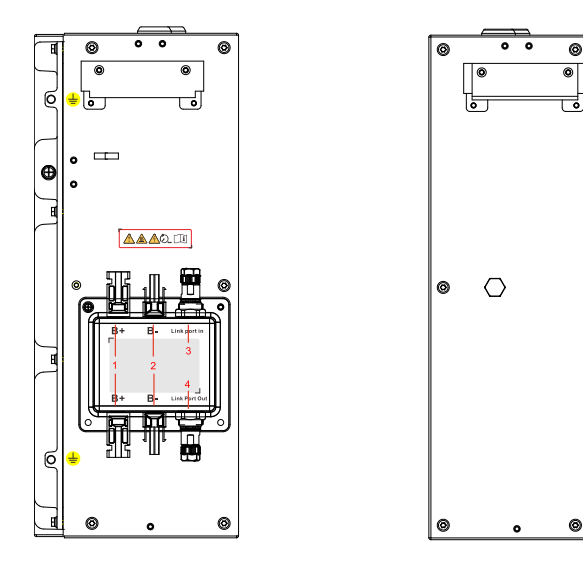

Ports côté gauche de la batterie Ports côté droit de la batterie

**Figure 7 – Schéma des ports du module batterie**

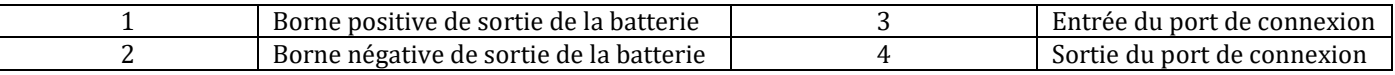

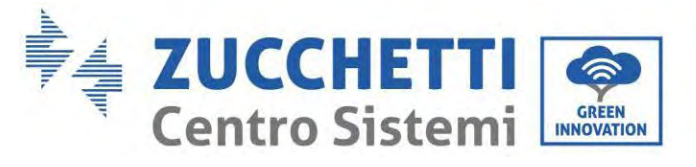

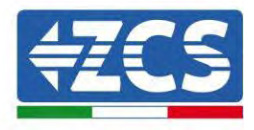

Étiquette du produit

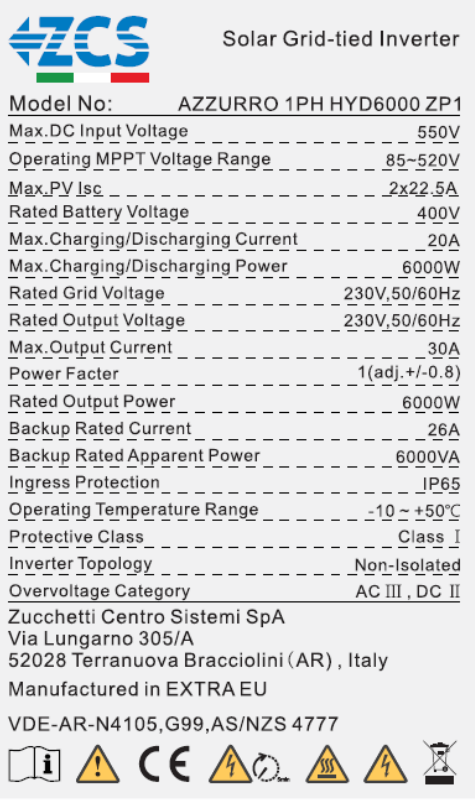

**Figure 8 – Schéma des ports du module batterie**

**Remarque:** L'image est seulement pour référence, s'il vous plaît faire l'objet comme la norme

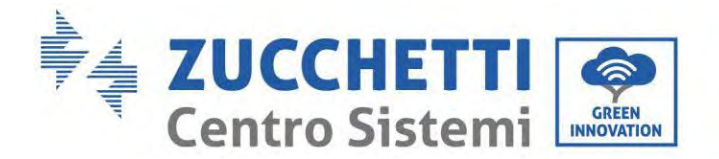

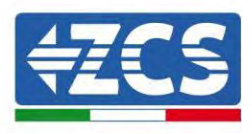

## <span id="page-15-0"></span>**2. Exigences d'installation et d'entretien**

Avant l'installation, lire attentivement le présent manuel et s'assurer d'en avoir compris pleinement le contenu. L'onduleur 1PH HYD3000-HYD6000-ZP1 est strictement conforme aux normes de sécurité, de conception et d'essai prévues par les réglementations nationales.

Pendant l'installation, le fonctionnement et l'entretien, les opérateurs sont tenus de respecter scrupuleusement les consignes de sécurité locales.

L'utilisation impropre peut causer des chocs électriques et provoquer des dommages aussi bien aux personnes qu'à l'appareil et à ses composants.

Pour toute réparation ou opération d'entretien, contacter le centre d'assistance autorisé le plus proche. Contacter le distributeur pour obtenir des informations sur le centre d'assistance agréé le plus proche. NE PAS effectuer de réparations soi-même, cela peut causer des blessures ou des dommages matériels.

S'assurer que l'opérateur possède les compétences et la formation nécessaires pour utiliser l'appareil. Le personnel responsable de l'utilisation et de l'entretien de l'équipement doit être qualifié et en mesure d'accomplir les activités décrites, ainsi que posséder les connaissances appropriées pour interpréter correctement les contenus de ce manuel. Pour des raisons de sécurité, cet onduleur ne peut être installé que par un électricien qualifié, ayant reçu la formation nécessaire et/ou démontré les compétences et connaissances nécessaires. Zucchetti Centro Sistemi S.p.A. décline toute responsabilité pour les dommages matériels ou corporels causés par une utilisation impropre du dispositif.

Installer et démarrer l'onduleur conformément aux indications suivantes. Placer l'onduleur sur des supports portants appropriés ayant une capacité de charge suffisante (tels que des parois ou des racks), et s'assurer que l'onduleur est positionné verticalement. Choisir un emplacement approprié pour l'installation de l'équipement électrique. Garantir un espace suffisant pour la dispersion de la chaleur et pour les interventions d'entretien futures. Maintenir une ventilation adéquate et assurer une circulation d'air suffisante pour le refroidissement.

Si l'emballage présente des dommages visibles ou des problèmes susceptibles d'endommager l'onduleur, informer immédiatement la société de transport. Si nécessaire, demander l'assistance d'un installateur de systèmes photovoltaïques o de Zucchetti Centro Sistemi SpA. Le transport de l'équipement, notamment sur route, doit être effectué avec des véhicules appropriés pour protéger les composants (en particulier les composants électroniques) contre les chocs violents, l'humidité, les vibrations, etc.

## <span id="page-15-1"></span>**2.1. Consignes de sécurité**

- Les opérations d'installation électrique et d'entretien du système doivent être effectuées par des électriciens qualifiés et certifiés conformément aux normes nationales.
- L'onduleur 1PH HYD3000-HYD6000-ZP1 ne peut être installé que par du personnel qualifié et par quiconque est en possession d'une certification appropriée, telle que requise par les autorités locales.
- NE PAS PLACER de matières explosives ou inflammables, (par ex. essence, kérosène, huile, bois, coton etc.) à proximité des batteries ou de l'onduleur 1PH HYD3000-HYD6000-ZP1.
- Avant l'entretien, déconnecter l'alimentation AC, puis les batteries et le système photovoltaïque (PV1 et PV2), attendre au moins 5 minutes (temps de décharge du condensateur) pour éviter les chocs électriques.
- L'onduleur 1PH HYD3000-HYD6000-ZP1 doit être complètement déconnecté (BAT, photovoltaïque et AC) pendant l'entretien.

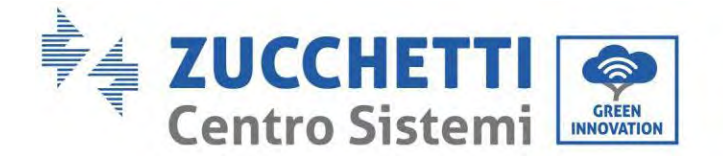

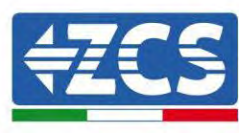

- L'onduleur 1PH HYD3000-HYD6000-ZP1 peut atteindre des températures élevées et avoir des pièces en rotation au cours du fonctionnement. Éteindre l'onduleur 1PH HYD3000-HYD6000-ZP1 et attendre qu'il refroidisse avant d'effectuer n'importe quelle opération d'entretien.
- Tenir les batteries et l'onduleur 1PH HYD3000-HYD6000-ZP1 hors de portée des enfants.
- Ne pas ouvrir le capot de l'onduleur 1PH HYD3000-HYD6000-ZP1. L'ouverture du capot entraîne la déchéance de la garantie du produit.
- Les dommages causés par une installation/un fonctionnement incorrects NE sont PAS couverts par la garantie du produit.

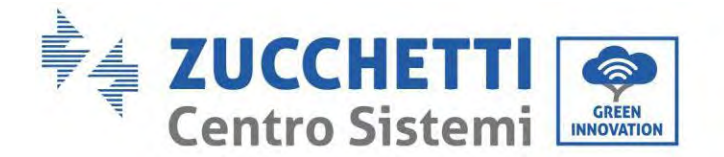

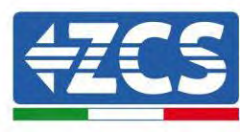

## <span id="page-17-0"></span>**2.2. Schéma de montage et d'entretien**

- La batterie doit être protégée contre les courts-circuits pendant le transport et l'installation.
- L'onduleur 1PH HYD3000-HYD6000-ZP1 ou les batteries doivent être positionnés dans des zones bien ventilées. Ne pas positionner l'onduleur 1PH HYD3000-HYD6000-ZP1 ou les batteries dans une armoire ou dans un lieu hermétique ou peu ventilé. Cela pourrait s'avérer extrêmement dangereux pour les performances et la durée du système.
- Garder l'onduleur 1PH HYD3000-HYD6000-ZP1 et les batteries à l'abri de la lumière directe du soleil. Ne pas placer l'onduleur 1PH HYD3000-HYD6000-ZP1 et les batteries à proximité de fours, flammes ou d'autres sources de chaleur, car la batterie pourrait s'enflammer et provoquer une explosion.
- Utiliser un multimètre pour contrôler la polarité et la tension de la batterie avant d'allumer l'unité. S'assurer que les raccordements sont effectués conformément aux indications de ce manuel.
- Utiliser le multimètre pour contrôler la tension et la polarité PV avant de fermer l'interrupteur PV. S'assurer que les raccordements sont effectués conformément aux indications de ce manuel.
- Si l'on souhaite stocker les batteries sans les utiliser, les déconnecter de l'onduleur 1PH HYD3000- HYD6000-ZP1 et les stocker dans un endroit frais, sec et bien ventilé.
- Les préposés à l'entretien des batteries doivent disposer des compétences et des connaissances nécessaires pour exercer cette activité.
- L'onduleur 1PH HYD3000-HYD6000-ZP1 ne dispose pas d'un transformateur d'isolement, par conséquent, les pôles positifs et négatifs de la chaîne photovoltaïque NE doivent PAS être mis à la terre, en cas contraire, l'onduleur pourrait être endommagé. Toutes les parties métalliques qui ne sont pas sous charge (comme le châssis du module PV, le rack PV, le logement du boîtier de connexion et le logement de l'onduleur) dans le système d'alimentation photovoltaïque doivent être mises à la terre.
- Attention : Ne pas démonter ni casser la batterie. Les électrolytes présents dans la batterie peuvent être toxiques et endommager la peau et les yeux.
- Attention : suivre les règles ci-dessous lors de l'installation et de l'entretien du produit.<br>a) Retirer les montres, bagues et autres objets métalliques.
	- a) Retirer les montres, bagues et autres objets métalliques.<br>b) N'utiliser que des instruments avec des poignées isolées.
	- b) N'utiliser que des instruments avec des poignées isolées.<br>
	c) Porter des gants et des chaussures en caoutchouc.
	- c) Porter des gants et des chaussures en caoutchouc.<br>d) Ne placer aucun instrument ou objet métallique au
	- d) Ne placer aucun instrument ou objet métallique au-dessus de la batterie.<br>
	e) Éteindre l'onduleur 1PH HYD3000-HYD6000-ZP1 et les batteries avant c
	- e) Éteindre l'onduleur 1PH HYD3000-HYD6000-ZP1 et les batteries avant de connecter/déconnecter les bornes de la batterie.
	- f) Les deux pôles, positif et négatif, doivent être isolés de la masse.
- Procéder à l'installation du produit comme spécifié dans la section qui suit. Placer l'onduleur sur un support ayant une capacité de charge adéquate (comme un mur en briques solides ou une surface de montage de même résistance, etc.) et s'assurer qu'il est positionné verticalement. Une position d'installation adéquate doit prévoir un espace suffisant pour accéder au moteur afin de pouvoir intervenir en cas de panne. Veiller à ce que l'onduleur soit installé dans un environnement ventilé au mur et dispose d'un recyclage de refroidissement de l'air adéquat. L'humidité de l'air doit être inférieure à 90 %.

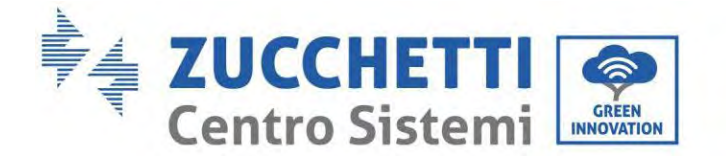

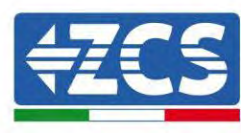

### <span id="page-18-0"></span>**2.3. Conditions de transport**

L'onduleur se trouve dans de bonnes conditions électriques et physiques au moment où il quitte l'usine. Pendant le transport, l'onduleur doit être placé dans son emballage original ou dans un autre emballage adéquat. La société de transport est responsable des éventuels dommages occasionnés pendant la période de transport. Si l'emballage présente des dommages visibles ou des problèmes susceptibles d'endommager l'onduleur, informer immédiatement la société de transport responsable. Il est possible de demander l'aide de l'installateur de zone ou de Zucchetti Centro Sistemi S.p.A., si nécessaire.

- Ce produit contient un module batterie jusqu'à UN38.3 et appartient à la neuvième catégorie de marchandises dangereuses. Par conséquent, le chargement et le déchargement doivent être conformes aux lois et aux règlements locaux ainsi qu'aux normes du secteur prévues pour le transport. Les opérations de chargement et de déchargement impropres peuvent provoquer des courts-circuits ou des dommages aux batteries dans les conteneurs, entrainant des fuites, des ruptures, des explosions ou des incendies des batteries. L'expédition est conforme au code IMDG, c'est-à-dire au code maritime pour le transport internationale de marchandises dangereuses.
- Pour le transport par voie terrestre, respecter les conditions d'expédition ADR ou JT T617
- Respecter les exigences réglementaires des autorités de transport du pays d'origine, de transit et de destination.

Respecter les règlements internationaux pour le transport de marchandises dangereuses et les exigences de supervision des autorités nationales de réglementation des transports correspondantes.

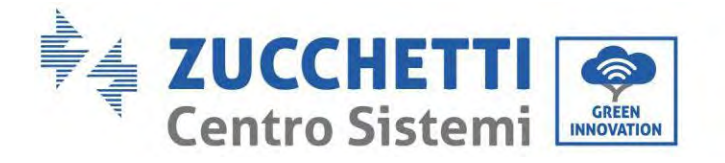

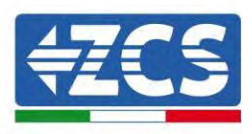

## <span id="page-19-0"></span>**2.4. Branchement électrique**

Respecter toutes les normes électriques en vigueur en matière de prévention des accidents pendant la manutention de l'onduleur.

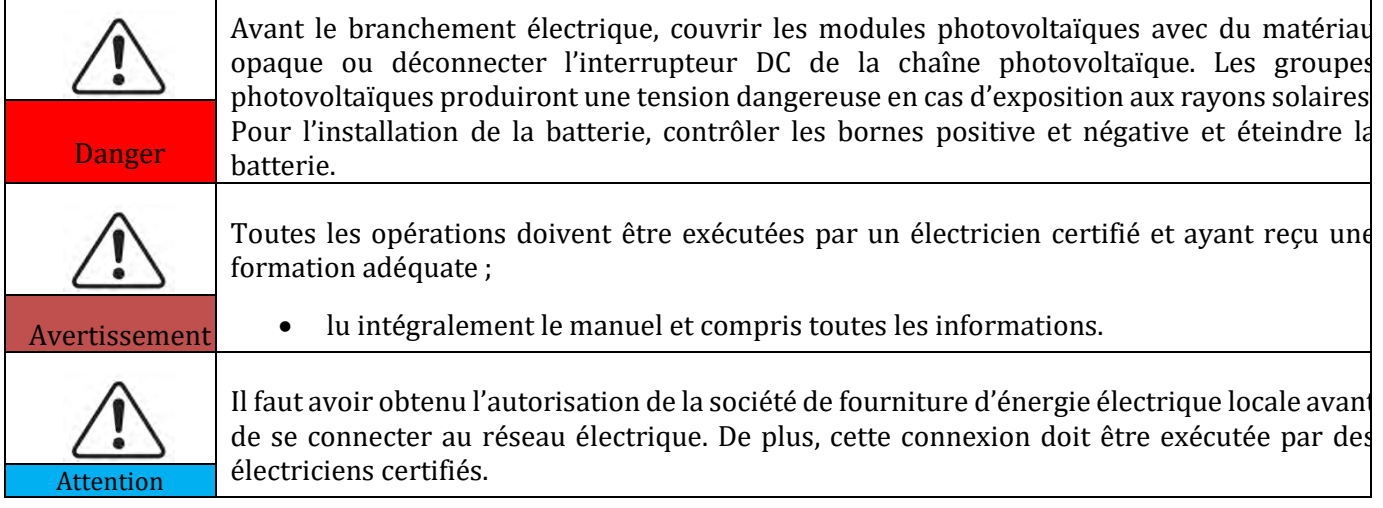

#### **Précautions opérationnelles**

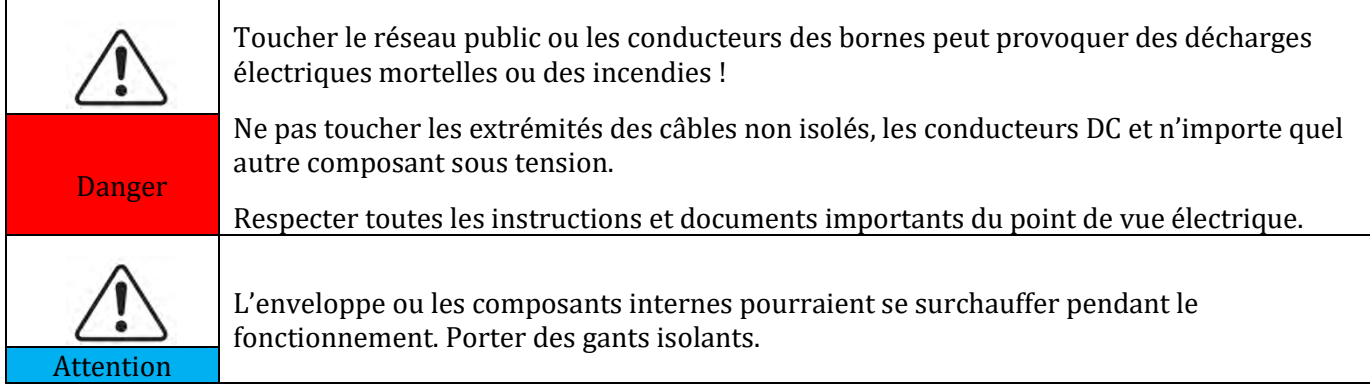

#### **Précautions pour l'entretien et la réparation**

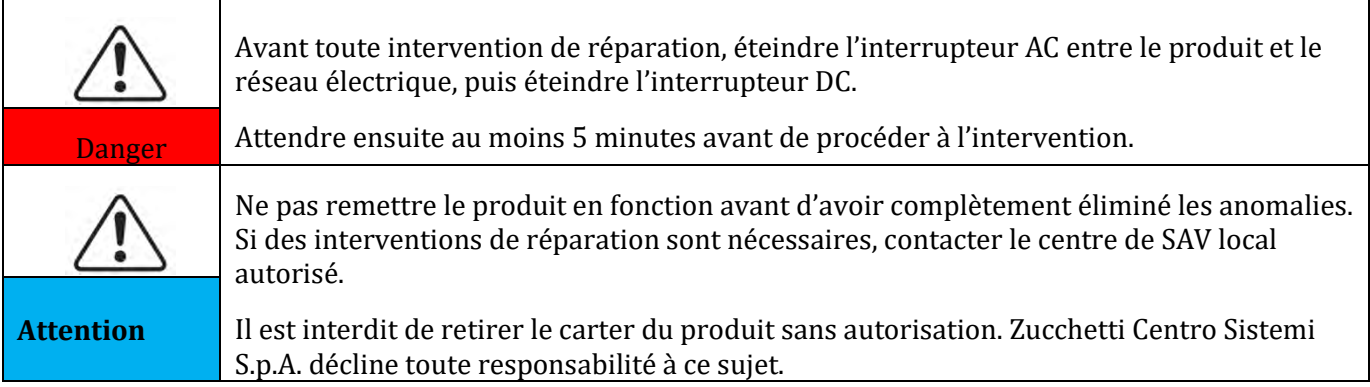

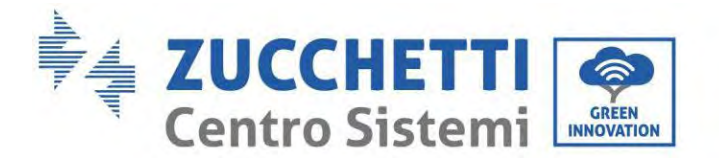

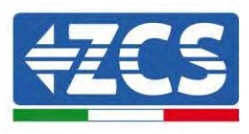

#### **CEM/niveau de bruit**

La compatibilité électromagnétique (CEM) se réfère aux appareils électriques qui fonctionnent dans un environnement électromagnétique donné, sans problèmes ni erreurs et sans aucun effet inacceptable sur l'environnement. Par conséquent, la CEM représente les caractéristiques de qualité d'un appareil électrique.

- Caractère intrinsèque de l'immunité au bruit : immunité au bruit électrique interne
- Immunité aux perturbations extérieures : immunité aux perturbations électromagnétiques du système extérieur
- Niveau d'émission de bruit : influence de l'émission électromagnétique sur l'environnement

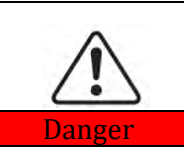

Le rayonnement électromagnétique du produit peut être nocif pour la santé !

Ne pas stationner de manière continue à moins de 20 cm du produit quand il fonctionne.

## <span id="page-20-0"></span>**2.5. Symboles et signaux**

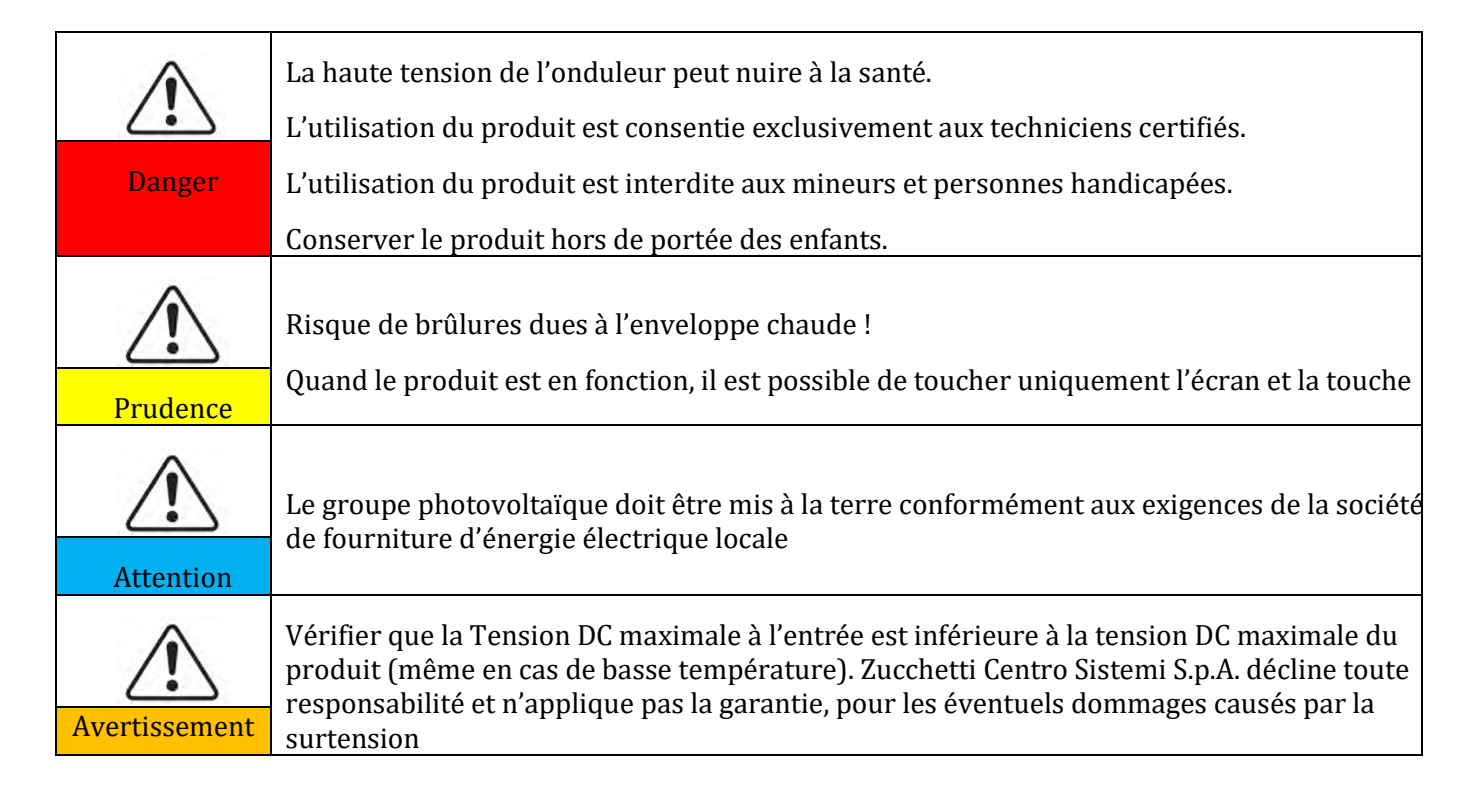

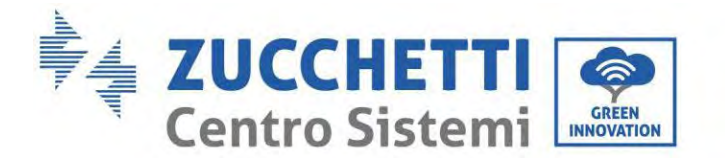

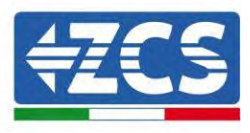

## <span id="page-21-0"></span>**2.6. Symboles sur le module onduleur**

Différents symboles de sécurité sont présents sur l'onduleur. Lire et comprendre le contenu des symboles avant de procéder à l'installation de l'onduleur.

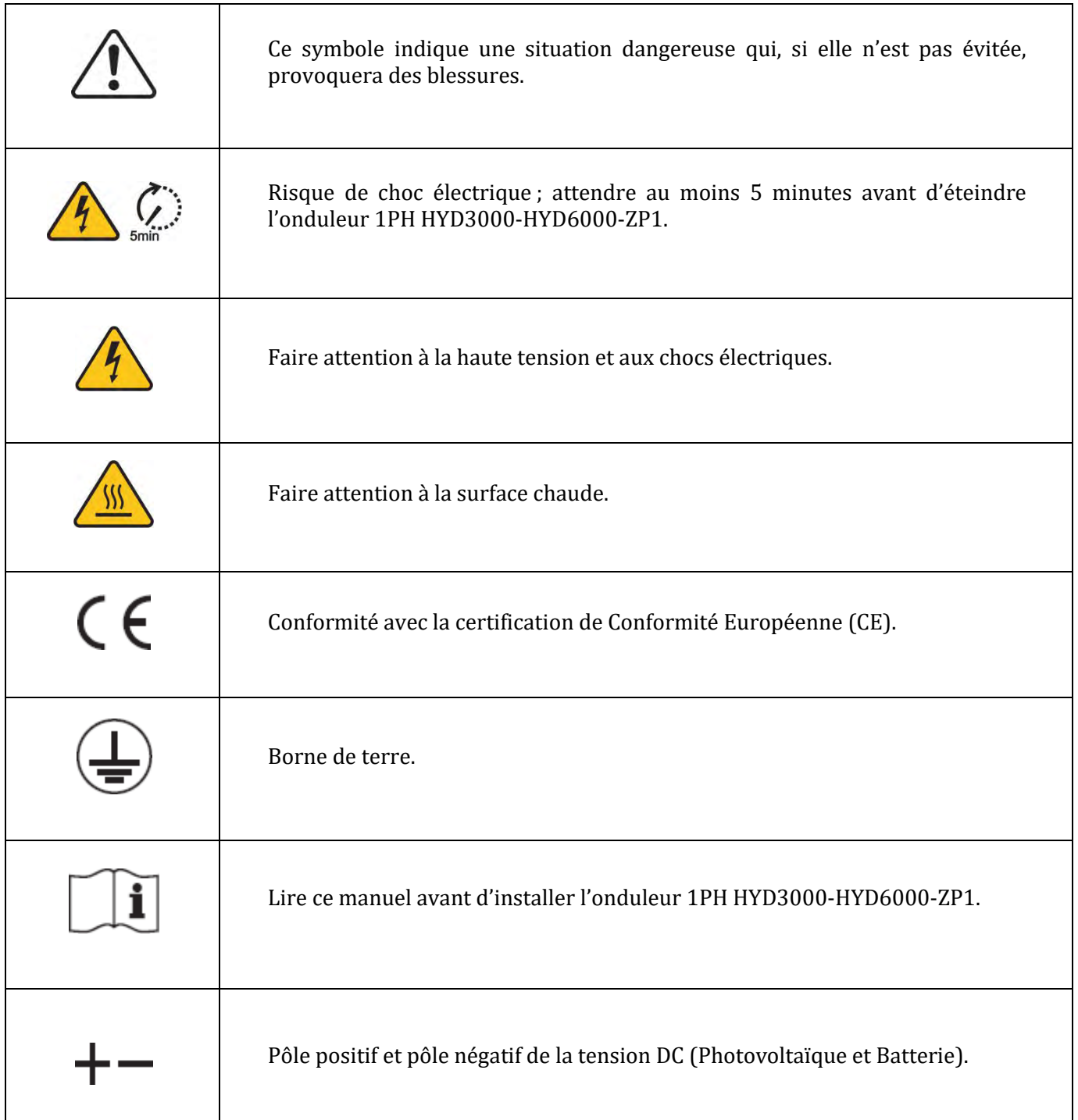

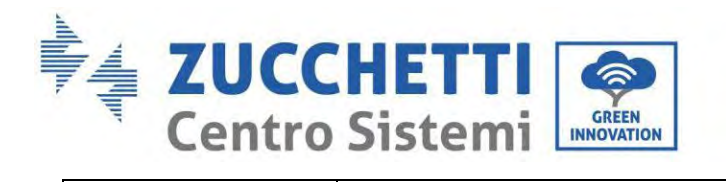

 $\sqrt{ }$ 

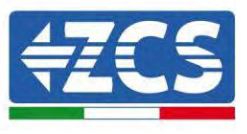

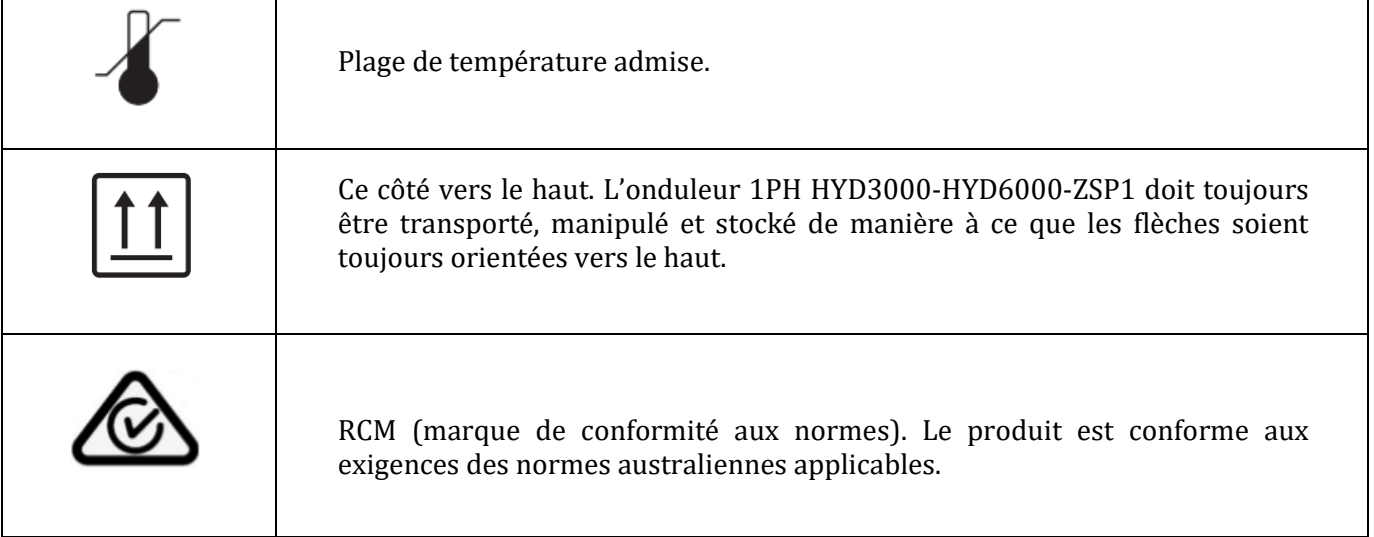

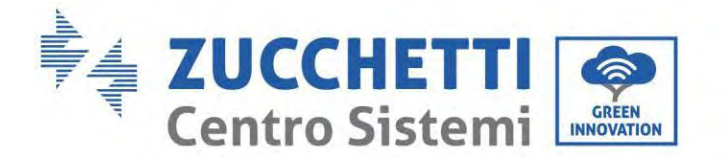

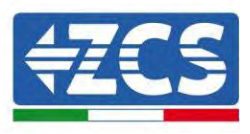

## <span id="page-23-0"></span>**3. Installation**

## <span id="page-23-1"></span>**3.1. Contrôles avant l'installation**

Avant d'ouvrir l'emballage de la batterie et de l'onduleur, contrôler si l'extérieur de l'emballage présente des dommages, telsque des trous ou des fissures, et contrôler le modèle de l'onduleur et de la batterie. En cas de dommages ou si le modèle d'onduleur et de batterie ne correspond pas aux besoins, ne pas ouvrir l'emballage et contacter le distributeur dès que possible.

## <span id="page-23-2"></span>**3.2. Contenu de l'emballage**

Examiner attentivement l'emballage et les accessoires avant l'installation. L'emballage doit contenir les accessoires suivants :

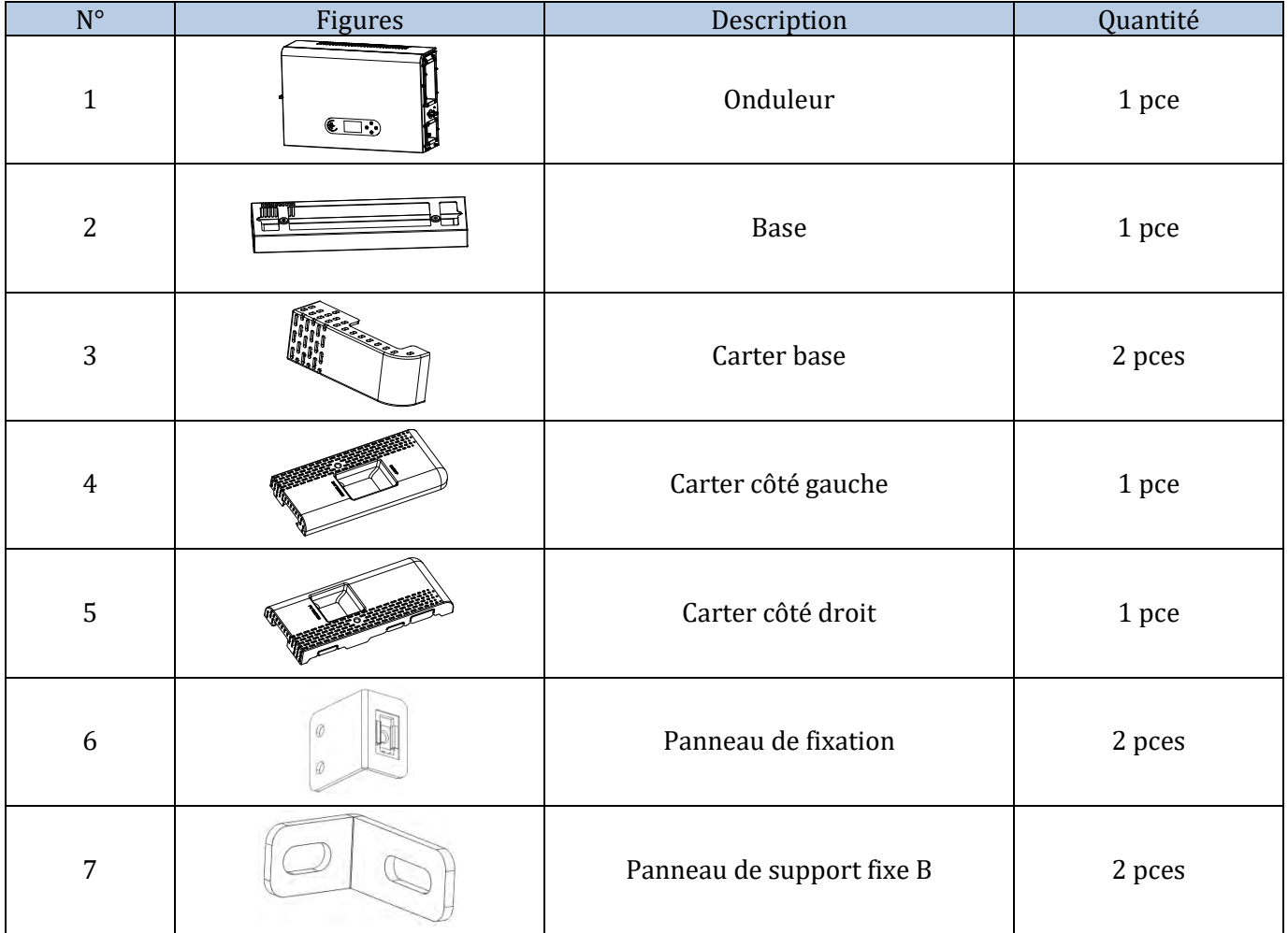

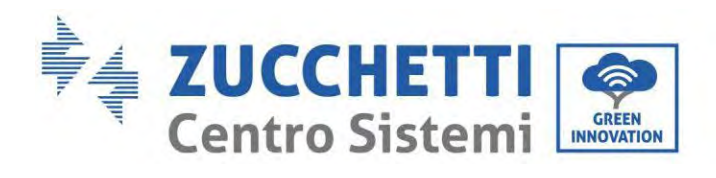

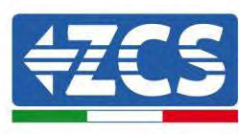

٦

T

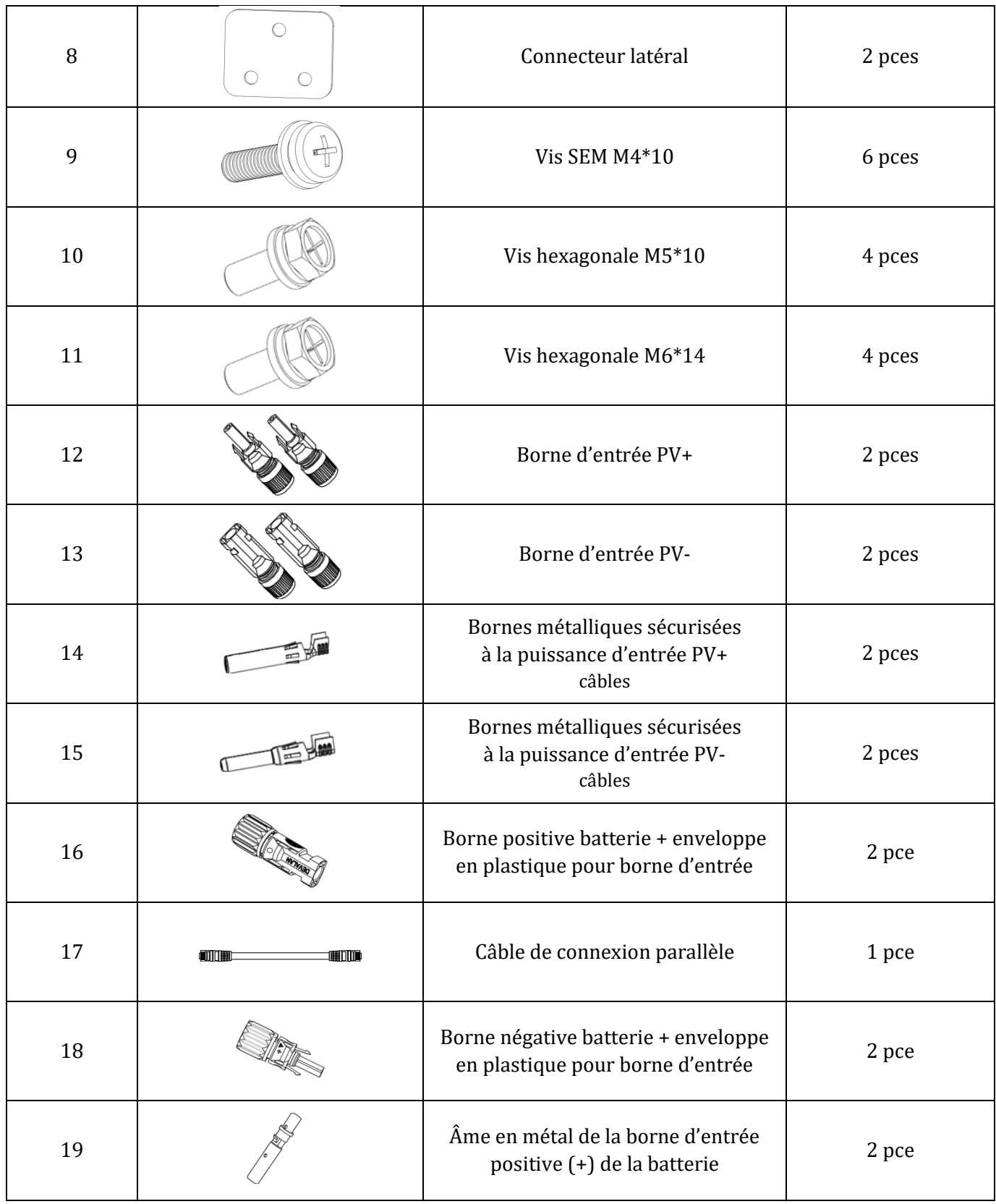

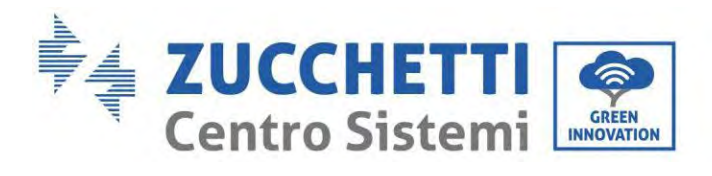

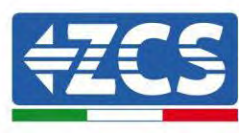

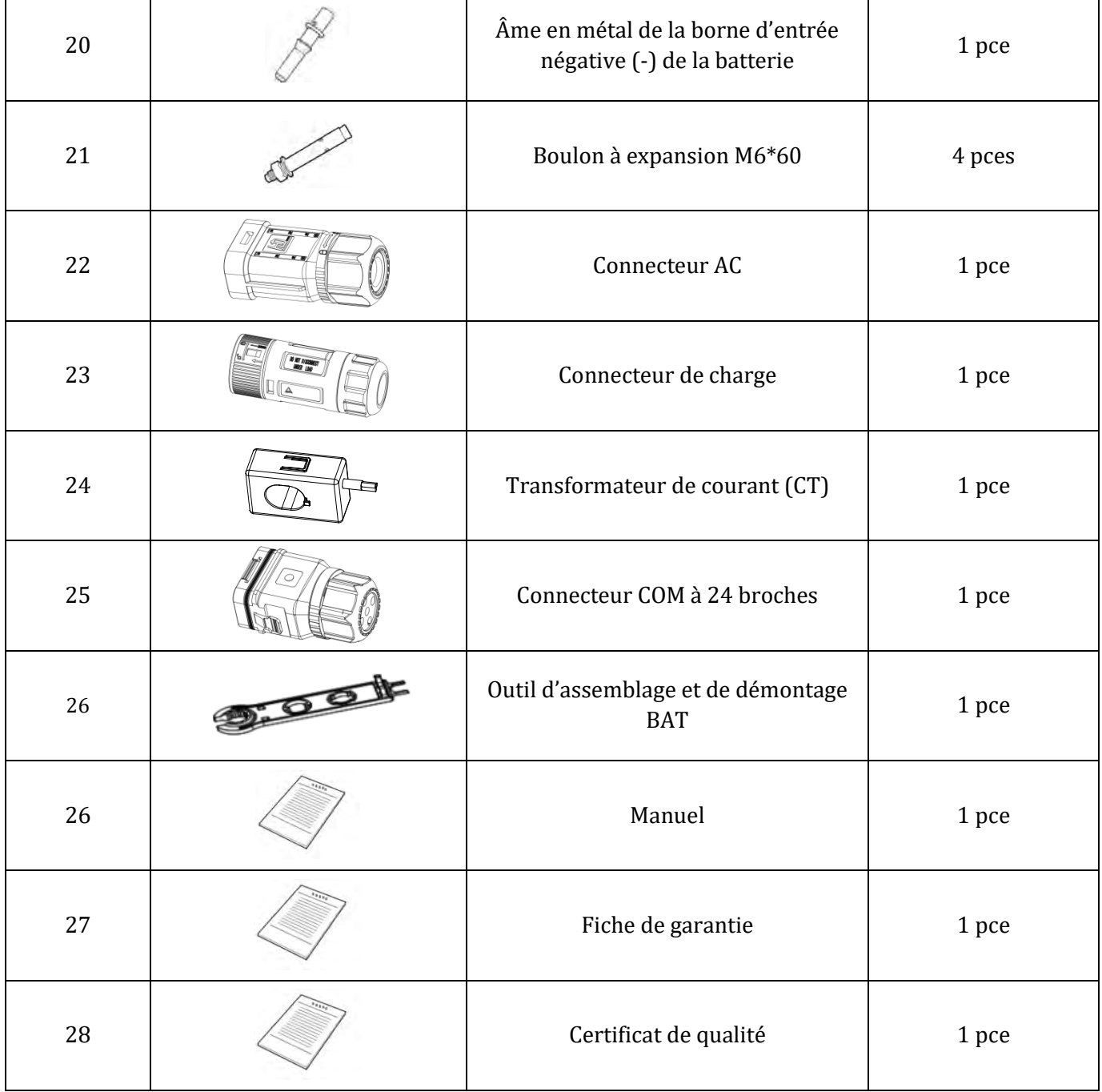

**Figure 9 – Composants de l'onduleur et accessoires contenus dans l'emballage**

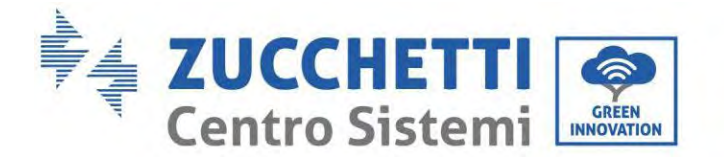

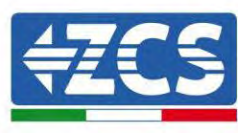

## <span id="page-26-0"></span>**3.3. Environnement d'installation**

- Choisir un lieu sec, propre et bien rangé, adapté à l'installation.
- Plage de température ambiante : -10~50 °C.
- Humidité relative :  $5 \sim 95 \%$  (sans condensation).
- Installer l'onduleur 1PH HYD3000-HYD6000-ZP1 dans une zone bien ventilée.
- Ne pas placer de matières explosives ou inflammables à proximité de l'onduleur 1PH HYD3000-HYD6000- ZP1.
- La surtension AC de l'onduleur 1PH HYD3000-HYD6000-ZSP1 appartient à la catégorie III.
- Altitude maximale : 4000 m.

En ce qui concerne la conformité de l'installation, l'indice IP65 ne permet pas l'installation à l'extérieur. Pour garantir le maintien des performances dans le temps, le produit ne doit pas être exposé à des températures extrêmes.

## <span id="page-26-1"></span>**3.4. Outils pour l'installation**

Préparer les outils suivants avant l'installation :

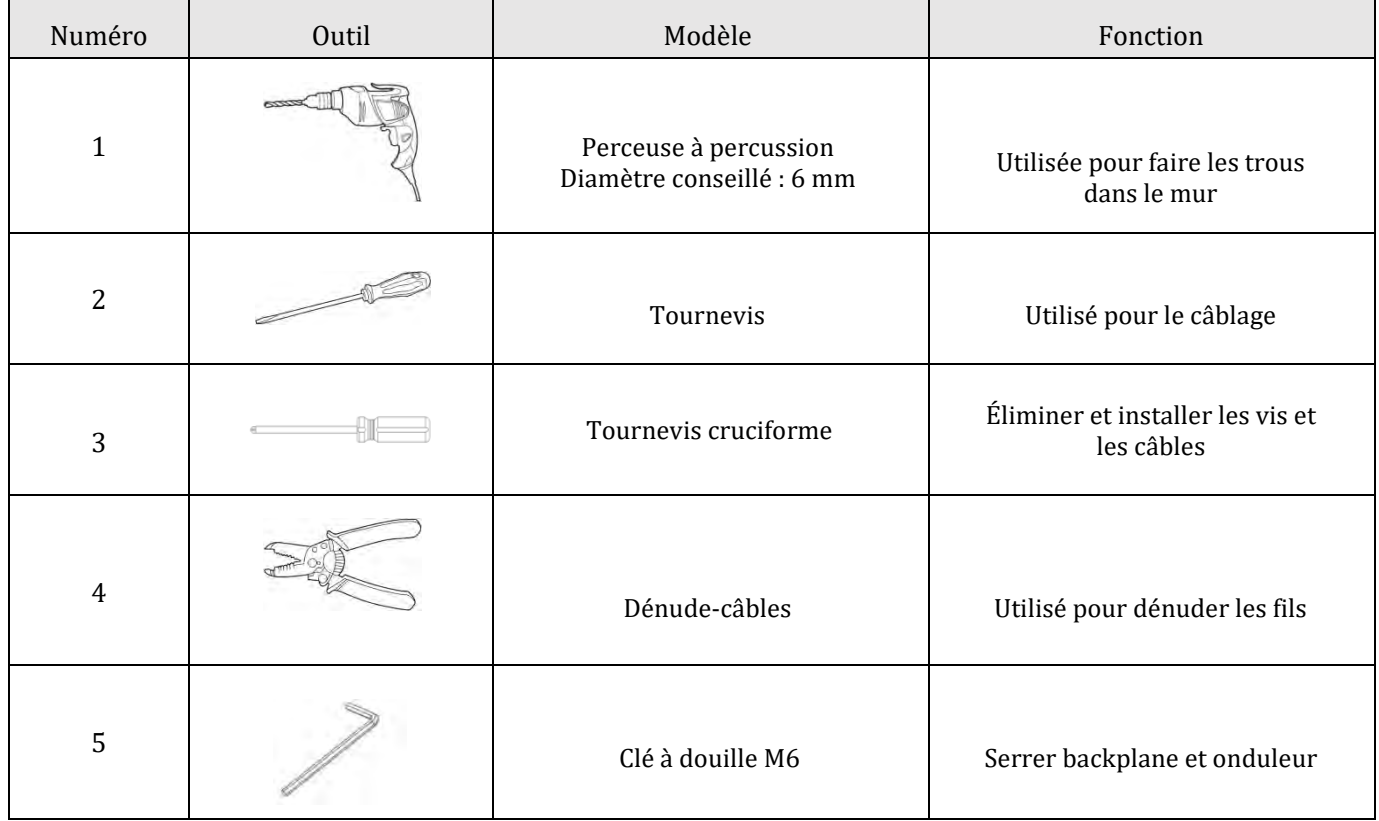

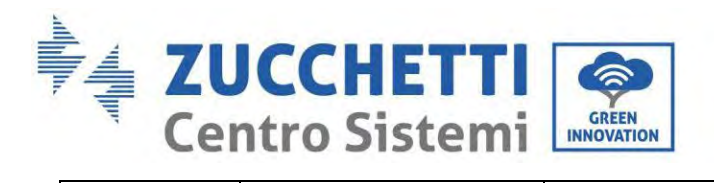

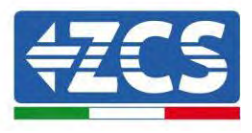

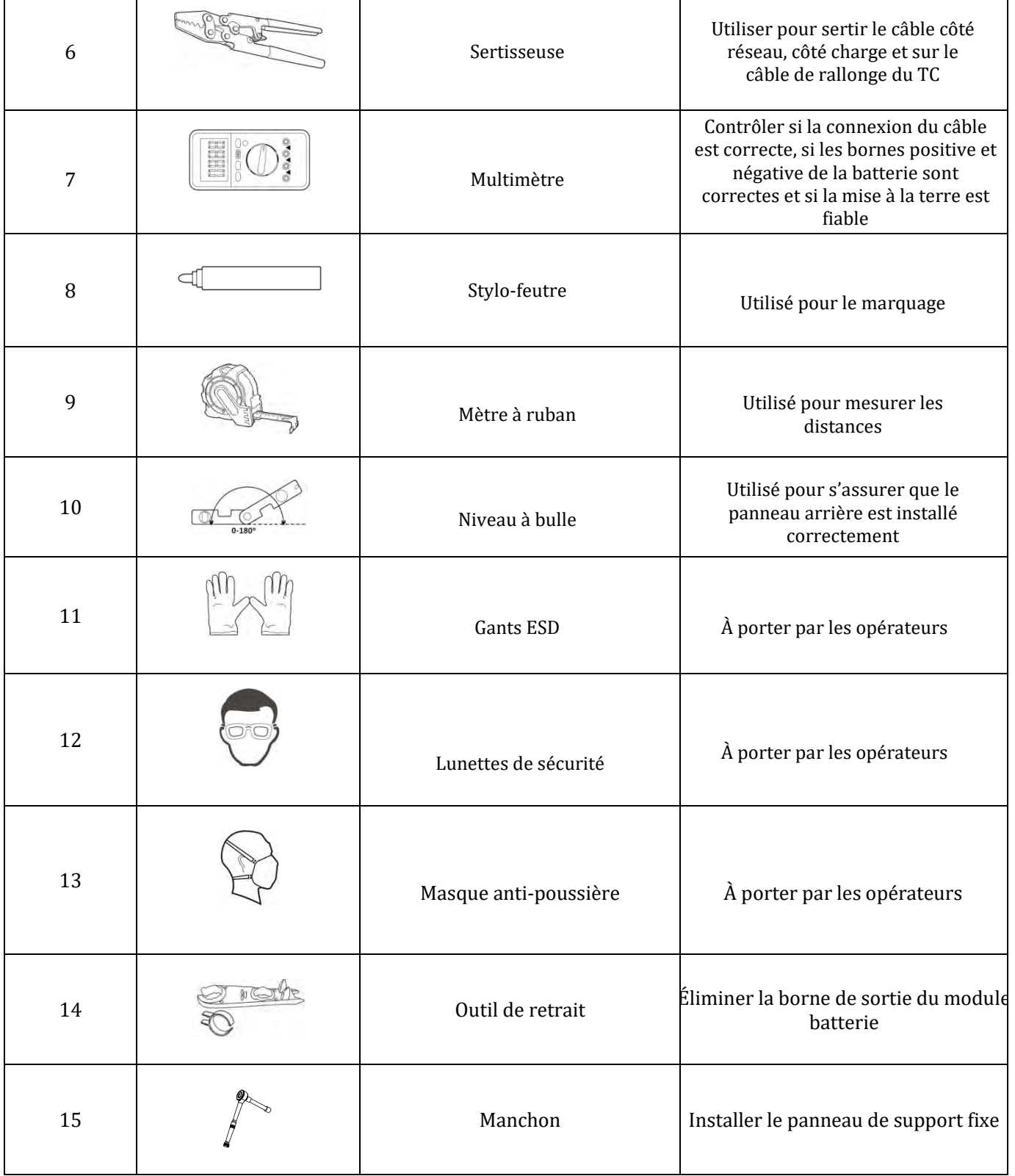

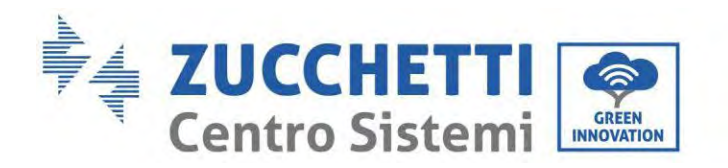

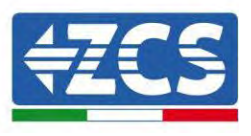

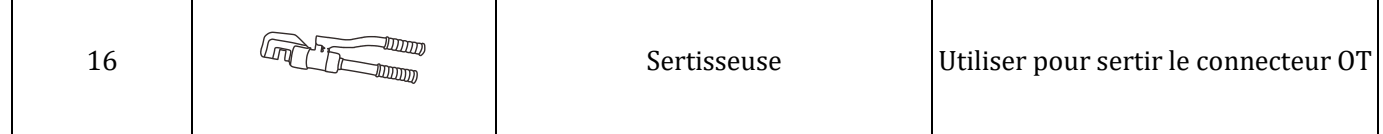

## <span id="page-28-0"></span>**3.5. Position d'installation**

 $\overline{\mathsf{r}}$ 

L'onduleur 1PH HYD3000-HYD6000-ZP1 doit être monté verticalement (pour garantir une dissipation rapide de la chaleur). Installer l'onduleur 1PH HYD3000-HYD6000-ZP1 dans un endroit à l'abri de la lumière directe du soleil et des accumulations éventuelles de neige. S'assurer que la position d'installation est bien ventilée. En ce qui concerne la conformité de l'installation, l'indice IP65 ne permet pas l'installation à l'extérieur. Pour garantir le maintien des performances dans le temps, le produit ne doit pas être exposé à des températures extrêmes.

## <span id="page-28-1"></span>**3.6. Espace d'installation**

Pour garantir un espace suffisant pour le montage et la dissipation de la chaleur, prévoir un espace suffisant autour de l'onduleur de stockage de l'énergie domestique 1PH HYD3000-HYD6000-ZP1. Les exigences à respecter sont les suivantes :

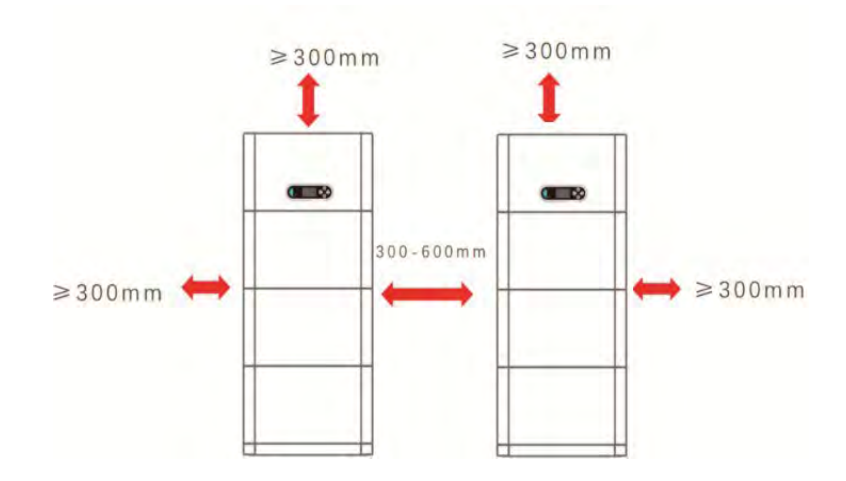

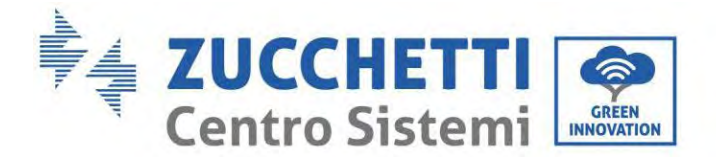

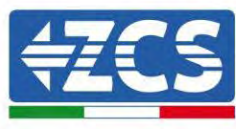

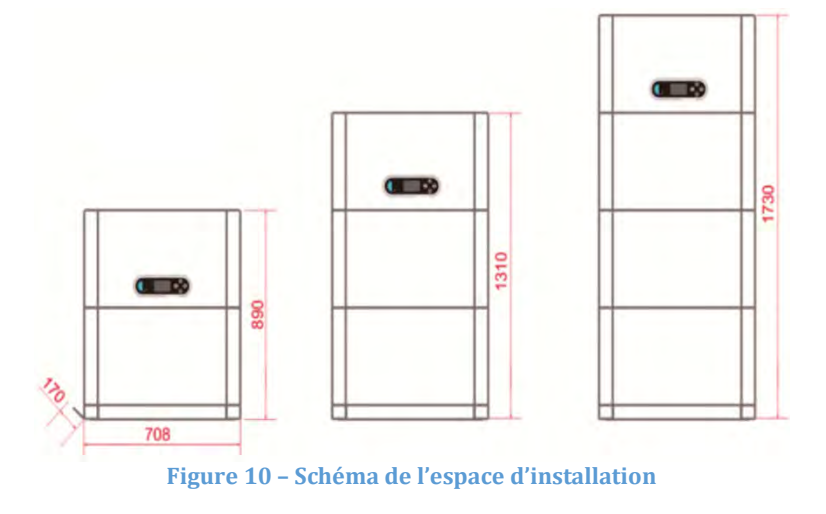

## <span id="page-29-0"></span>**3.7. Installation du produit**

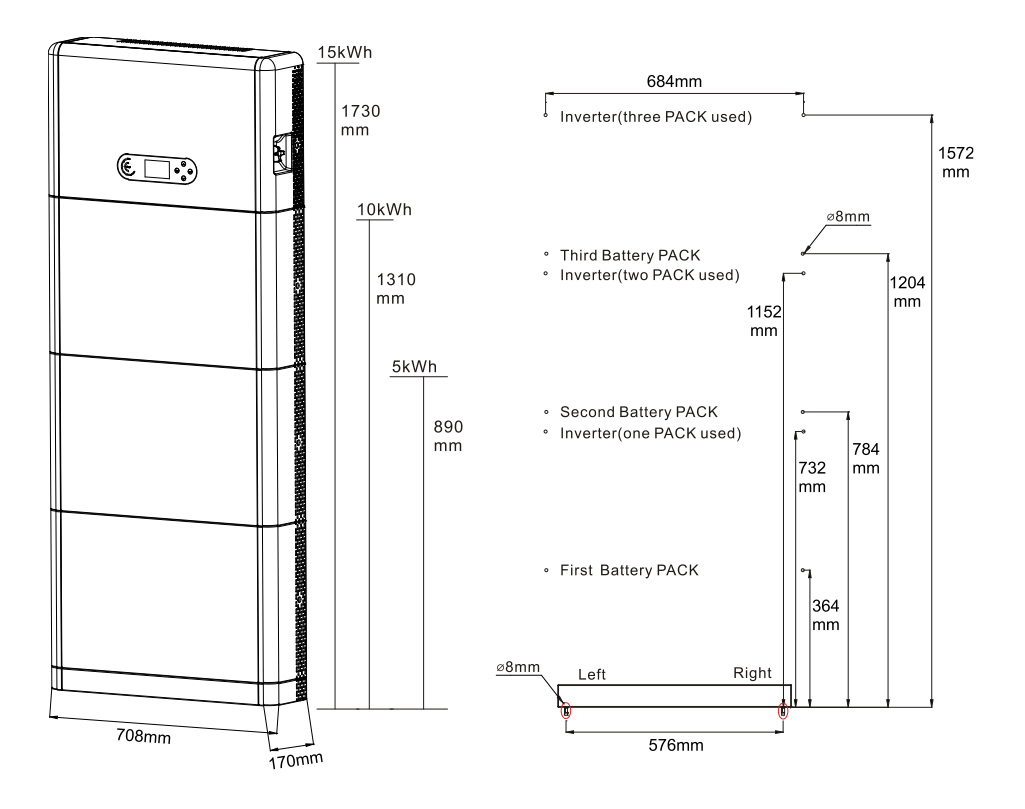

**Figure 11 – Schéma des dimensions d'installation**

*Manuel de l'utilisateur 1PH HYD3000-HYD6000-ZP1 Rév. 1.2 12/04/2024* 

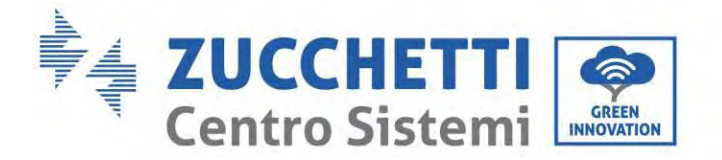

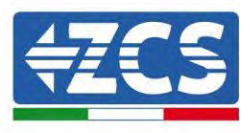

Installation de la base

Procédure :

**Phase 1 :** Positionner la base contre un mur, puis la placer à 10-25 mm du mur. Régler les positions des trous en utilisant un niveau à bulle et les marquer en utilisant un stylo-feutre.

**Phase 2 :** Pour installer la base, l'enlever, faire les trous avec une perceuse à percussion (φ 8 mm, de profondeur 60-65 mm) serrer les vis à expansion pour garantir une installation stable.

**Phase 3 :** Utiliser un stylo-feutre pour marquer les trous pour la fixation des modules de batterie et des onduleurs en fonction des distances indiquées dans la figure qui suit.

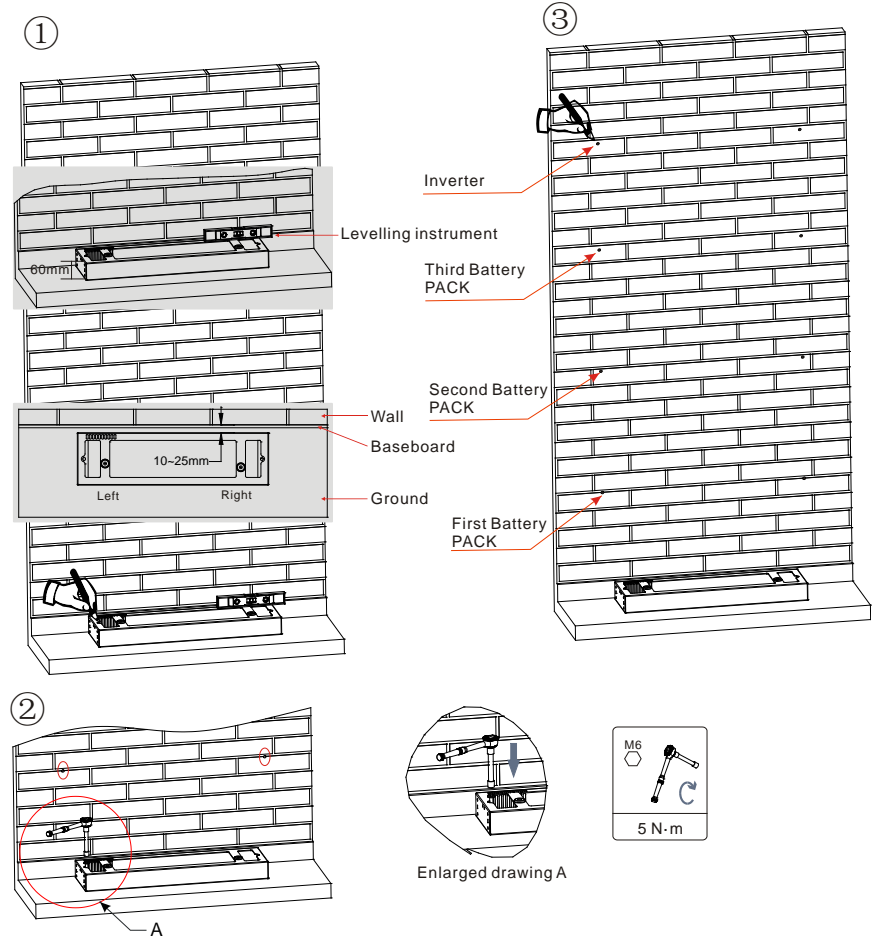

If holes cannot be drilled on the ground,the battery expansion modules must be secured on the wall

**Figure 12 – Installation sur la base**

*Manuel de l'utilisateur 1PH HYD3000-HYD6000-ZP1 Rév. 1.2 12/04/2024* 

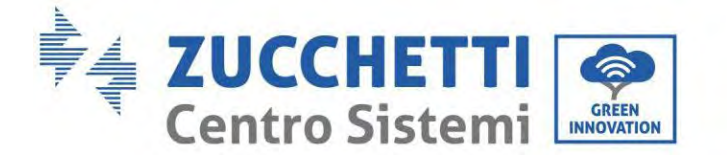

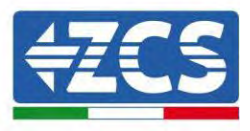

Installation fixe entre modules : Procédure : **Phase 1 :** Aligner le premier module batterie à la base.

**Phase 2 :** Installer les connecteurs sur les deux côtés et serrer les six vis avec un tournevis cruciforme.

**Phase 3 :** Installer les modules batterie restants et l'onduleur du bas vers le haut. (Avant d'installer le module suivant, vérifier que les vis sur les connecteurs latéraux du module précédent sont serrées à fond.)

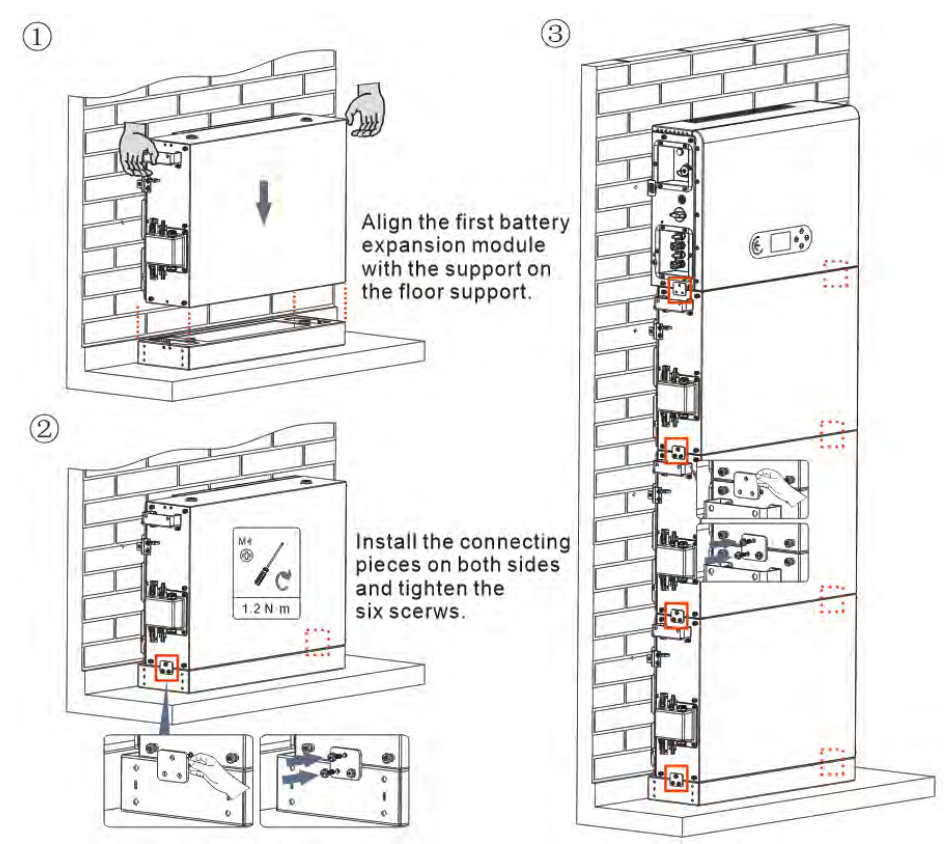

**Figure 13 – Schéma d'installation du module batterie et de l'onduleur**

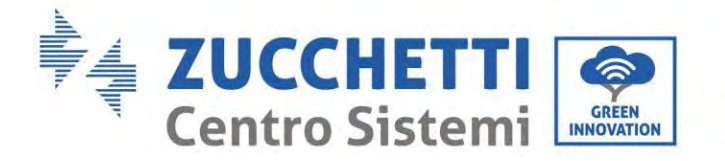

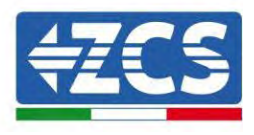

Installation du panneau de support :

Procédure :

**Phase 1 :** Faire les trous avec une perceuse à percussion (φ 8 mm, profondeur 60-65 mm). Repositionner et faire les trous, en cas de forte déviation.

**Phase 2 :** Installer le panneau de support B sur le mur et fixer le boulon à expansion.

**Phase 3 :** Régler le panneau de support A, en vérifiant que les trous entre le panneau A et B correspondent.

**Phase 4 :** Connecter et fixer le panneau A et B avec les vis M6\*16.

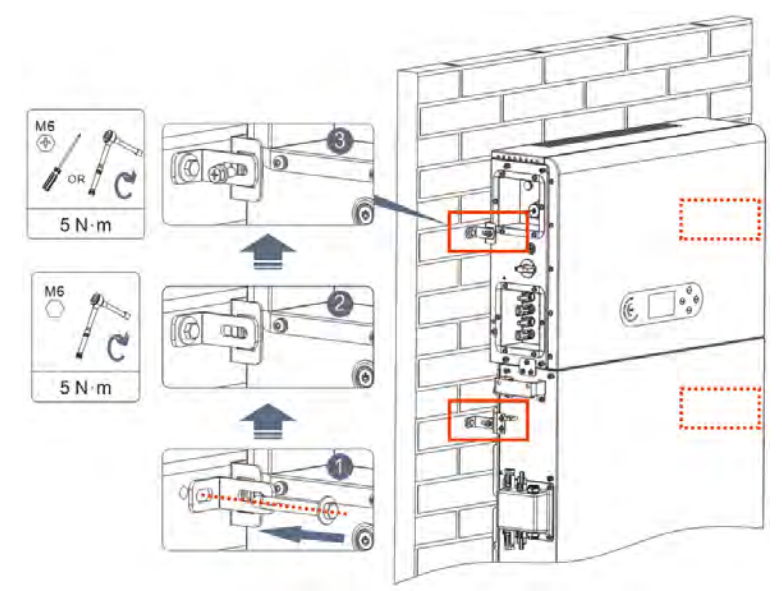

**Figure 14 – Schéma de l'installation avec fixation au mur**

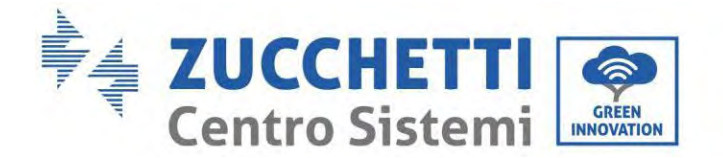

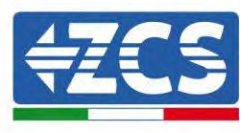

## <span id="page-33-0"></span>**4. Connexions électriques**

- Évaluer attentivement les risques découlant de chocs électriques et les dangers chimiques !
- Vérifier avec un multimètre les pôles DC de la batterie et des câbles avant de connecter l'alimentation entre les batteries et l'onduleur.

REMARQUE : l'inversion de polarité lors de la connexion peut endommager l'onduleur et les batteries de manière irréversible.

- Entre l'onduleur 1PH HYD3000-HYD6000-ZP1 et le réseau électrique il faut installer un dispositif de sectionnement (interrupteur automatique) de 25 A AC. Il est conseillé d'utiliser en outre un différentiel avec seuil de déclenchement de 300 mA entre l'onduleur 1PH HYD3000-HYD6000-ZP1 et le réseau électrique.
- Pour la sécurité et le fonctionnement correct du système, il est important d'utiliser un câble de type et de dimensions adéquates pour les branchements électriques.
	- Raccordement de la batterie : câble DC avec section AWG8 ou AWG6 (fourni).
	- Raccordement au réseau ou à la charge : câble AC avec section AWG12.

#### **NOTE**

S'il faut augmenter la capacité de stockage en ajoutant une ou plusieurs batteries à un système existant, s'assurer que toutes les batteries (présentes et à installer) sont complètement chargées.

Pour vérifier l'état de charge de chaque batterie, les raccorder une à la fois à l'onduleur et lire le niveau de charge sur l'écran (toutes les informations instantanées sont accessibles en appuyant sur la touche « Bas » du menu principal).

Les batteries peuvent être rechargées par l'excédent de production photovoltaïque ou en utilisant le mode de charge forcée indiquée dans la section « mode de charge en % » de ce manuel.

## <span id="page-33-1"></span>**4.1. Précautions avant le branchement**

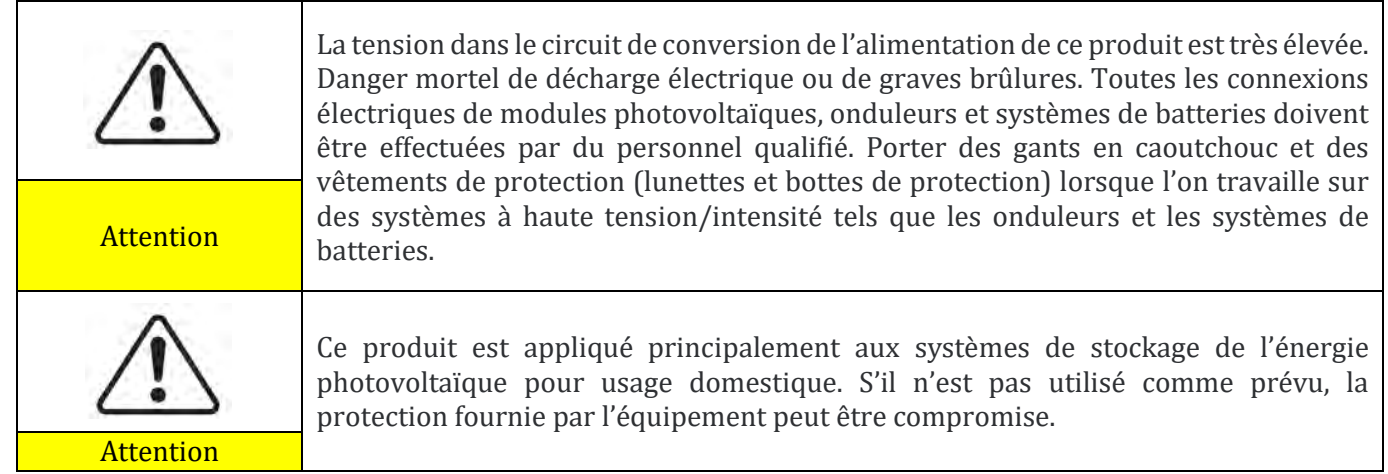

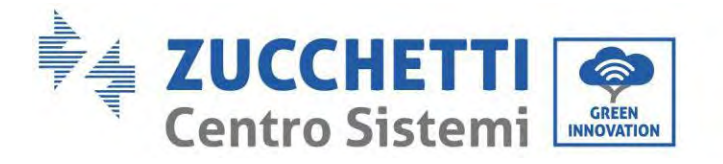

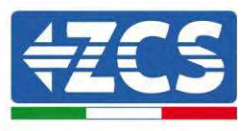

## <span id="page-34-0"></span>**4.2. Préparation des câbles de connexion**

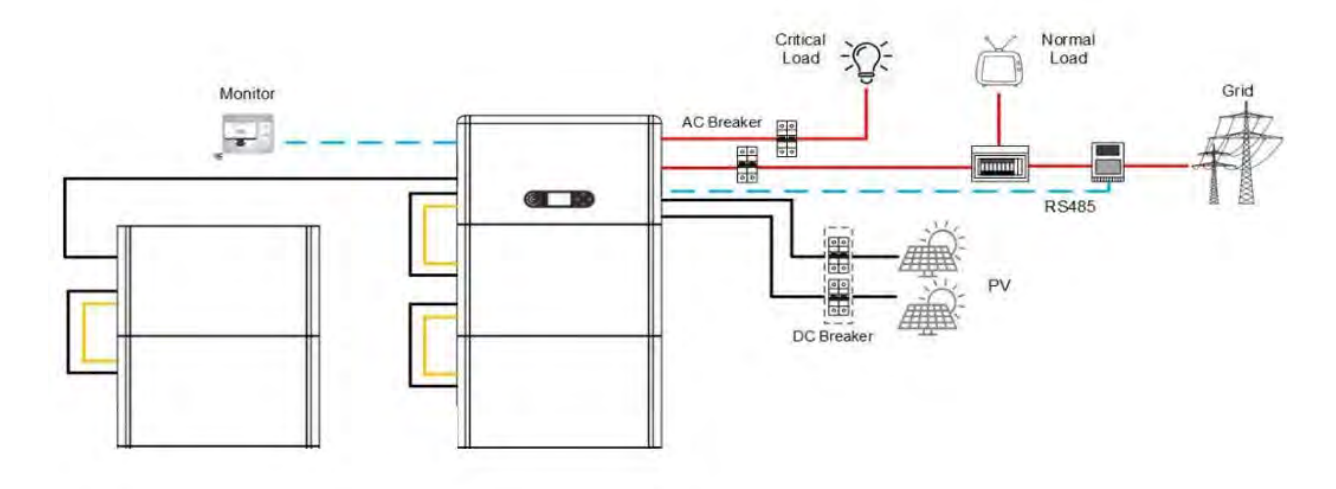

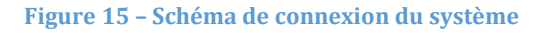

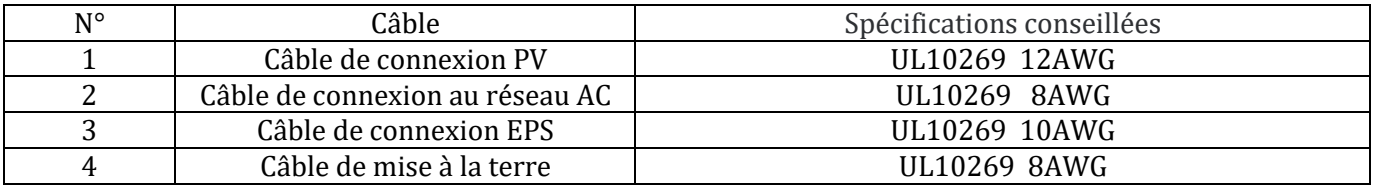

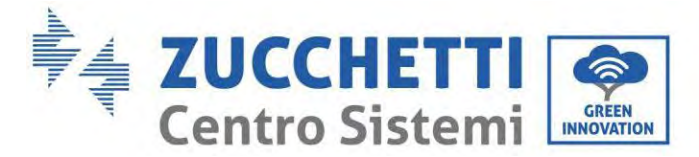

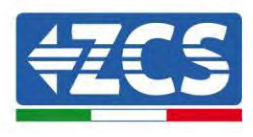

## <span id="page-35-0"></span>**5. Connexion électrique pour le système interne**

## <span id="page-35-1"></span>**5.1. Connexion du câble de mise à la terre pour la protection interne jusqu'à 3 batteries**

Connecter les câbles de mise à la terre du module batterie et de l'onduleur comme indiqué dans la figure cidessous.

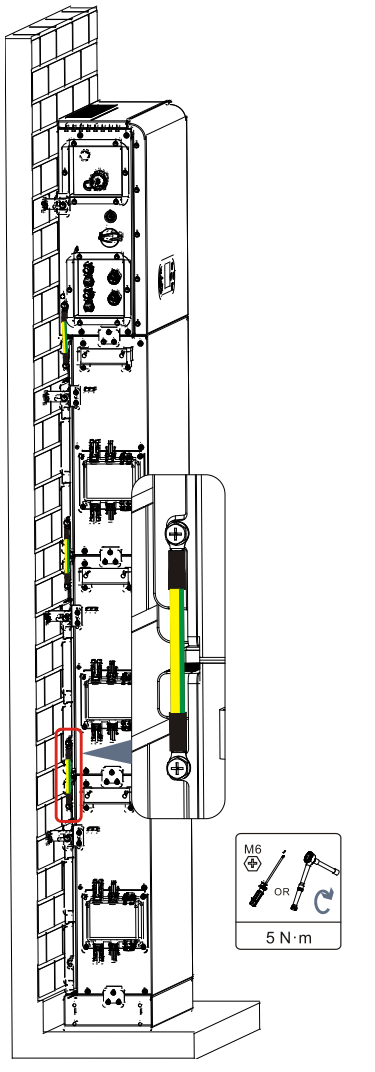

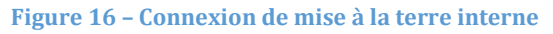

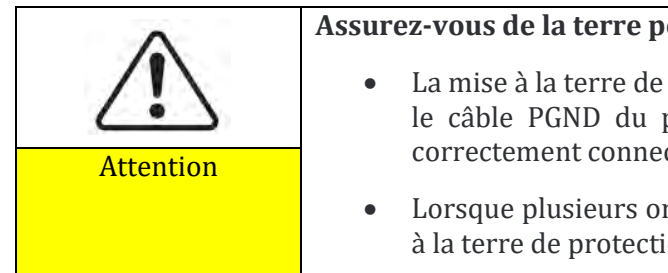

#### **Assurez-vous de la terre pour la sécurité**

- La mise à la terre de protection de la coque du châssis ne peut pas remplacer le câble PGND du port LOAD. S'assurer que les deux câbles PGND sont correctement connectés ;
- Lorsque plusieurs onduleurs sont déployés, s'assurer que les points de mise à la terre de protection de tous les onduleurs sont équipotentiels.
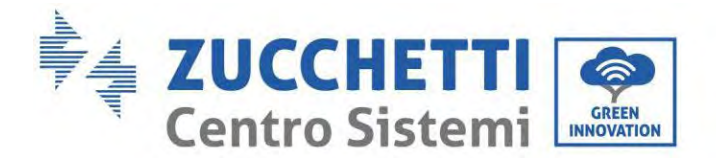

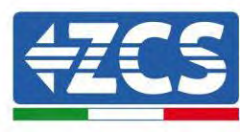

## **5.2. Connexion des câbles d'alimentation jusqu'à 3 batteries**

Comme indiqué dans la figure ci-dessous, connecter les ports d'alimentation (BAT+, BAT-) de l'onduleur aux câbles d'alimentation positif et négatif en cascade (B+,B -) du module batterie. Connecter les modules batterie restants, du haut vers le bas et fixer les câbles avec des colliers. Contrôler que les câbles sont solidement connectés.

Plus précisément:

- **(MTD +, MTD -)** de l'onduleur connectés en parallèle à **(B+, B-)** du module **batterie 1.**
- **(B+, B-)** du **module batterie 1** connectés en parallèle à **(B+, B-)** du module **batterie 2.**
- **(B+, B-)** du **module batterie 2** connectés en parallèle à **(B+, B-)** du module **batterie 3.**

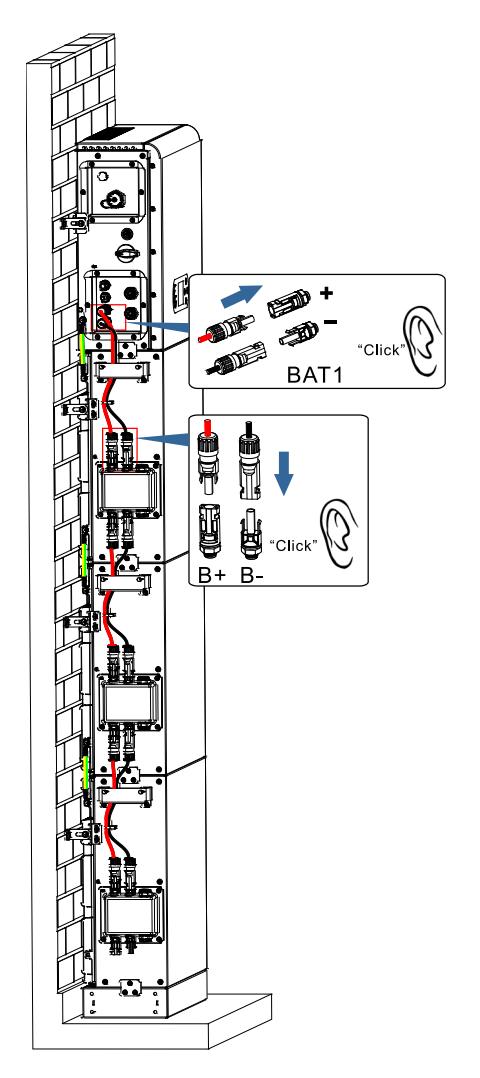

**Figure 17 – Connexion de la borne DC à l'intérieur de la batterie**

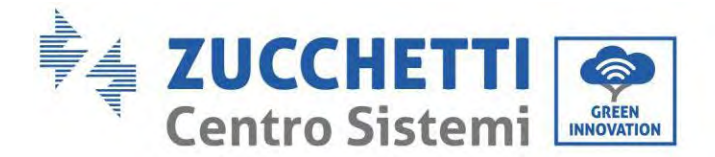

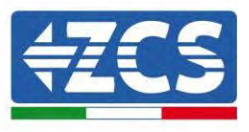

### **5.3. Connexion du câble de communication interne jusqu'à 3 batteries**

Connecter les bornes de communication de l'onduleur et du module batterie du haut vers le bas en respectant la mise à la terre de protection interne dans la figure ci-dessous puis les fixer avec des colliers serre-câbles. En outre, installer une résistance adéquate sur l'interface de communication du dernier module batterie du système.

Plus précisément:

- **COM 1** de l'onduleur **Link Port IN** du **module batterie 1.**
- **Port OUT** du **module de batterie 1 Port IN** du **module de batterie 2.**
- **Port OUT** du **module de batterie 2 Port IN** du **module de batterie 3.**
- Entrez la résistance de terminaison sur **Link Port OUT** du **module de batterie 3.**

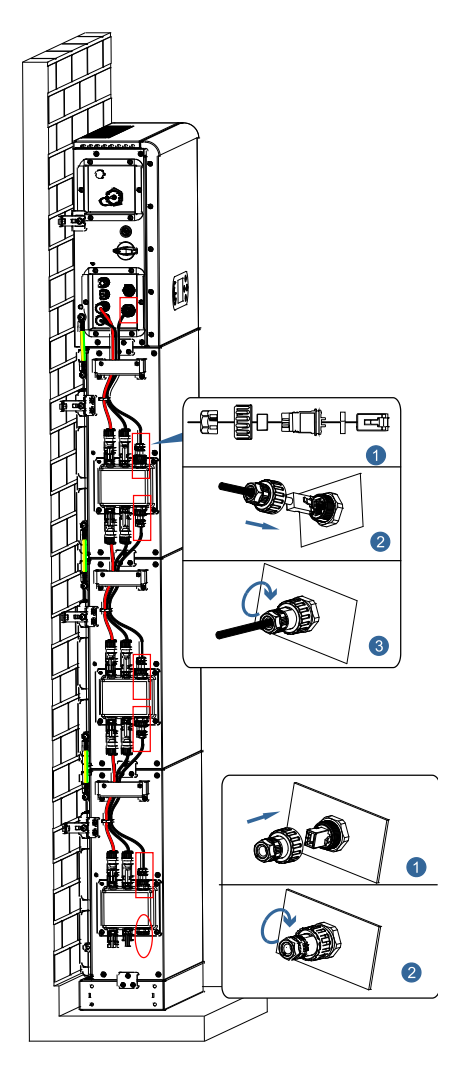

**Figure 18 – Connexion du câble du signal interne**

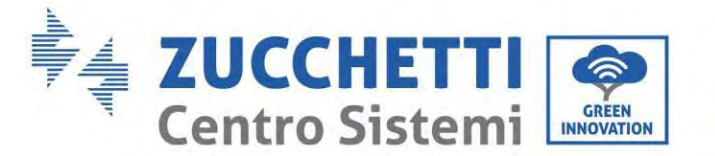

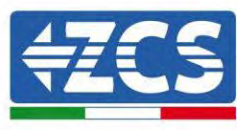

# **5.4. Configuration jusqu'à 3 batteries**

Pour configurer correctement les canaux de l'onduleur :

1. Appuyer sur le premier bouton sur la gauche de l'afficheur :

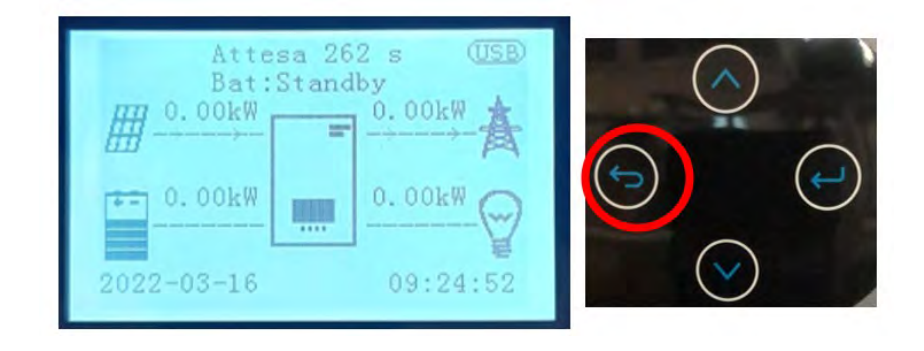

2. Appuyer sur la dernière flèche à droite (envoyer) pour accéder aux paramètres de base :

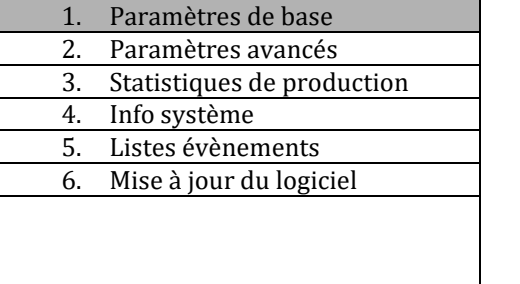

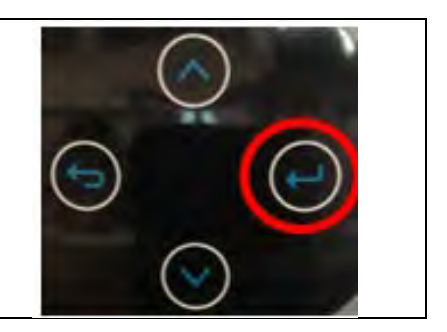

3. Accéder aux paramètres avancés en appuyant sur le dernier bouton sur la droite de l'onduleur (saisir mot de passe 0715) :

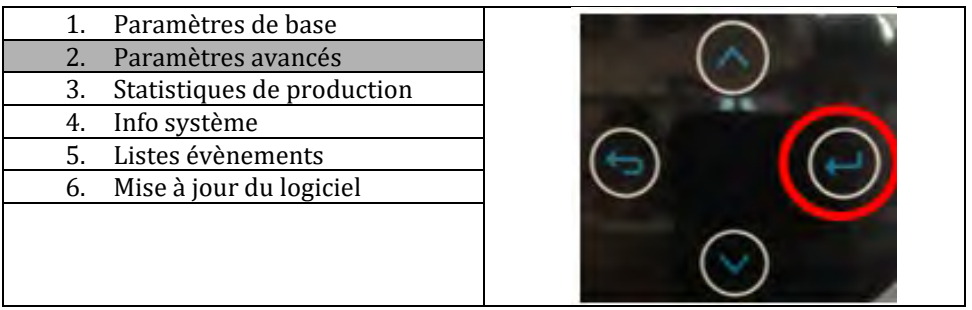

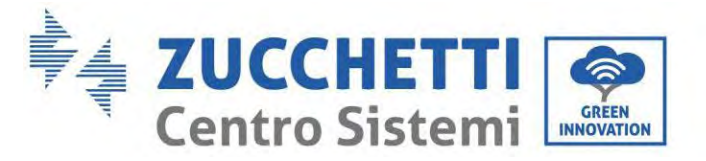

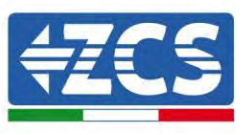

4. Accéder en appuyant sur le dernier bouton à droite de l'onduleur à l'option paramètres batterie :

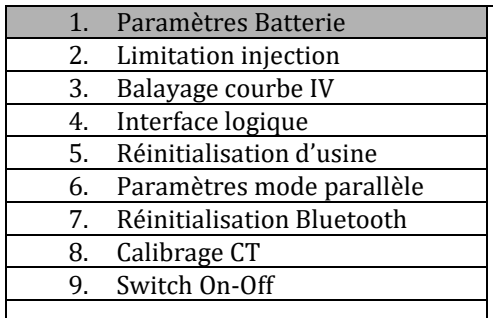

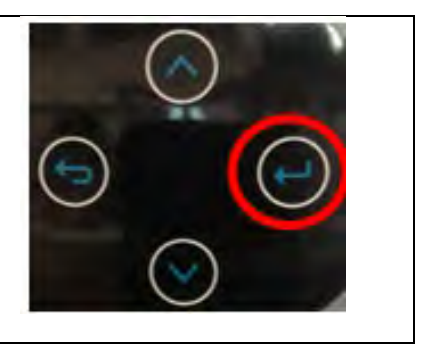

5. Accéder en appuyant sur le dernier bouton à droite de l'onduleur à l'option numéro de batterie:

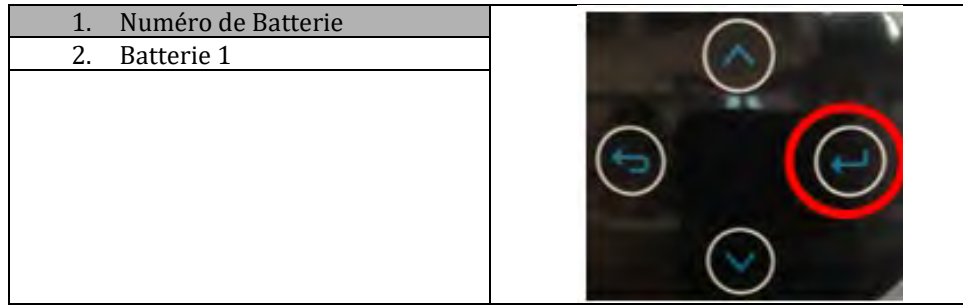

6. Accéder en appuyant sur le dernier bouton à droite de l'onduleur à l'option numéro de batterie:

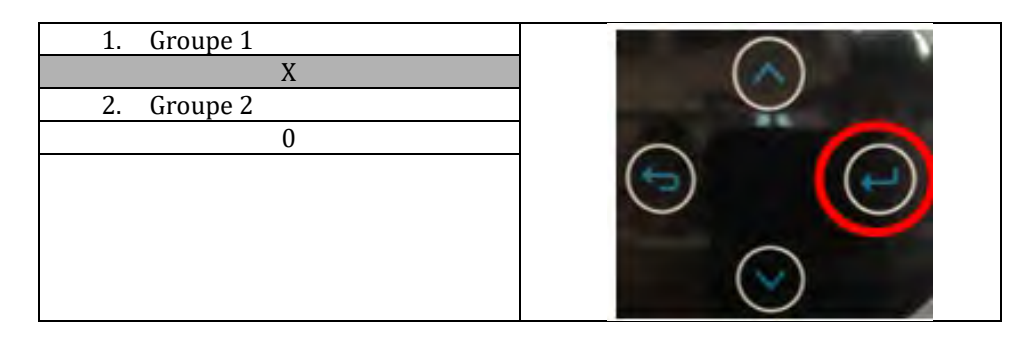

Réglez le nombre de batteries connectées au canal 1 de l'onduleur (maximum jusqu'à 3) et vérifiez que le groupe 2 est réglé sur 0.

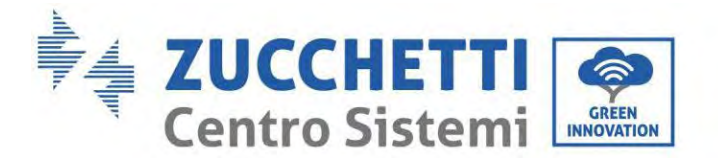

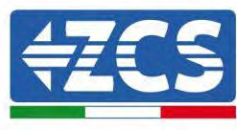

7. Accès en appuyant sur le dernier bouton à droite de l'onduleur à l'entrée Batterie 1 :

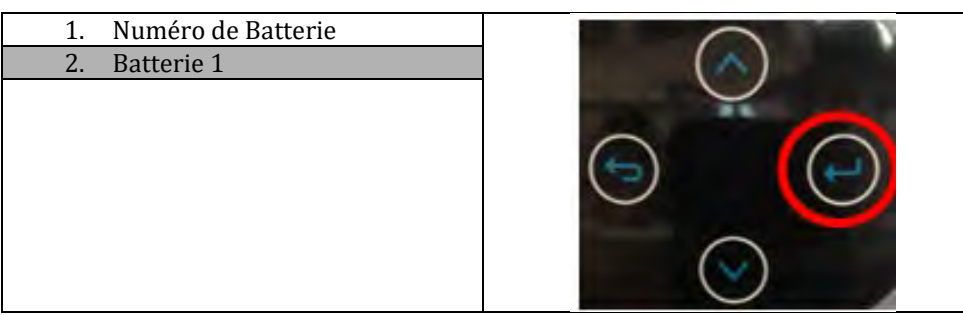

8. Accéder en appuyant sur le dernier bouton à droite de l'onduleur à la rubrique Profondeur de décharge:

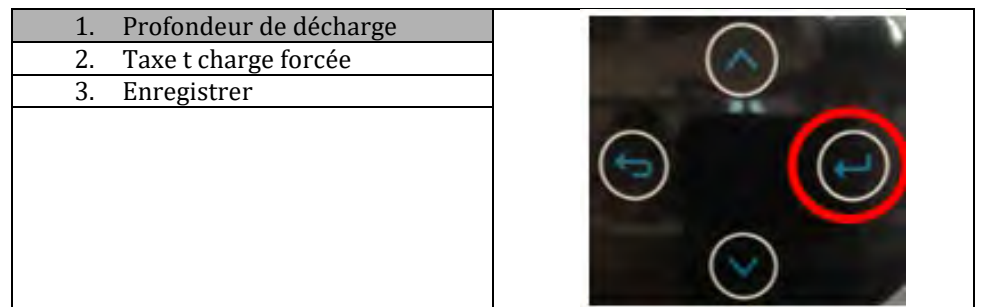

Définir la profondeur de décharge et la profondeur de décharge dans EPS.

Par exemple, si la profondeur de décharge = 50% et la profondeur de décharge EPS = 80% alors que le réseau est connecté : l'onduleur ne décharge pas la batterie lorsque le SOC est inférieur à 50%.

En cas de panne de courant : l'onduleur fonctionnera en mode EPS (si le mode EPS est activé) et continuera à décharger la batterie jusqu'à ce que le SOC de la batterie soit inférieur à 20%.

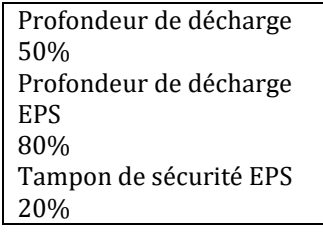

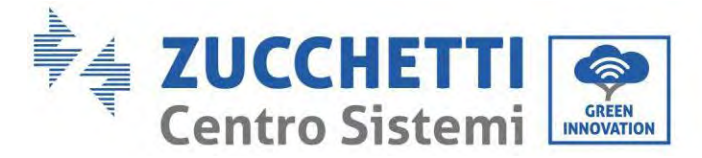

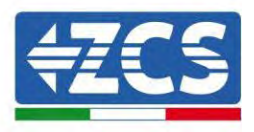

### **5.5. Connexion du câble de mise à la terre pour la protection interne 4 batteries**

En cas de numéro 4 batteries, vous devez utiliser les deux canaux de batterie de l'onduleur et acheter le kit d'extension, code ZZT-ZBT5K-EXT-KIT.

Connecter les câbles de mise à la terre du module batterie et de l'onduleur comme indiqué dans la figure cidessous.

20kWh

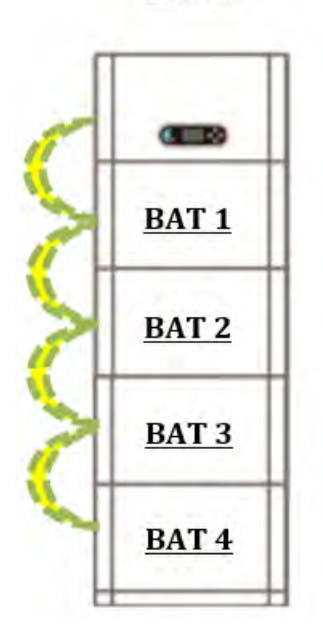

**Figure 19– Connexion de mise à la terre interne (colonne simple)**

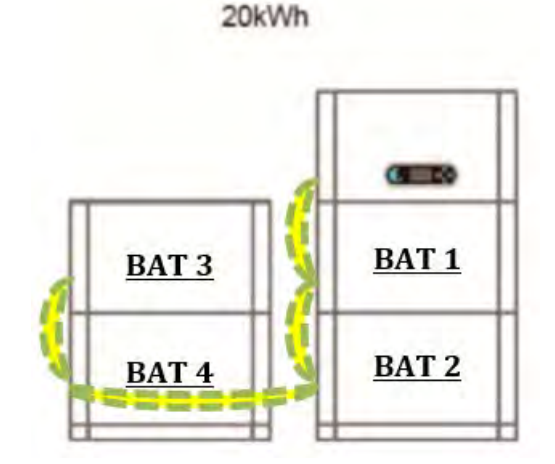

**Figure 20– Connexion de mise à la terre interne (double colonne)**

*Manuel de l'utilisateur 1PH HYD3000-HYD6000-ZP1 Rév. 1.2 12/04/2024* 

41/191

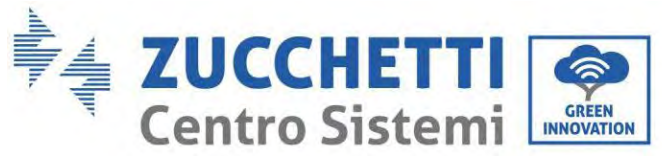

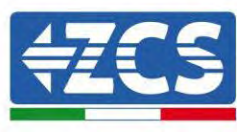

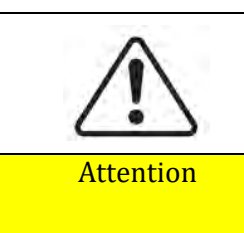

### **Assurez-vous de la terre pour la sécurité**

- La mise à la terre de protection de la coque du châssis ne peut pas remplacer le câble PGND du port LOAD. S'assurer que les deux câbles PGND sont correctement connectés ;
- Lorsque plusieurs onduleurs sont déployés, s'assurer que les points de mise à la terre de protection de tous les onduleurs sont équipotentiels.

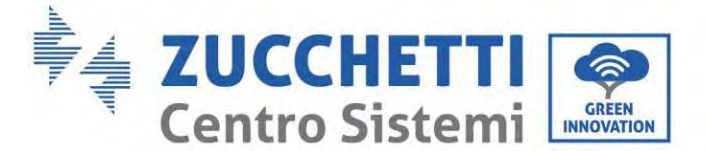

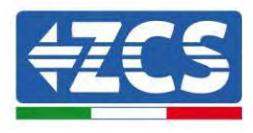

### **5.6. Connexion des câbles d'alimentation 4 batteries**

En cas de numéro 4 batteries, vous devez utiliser les deux canaux de batterie de l'onduleur et acheter le kit d'extension, code ZZT-ZBT5K-EXT-KIT.

Connectez les ports d'alimentation du canal 1 (BAT+, BAT-) de l'onduleur aux câbles d'alimentation en cascade positifs et négatifs (B+,B -) au premier module de batterie. Connectez le premier module de batterie à la déconnexion de haut en bas et fixez les câbles avec des attaches.

Connectez les ports d'alimentation du canal 2 (BAT+, BAT-) de l'onduleur aux câbles d'alimentation en cascade positifs et négatifs (B+,B -) au troisième module de batterie. Connectez le troisième module de batterie au quatrième de haut en bas et fixez les câbles avec des attaches.

Assurez-vous que les câbles sont bien connectés.

Plus précisément:

- **Canal 1 (BAT +, BAT -)** de l'onduleur connecté en parallèle à **(B+, B-)** du **module batterie 1.**
- **(B+, B-)** du **module batterie 1** connectés en parallèle à **(B+, B-)** du **module batterie 2.**
- **Canal 2 (BAT+, BAT -)** connectés en parallèle à **(B+, B-)** du **module batterie 3.**
- **(B+, B-)** du **module batterie 3** connectés en parallèle à **(B+, B-)** du **module batterie 4**.

20kWh

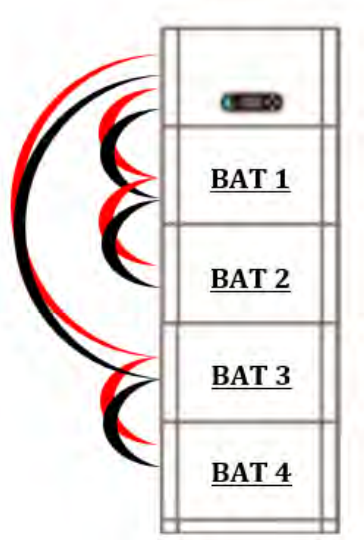

**Figure 21 – Connexion de la borne DC interne de la batterie (colonne simple)**

20kWh

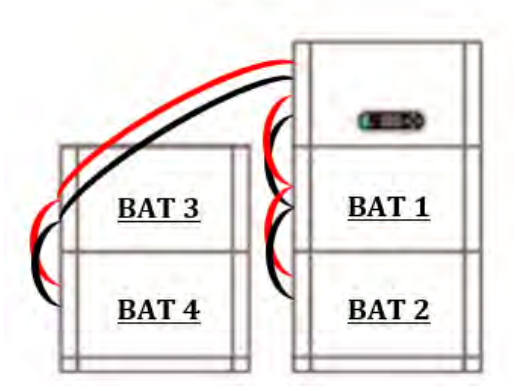

**Figure 22 – Connexion de la borne DC interne de la batterie (double colonne)**

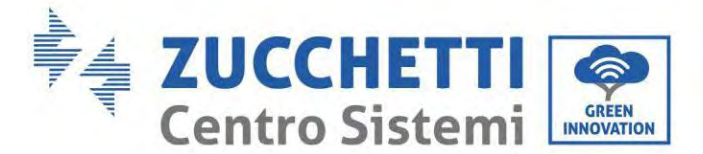

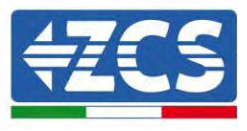

### **5.7. Connexion du câble de communication interne 4 batteries**

Comme le montre la figure ci-dessous, en cas de nombre 4 batteries, vous devez utiliser les deux canaux de batterie de l'onduleur et acheter le kit d'extension, code ZZT-ZBT5K-EXT-KIT .

Connectez les bornes de communication de l'onduleur, canal 1 COM\_1 au premier module de batterie de haut en bas selon la figure ci-dessous, puis fixez-les avec des attaches de câble. Connectez le deuxième module de batterie au premier et installez la résistance de terminaison fournie sur l'interface de communication du second module de communication.

Connectez les bornes de communication de l'onduleur, canal 2 COM\_2 au troisième module de batterie de haut en bas selon la figure ci-dessous, puis fixez-les avec des attaches de câble. Connectez le troisième module batterie au quatrième et installez la résistance de terminaison fournie sur l'interface de communication du quatrième module de communication.

Plus précisément:

- **COM 1 de l'onduleur Link Port IN → du module batterie 1.**
- **Port OUT** du **module de batterie 1 Port IN** du **module de batterie 2.**
- Entrez la résistance de terminaison sur **Link Port OUT** du **module de batterie 2.**
- $-$  **COM 2** de l'onduleur **Link Port IN**  $\rightarrow$  du **module batterie 3.**
- **Port OUT** du **module de batterie 3 Port IN** du **module de batterie 4.**
- Entrez la résistance de terminaison sur **Link Port OUT** du **module de batterie 4.**

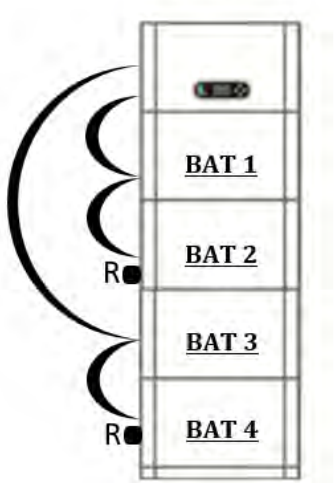

**Figure 23 – Connexion de câble de signal interne (colonne simple)**

20kWh

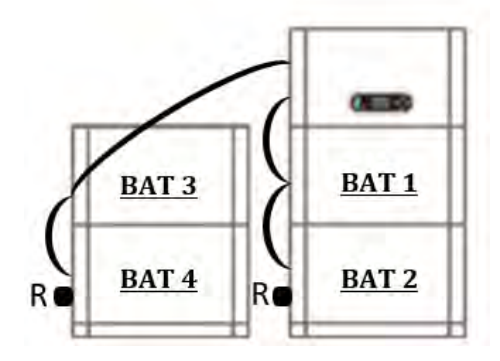

**Figure 24 – Connexion de câble de signal interne (double colonne)**

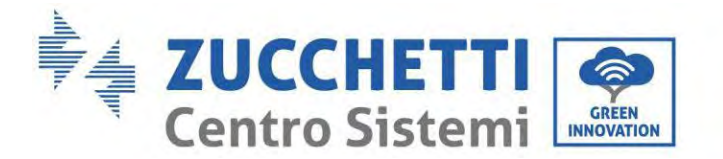

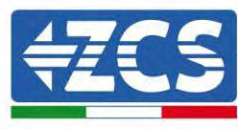

# **5.8. Configuration 4 batteries**

Pour configurer correctement les canaux de l'onduleur :

1. Appuyer sur le premier bouton sur la gauche de l'afficheur :

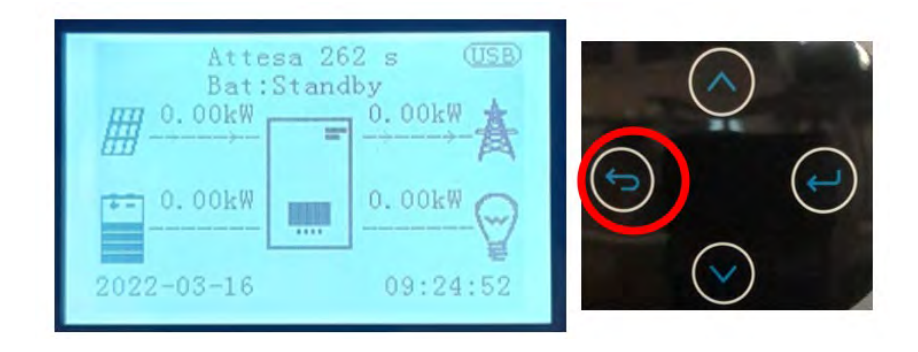

2. Appuyer sur la dernière flèche à droite (envoyer) pour accéder aux paramètres de base :

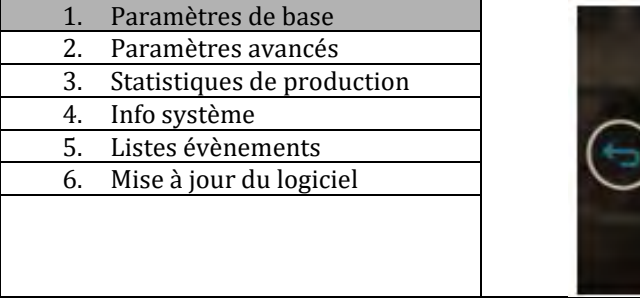

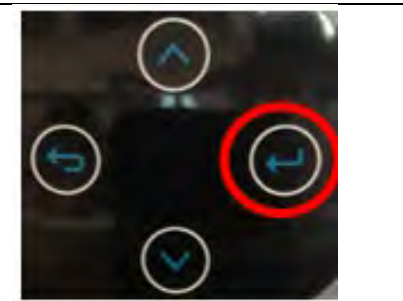

3. Une fois que les canaux sont correctement configurés, accéder aux paramètres avancés en appuyant sur le dernier bouton sur la droite de l'onduleur (saisir mot de passe 0715) :

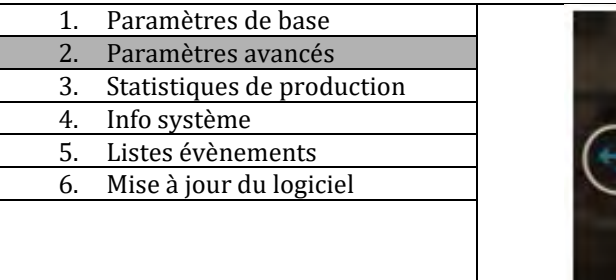

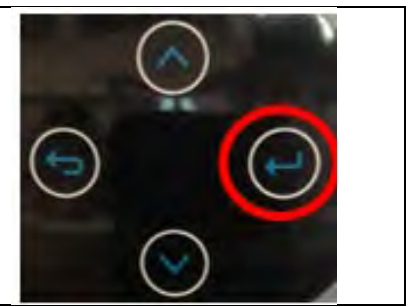

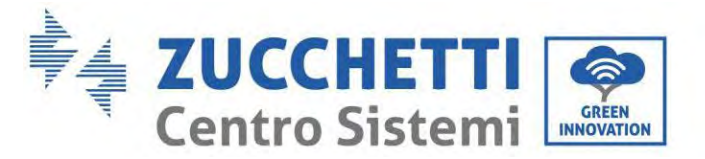

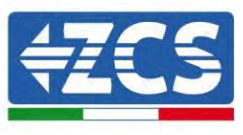

4. Accéder en appuyant sur le dernier bouton à droite de l'onduleur à l'option paramètres batterie :

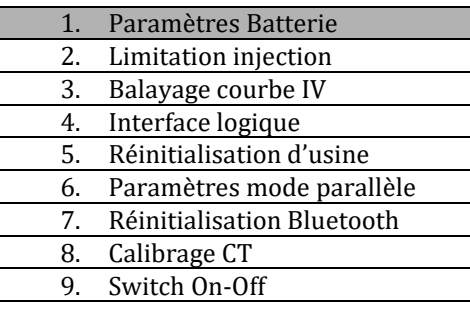

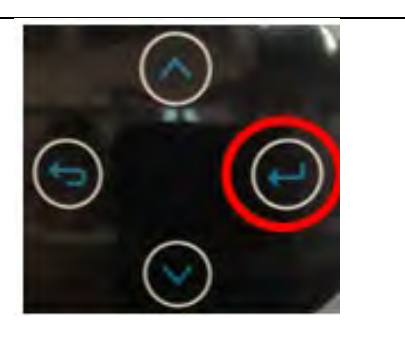

5. Accéder en appuyant sur le dernier bouton à droite de l'onduleur à l'option numéro de batterie:

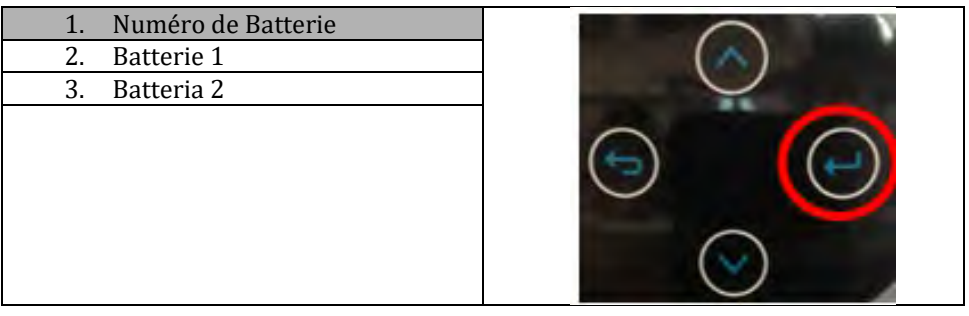

6. Accéder en appuyant sur le dernier bouton à droite de l'onduleur à l'option numéro de batterie:

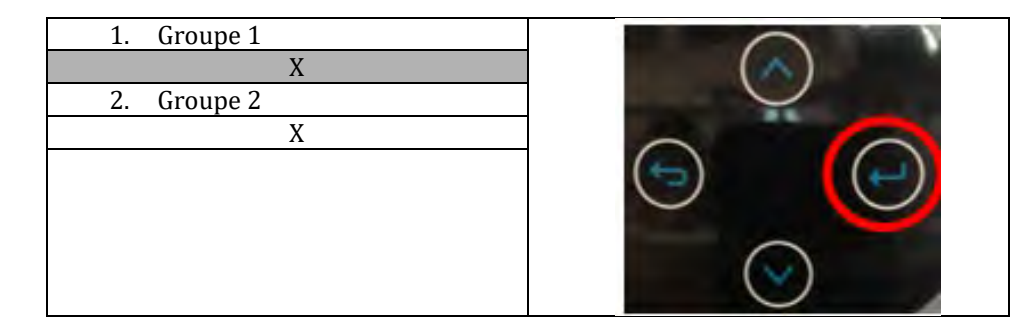

Réglez le nombre de batteries connectées au canal 1 de l'onduleur (dans ce cas 2). Réglez le nombre de batteries connectées au canal 2 de l'onduleur (dans ce cas 2).

7. Accès en appuyant sur le dernier bouton à droite de l'onduleur à l'entrée Batterie 1 :

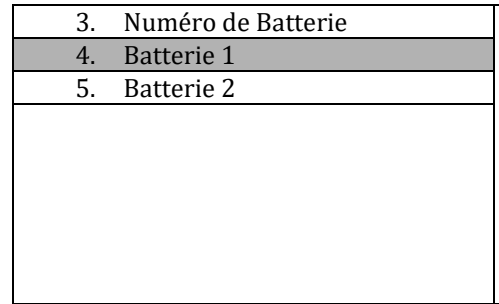

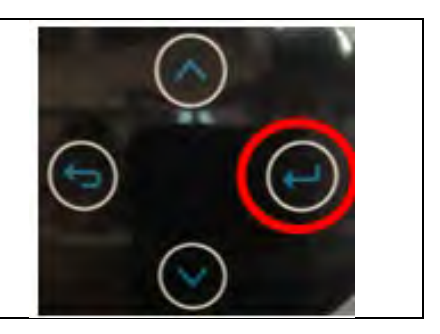

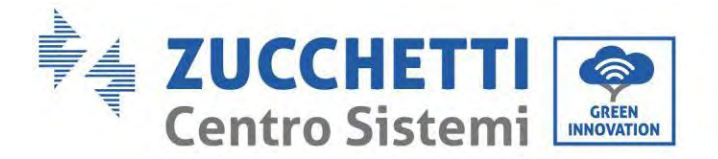

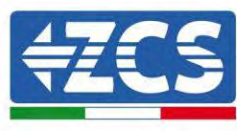

8. Accéder en appuyant sur le dernier bouton à droite de l'onduleur à la rubrique Profondeur de décharge:

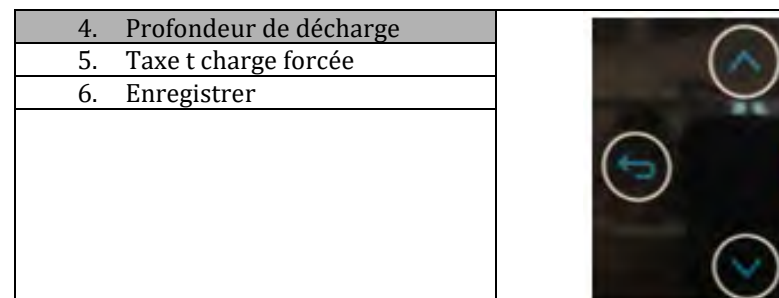

Définir la profondeur de décharge et la profondeur de décharge dans EPS.

Par exemple, si la profondeur de décharge = 50% et la profondeur de décharge EPS = 80% alors que le réseau est connecté : l'onduleur ne décharge pas la batterie lorsque le SOC est inférieur à 50%.

En cas de panne de courant : l'onduleur fonctionnera en mode EPS (si le mode EPS est activé) et continuera à décharger la batterie jusqu'à ce que le SOC de la batterie soit inférieur à 20%.

> Profondeur de décharge 50% Profondeur de décharge EPS 80% Tampon de sécurité EPS 20%

9. Accès en appuyant sur le dernier bouton à droite de l'onduleur à l'entrée Batterie 1 :

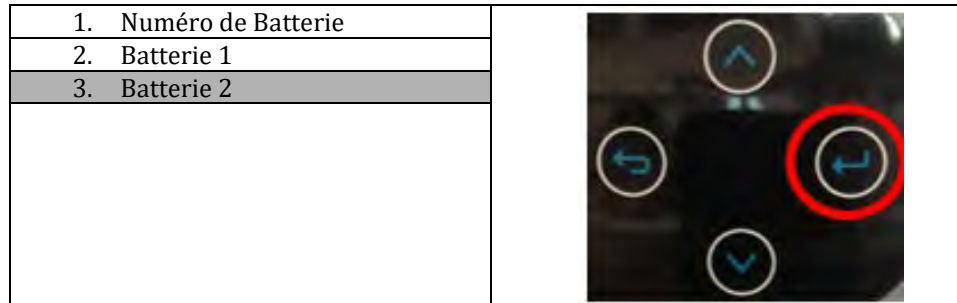

10. Accéder en appuyant sur le dernier bouton à droite de l'onduleur à la rubrique Profondeur de décharge:

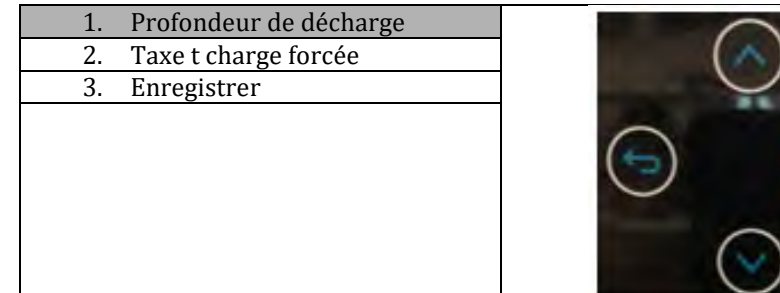

Définir la profondeur de décharge et la profondeur de décharge dans EPS.

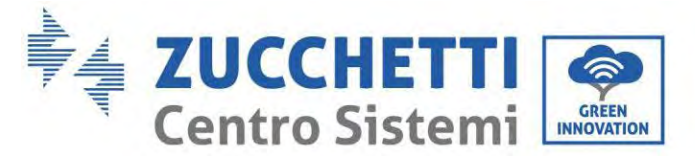

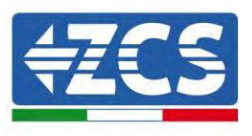

Par exemple, si la profondeur de décharge = 50% et la profondeur de décharge EPS = 80% alors que le réseau est connecté : l'onduleur ne décharge pas la batterie lorsque le SOC est inférieur à 50%.

En cas de panne de courant : l'onduleur fonctionnera en mode EPS (si le mode EPS est activé) et continuera à décharger la batterie jusqu'à ce que le SOC de la batterie soit inférieur à 20%.

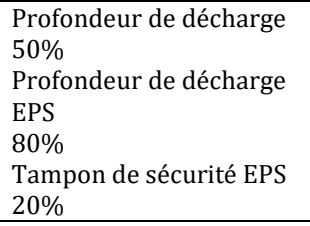

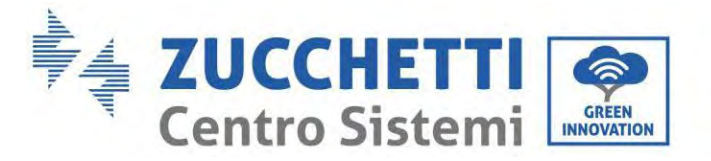

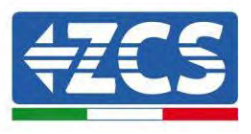

# **5.9. Connexion au stick logger**

Connecter le collecteur Wi-Fi/4G standard dans le bloc onduleur en fonction de la connexion électrique dans la figure qui suit.

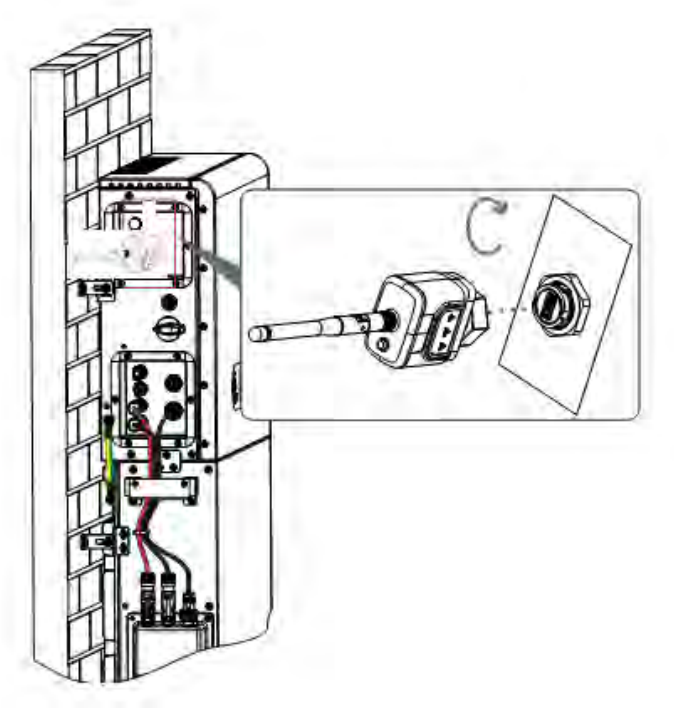

**Figure 25 – Connexion Wi-Fi/4G**

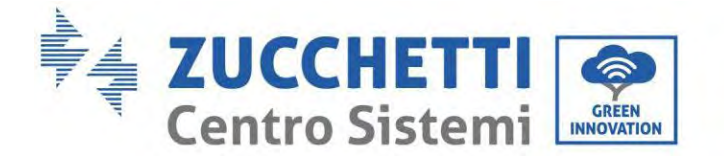

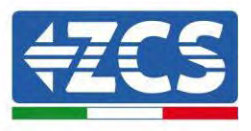

# **6. Connexion électrique externe**

## **6.1. Mise à la terre externe du câble PGND**

**Phase 1 :** Sertir les bornes OT Précautions :

- 1) Lors du dénudage du câble, ne pas rayer l'âme.
- 2) La plaque de sertissage du conducteur d'une borne OT est pressée pour former une cavité qui couvre complètement l'âme du conducteur et lie solidement la borne OT.
- 3) La ligne de sertissage peut être recouverte d'une gaine thermorétractable ou adhésive isolante.

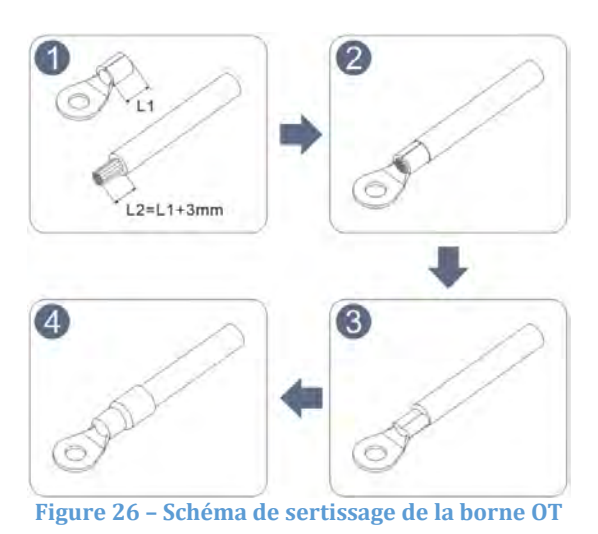

**Phase 2 :** La borne OT est sertie correctement et le câble de terre est connecté dans la position illustrée dans la figure ci-dessous.

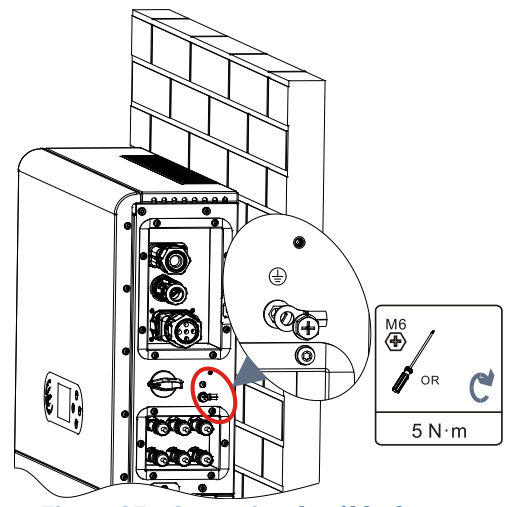

**Figure 27 – Connexion du câble de terre**

50/191

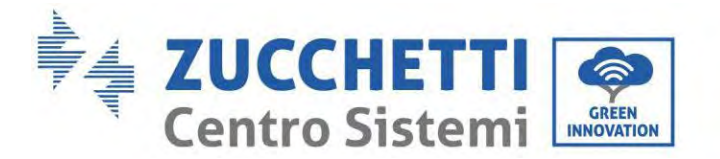

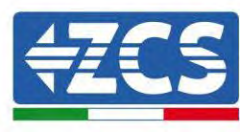

### **6.2. Raccordement au réseau**

#### **Installation des bornes du câblage AC**

Retirez les bornes de câblage AC de la boîte de l'onduleur, pelez et installez les câbles selon les spécifications appropriées

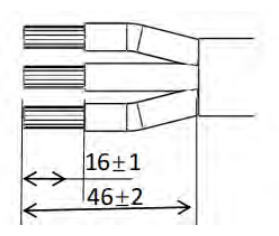

**Figure 28 – Mesures de dénudage des câbles**

Phase 1 : Après avoir riveté le câble dénudé à la borne isolante, l'enfiler dans l'écrou de blocage du câble et dans le corps principal.

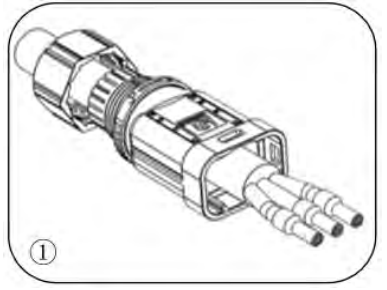

**Phase 2 :** Insérer le câble dans l'âme en caoutchouc en respectant la séquence, aligner la borne isolante avec la surface de l'âme en caoutchouc et appliquer le couple de serrage de 2,0± 0,1 Nm.

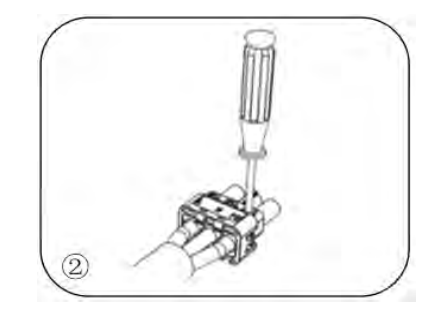

*Manuel de l'utilisateur 1PH HYD3000-HYD6000-ZP1 Rév. 1.2 12/04/2024* 

51/191

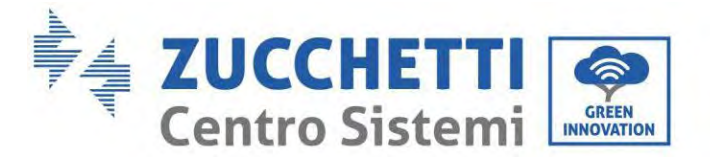

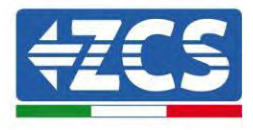

**Phase 3 :** Le corps est inséré dans l'âme jusqu'à entendre un « clic ».

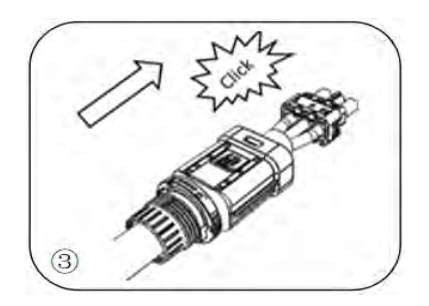

**Phase 4 :** Serrer l'écrou avec une clé ouverte jusqu'à entendre un « clic ».

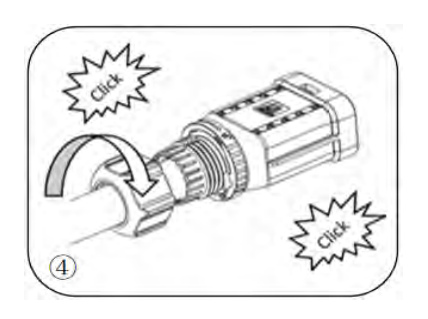

**Phase 5 :** Insérer l'extrémité femelle du câble dans l'extrémité mâle jusqu'à entendre un « clic ».

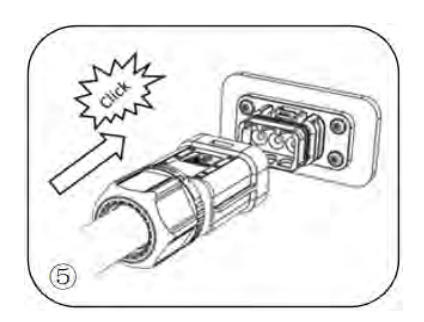

**Phase 6 :** L'installation est maintenant terminée.

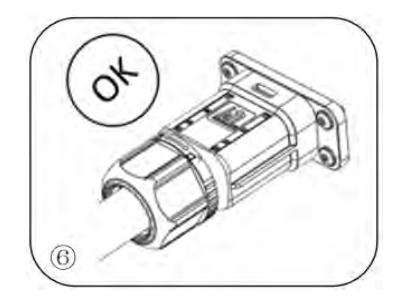

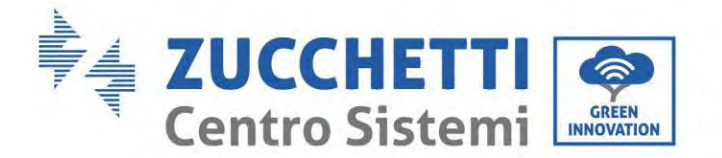

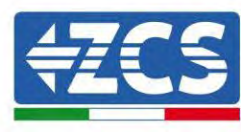

#### **Procédure de retrait**

**Phase 1 :** Placer la pointe d'un tournevis sur la position de déblocage, soutenir le câble et le tirer en arrière pour séparer les parties mâle et femelle du raccord.

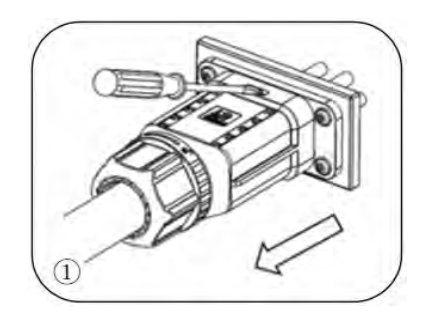

**Phase 2 :** Placer la pointe d'un tournevis sur la position de déblocage, soutenir le câble et le tirer en arrière pour séparer les parties mâle et femelle du raccord.

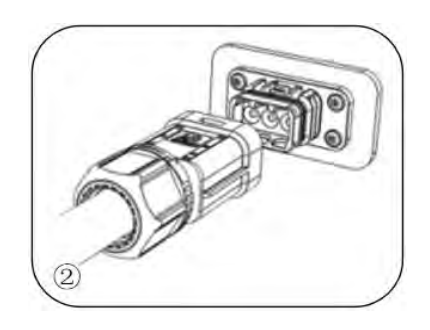

Phase 3 : Tenir la bride de déblocage avec une main et la tourner dans le sens indiqué, tandis qu'avec l'autre tourner l'écrou oui dans le sens inverse.

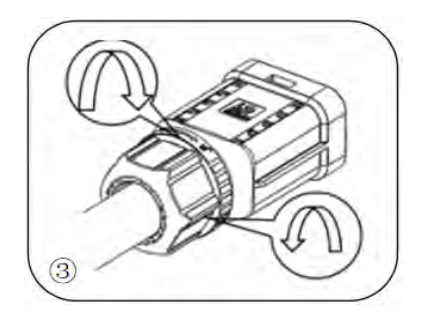

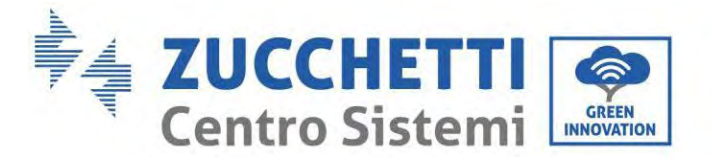

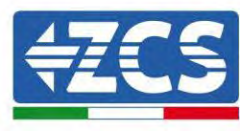

**Phase 4 :** Éliminer les cercles rouges des deux côtés en utilisant un tournevis.

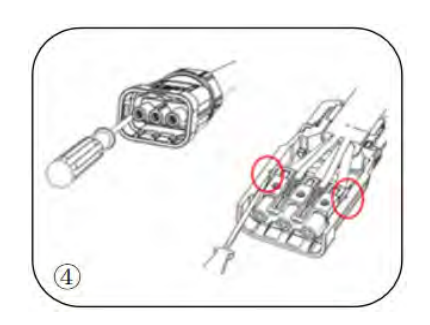

Connecter les bornes du câblage AC aux ports correspondants du réseau AC, comme indiqué dans la figure cidessous.

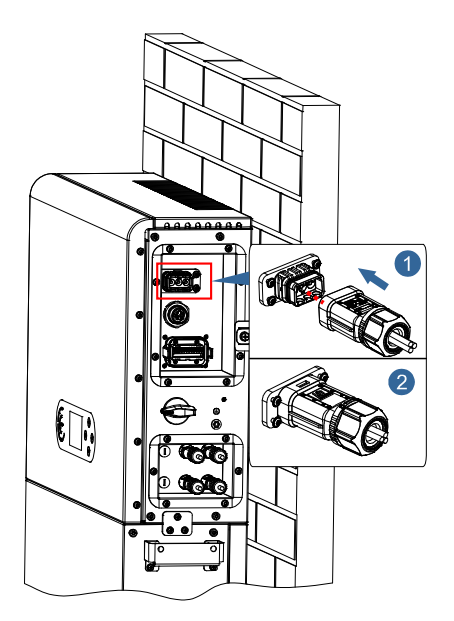

**Figure 29 – Connexion au réseau**

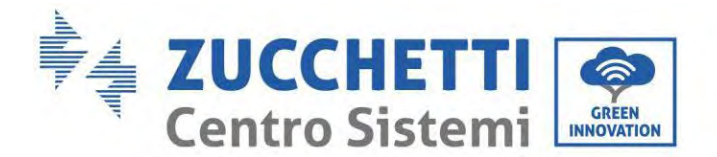

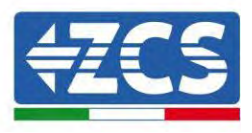

# **6.3. Connexion d'une charge critique (fonction EPS)**

Charge critique (LOAD) : en cas d'interruption de l'alimentation (ou de fonctionnement en mode hors réseau), si la fonction EPS est active, l'onduleur 1PH HYD3000-HYD6000-ZP1 fonctionnera en mode d'alimentation de secours (EPS), en utilisant l'énergie stockée dans la batterie pour alimenter la charge critique via le port de connexion LOAD.

Le port de connexion LOAD sert uniquement à la connexion des charges critiques. La puissance des charges critiques ne doit pas dépasser 3000/3680/4000/4600/5000/6000 VA selon le modèle d'onduleur. La procédure pour la connexion du port LOAD est identique à celle pour la connexion au réseau.

Il faut monter un interrupteur entre la sortie EPS de l'onduleur et les charges critiques.

### **Positions de commutation**

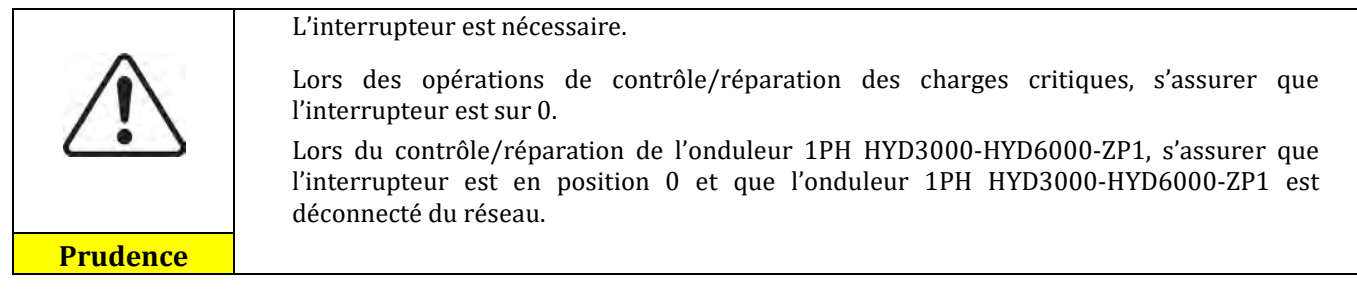

- En conditions normales : l'interrupteur est en position 1. L'onduleur 1PH HYD3000-HYD6000-ZP1 peut fournir l'alimentation à des charges critiques en cas d'interruption du courant.
- Si l'onduleur 1PH HYD3000-HYD6000-ZP1 est défectueux, déplacer manuellement l'interrupteur en position 2. Le réseau fournira de l'énergie à la charge critique.

**Remarque :** Si le système est équipé d'un compteur de production, tenir compte du fait que l'énergie pour la charge critique est prélevée en amont du compteur, donc cette énergie, même si elle est produite par les panneaux photovoltaïques, n'est pas comptabilisée comme énergie produite. Si nécessaire, le concepteur du système peut utiliser des contacteurs de commutation extérieurs pour faire en sorte que l'énergie pour la charge critique soit prélevée en aval du compteur de production pendant le fonctionnement normal du réseau et passe à la sortie EPS de l'onduleur uniquement en cas d'absence de courant.

Selon les spécifications du câble indiquées dans le tableau qui suit, dénuder le câble comme indiqué dans la figure ci-dessous. Installer ensuite le connecteur EPS suivant les indications données dans les chapitres précédents. Enfin, brancher le connecteur EPS installé dans la position correspondante de l'onduleur comme indiqué dans les figures ci-dessous.

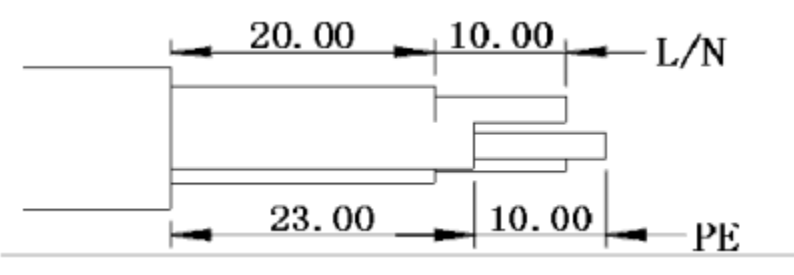

**Figure 30 – Diagramme de dénudage**

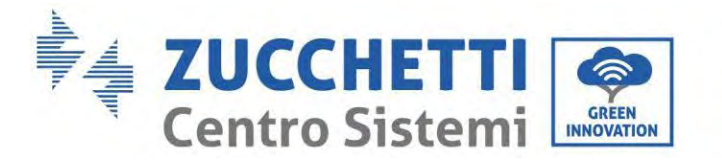

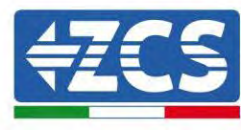

#### **Procédure d'installation**

Phase 1 : Sertir la borne.

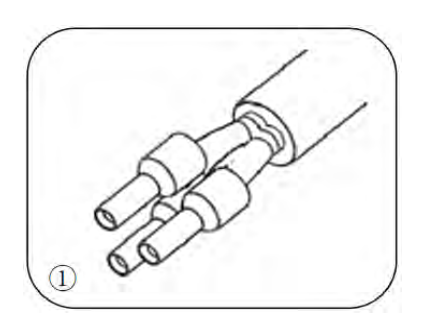

**Phase 2 :** Insérer le câble dans la borne sertie.

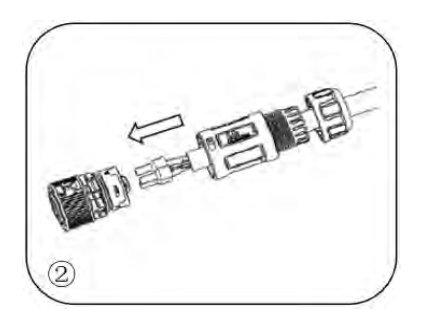

**Phase 3 :** Sertir le câble avec un tournevis à hexagone en creux en appliquant un couple de serrage de 1,2± 0,1 Nm.

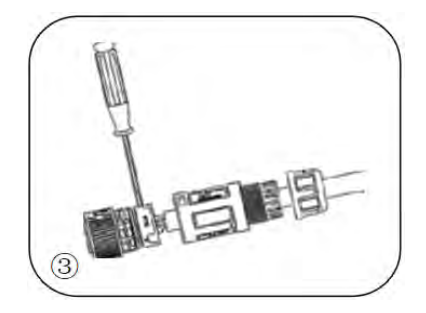

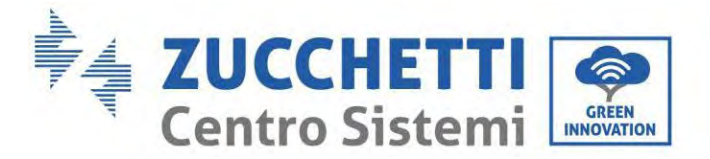

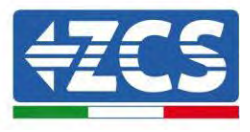

**Phase 4 :** Insérer la borne dans la fermeture jusqu'à entendre un « clic ».

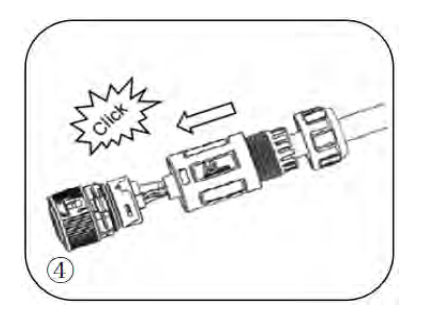

**Phase 5 :** Visser l'écrou de blocage dans le corps principal, en appliquant un couple de 2,5± 0,5 Nm.

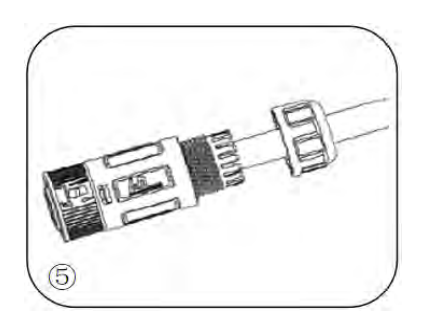

**Phase 6 :** L'installation est maintenant terminée.

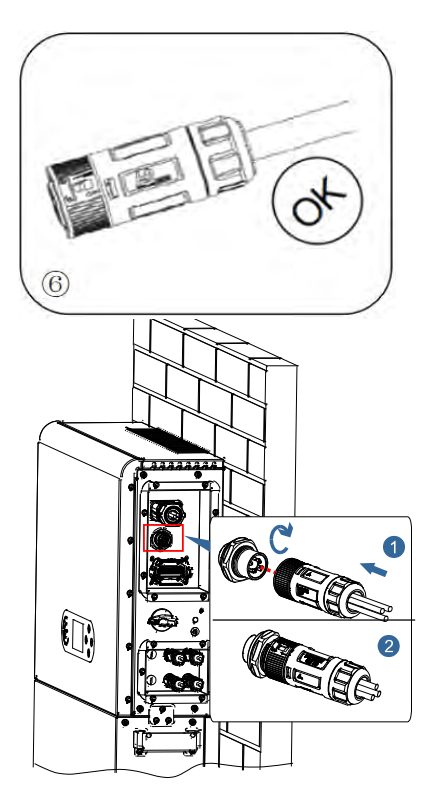

**Figure 31 – Connexion EPS**

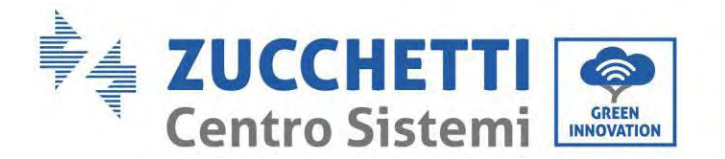

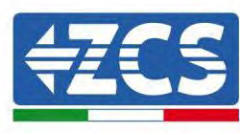

## **6.4. Connexion photovoltaïque**

Spécifications conseillées pour les câbles d'entrée DC

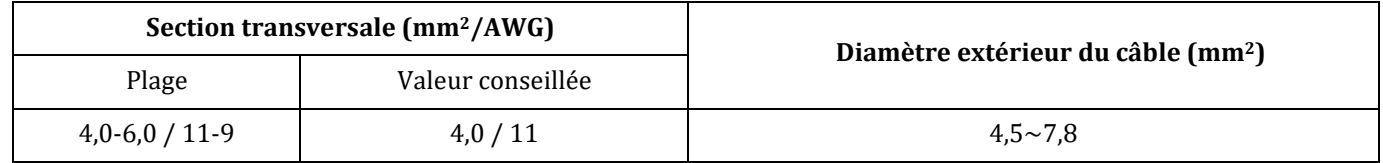

### **Procédure :**

**Phase 1 :** Préparer les câbles photovoltaïques positif et négatif.

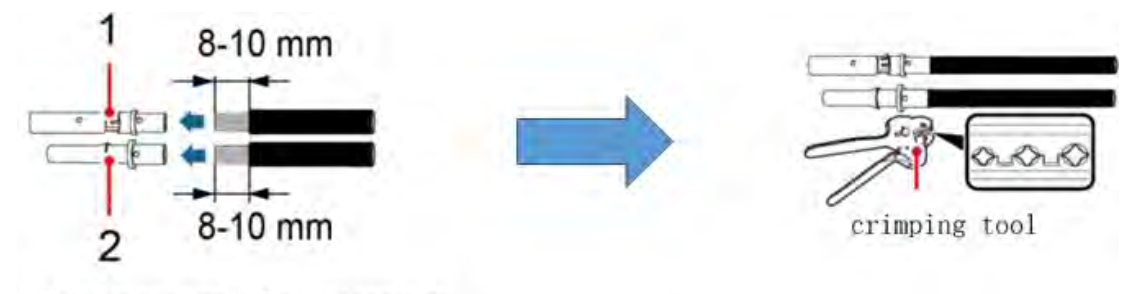

1. Contatto positivo 2. Contatto negativo

**Figure 32 – Préparation des câbles photovoltaïques positif et négatif**

**Phase 2 :** Insérer les câbles sertis positif et négatif dans les connecteurs photovoltaïques correspondants.

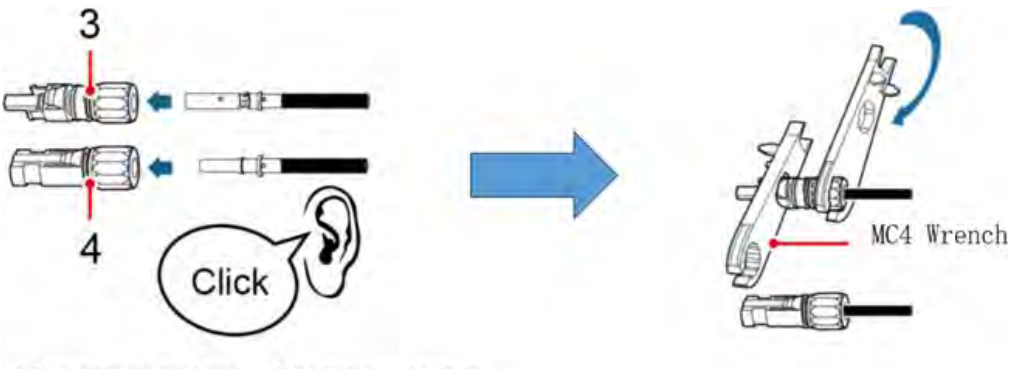

3. Connettore positivo 4. Connettore negativo

**Figure 33 – Préparation des connecteurs photovoltaïques positif et négatif**

**Phase 3 :** S'assurer que la tension DC de chaque chaîne photovoltaïque est de moins de 550 VDC et que les polarités des câbles photovoltaïques sont correctes. Insérer les connecteurs positif et négatif dans l'onduleur 1PH HYD3000-HYD6000-ZP1 jusqu'à entendre un « clic », comme indiqué sur la figure ci-dessous.

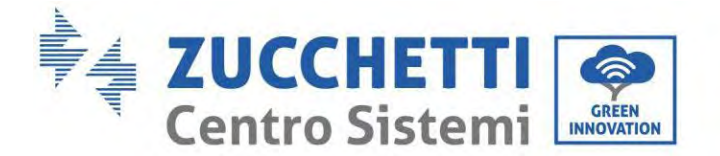

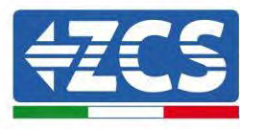

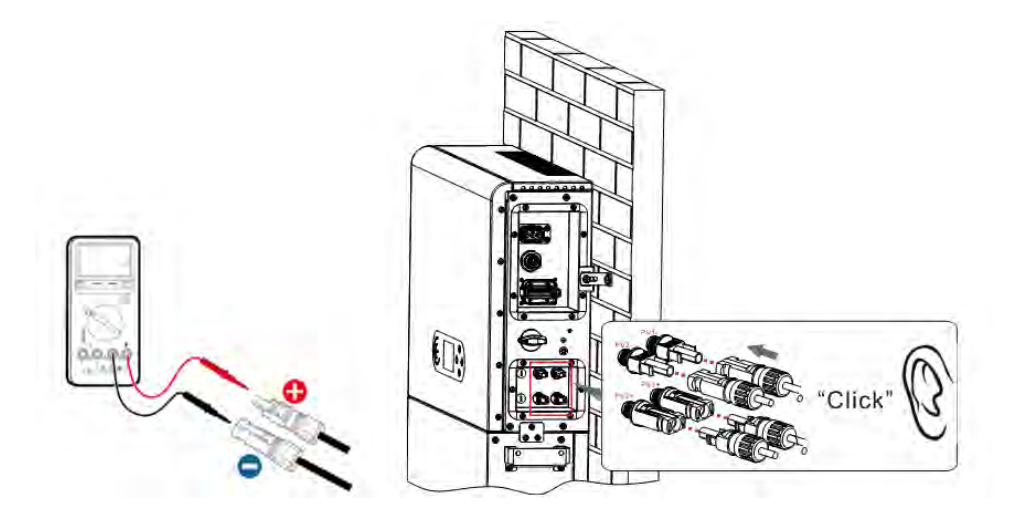

**Figure 34 – Connexion des connecteurs photovoltaïques**

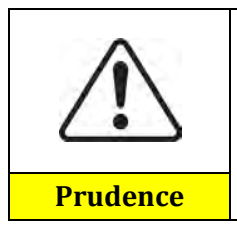

Avant de retirer les connecteurs positif et négatif, s'assurer que l'interrupteur automatique DC est ouvert.

### **Procédure de retrait**

Utiliser une clé MC4 pour déconnecter les connecteurs photovoltaïques, comme indiqué dans la figure ci-dessous.

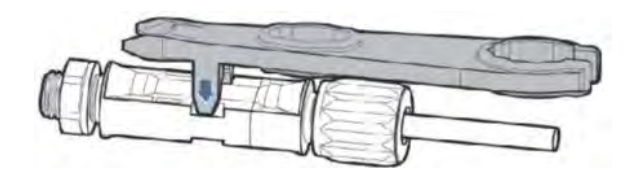

**Figure 35 – Déconnexion des connecteurs photovoltaïques**

Connecter l'onduleur 1PH HYD3000-HYD6000-ZP1 aux chaînes photovoltaïques en utilisant des câbles d'alimentation d'entrée DC.

Sélectionner le mode d'entrée : l'onduleur 1PH HYD3000-HYD6000-ZP1 dispose de deux MPPT, qui peuvent fonctionner en mode indépendant ou en mode parallèle. L'utilisateur peut choisir le mode de fonctionnement MPPT approprié en fonction de la conception du système.

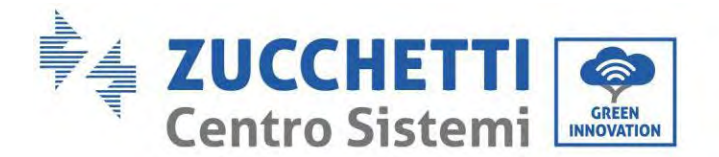

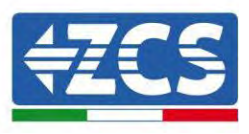

L'onduleur a deux MPPTs, qui peuvent fonctionner indépendamment ou en parallèle. L'onduleur reconnaît automatiquement le mode de fonctionnement MPPT approprié en fonction de la conception du système

### **Mode indépendant (prédéfini) :**

Si les chaînes sont différentes (par exemple, installées sur deux pans de toit séparés ou composées d'un nombre différent de panneaux), le mode d'entrée doit être configuré sur « Entrée Canal 3 – Entrée PV 1 » et « Entrée Canal 4 – Entrée PV 2 ».

### **Mode parallèle :**

Si les chaînes sont connectées en parallèle.

#### **Remarque :**

en fonction du type d'onduleur, sélectionner les accessoires de l'onduleur appropriés (câbles, porte-fusibles, fusibles, interrupteurs, etc.). La tension en circuit ouvert du système photovoltaïque doit être inférieure à la tension d'entrée DC maximale de l'onduleur. La tension de sortie des chaînes doit être compatible avec la plage de tension MPPT.

Les pôles positif et négatif du panneau sur l'onduleur doivent être connectés séparément. Le câble d'alimentation doit être adapté aux applications photovoltaïques.

#### **Remarque :**

Les deux entrées MPPT de l'onduleur doivent être alimentées, même si le système dispose d'une seule chaîne. Si les chaînes sont disposées en parallèle, il est conseillé d'utiliser un câble de connexion en Y ou en T pour doubler les courants d'entrée du champ PV et pour alimenter les deux entrées MPPT de l'onduleur, comme illustré sur la figure. Si la disposition des chaînes est indépendante, il suffit de connecter les deux chaînes aux deux MPPT de l'onduleur.

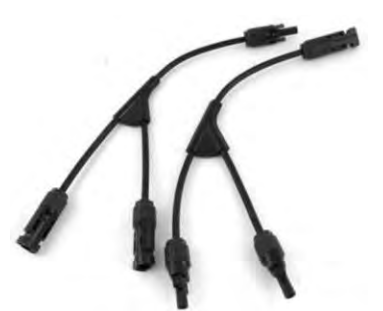

**Figure 36 – Câble de connexion en Y pour panneaux solaires**

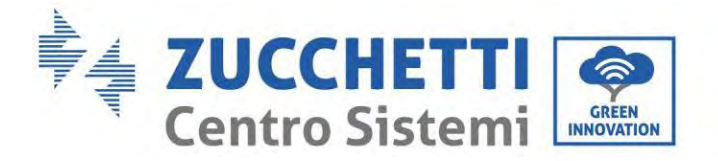

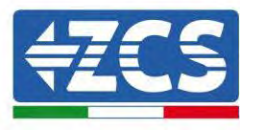

## **6.5. Connexion de la communication multifonctions-COM**

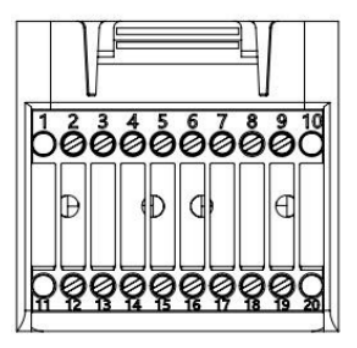

**Figure 37 – Schéma du port COM**

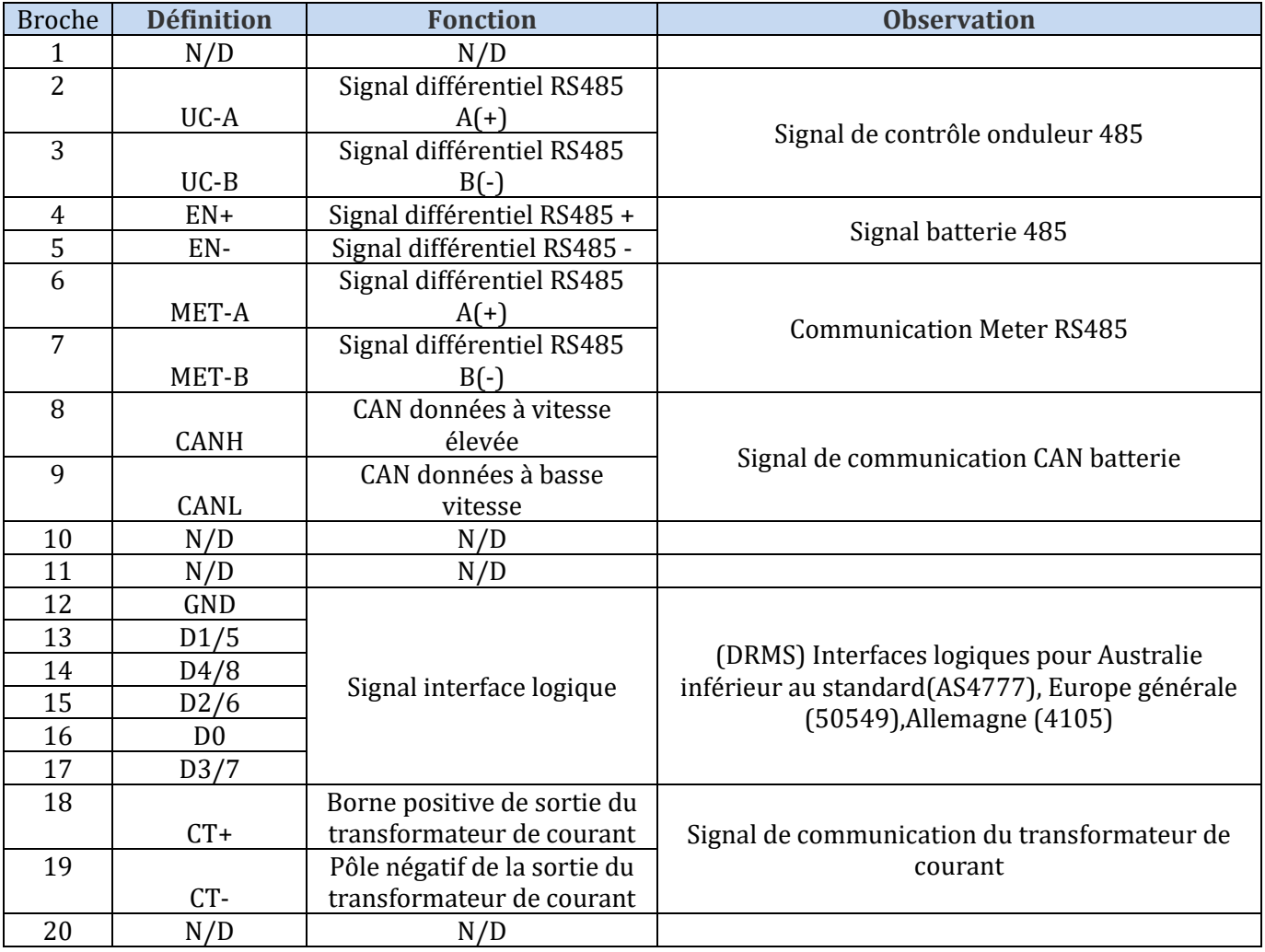

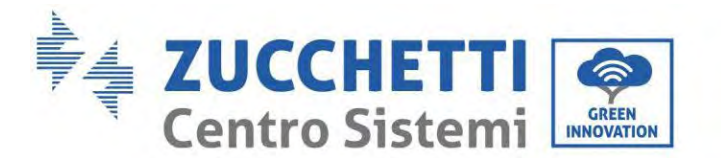

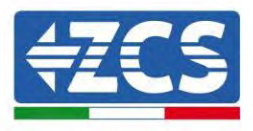

## **6.6. Port de connexion**

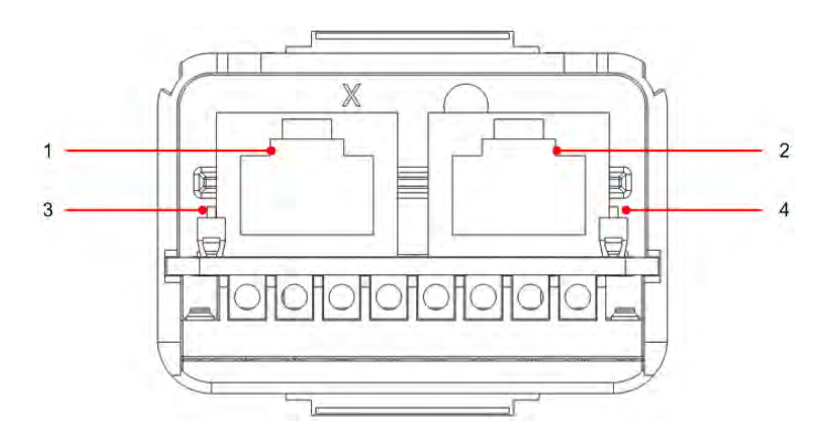

**Figure 38 – Schéma du port de connexion**

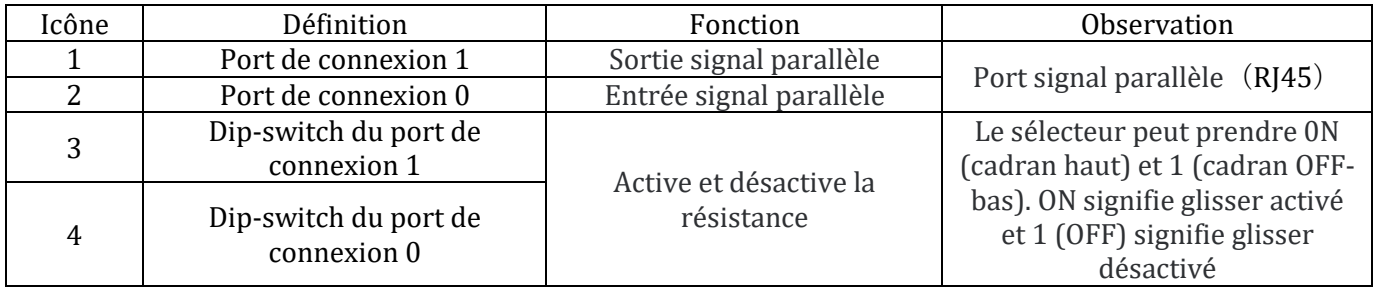

Le dénudage des câbles est divisé en 2-9 trous et 12-19 trous. La mesure de dénudage du câble est définie en fonction de la position de connexion du câble.

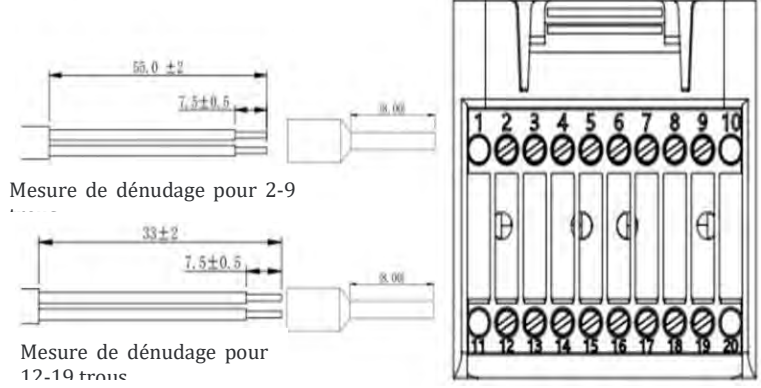

**Figure 39 – Schéma de la mesure de dénudage des câbles** 

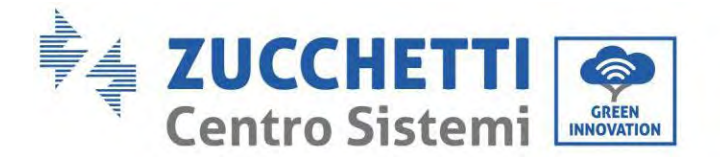

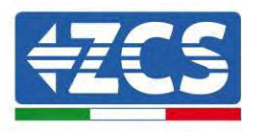

## **6.7. RS485** (**surveillance câblée ou surveillance en cascade de l'onduleur**)

Se référer à la figure ci-après ; connecter RS485+ et RS485- de l'onduleur à TX+ et TX- de l'adaptateur RS485 → USB et connecter le port COM de l'adaptateur à l'ordinateur. (REMARQUE : la longueur du câble de communication RS485 doit être inférieure à 1000 m).

Connecter les broches comme indiqué (2 broches et 3 broches).

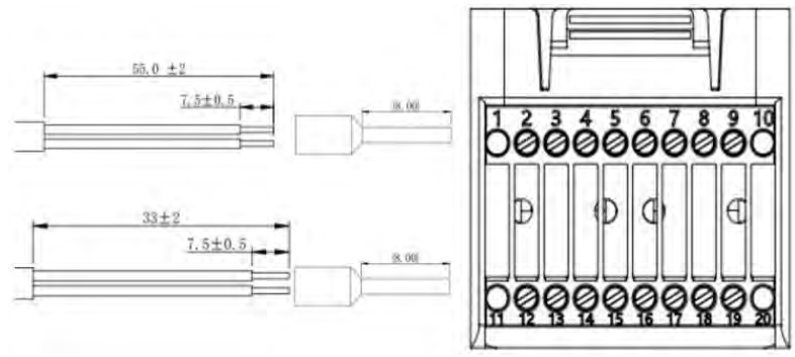

**Figure 40 – Schéma de câblage RS 485** 

Les câbles RS485 sont connectés en parallèle entre les onduleurs. REMARQUE : quand plusieurs onduleurs sont connectés via les câbles RS485, configurer l'adresse de communication pour différencier les onduleurs en faisant référence à la section <6.3.1 Paramètres de système→8.Adresse de communication> du présent manuel).

63/191

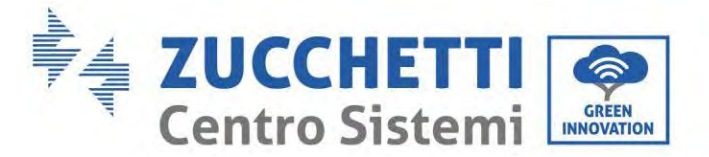

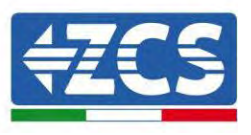

### **6.8. Interface logique**

Les définitions des broches de l'interface logique et les connexions du circuit sont les suivantes : Les broches de l'interface logique sont définies en fonction de différentes exigences standard

(a) Interface logique pour AS/NZS 4777.2:2020, connue également comme modes de réponse à la demande de l'onduleur (DRM).

L'onduleur détectera et enverra dans les 2 secondes une réponse à toutes les commandes réponse-question gérées. L'onduleur continuera à répondre tant que le mode reste actif.

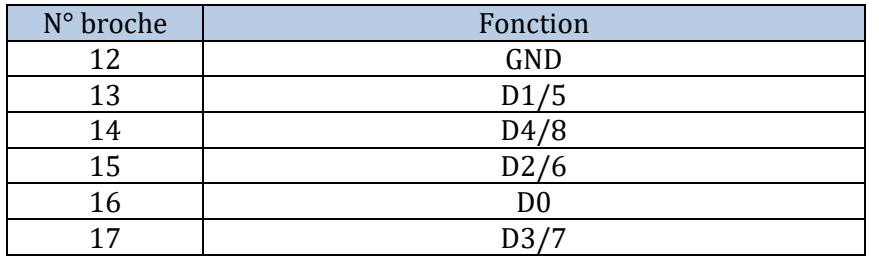

(b) L'interface logique pour EN50549-1:2019 sert à interrompre la fourniture de puissance active dans les cinq secondes qui suivent la réception d'une instruction sur l'interface d'entrée.

L'onduleur peut être raccordé à un RRCR (Récepteur Radio Ripple Control) pour limiter dynamiquement la puissance de sortie de tous les onduleurs du système.

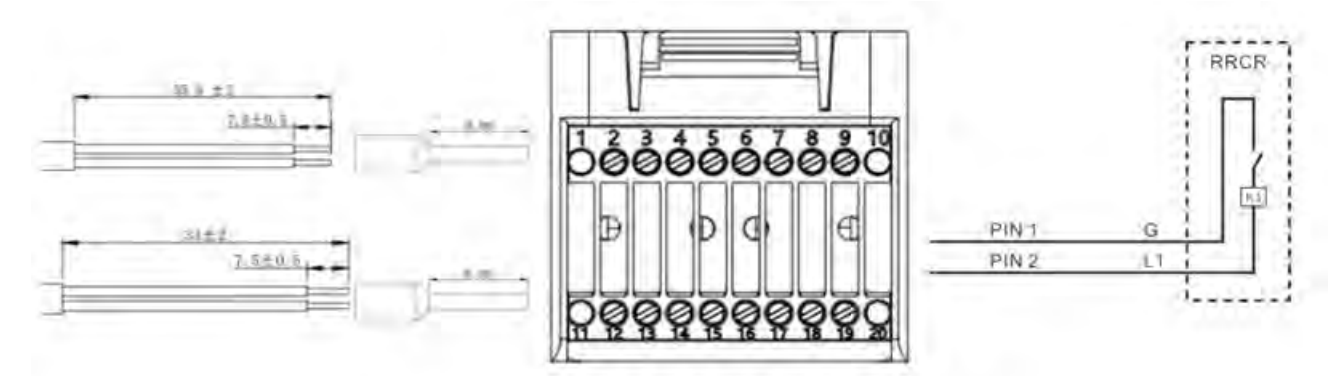

**Figure 41 – Schéma électrique de DRM**

#### Description fonctionnelle de la borne

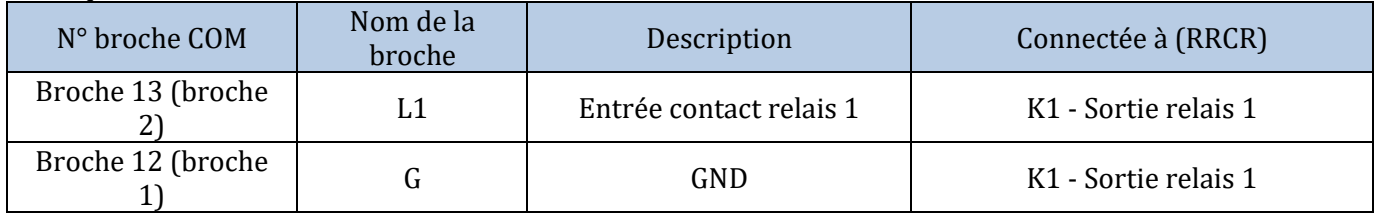

L'onduleur est préconfiguré aux niveaux de puissance RRCR suivants ; 1 est fermé, 0 est ouvert

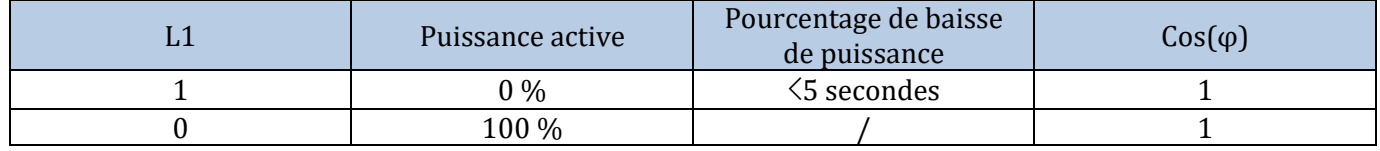

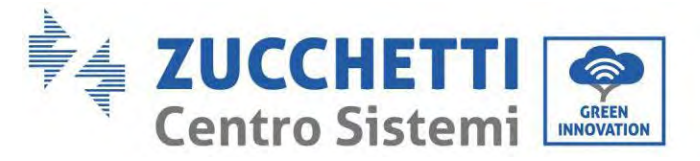

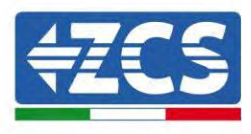

### **6.9. CT**

S'il ne faut utiliser que CT, connecter CT à la broche 18 et à la broche 19. Il existe deux manières d'obtenir les informations sur le courant du réseau :<br>Schéma  $A:CT$  (prédéfini) Schéma  $B:$  Meter Schéma A : CT (prédéfini)

## **6.10. Meter monophasé DDSU**

Les broches 6 et 7 servent pour la communication avec le Meter; le compteur est illustré dans la « Figure 1 », les broches 6 et 7 sur le port COM de l'onduleur correspondent respectivement aux points 24 et 25 sur le compteur électrique, comme indiqué dans la « Figure 3 ».

Le mode de connexion en cas de lecture à l'échange est illustré dans la « Figure 2 ».

Dans le cas de lecture de la production extérieure, la méthode de connexion est indiquée dans la « Figure 4 ».

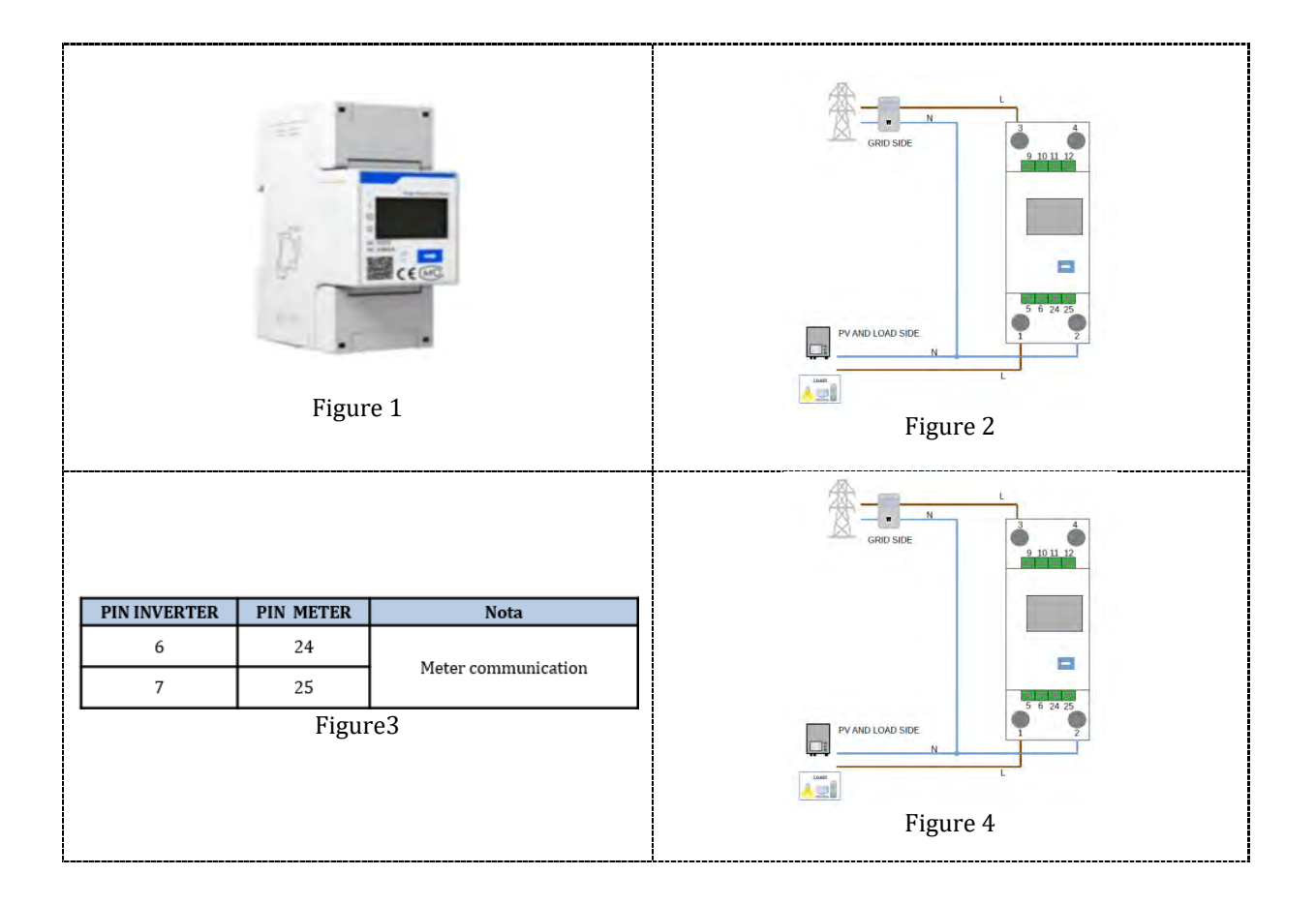

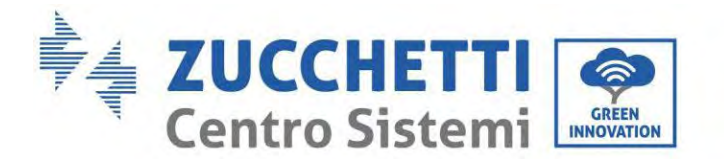

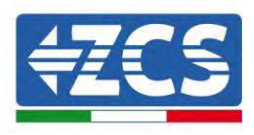

## **6.11. Meter triphasé DTSU**

Les broches 6 et 7 servent pour la communication avec le compteur ; le compteur est illustré dans la « Figure 1», les broches 6 et 7 sur le port COM de l'onduleur correspondent respectivement aux points 24 et 25 sur le compteur électrique, comme indiqué dans la « Figure 3 ».

Le mode de connexion en cas de lecture à l'échange est illustré dans la « Figure 2 ».

Dans le cas de lecture de la production extérieure, la méthode de connexion est indiquée dans la « Figure 4 ».

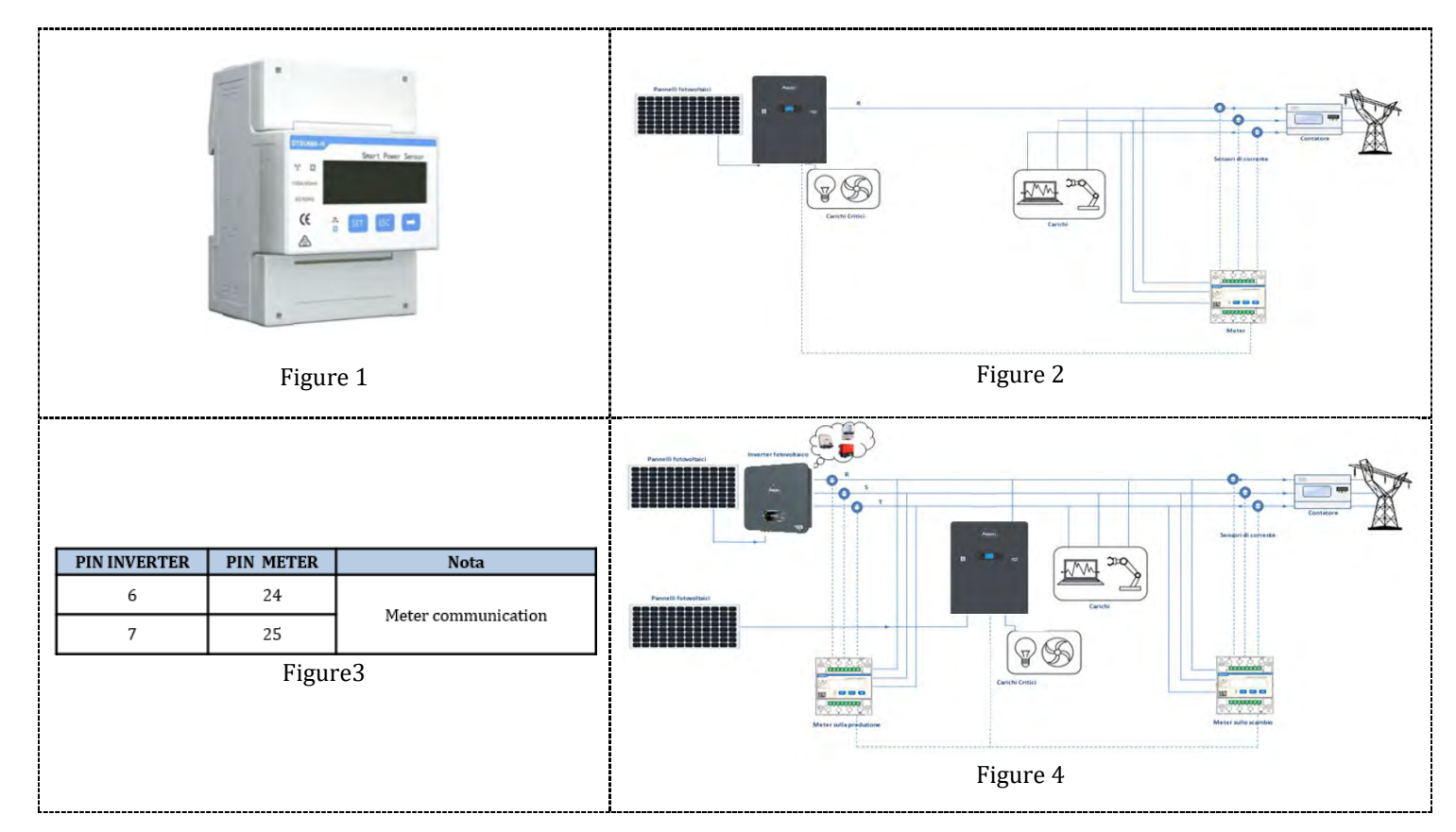

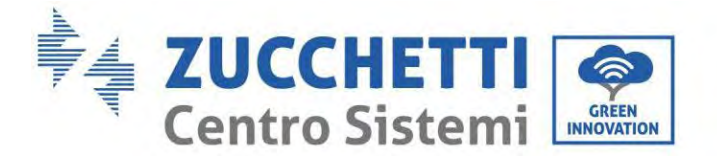

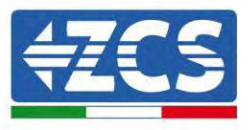

### **Procédure d'installation pour la connexion des câbles COM**

**Phase 1 :** Éliminer la fiche électrique de la prise et enfiler la borne dans l'ordre indiqué.

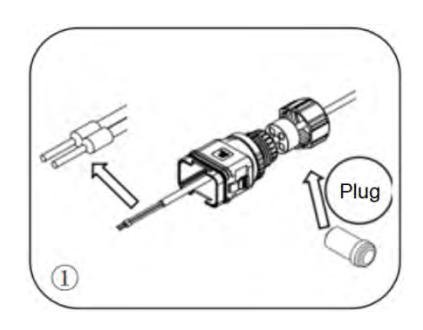

**Phase 2 :** Insérer le câble dans la borne correspondante.

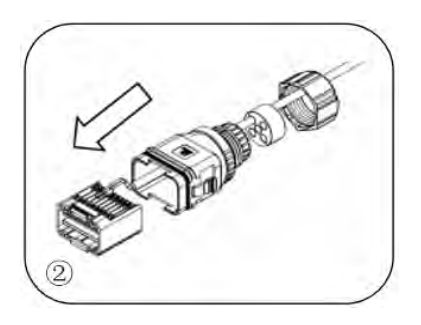

**Phase 3 :** Sertir le câble avec un tournevis à tête plate en appliquant un couple de 1,2± 0,1 Nm.

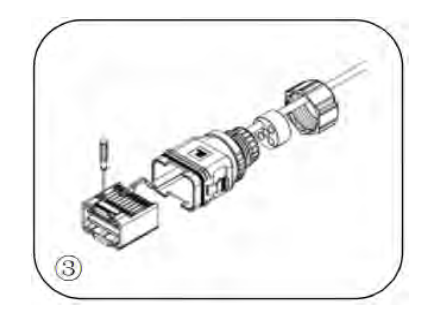

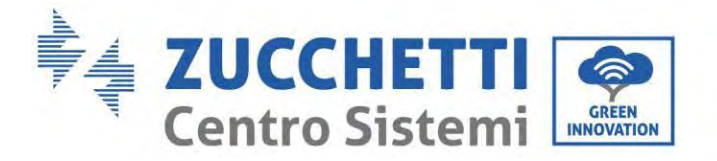

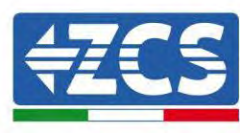

**Phase 4 :** Aligner l'âme ; la zone du noyau en caoutchouc ne peut pas montrer le phénomène de la ligne de guidage ; insérer l'âme en caoutchouc dans le corps principal jusqu'entendre un « clic ».

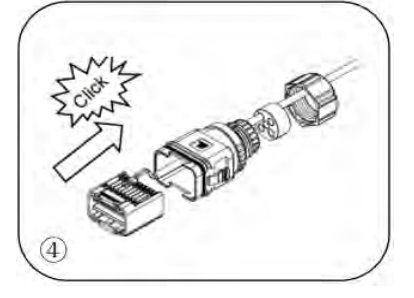

**Phase 5 :** Insérer la fiche électrique dans le corps et boucher le trou non câblé.

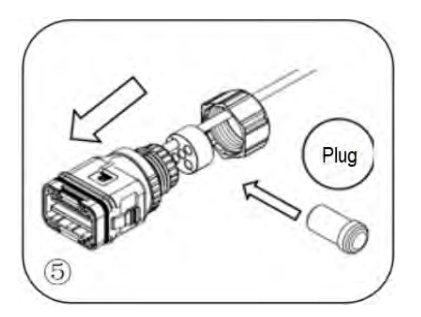

**Phase 6 :** Visser l'écrou de blocage dans le corps principal, en appliquant un couple de 2,5 ± 0,1 Nm pour terminer l'installation.

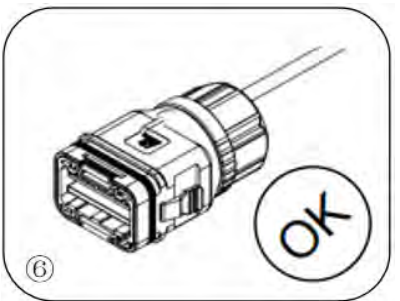

Insérer le connecteur COM dénudé dans le port correspondant de l'onduleur, comme indiqué dans la figure cidessous.

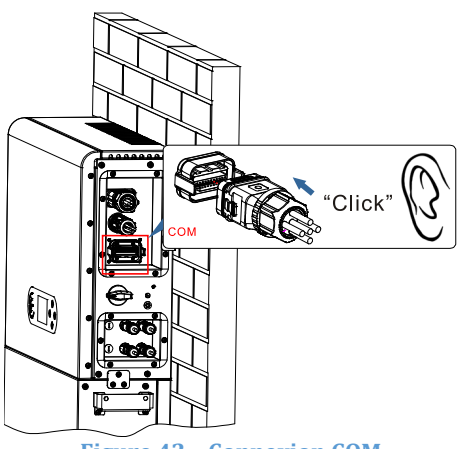

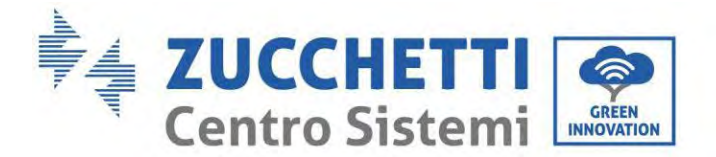

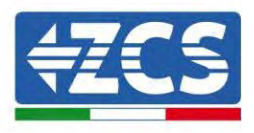

### **6.12. Mesure de l'échange par Meter monophasé DDSU**

Pour pouvoir lire l'échange au moyen du compteur, il faut se munir d'un Meter monophasé à connexion directe CHINT DDSU.

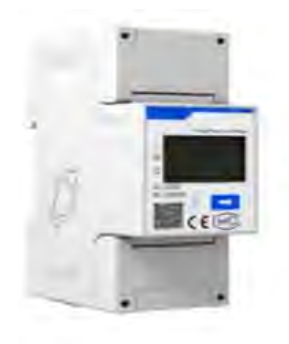

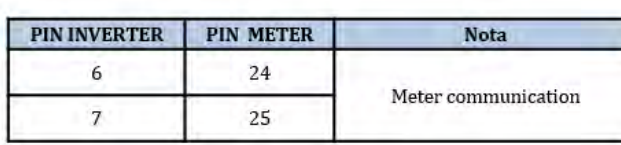

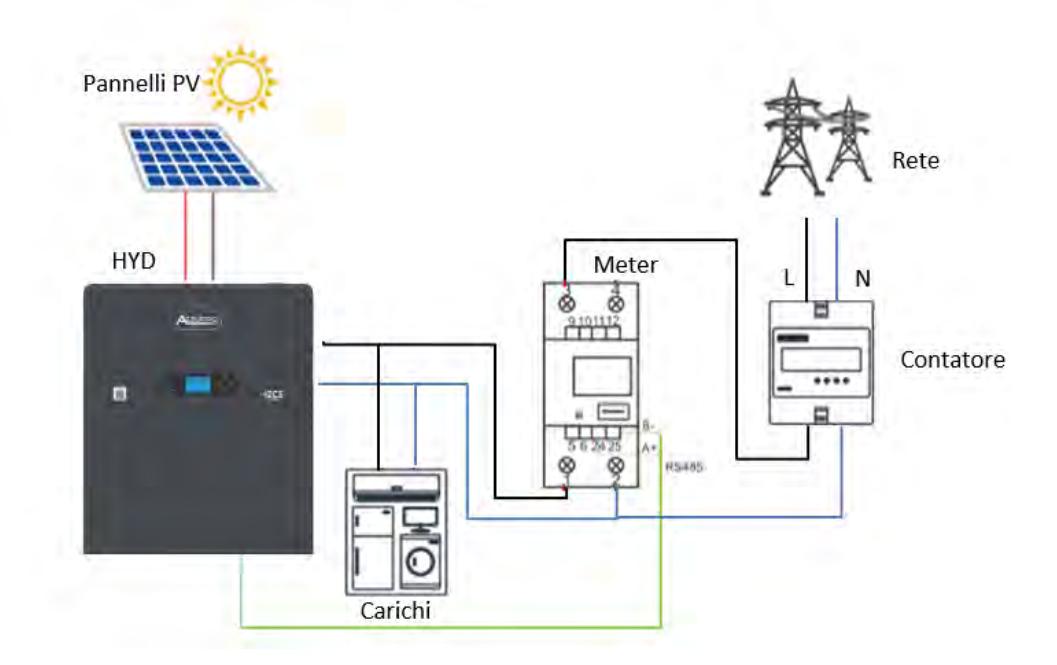

#### **Connexions du compteur :**

1. Connecter le Meter et l'onduleur par le port COM. Côté compteur, se connecter aux broches 24 et 25 (comme indiqué dans le tableau). Côté onduleur, utiliser le port de connexion COM, en se connectant aux broches 6 et 7 (comme indiqué dans la figure).

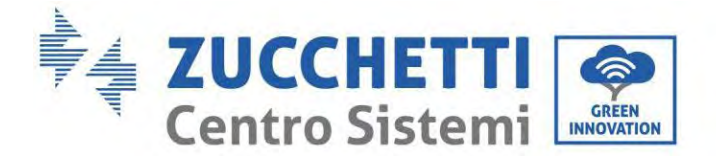

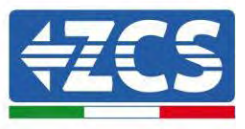

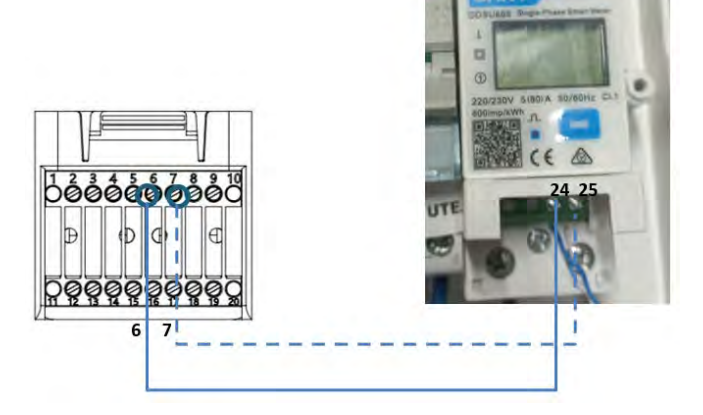

- 2. Connecter l'instrument en mode « connexion directe » et précisément :
	- $\checkmark$  Connecter la broche 2 du compteur au câble neutre (N) ;
	- $\checkmark$  Connecter la broche 3 respectivement à la phase de direction du compteur d'échange ;
	- $\checkmark$  Connecter la broche 1 au système photovoltaïque et à la phase de direction des charges.

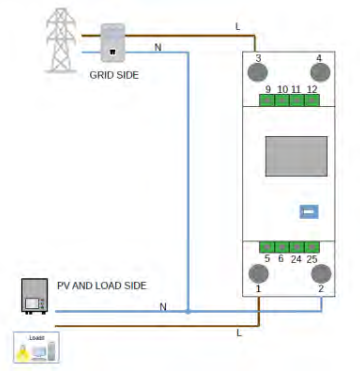

REMARQUE : Pour des distances entre Meter et onduleur hybride **supérieures à 100 mètres**, il est conseillé de connecter, le long de la connexion en cascade 485, deux résistances de 120 Ohms : la première à l'onduleur (entre les broches 6 et 7 du port COM de l'onduleur), la seconde directement au compteur (broches 24 et 25).

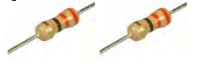

70/191

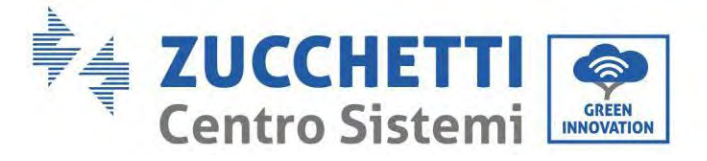

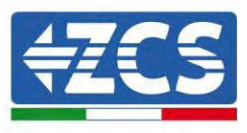

### **Configuration compteur sur l'échange**

- 1. Appuyer sur la touche pour vérifier que l'adresse du compteur est 001 et que le protocole est 8n1. En plus de ce qui est décrit précédemment, l'écran indique les valeurs suivantes :
	- $\checkmark$  Courant
	- $\checkmark$  Tension
	- $\checkmark$  Facteur de puissance
	- $\checkmark$  Énergie

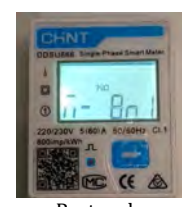

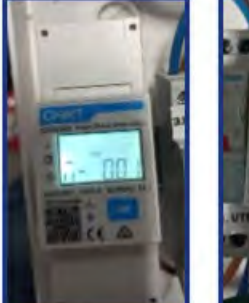

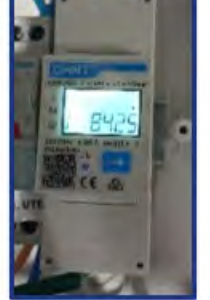

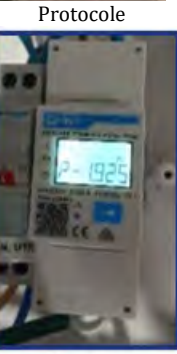

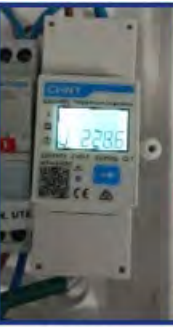

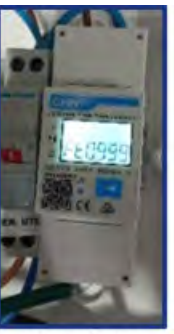

Indirizzo

Corrente

Potenza

Tensione

Power factor
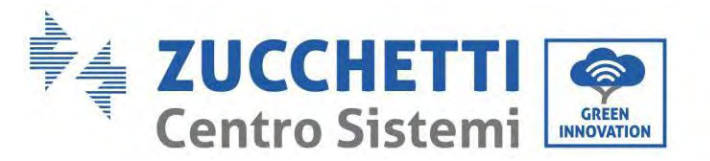

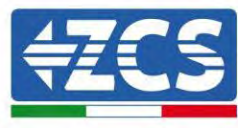

Pour configurer la lecture du compteur sur l'onduleur :

1. Appuyer sur le premier bouton à gauche de l'écran :

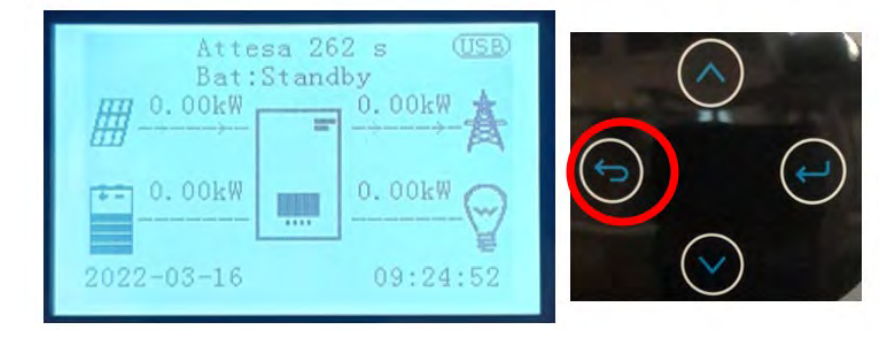

2. Appuyer sur la dernière flèche à droite (envoyer) pour accéder aux paramètres avancés (saisir mot de passe 0715) :

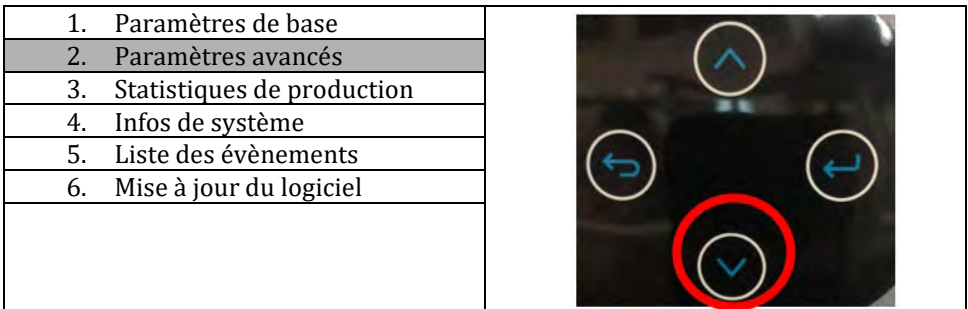

3. Maintenant appuyer sur la dernière flèche à droite pour accéder à la configuration du compteur électrique.

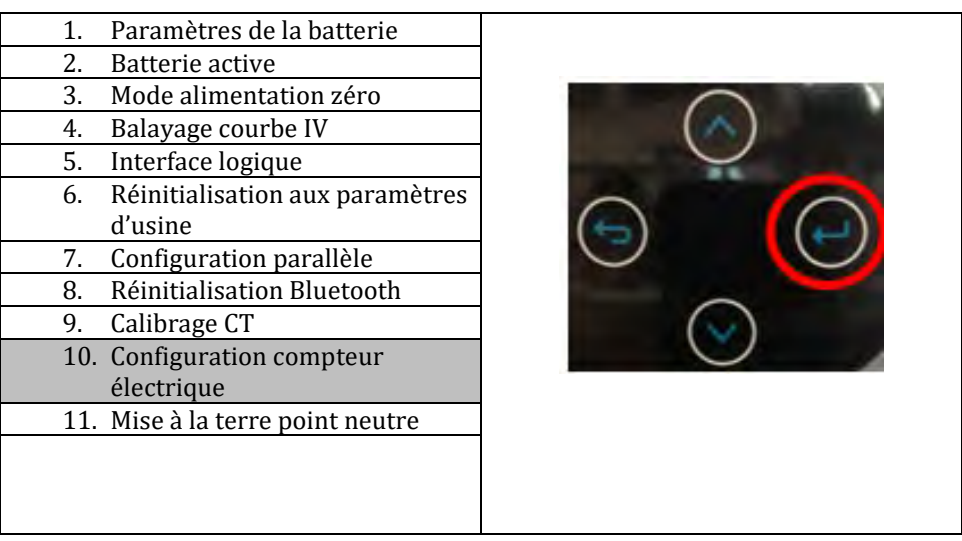

4. Appuyer maintenant sur la dernière flèche pour activer.

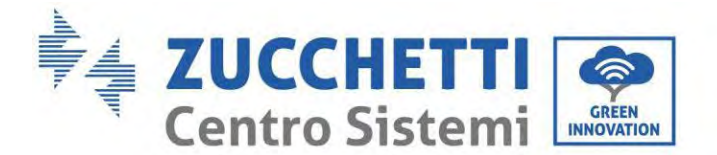

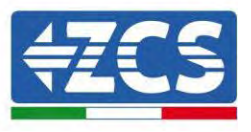

# **6.13. Mesure de la production extérieure par le Meter monophasé DDSU**

Pour pouvoir lire la production extérieure au moyen du Meter il faut se munir d'un Meter monophasé à connexion directe CHINT DDSU.

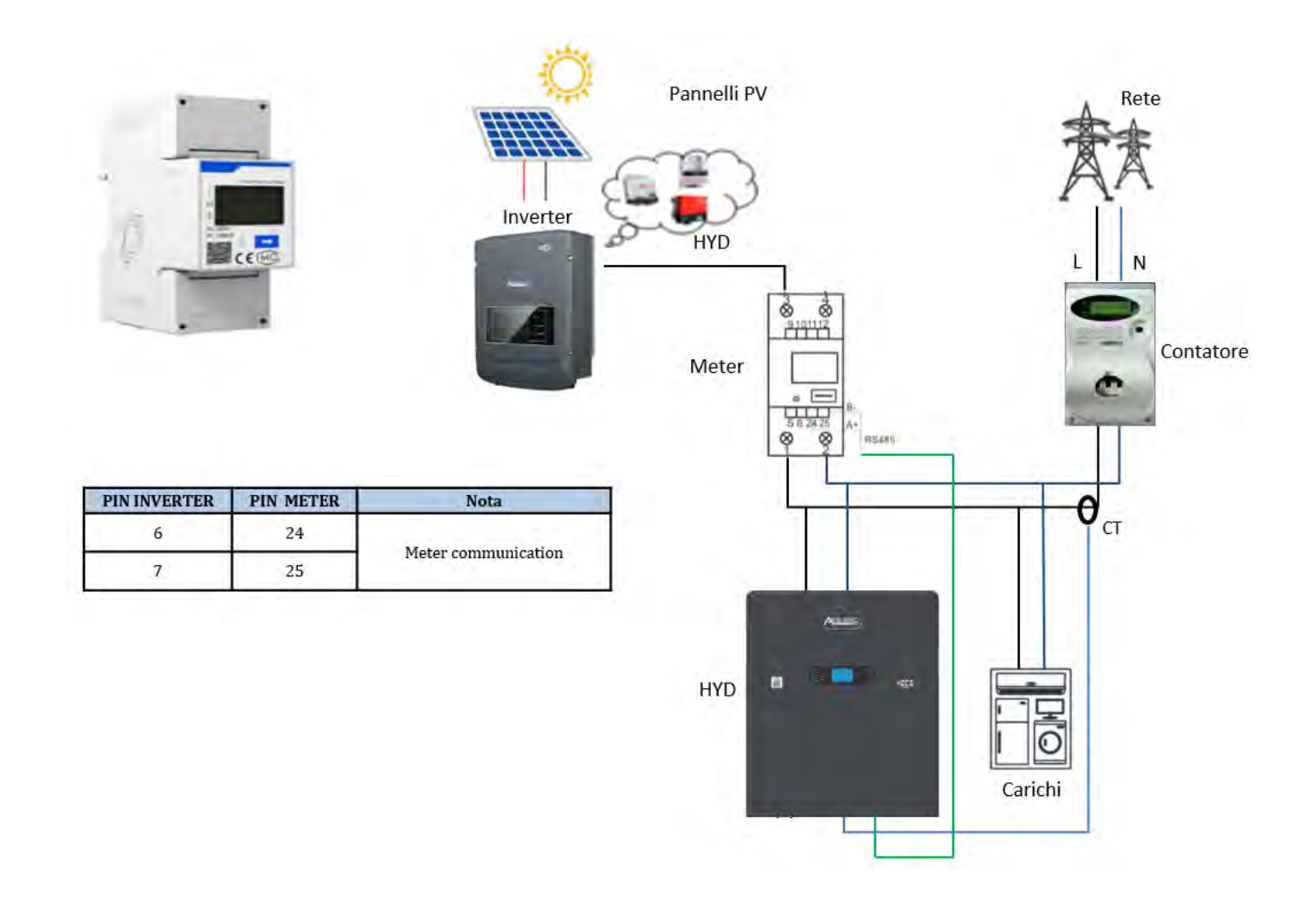

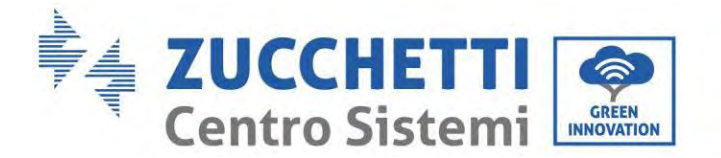

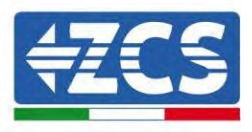

### **Connexions du Meter :**

1. Connecter le Meter et l'onduleur par le port COM. Côté Meter, se connecter aux broches 24 et 25. Côté onduleur, utiliser le port de connexion COM, en se connectant aux broches 6 et 7 (comme indiqué dans la figure).

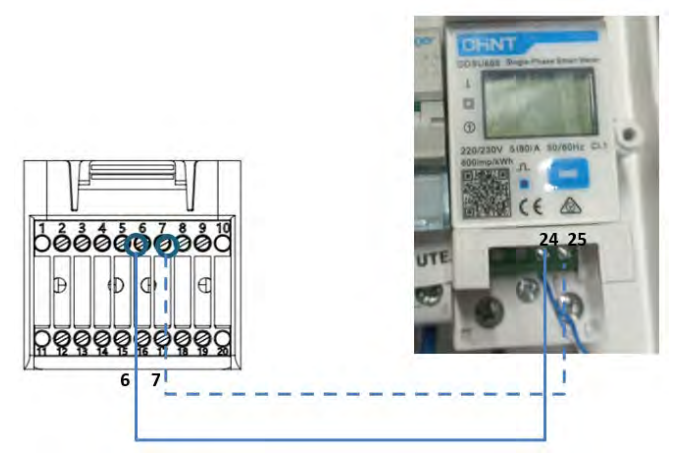

- 2. Connecter l'instrument en mode « connexion directe » et précisément :
	- $\checkmark$  Connecter la broche 2 du compteur au câble neutre (N) ;
	- $\checkmark$  Connecter la broche 3 respectivement à la phase de direction du compteur d'échange ;
	- $\checkmark$  Connecter la broche 1 au système photovoltaïque et à la phase de direction des charges.

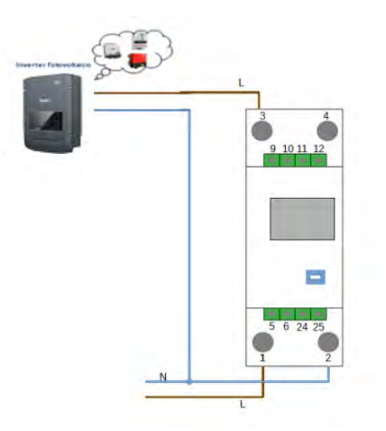

REMARQUE : Pour des distances entre Meter et onduleur hybride **supérieures à 100 mètres**, il est conseillé de connecter, le long de la connexion en cascade 485, deux résistances de 120 Ohms : la première à l'onduleur (entre les broches 6 et 7 du port COM de l'onduleur), la seconde directement au compteur (broches 24 et 25).

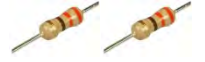

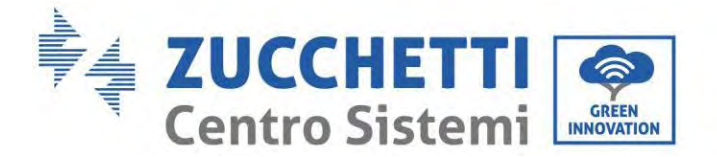

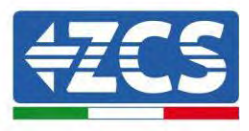

### **Configuration du Meter pour la production extérieure**

- 2. Appuyer sur la touche **pour vérifier que l'adresse du Meter est 002** et que le protocole est 8n1. En plus de ce qui est décrit précédemment, l'écran indique les valeurs suivantes :
	- $\checkmark$  Courant<br> $\checkmark$  Tension
	- $\checkmark$  Tension<br> $\checkmark$  Facteur
	- $\checkmark$  Facteur de puissance<br> $\checkmark$  Énergie
	- Énergie

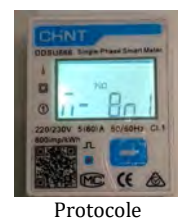

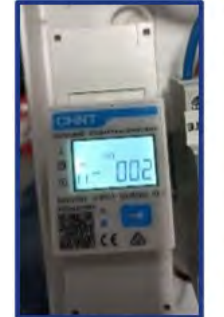

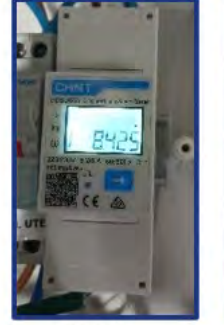

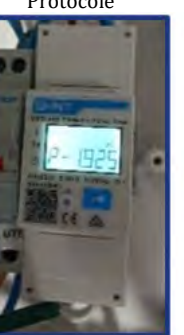

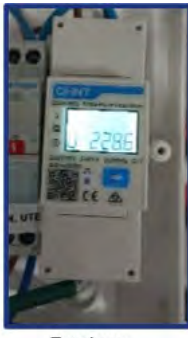

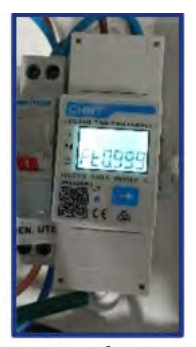

Indirizzo

Corrente

Potenza

Tensione

Power factor

#### Pour modifier les paramètres du compteur et le configurer sur la production extérieure :

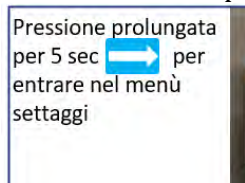

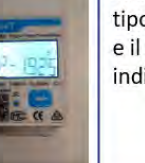

Si alterneranno il tipo di protocollo e il numero di indirizzo modbus

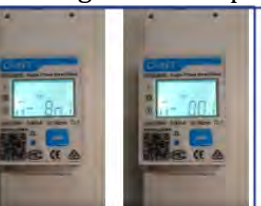

Appena si presenterà la schermata con il numero di indirizzo modbus premere la freccia per incrementare la cifra

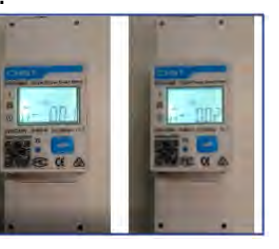

*Manuel de l'utilisateur 1PH HYD3000-HYD6000-ZP1 Rév. 1.2 12/04/2024* 

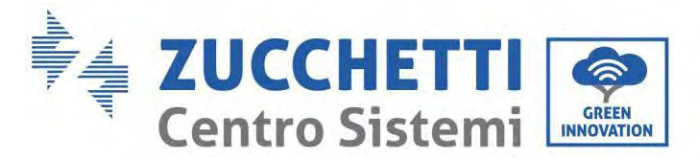

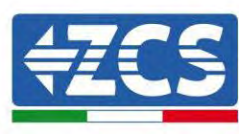

# **6.14. Configuration du Meter d'échange et Meter monophasé DDSU de production**

Pour pouvoir lire l'échange et la production extérieure au moyen du Meter, il faut se munir de deux Meter monophasés à connexion directe CHINT DDSU.

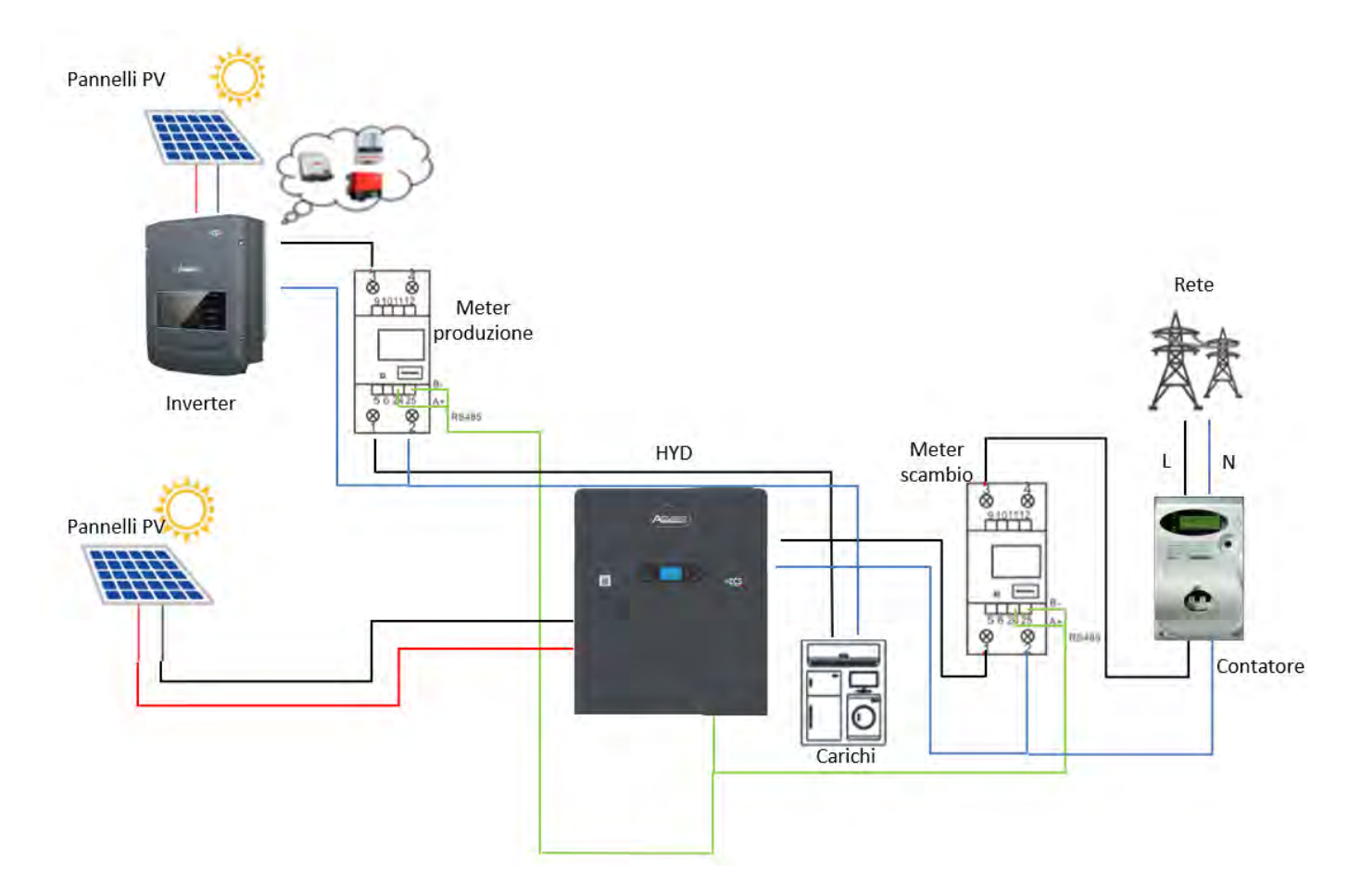

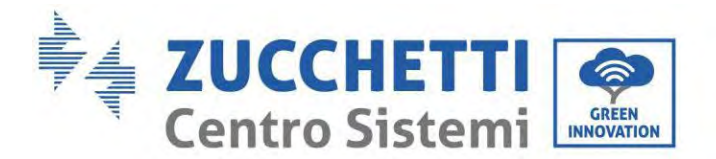

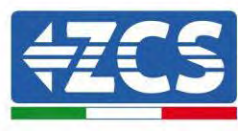

# **6.15. Vérification de la lecture correcte du Meter monophasé DDSU**

Pour vérifier la lecture correcte du compteur dans l'échange, s'assurer que l'onduleur hybride et les éventuelles autres sources de production photovoltaïque sont désactivées. Allumer des charges supérieures à

1 kW. Se placer devant le compteur et, en utilisant le bouton pour faire défiler les options, vérifier que P est :

- 1. supérieure à 1 kW ;
- 2. cohérente avec la consommation domestique ;
- 3. avec signe négatif (–) devant chaque valeur.

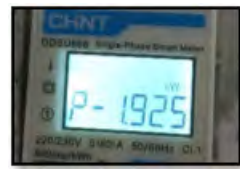

En cas de compteur pour la lecture de la production de systèmes photovoltaïques existants, répéter les passages précédents :

- 1. P doit avoir un signe positif pour la puissance ;
- 2. Allumer l'onduleur hybride en laissant l'interrupteur PV côté DC en position OFF ; vérifier que la valeur de la puissance PV extérieure totale (Pt) est alignée à la valeur lisible sur l'écran de l'onduleur.

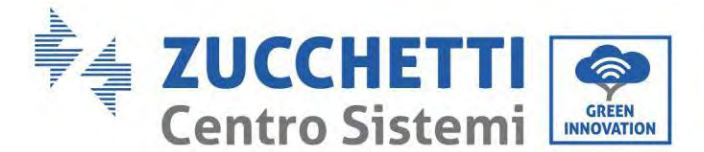

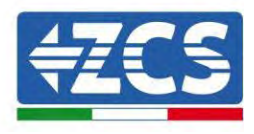

# **6.16. Connexion du Meter triphasé DTSU à l'échange**

En cas d'installation de l'onduleur 1PH HYD3000-6000-ZSS-ZP1 sur système triphasé, en plus des capteurs, il est possible d'installer le compteur triphasé DTSU comme l'illustre la figure.

Veiller à positionner les sondes de manière à ce que chaque toroïde ne lise que les flux de courant relatifs à l'échange. Pour procéder, il est conseillé de les positionner à la sortie du compteur d'échange.

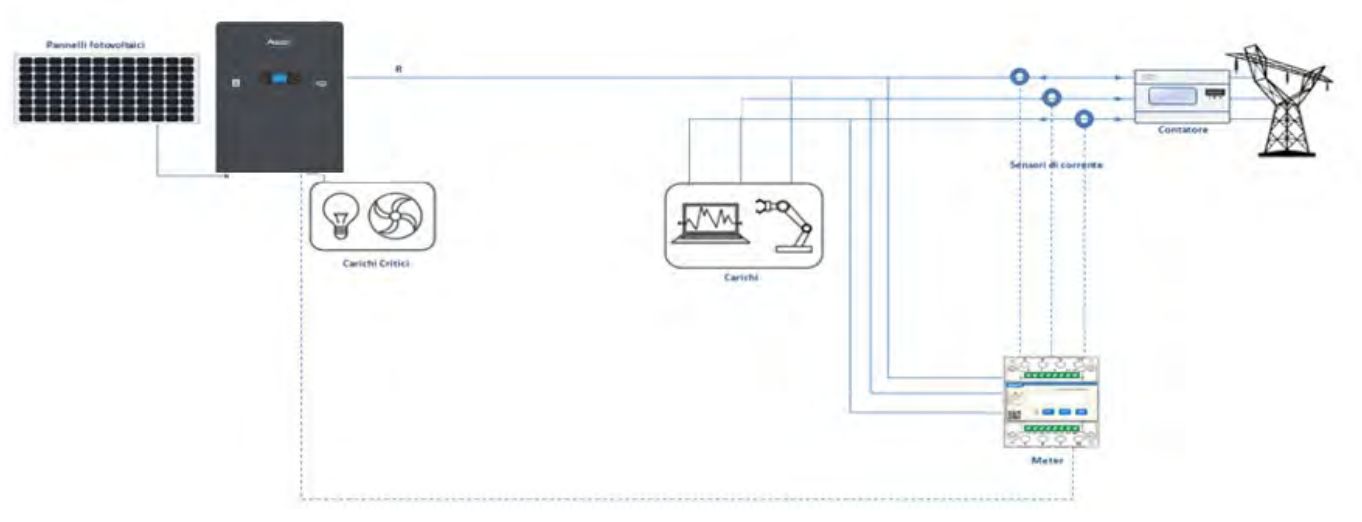

**Figure 43 – Schéma d'installation hybride avec Meter sur l'échange**

L'utilisation prévoit la connexion des capteurs au Meter DTSU et la connexion de ce dernier à l'onduleur via le port COM.

Pour la connexion des capteurs au compteur, il ne faut absolument pas utiliser de rallonges (utiliser le câblage fourni).

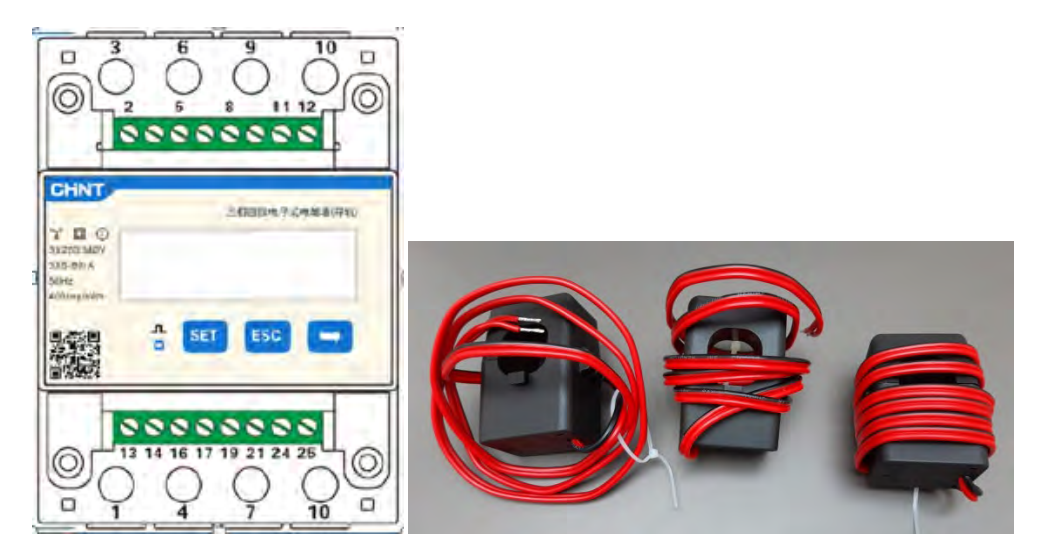

**Figure 44 – Meter (à gauche) et capteurs du TC (à droite)**

*Manuel de l'utilisateur 1PH HYD3000-HYD6000-ZP1 Rév. 1.2 12/04/2024* 

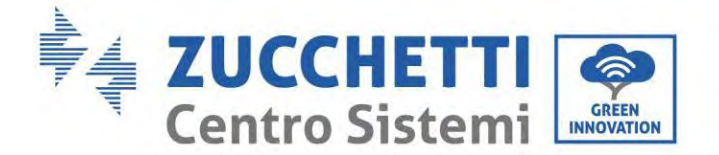

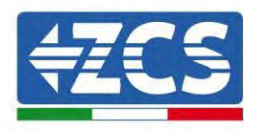

La connexion entre le Meter et les capteurs est effectuée en appliquant le schéma de la figure qui suit.

Connecter la broche 10 du compteur avec le câble neutre (N) ; connecter les broches 2, 5 et 8 respectivement aux phases R, S et T.

En ce qui concerne les connexions avec les TC, les bornes du capteur positionné sur la phase R doivent être connectées à la broche 1 (fil rouge) et à la broche 3 (fil noir).

Les bornes du capteur positionné sur la phase S doivent être connectées à la broche 4 (fil rouge) et à la broche 6 (fil noir).

Les bornes du capteur positionné sur la phase T doivent être connectées à la broche 7 (fil rouge) et à la broche 9 (fil noir).

Positionner avec attention les capteurs sur le détecteur (flèche).

ATTENTION : Connecter les TC aux phases seulement après avoir effectué la connexion au Meter.

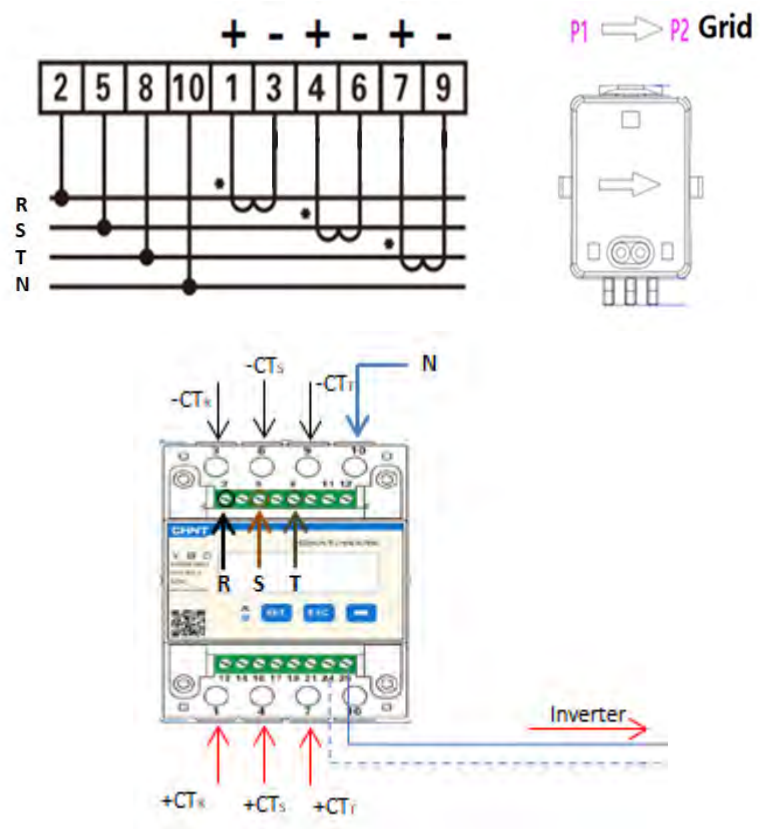

**Figure 45 – Connexion du Meter et capteurs du CT** 

La connexion entre compteur et onduleur s'effectue via le port série RS485. Côté compteur, ce port connectant est identifié par les broches 24 et 25. Côté onduleur, on utilise le port de connexion identifié comme « COM » en connectant les broches 6 et 7 comme indiqué dans les figures et les tableaux qui suivent.

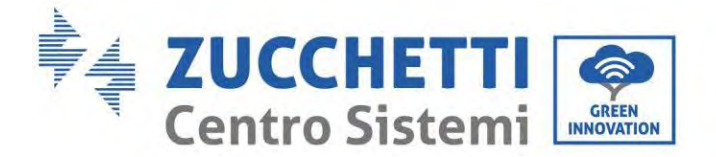

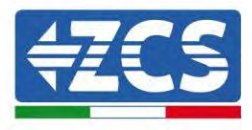

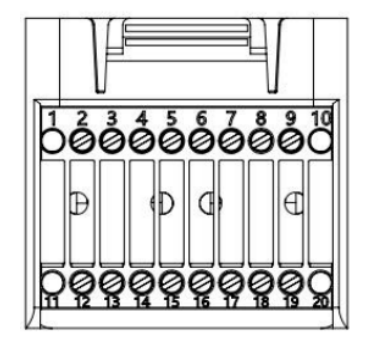

**Figure 46 – Interface COM**

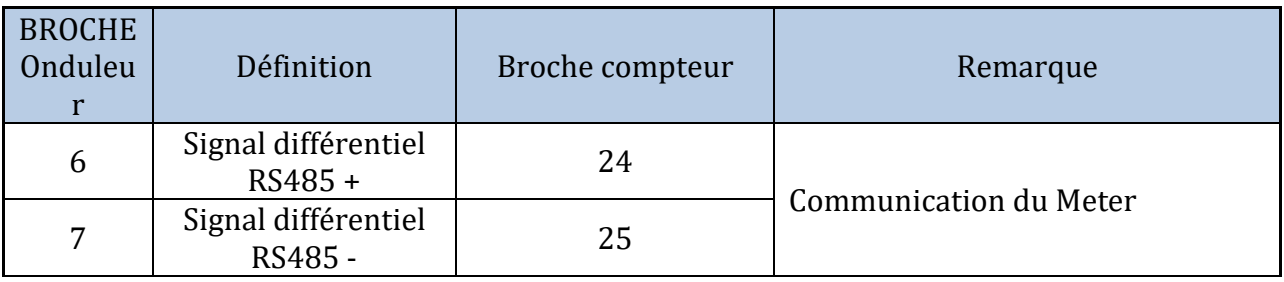

**Tableau 1 – Description de l'interface**

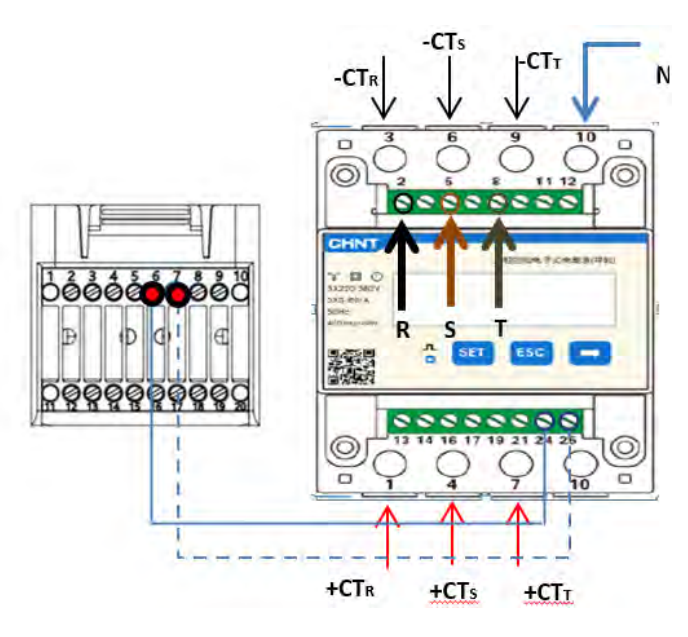

**Figure 47 – Connexion port série du Meter**

**REMARQUE :** Pour des distances entre compteur et onduleur hybride supérieures à 100 mètres, il est conseillé de connecter, le long de la connexion en cascade 485, deux résistances de 120 Ohms : la première à l'onduleur (entre les broches 6 et 7 de l'interface), la seconde directement au compteur (broches 24 et 25).

*Manuel de l'utilisateur 1PH HYD3000-HYD6000-ZP1 Rév. 1.2 12/04/2024* 

80/191

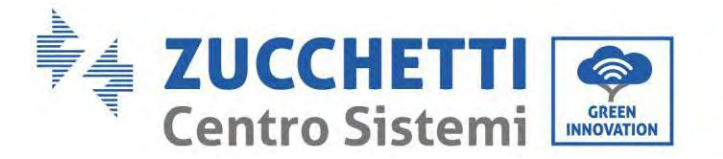

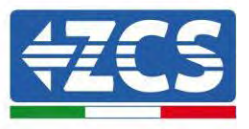

Pour configurer la lecture du compteur sur l'onduleur :

1. Appuyer sur le premier bouton à gauche de l'écran :

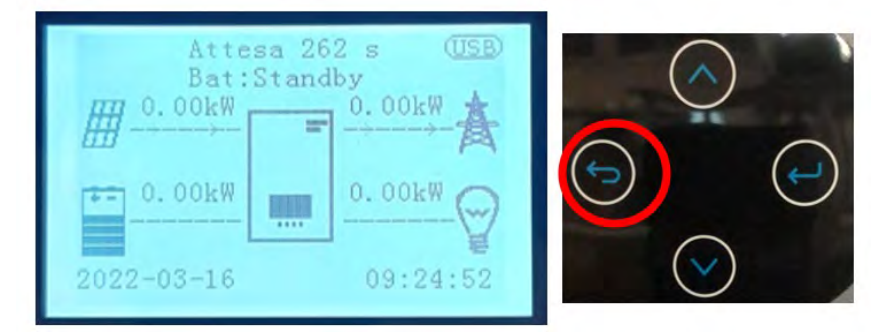

2. Appuyer sur la dernière flèche à droite (envoyer) pour accéder aux paramètres avancés (saisir mot de passe 0715) :

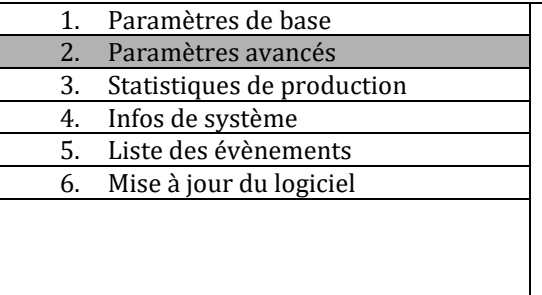

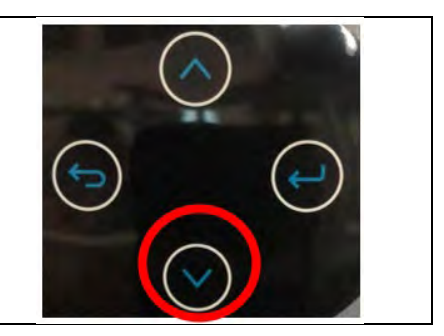

3. Maintenant appuyer sur la dernière flèche à droite pour accéder à la configuration du compteur électrique.

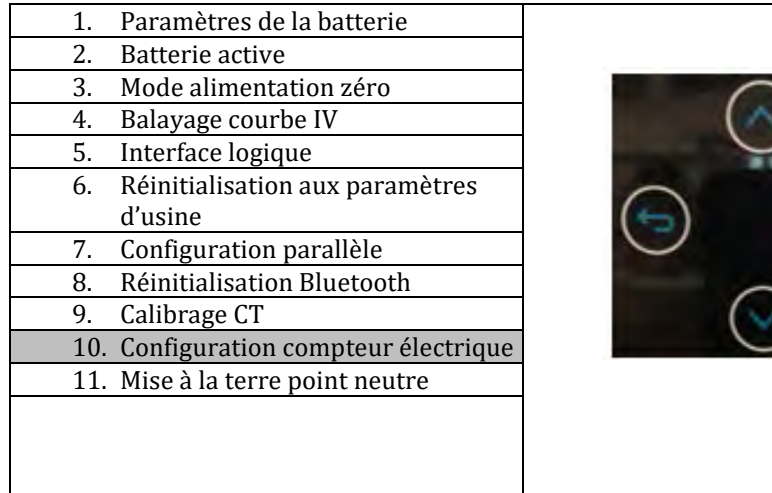

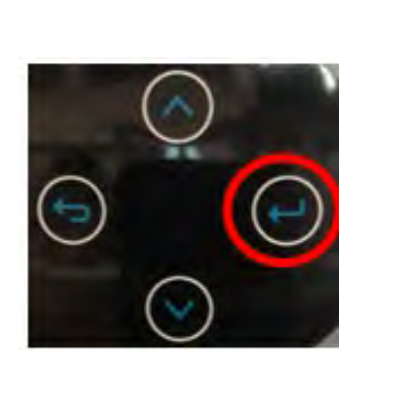

4. Appuyer maintenant sur la dernière flèche pour activer.

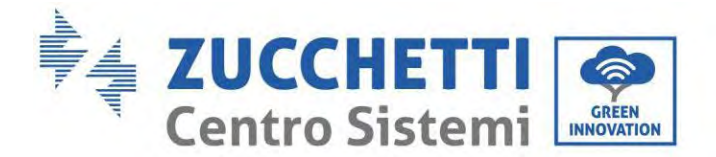

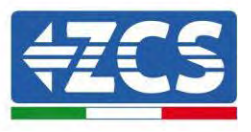

# **6.17. Mesure de la production photovoltaïque via Meter triphasé DTSU**

Si un ou plus onduleurs photovoltaïques triphasés sont déjà présents dans le système, le système hybride doit afficher non seulement la production photovoltaïque des panneaux connectés aux entrées mais aussi la puissance produite par le système photovoltaïque triphasé extérieur, pour faire en sorte que le système travaille correctement pour le stockage.

Tout cela doit être réalisé en connectant un deuxième Meter DTSU triphasé (ou plus, jusqu'à un maximum de 3 à la lecture d'une production extérieure) positionné de manière opportune pour la lecture de la production totale du système photovoltaïque pur (c'est-à-dire sans compter celle du système hybride). En ce qui concerne la communication RS485 (Meter - HYD), tous les compteurs présents doivent être connectés au port COM de l'onduleur dans les entrées 6 et 7 du port COM.

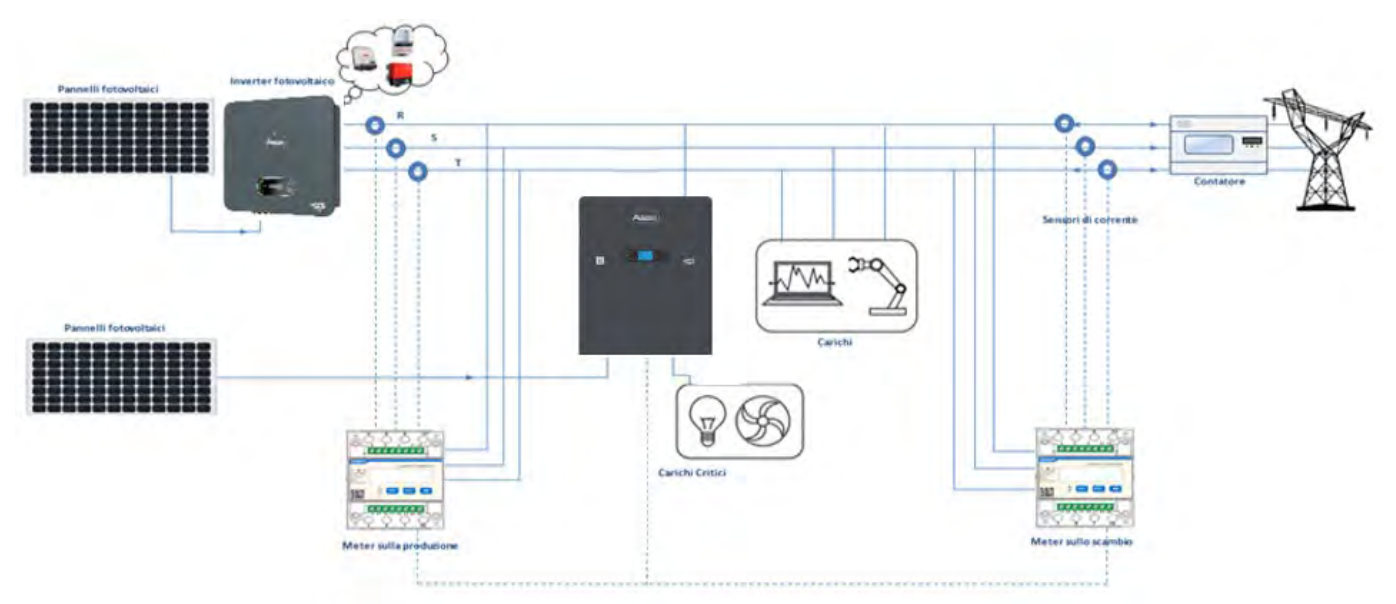

**Figure 48 – Schéma d'installation hybride avec Meter DTSU triphasé en échange et en production**

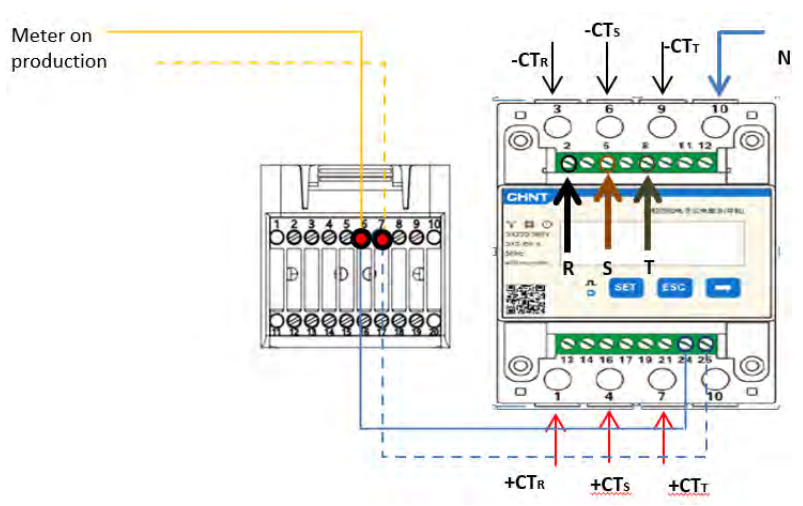

**Figure 49 – Connexion du port série COM avec plus d'un Meter DTSU**

*Manuel de l'utilisateur 1PH HYD3000-HYD6000-ZP1 Rév. 1.2 12/04/2024* 

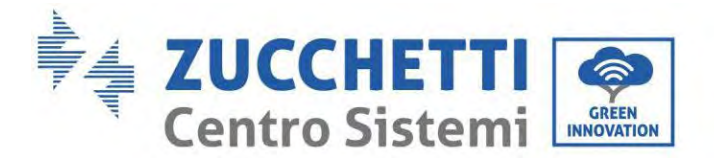

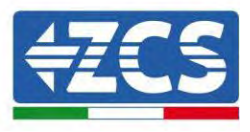

# **6.18. Configuration des paramètres du Meter DTSU triphasé**

Après avoir correctement branché le câblage, il faut configurer les paramètres corrects à partir de l'écran du Meter.

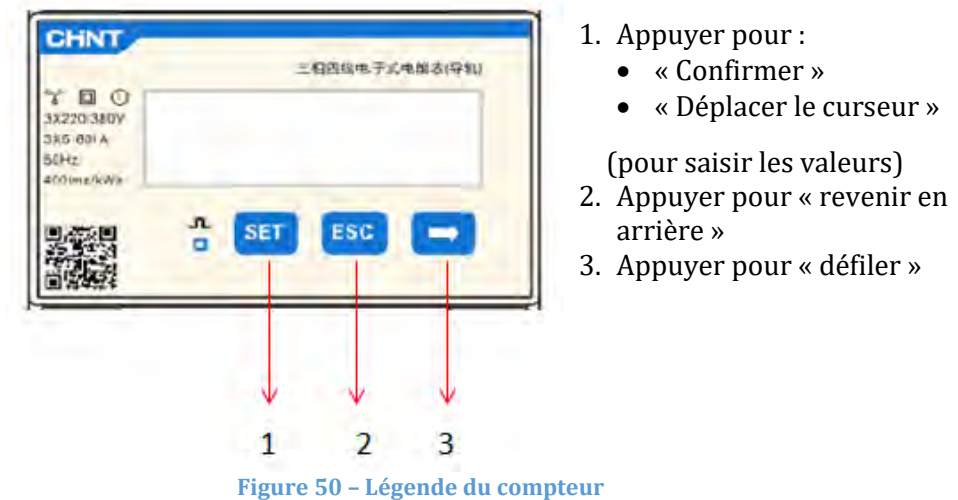

## **Configuration du Meter DTSU triphasé sur échange**

Pour visionner le dispositif en mode lecture sur l'échange, il faut entrer dans le menu des paramètres, comme indiqué ci-dessous :

1. Appuyer sur **SET** pour afficher le message **CODE**

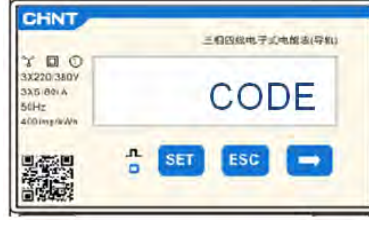

2. Appuyer sur **SET**, pour afficher « 600 » :

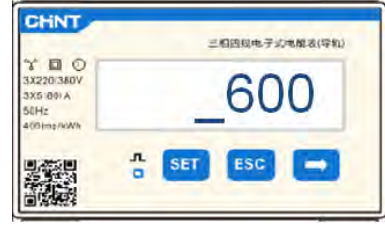

- 3. Écrire « 701 » :
	- a. De la première page où s'affiche le nombre « 600 », appuyer une fois sur la touche " " pour saisir le nombre « 601 ».
	- b. Appuyer deux fois sur « SET » pour déplacer le curseur à gauche et mettre « 601 » en surbrillance ;

*Manuel de l'utilisateur 1PH HYD3000-HYD6000-ZP1 Rév. 1.2 12/04/2024* 

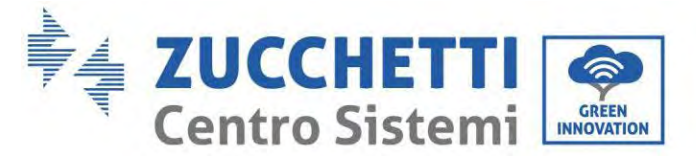

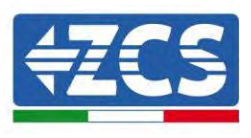

c. Appuyer encore une fois sur la touche " " jusqu'à écrire le nombre « 701 » (701 est le code d'accès aux paramètres).

**Remarque :** en cas d'erreur, appuyer sur « ESC », puis à nouveau sur « SET » pour réinitialiser le code

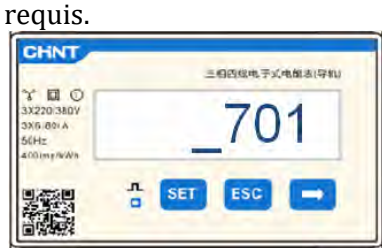

- 1. Confirmer en appuyant sur **SET** de manière à accéder au menu des paramètres.
- 2. Entrer dans les menus suivants et saisir les paramètres indiqués :
	- d. **CT** :
		- i. Appuyer sur **SET** pour accéder au menu
		- ii. Écrire «  $40$  » :
			- 1. De la première page où s'affiche le nombre « 1 », appuyer plusieurs fois sur " " jusqu'ce que le nombre « 10 » s'affiche.
			- 2. Appuyer une fois sur **SET** pour déplacer le curseur à gauche pour mettre « 10 » en surbrillance ;
			- 3. Appuyer plusieurs fois sur la touche «  $\rightarrow$  » pour saisir le numéro « 40 »

**Remarque :** en cas d'erreur, appuyer sur « SET » jusqu'à ce que le chiffre des milliers apparaisse en surbrillance ; ensuite appuyer sur " " pour afficher uniquement le nombre « 1 ». À ce stade, répéter la procédure décrite plus haut.

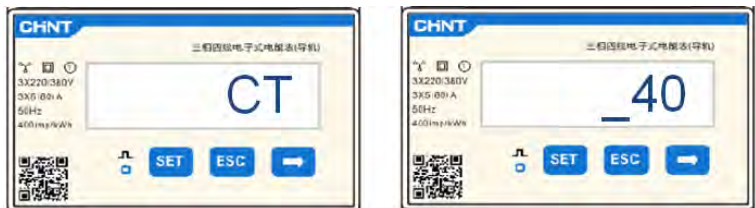

iii. Appuyer sur « ESC » pour confirmer, «  $\rightarrow$  » pour passer au paramètre suivant.

#### **e. ADRESSE :**

i. Laisser l'adresse 01 (prédéfinie), de cette manière l'onduleur attribuera comme puissance relative à l'échange les données envoyées par le Meter.

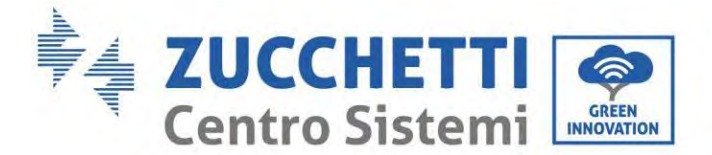

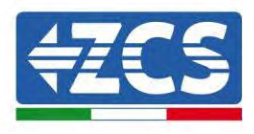

## **Configuration du Meter DTSU triphasé sur échange et production**

Pour visionner le dispositif en mode lecture sur l'échange, il faut entrer dans le menu des paramètres, comme indiqué ci-dessous :

4. Appuyer sur **SET** pour afficher le message **CODE**

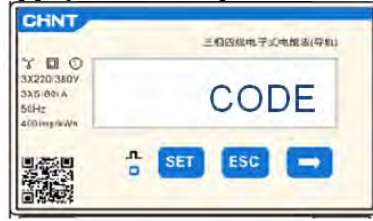

5. Appuyer sur **SET**, pour afficher « 600 » :

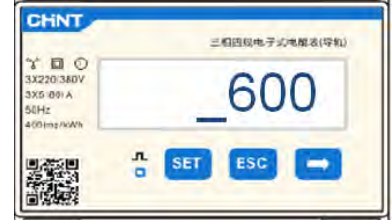

- 6. Écrire « 701 » :
	- a. De la première page où s'affiche le nombre « 600 », appuyer une fois sur la touche " " pour saisir le nombre « 601 ».
	- b. Appuyer deux fois sur « SET » pour déplacer le curseur à gauche et mettre « 601 » en surbrillance ;
	- c. Appuyer encore une fois sur la touche " " jusqu'à écrire le nombre « 701 » (701 est le code d'accès aux paramètres).

**Remarque :** en cas d'erreur, appuyer sur « ESC », puis à nouveau sur « SET » pour réinitialiser le code

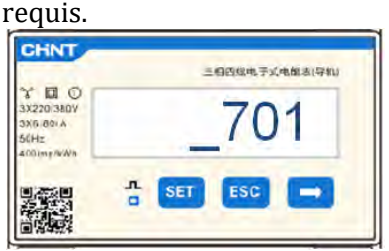

- 3. Confirmer en appuyant sur **SET** de manière à accéder au menu des paramètres.
- 4. Entrer dans les menus suivants et saisir les paramètres indiqués :
	- d. **CT** :
		- i. Appuyer sur **SET** pour accéder au menu
		- ii. Écrire «  $40$  » :
			- 1. De la première page où s'affiche le nombre « 1 », appuyer plusieurs fois sur " " jusqu'ce que le nombre « 10 » s'affiche.
			- 2. Appuyer une fois sur **SET** pour déplacer le curseur à gauche pour mettre « 10 » en surbrillance ;
			- 3. Appuyer plusieurs fois sur la touche «  $\rightarrow$  » pour saisir le numéro « 40 »

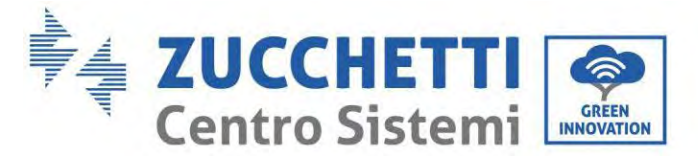

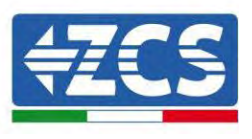

**Remarque :** en cas d'erreur, appuyer sur « SET » jusqu'à ce que le chiffre des milliers apparaisse en surbrillance ; ensuite appuyer sur " " pour afficher uniquement le nombre « 1 ». À ce stade, répéter la procédure décrite plus haut.

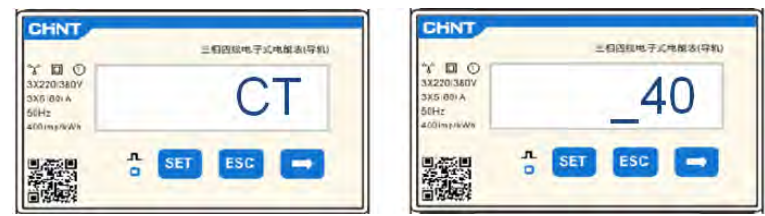

iii. Appuyer sur « ESC » pour confirmer, «  $\rightarrow$  » pour passer au paramètre suivant.

### a. **ADRESSE**:

- i. Appuyer sur **SET** pour accéder au menu.
- ii. Écrire «  $0\underline{2}$  » (appuyer une fois sur «  $\rightarrow$  » depuis la page « 01 »). Avec l'adresse 02, l'onduleur attribuera la donnée envoyée par le Meter comme puissance relative à la production. Il est possible de configurer jusqu'à un maximum de 3 compteurs pour la production (adresses 02 03 04).

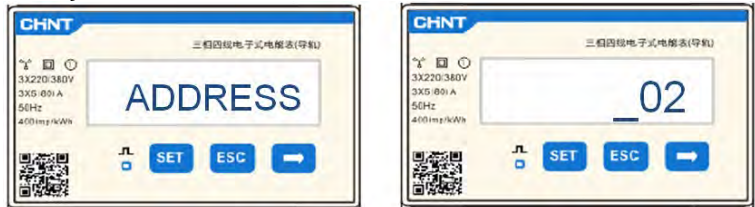

iii. Appuyer sur « ESC » pour confirmer.

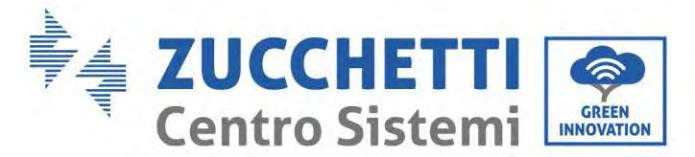

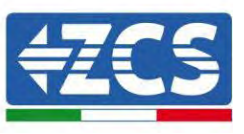

# **6.19. Vérification de l'installation correcte du compteur triphasé DTSU**

### **Vérification du Meter DTSU triphasé à l'échange**

Pour effectuer cette vérification il faut :

- Allumer l'onduleur hybride uniquement en alternance et éteindre toutes les autres sources de production photovoltaïque (s'il y en a) ;
- Allumer des charges supérieures à 1 kW pour chacune des trois phases du système ;

Se placer devant l'instrument et, en utilisant les touches " " pour faire défiler les options et « ESC » pour revenir en arrière, vérifier que :

1. Les valeurs du facteur de puissance pour chaque phase Fa, Fb et Fc (offset tension-courant) sont comprises entre 0,8 et 1,0. En cas de valeur inférieure, le capteur doit être déplacé dans l'une des deux autres phases jusqu'à ce que cette valeur soit comprise entre 0,8 et 1,0.

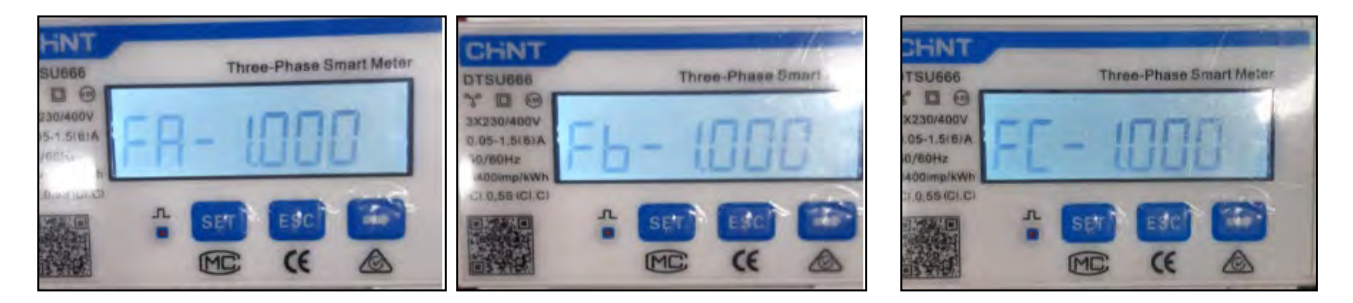

- 2. La puissance Pa, Pb et Pc doit être :<br> $\bullet$  supérieure à 1 kW :
	- supérieure à 1 kW ;
	- cohérente avec la consommation domestique;
	- avec signe négatif (–) devant chaque valeur.

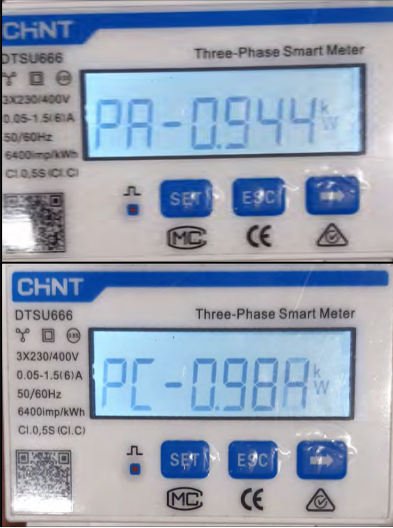

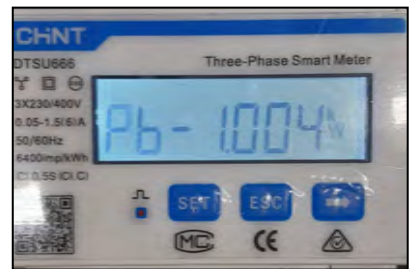

*Manuel de l'utilisateur 1PH HYD3000-HYD6000-ZP1 Rév. 1.2 12/04/2024* 

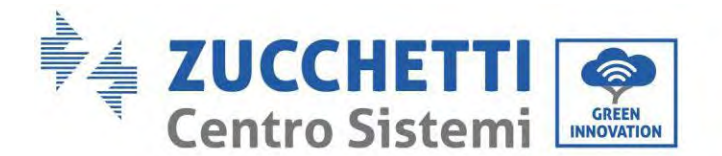

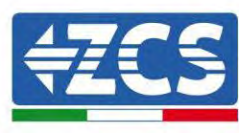

3. Allumer l'onduleur PV en mettant l'interrupteur rotatif sur ON et les batteries, vérifier que la valeur de la puissance totale Pt correspond à la valeur visible sur l'écran de l'onduleur.

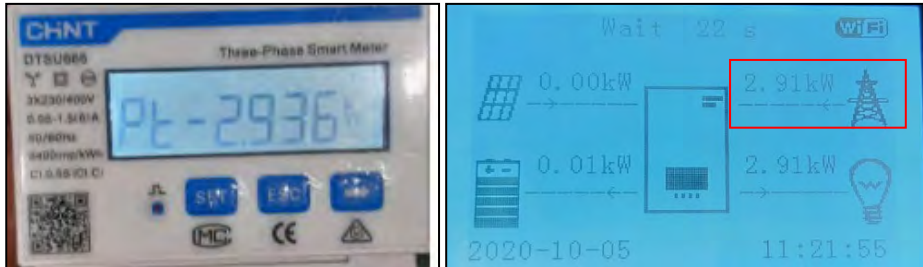

## **Vérification du compteur DTSU triphasé dans la production**

En cas de compteur en production, il faut répéter les opérations précédentes :

- 1. Éteindre l'onduleur hybride et ne laisser allumé que le système photovoltaïque pur.
- 2. Mettre en production le photovoltaïque pur.
- 3. Procéder à la vérification du facteur de puissance comme décrit dans le cas précédent.
- 4. Les signes de puissance Pa, Pb et Pc doivent coïncider.
- 5. Allumer l'onduleur hybride et vérifier que la valeur de la puissance totale photovoltaïque Pt correspond à la valeur visible sur l'écran de l'onduleur.

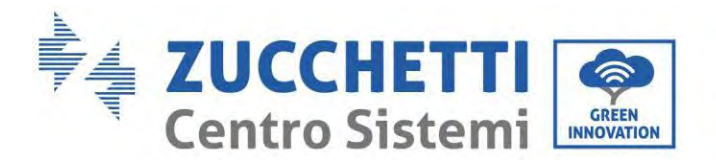

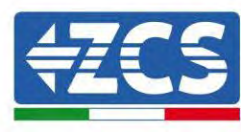

# **6.20. Mesure de l'échange par capteur de courant**

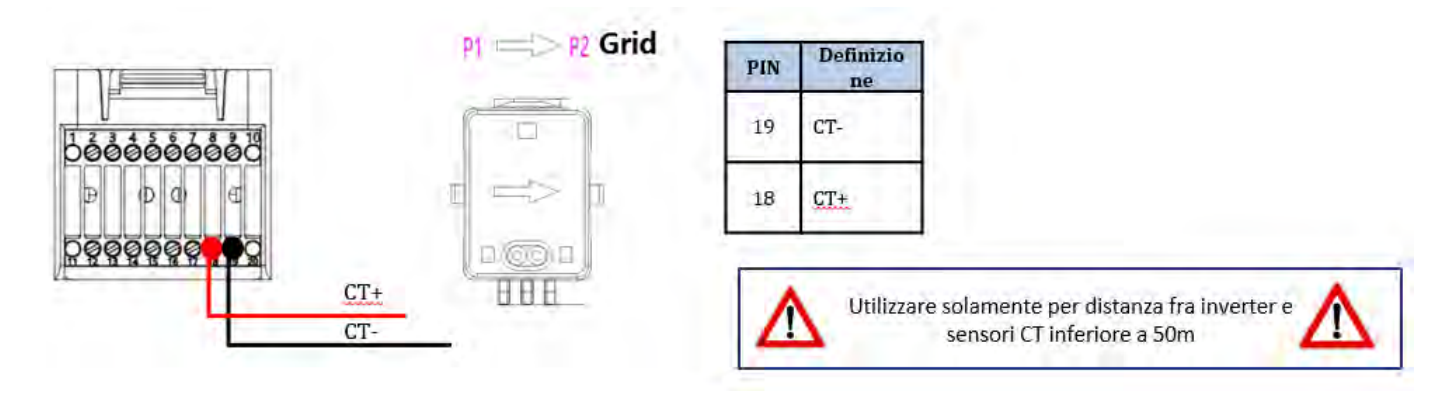

Connecter le négatif du capteur à l'entrée 19 du connecteur COM Connecter le positif du capteur à l'entrée 18 du Connecteur COM

Positionner correctement le capteur de courant, dans le détail :

- $\checkmark$  TC (mesure le courant échangé avec le réseau). Positionné à la sortie du compteur d'échange de manière à pouvoir lire tous les flux d'énergie à l'entrée et à la sortie ; doit comprendre tous les câbles de phase à l'entrée ou à la sortie du compteur.
- $\checkmark$  La direction du TC est indépendante de l'installation et est reconnue par le système au premier allumage, vérifier toujours, au moyen de tests, que les lectures sont correctes.

Utiliser un Câble STP de catégorie 6 a 8 broches comme CÂBLE DE RALLONGE ; utiliser tous ls pôles colorés (bleu-orange-vert-marron) pour prolonger le câble positif du TC et tous les pôles blancs/colorés (blanc/bleublanc/orange-blanc/vert-blanc/marron) pour prolonger le câble négatif du CT.

L'écran doit être mis à la terre sur l'un des deux côtés. Pour éviter la rupture des câbles, il est conseillé d'utiliser un câble avec des conducteurs flexibles et non rigides.

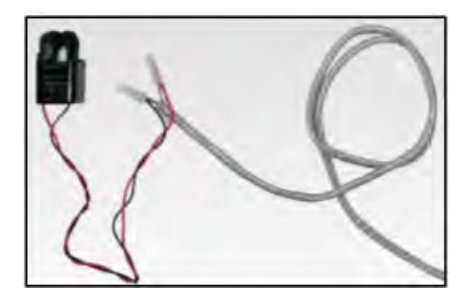

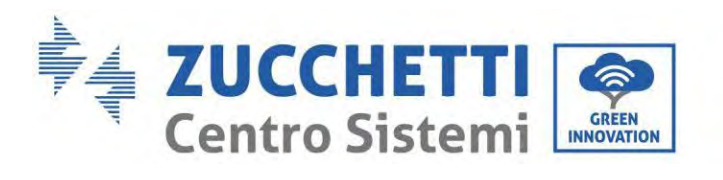

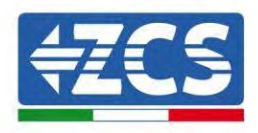

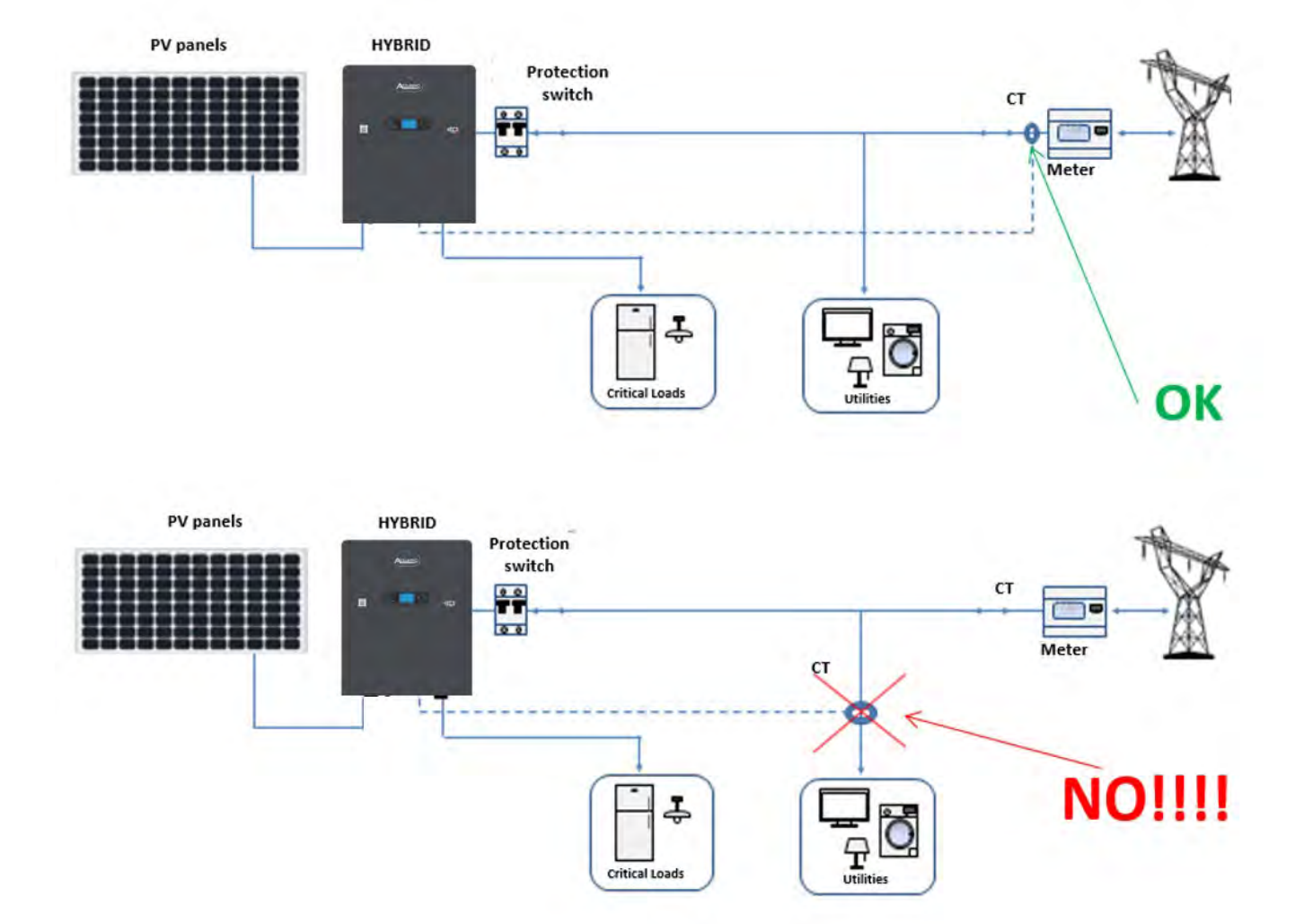

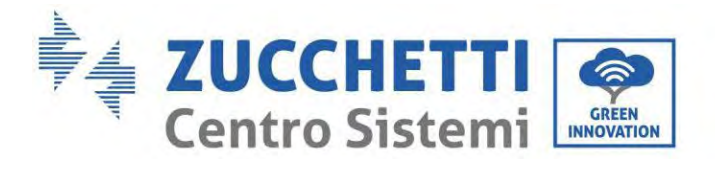

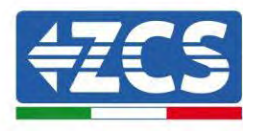

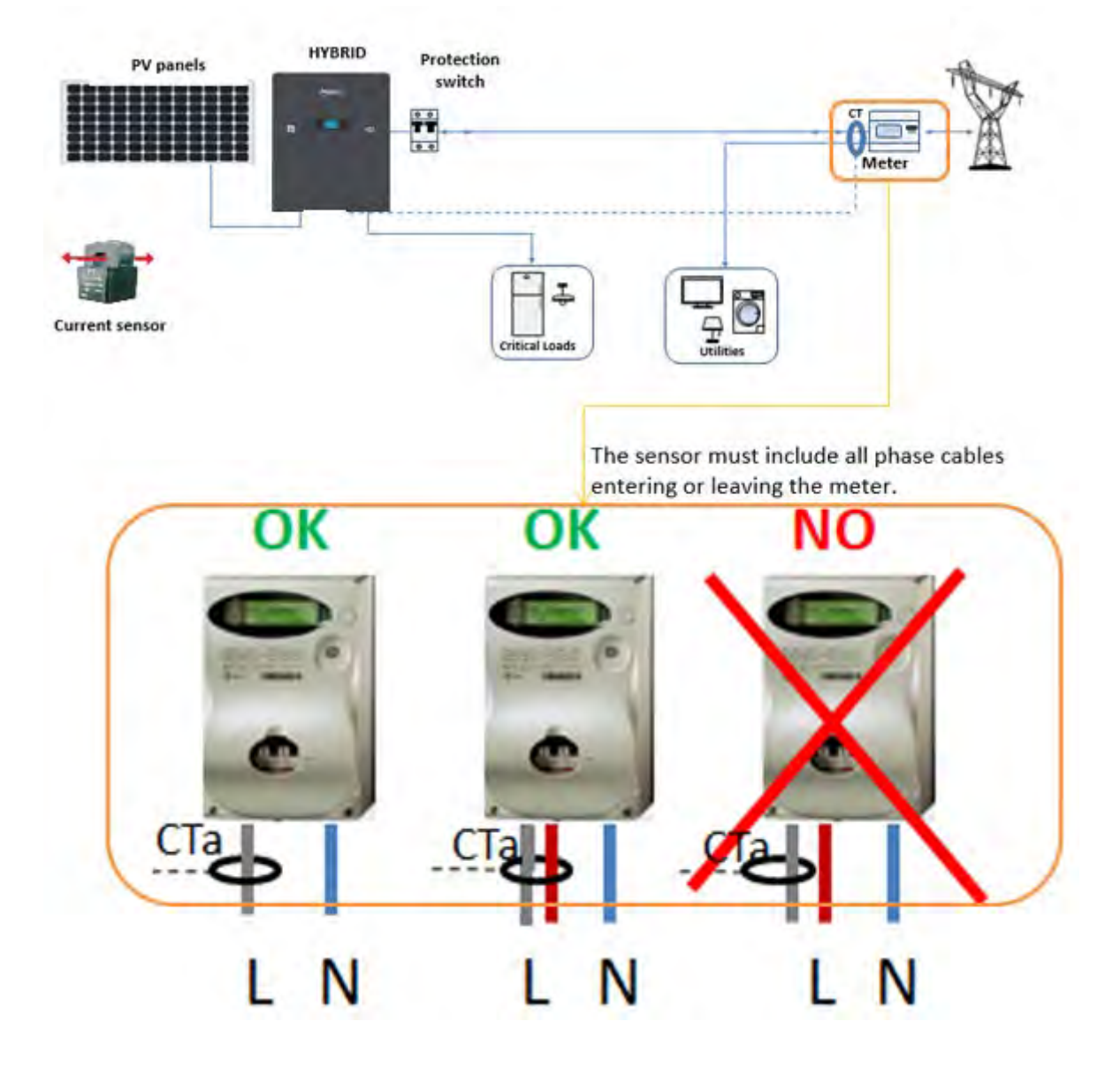

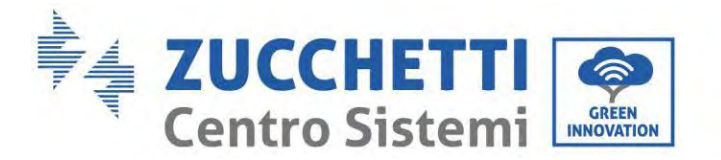

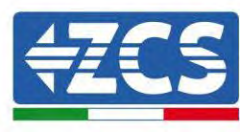

# **6.21. Installation du carter**

Après avoir terminé les connexions électriques et vérifié que les connexions des câbles sont correctes et fiables, installer le carter de protection extérieure et le fixer avec les vis.

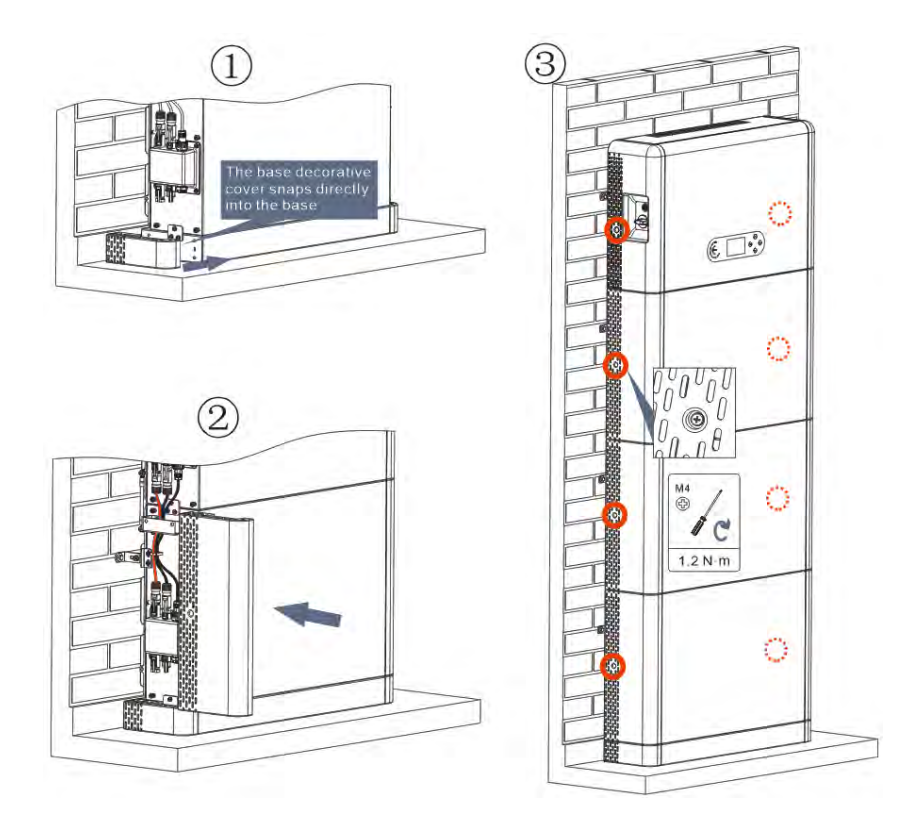

**Figure 51– Installation du carter**

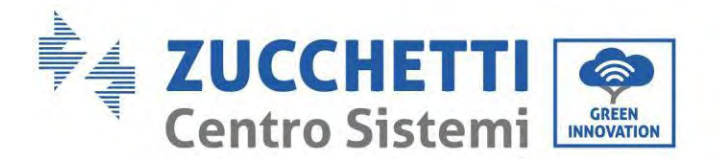

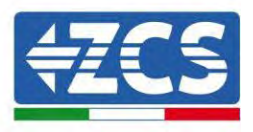

# **7. Boutons et voyants lumineux**

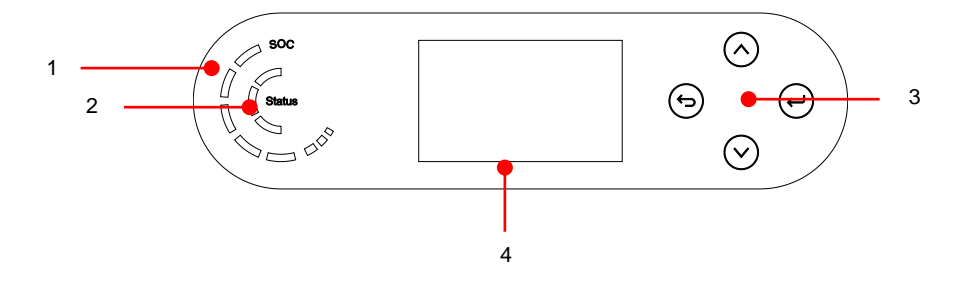

**Figure 52 – Boutons et indicateurs lumineux**

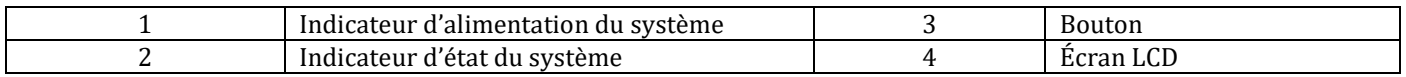

## **7.1. Boutons :**

- Appuyer sur  $\Theta$  « Retour » pour revenir à l'écran précédent ou pour accéder à l'interface principale.
- Appuyer sur  $\overline{\odot}$  « Haut » pour entrer dans le menu supérieur ou pour augmenter la valeur de 1.
- Appuyer sur  $\bigcirc$  « Bas » pour entrer dans le menu inférieur ou pour diminuer la valeur de 1.
- Appuyer sur  $\Theta$  « OK » pour sélectionner l'option de menu actuelle ou passer au chiffre suivant.

# **7.2. Indicateur d'état du système**

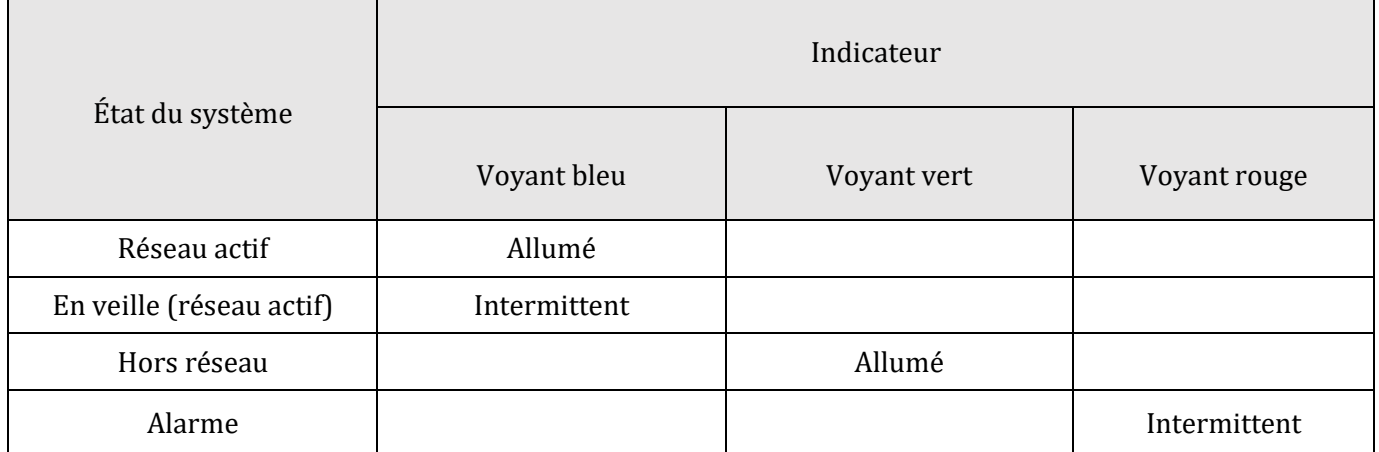

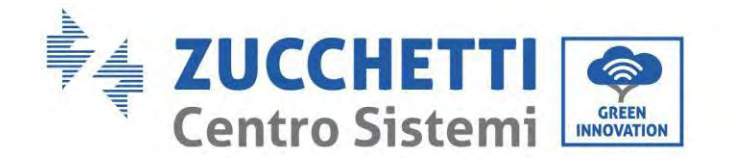

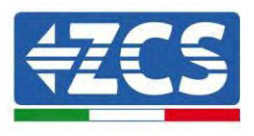

# **7.3. Indicateur de capacité de la batterie**

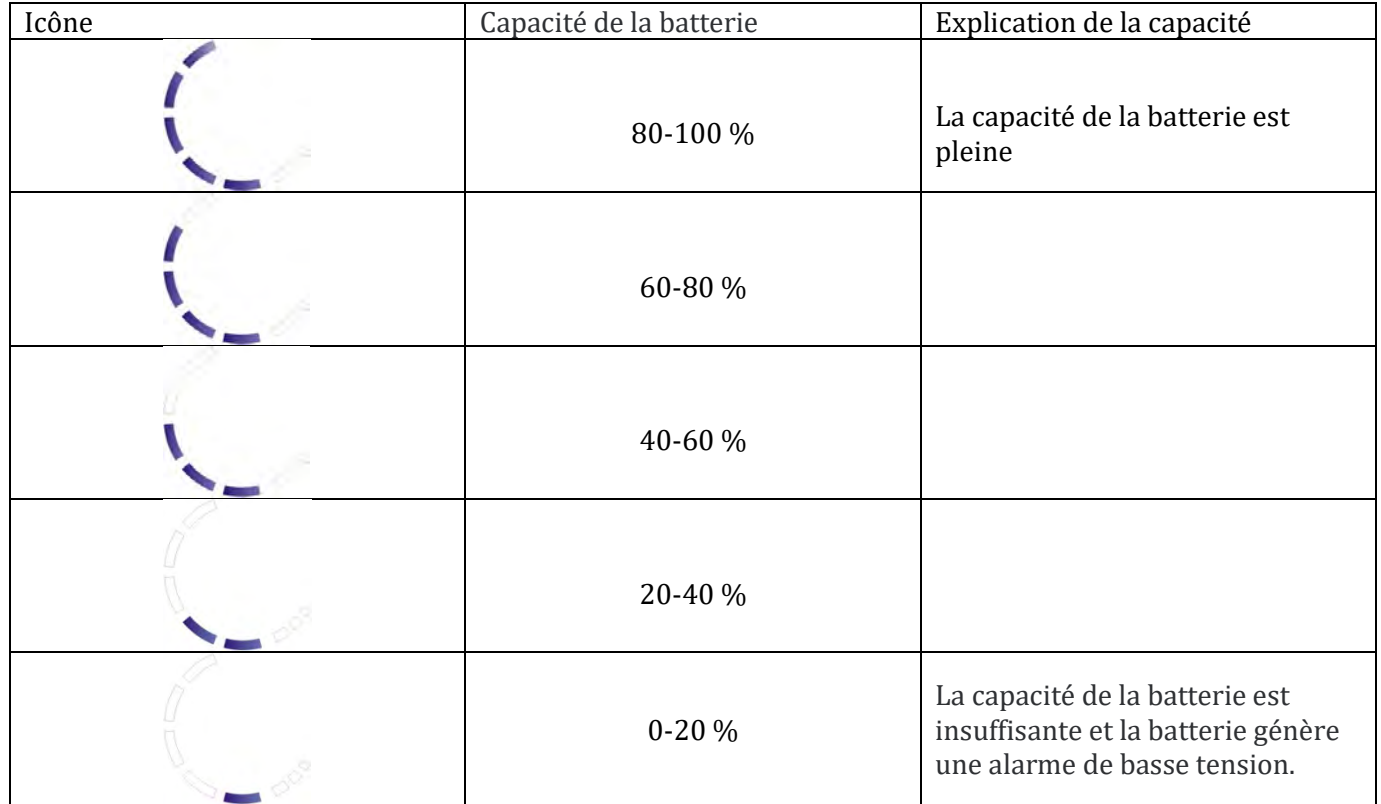

डू<br>सुर Zucchetti Centro Sistemi S.p.A. - Division Green Innovation<br>ट्रे Via Lungarno 248 - 52028 Terranuova Bracciolini - Arezzo, Italie

Via Lungarno 248 - 52028 Terranuova Bracciolini - Arezzo, Italie

tél. +39 055 91971 - fax +39 055 9197515

innovation@zcscompany.com - zcs@pec.it – **www.zcsazzurro.com**

 $\frac{25}{12}$  Reg. Entreprises AR n° 03225010481 - REA AR 94189<br>  $\frac{25}{12}$  S Entreprise certifiée ISO 9001 - Certificat n° 9151 - CNS0 - IT-17778<br>
S S Rév. 1.2 du 12/04/2022 - Application : Pile Reg. IT12110P00002965 - Capital social 100 000,00 € E.V.<br>
The Reg. IT12110P00002965 - Capital social 100 000,00 € E.V.<br>
The Reg. IT12110P00002965 - Capital social 100 000,00 € E

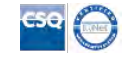

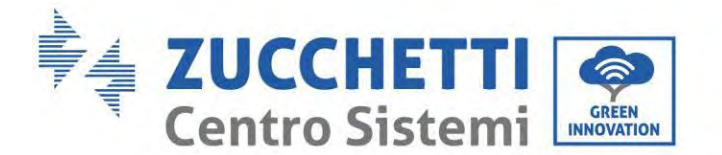

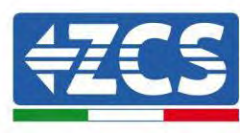

# **8. Système parallèle**

Reportez-vous à la figure ci-dessous et connectez le système en parallèle en fonction du succès du maître et de l'esclave (jusqu'à 6 unités). Les commutateurs DIP doivent être configurés comme indiqué, en détail :

- $\checkmark$  Relier le port 0 DIP SUR l'onduleur maître ;
- $\checkmark$  Relier le dernier onduleur esclave DIP ON du port 1;
- $\checkmark$  Tous les autres ports de liaison DIP 1.

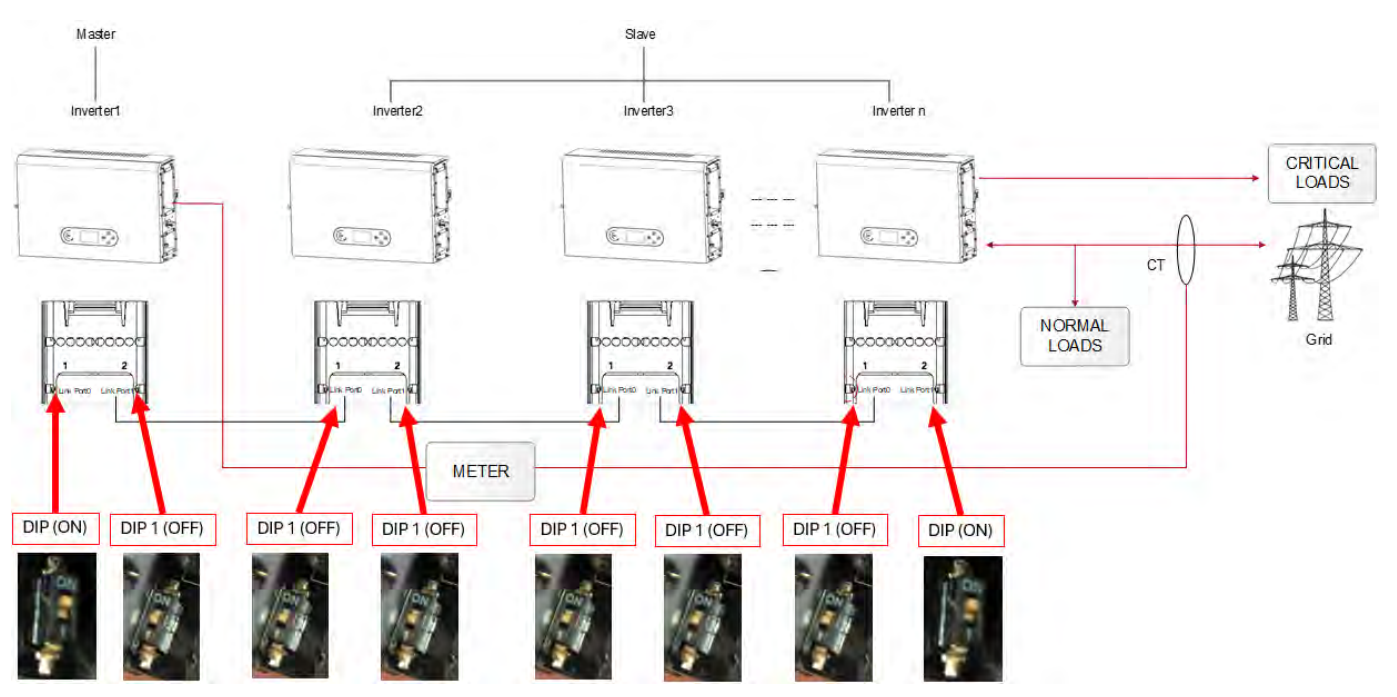

**Figure 53 – Diagramme du système parallèle**

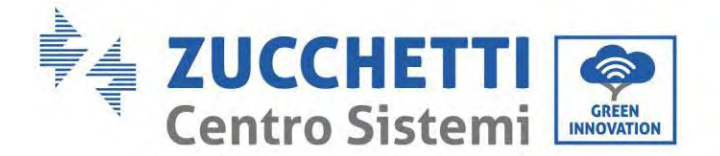

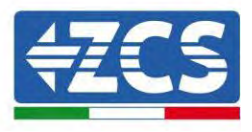

# **9. Topologie électrique du système**

Zucchetti Centro Sistemi S.p.A. a déjà intégré une RCMU (unité de contrôle du courant résiduel) à l'intérieur de l'onduleur. Si un RCD extérieur est nécessaire, il est conseillé d'opter pour un RCD de type A avec courant résiduel nominal de 100 mA ou supérieur.

Le système onduleur de stockage de l'énergie domestique 1PH HYD3000-HYD6000-ZP1 est composé principalement de modules photovoltaïques, modules batterie Azzurro, onduleurs, interrupteurs AC, unités de charge et distribution, compteurs intelligents/TC et réseau électrique.

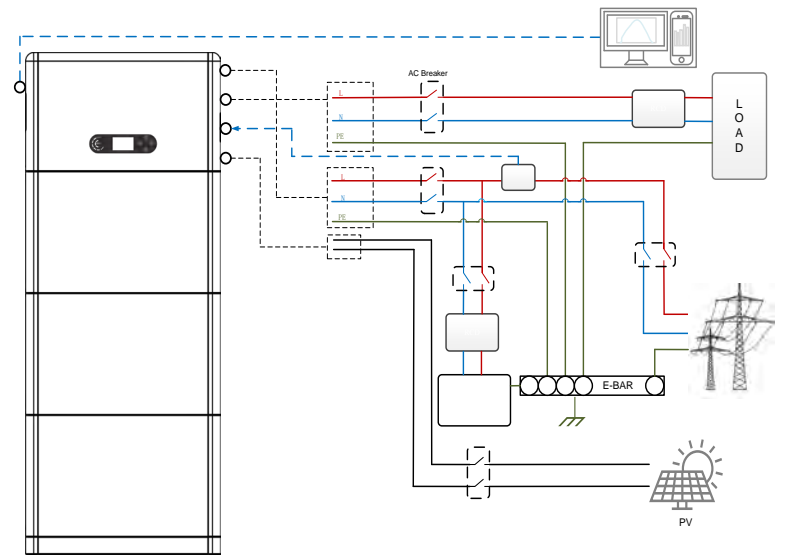

**Figure 54 – Topologie électrique du système (général)**

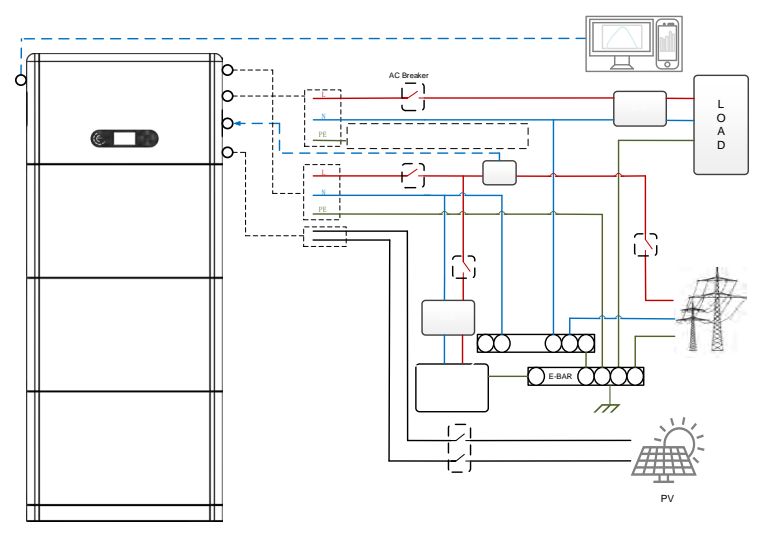

**Figure 55 – Topologie électrique du système (version australienne)**

Remarque : s'il est nécessaire de sélectionner une modalité de connexion par Câble en fonction du système de distribution de l'alimentation, configuer la modalité de connexion sur l'écran LCD. Dans les Paramètres avancés, sélectionner la mise à la terre hors réseau pour configurer la modalité de connexion. Si la modalité de connexion est mal configurée, des erreurs de mise à la terre pourraient se manifester.

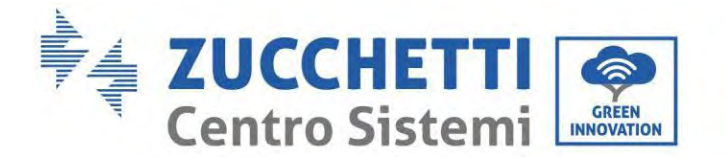

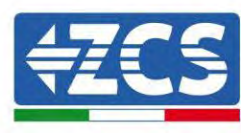

# **10. Fonctionnement**

## **10.1. Contrôles préliminaires**

Avant de démarrer le système, vérifier que :

- 1. L'onduleur 1PH HYD3000-HYD6000-ZP1 est solidement fixé à l'étrier de montage et le raccordement au mur doit être serré et stable ;
- 2. Les câbles PV+/PV- doivent être solidement connectés, la polarité et la tension doivent être correctes et la tension doit correspondre à la plage accessible ;
- 3. Les câbles BAT+/BAT- doivent être solidement connectés, la polarité et la tension doivent être correctes et la tension doit correspondre à la plage accessible ;
- 4. Les câbles GRID/LOAD sont correctement/solidement connectés
- 5. Un interrupteur AC est correctement connecté entre le port GRID de l'onduleur 1PH HYD3000- HYD6000-ZP1 et le réseau, et l'interrupteur est sur OFF
- 6. Un interrupteur AC est correctement connecté entre le port LOAD de l'onduleur 1PH HYD3000- HYD6000-ZP1 et la charge critique, et l'interrupteur est sur OFF
- 7. Le câble de communication pour les batteries au lithium a été connecté correctement.

## **10.2. Premier démarrage de l'onduleur**

- 8. S'assurer que l'interrupteur côté AC de l'onduleur est abaissé de manière à ce que l'alimentation du dispositif soit interrompue
- 9. S'assurer que le sectionneur rotatif est sur OFF

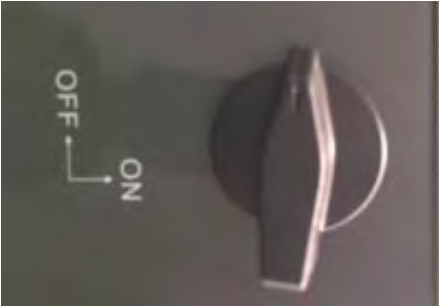

**Figure 56 – Sectionneur photovoltaïque**

10. S'assurer que le système a une consommation d'au moins 200 W. Les charges recommandées pour cette opération sont les sèche-cheveux (800 W < P < 1600 W), les résistances électriques (1000 W < P < 2000 W) et les fours (P > 1500 W). D'autres types de charges, comme les lave-linge ou les pompes à chaleur, bien que caractérisées par une consommation d'énergie élevée, peuvent mettre du temps à atteindre ce niveau de absorption après le démarrage.

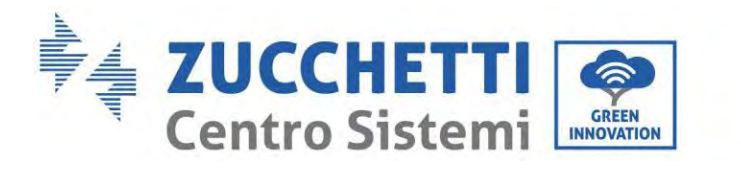

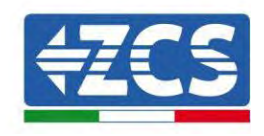

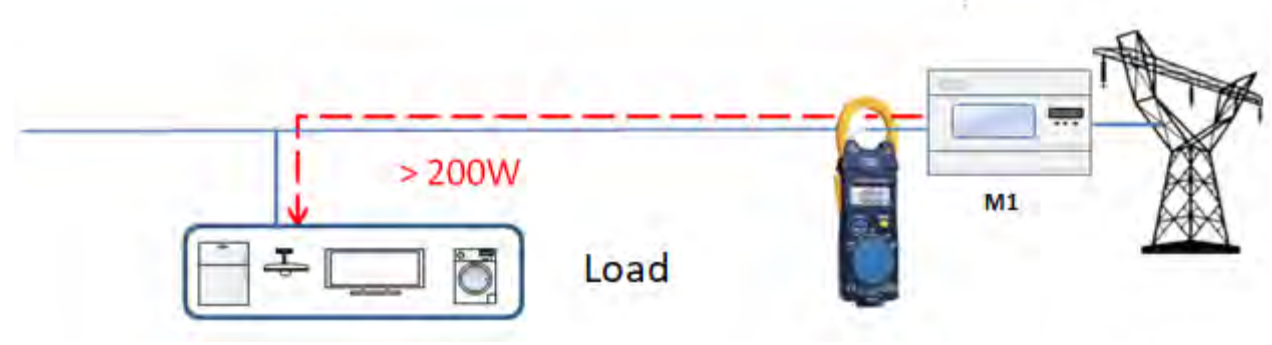

**Figure 57 – Vérification que la puissance absorbée est supérieure à 200 W** 

- 11. Alimenter l'onduleur en courant continu (DC) en allumant correctement les batteries.
- 12. Alimenter l'onduleur de stockage en courant alternatif (AC) en actionnant l'interrupteur de protection dédié. S'il y a plusieurs interrupteurs pour protéger l'onduleur (par exemple, un interrupteur automatique et un différentiel), ils doivent tous être mis sur ON pour permettre la connexion de l'onduleur au réseau.

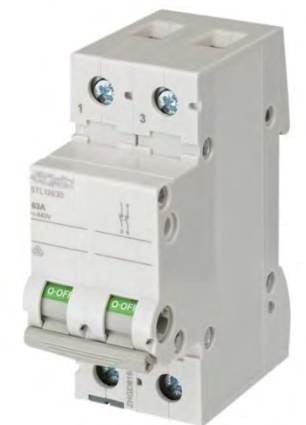

**Figure 58 – Exemple d'interrupteur AC protégeant l'onduleur**

Les paramètres suivants doivent être configurés avant de faire fonctionner l'onduleur 1PH HYD3000- HYD6000-ZP1.

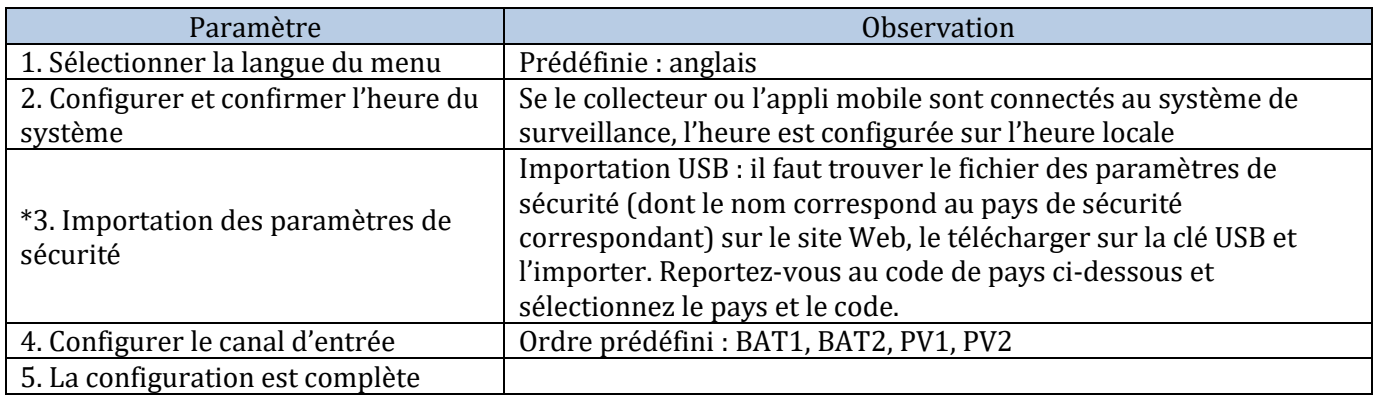

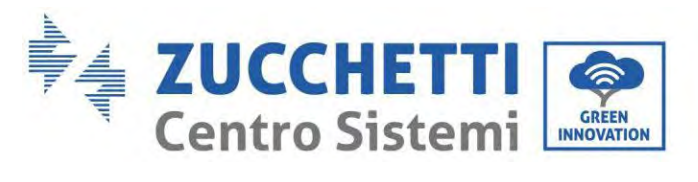

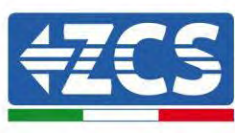

### • Paramètre de sécurité

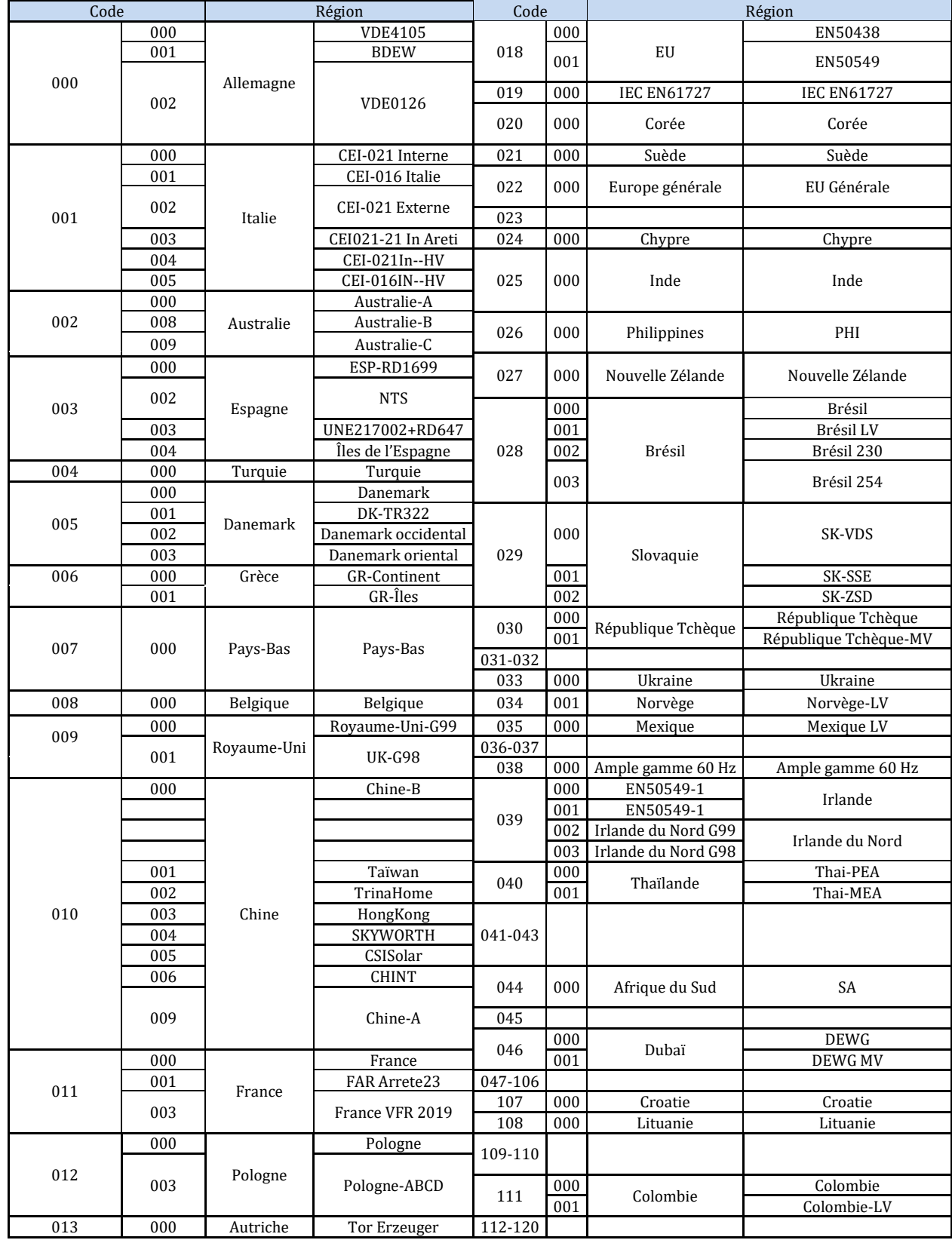

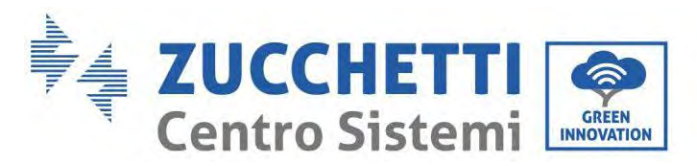

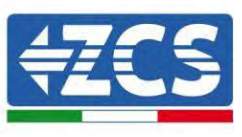

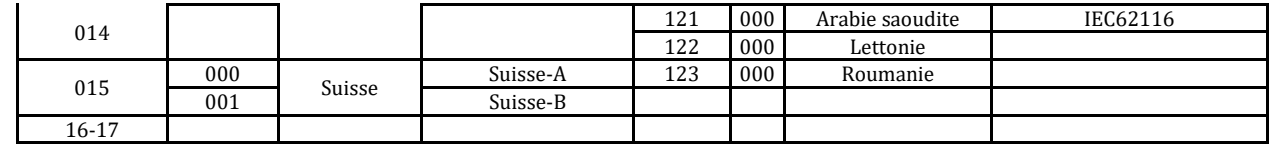

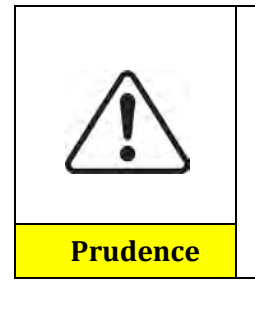

Il est fondamental de s'assurer d'avoir sélectionné le code pays correct conformément aux exigences des autorités locales.

À cette fin, faire appel à un électricien professionnel ou à du personnel qualifié de l'autorité de sécurité électrique.

ZCS décline toute responsabilité pour les conséquences découlant du choix d'un code de

Valeurs prédéfinies pour d'autres configurations

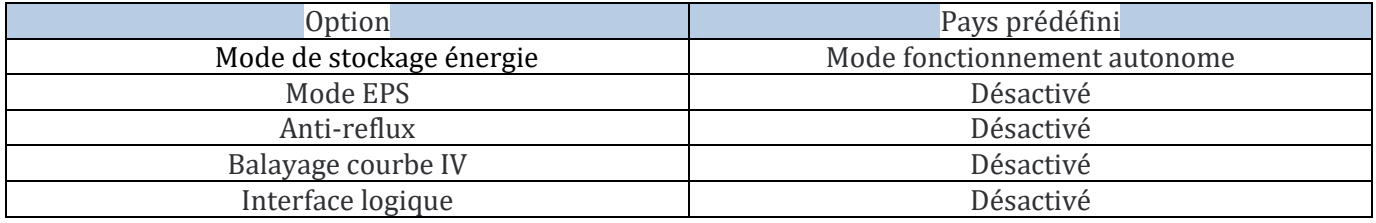

100/191

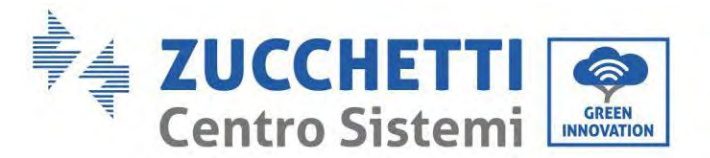

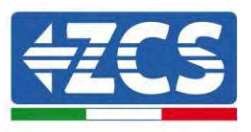

# **10.3. Mise en service**

## **Interface principale :**

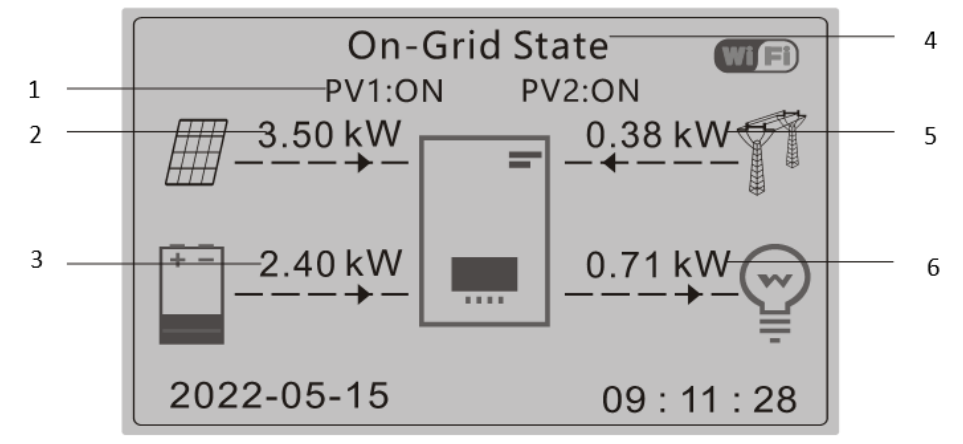

**Figure 59 – Interface principale**

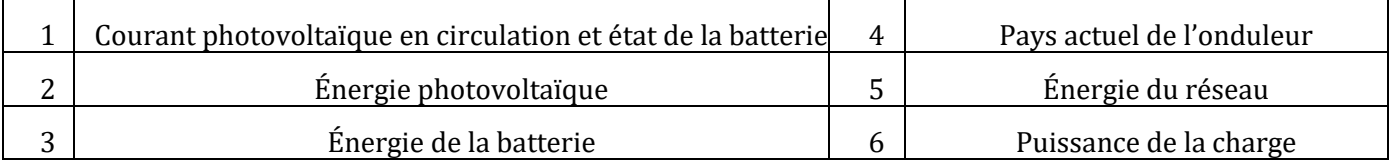

Par défaut, l'onduleur 1PH HYD3000-HYD6000-ZP1 est configuré en « Mode de fonctionnement automatique ». Par conséquent, si le paramètre n'a pas été modifié, le moe de fonctionnement sera le suivant :

• Si « Production Photovoltaïque » > « Consommation domestique »

Si la batterie n'est pas chargée, l'onduleur 1PH HYD3000-HYD6000-ZP1 chargera la batterie.

• Si « Production Photovoltaïque » < « Consommation domestique »

Si la batterie n'est pas déchargée, l'onduleur 1PH HYD3000-HYD6000-ZP1 déchargera la batterie et fournira l'alimentation à la charge domestique.

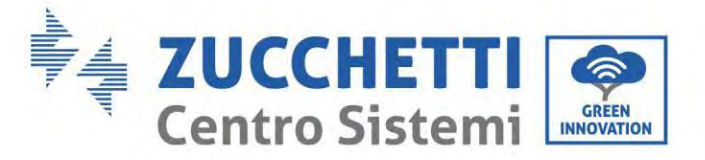

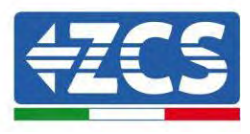

# **10.4. Menu principal**

Dans l'interface principale, appuyer sur le bouton « Bas » pour accéder à la page avec les configurations de réseau/batterie/PV :

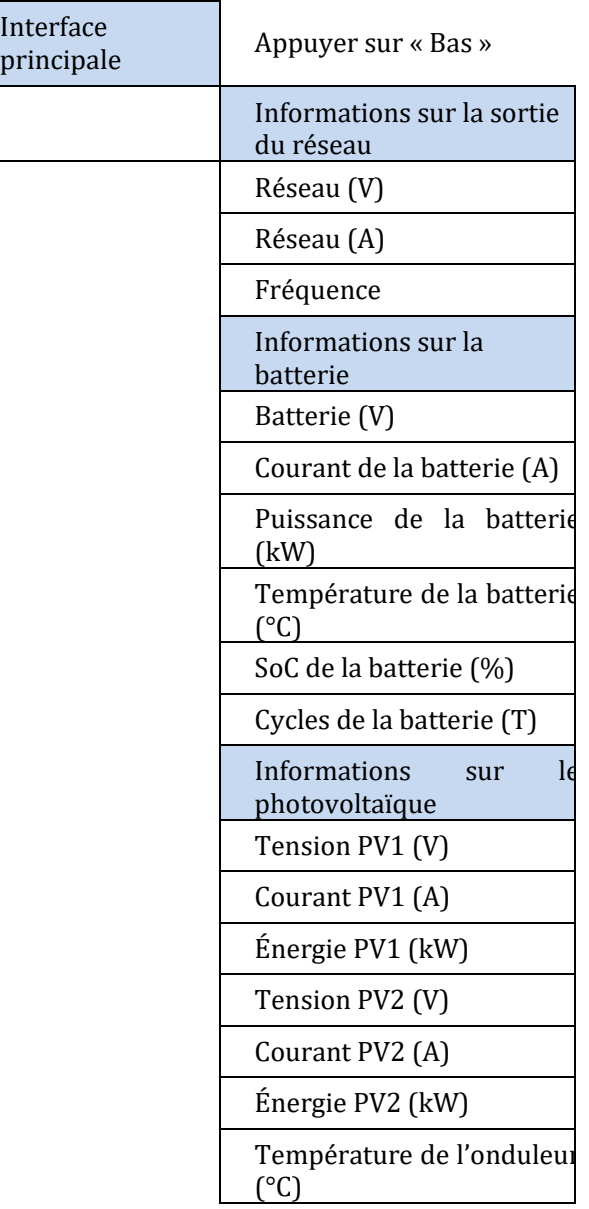

Dans l'interface principale, appuyer sur « Retour » pour accéder au menu principal. Le menu principal comprend les cinq options suivantes :

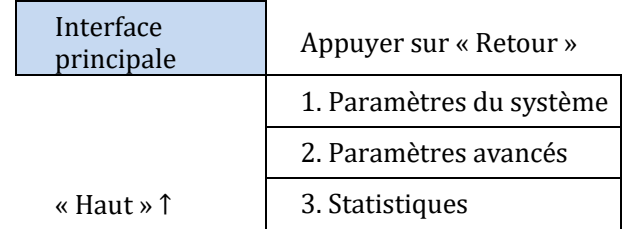

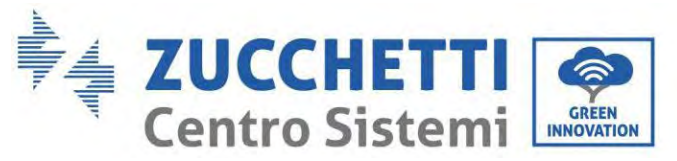

« Bas » ↓

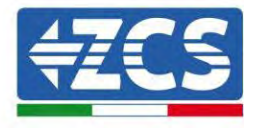

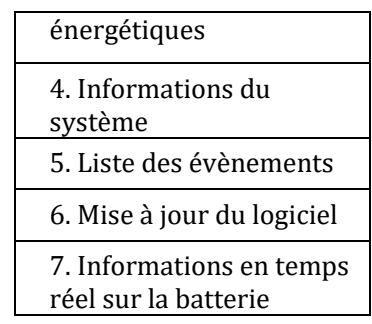

# **10.5. Paramètres de base**

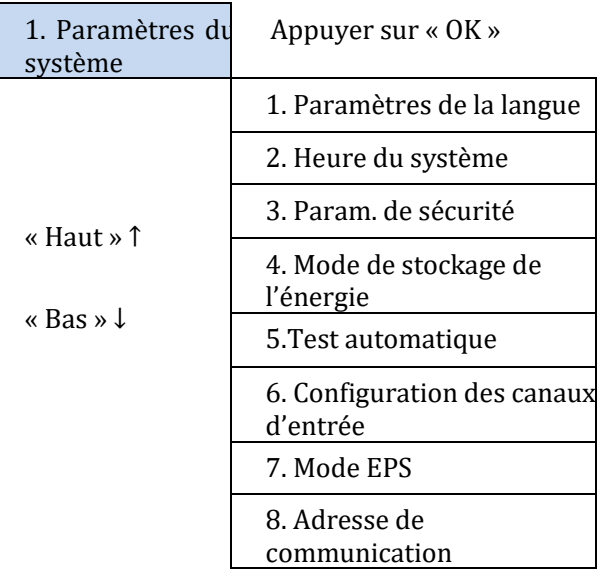

### **10.5.1. Configuration langue**

Sélectionner « 1. Langue », puis appuyer sur « OK ». Appuyer sur « Haut » ou « Bas » pour sélectionner la langue, puis appuyer sur « OK ».

Plus rapidement : appuyer simultanément sur « Retour » et « OK », pour modifier la langue du système.

### **10.5.2. Configuration de l'heure**

Sélectionner « 2. Heure » et appuyer sur « OK » pour accéder au menu de configuration de l'heure ; le format est Année-Mois-Jour Heures:Minutes:Secondes.

Appuyer sur « Haut » ou « Bas » pour modifier le premier chiffre, appuyer sur « OK » pour passer au chiffre suivant. Une fois l'heure saisie, appuyer sur « OK ».

### **10.5.3. Paramètres de sécurité**

L'utilisateur peut modifier les paramètres de sécurité de la machine via clé USB et copier à l'avance les informations sur les paramètres à modifier sur la clé USB.

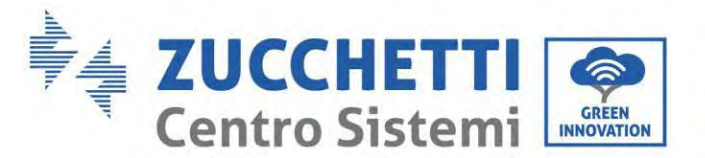

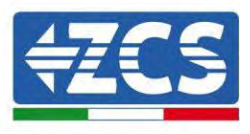

### **10.5.4. Mode de stockage énergie**

Sélectionner « 3. Mode de stockage énergie » et appuyer sur « OK » pour accéder à l'interface pour la configuration du mode de stockage de l'énergie.

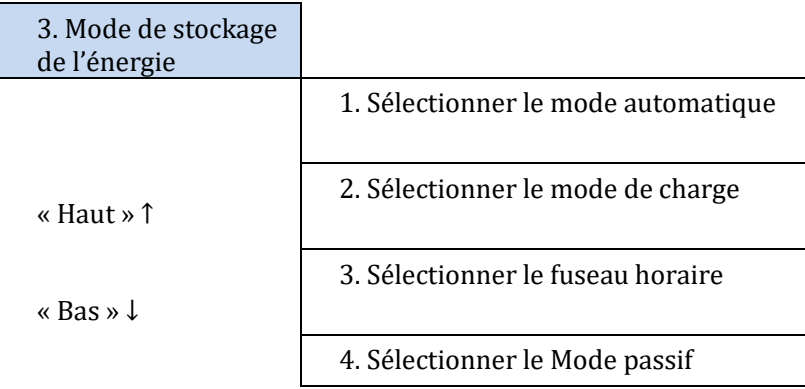

1. Sélectionner le mode automatique

Sélectionner « 1. Sélectionner le mode automatique, puis appuyer sur « OK ».

En mode automatique, l'onduleur chargera et déchargera automatiquement la batterie.

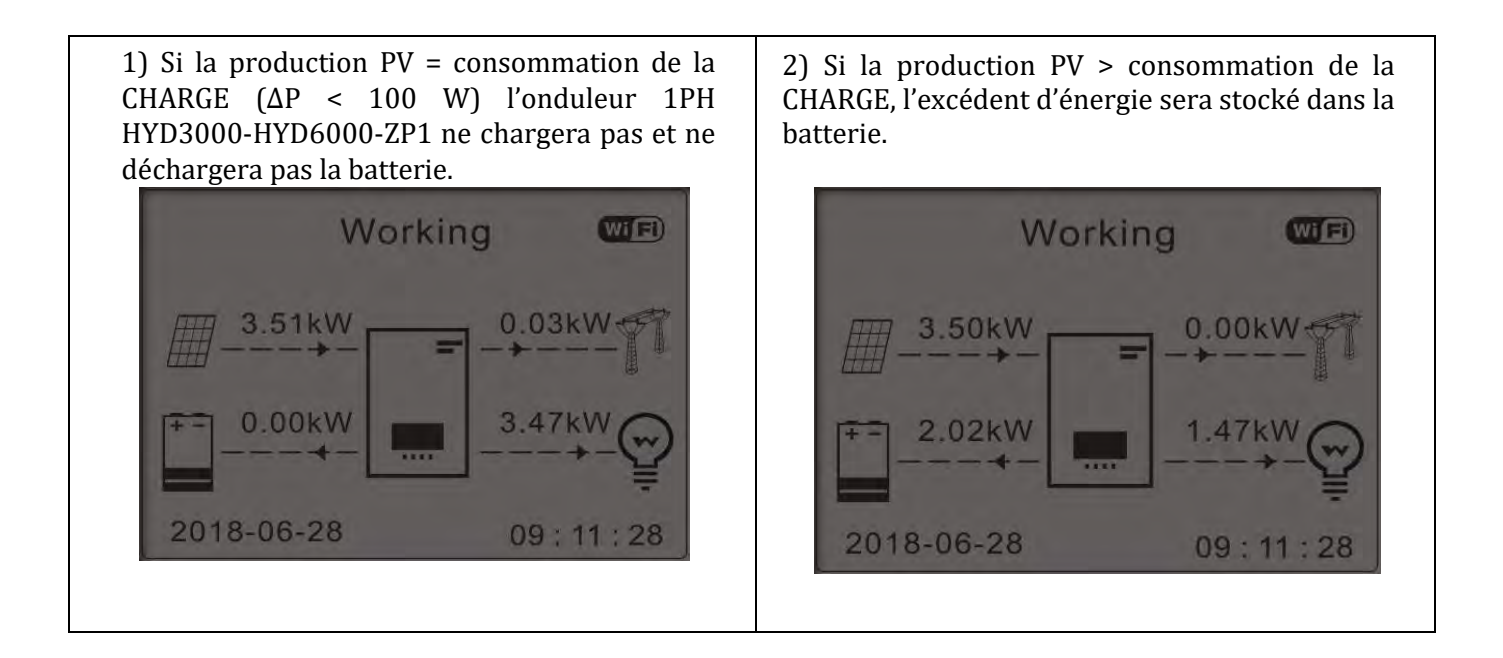

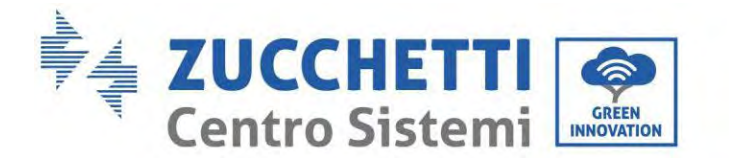

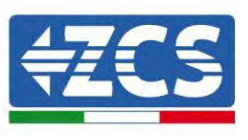

WIFD

 $0.00k$ W

4.04kW

 $09:11:28$ 

3) Si la batterie est complètement chargée (ou déjà à la puissance de charge maximale), l'excédent d'énergie sera exporté vers le réseau.

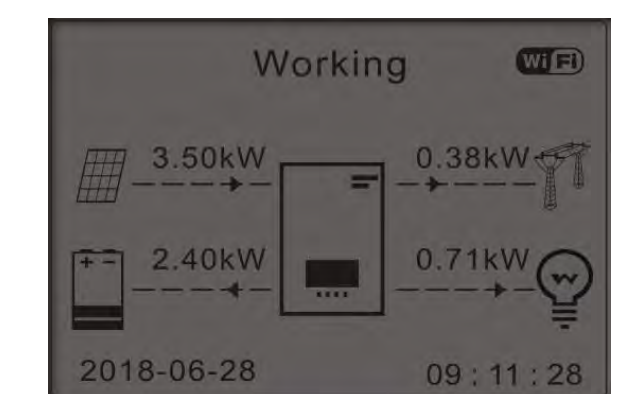

5) Si la production PV + batterie < consommation de la CHARGE, l'énergie consommation de la CHARGE, manquante pour alimenter les charges sera importée du réseau.

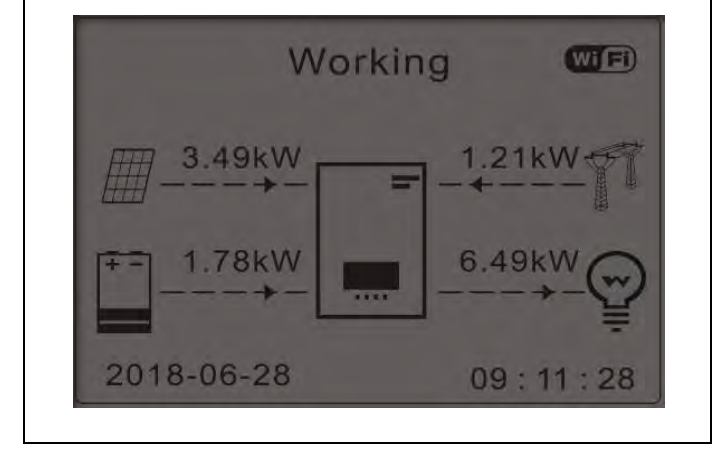

principale. 

6) Appuyer sur « BAS » pour afficher les paramètres actuels du réseau/de la batterie, appuyer sur « HAUT » pour revenir à l'interface

4) Si la production PV < consommation de la CHARGE, il déchargera la batterie pour fournir de

Working

l'énergie à la charge.

3.50kW

 $0.54kW$ 

2018-06-28

### 2) Mode temps d'utilisation

Vous pouvez définir des dates, des jours et des heures pour régler une charge forcée des batteries jusqu'à % SOC réglée. En dehors de la période de charge non maximale, l'onduleur fonctionne en mode automatique. Il est possible de configurer plusieurs règles de temps d'utilisation pour satisfaire des exigences plus complexes. En ce moment, nous supportons un maximum de 4 règles (règle 0/1/2/3).

105/191

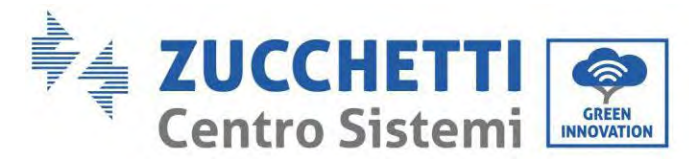

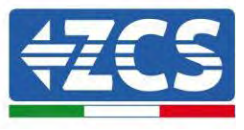

2. Mode temps d'utilisation

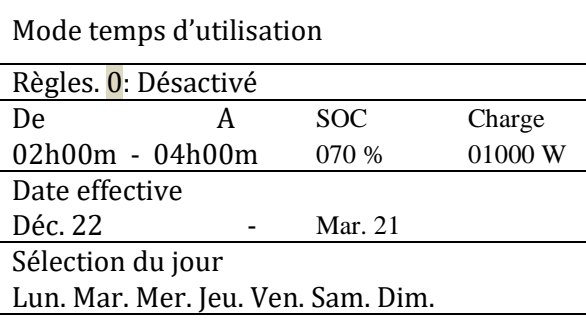

### 3. Mode temporisateur

Changer la valeur d'une règle permet de configurer plusieurs règles pour le temporisateur.

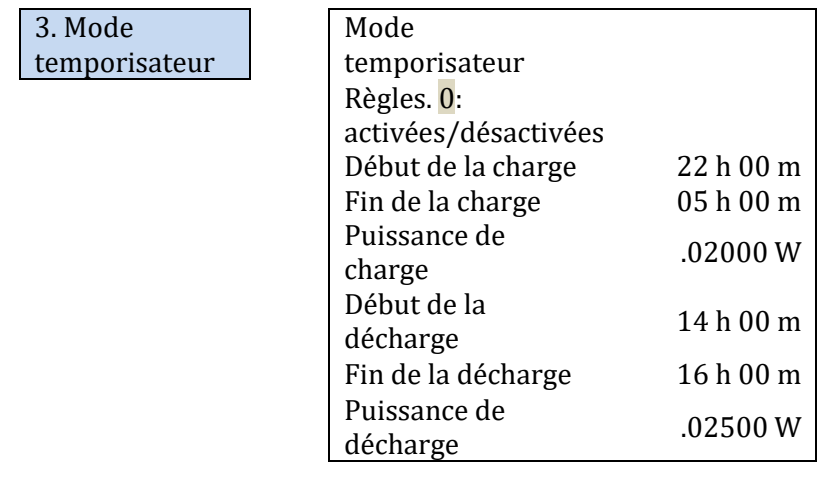

4) Mode passif

3. Mode passif

Le mode passif permet à l'onduleur de voir les batteries mais de ne pas les faire intervenir ni en charge ni en décharge. Ce paramètre est utile au niveau des tests initiaux sur l'onduleur pour des informations plus détaillées concernant le fonctionnement passif, demander à Zucchetti Centro Sistemi S.p.A.

### **10.5.5. Mode d'entrée photovoltaïque**

Sélection du mode d'entrée photovoltaïque : L'onduleur 1PH HYD3000-HYD6000-ZP1 dispose de deux canaux MPPT. Les deux MPPT peuvent fonctionner à la fois indépendamment et en parallèle. Si les chaînes sont connectées en parallèle, il faut sélectionner le « mode parallèle » avant de se connecter à l'onduleur ; en cas contraire, il faut utiliser la configuration prédéfinie (mode indépendant).

Après avoir modifié le mode d'entrée PV, redémarrer l'onduleur 1PH HYD3000-HYD6000-ZP1 pour valider cette modification.

### **10.5.6. Mode EPS**

Le mode EPS permet d'activer la sortie EPS pour les charges critiques.

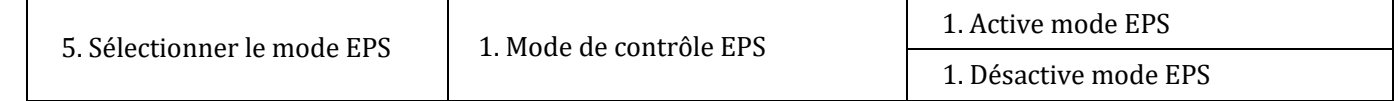

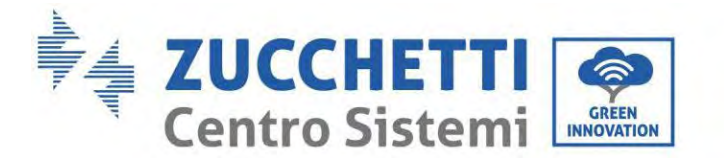

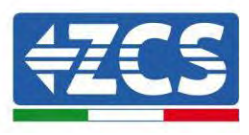

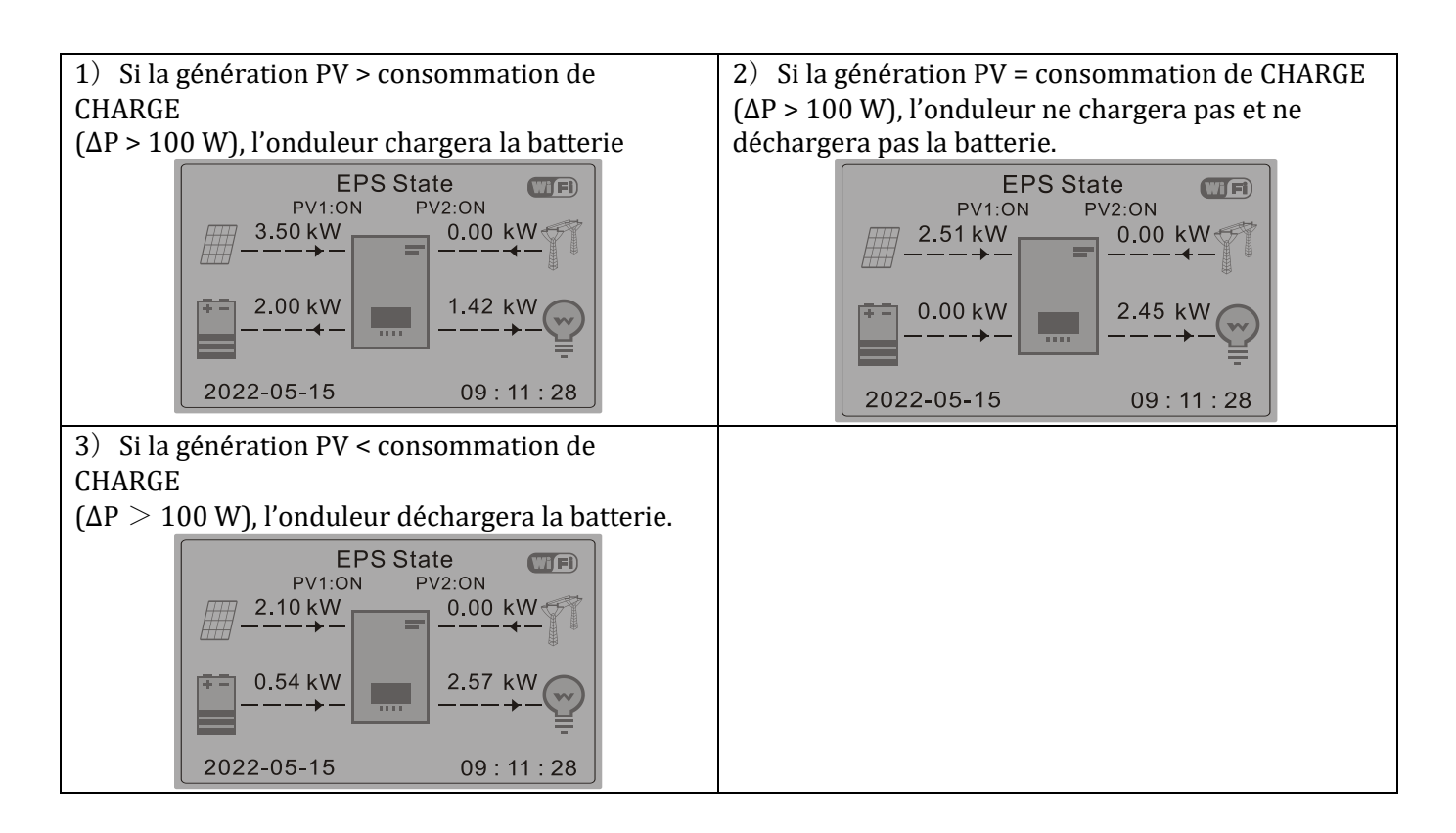

#### **10.5.7. Adresse de communication**

Sélectionner « 6. Sélection de l'adresse de communication », puis appuyer sur « OK ». Appuyer sur « Haut » ou « Bas » pour modifier le premier chiffre, appuyer sur « OK » pour passer au chiffre suivant. Après avoir modifié l'adresse de communication-485 **(prédéfinie**: **01)**, appuyer sur « OK ».

### **10.5.8. Auto-test**

Sélectionner « 7. Auto-test » et appuyer sur « OK » pour accéder à l'interface d'auto-test.

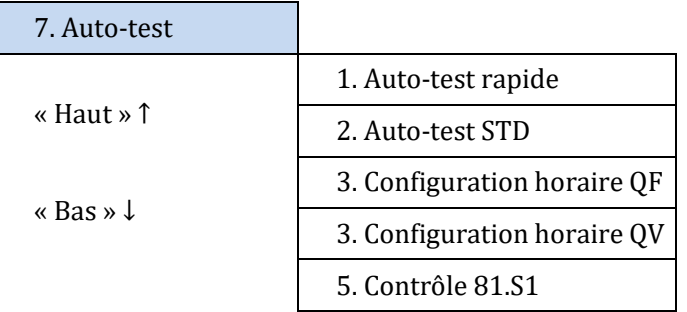

#### 1) Auto-test rapide

Sélectionner « 1. Auto-test rapide », puis appuyer sur « OK » pour lancer l'auto-test rapide.
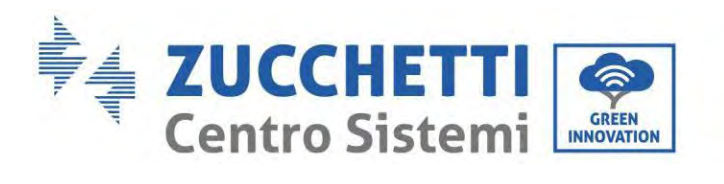

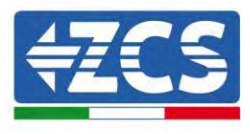

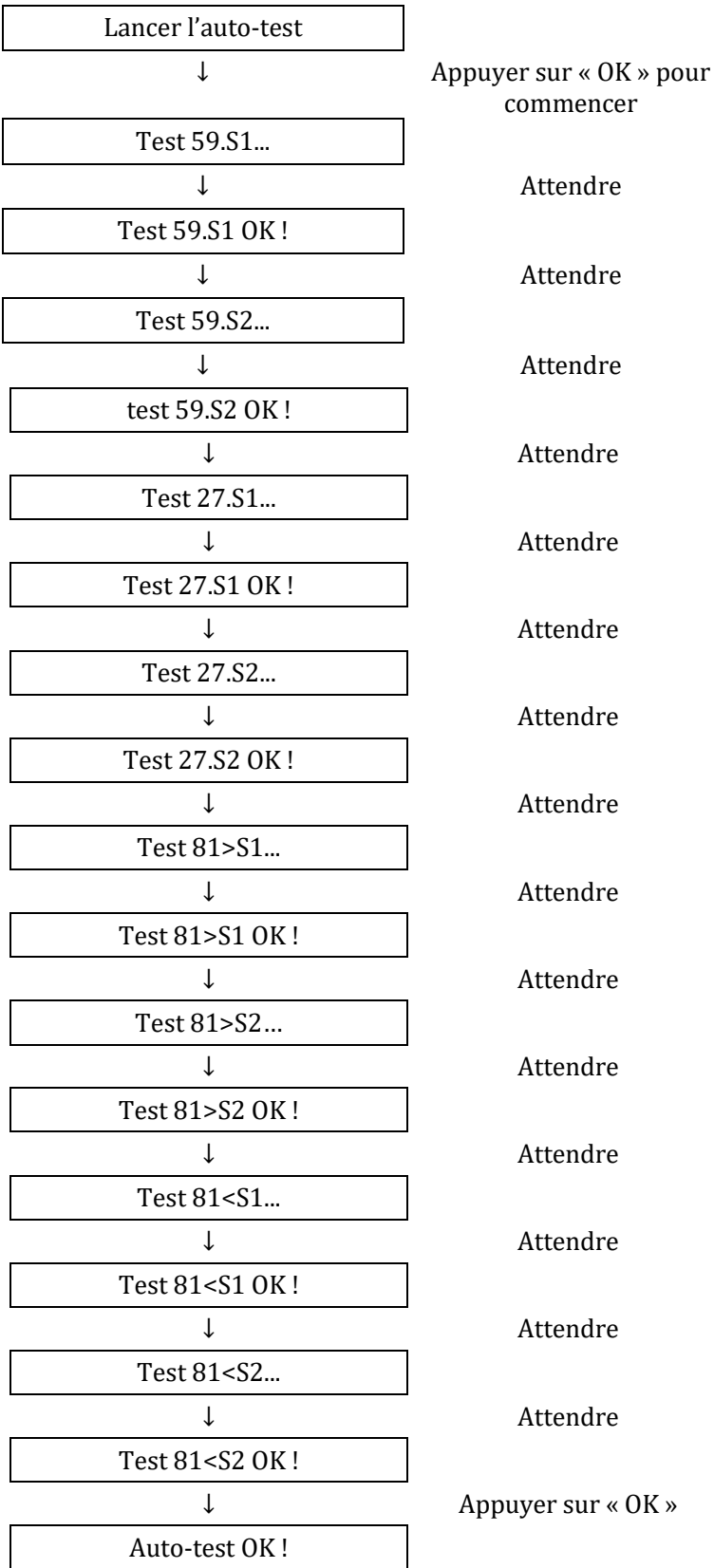

*Manuel de l'utilisateur 1PH HYD3000-HYD6000-ZP1 Rév. 1.2 12/04/2024* 

108/191

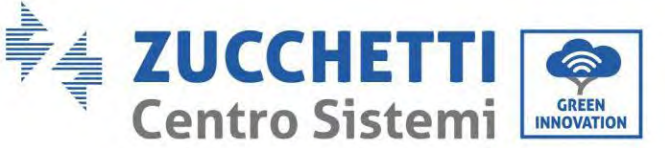

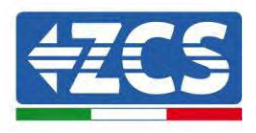

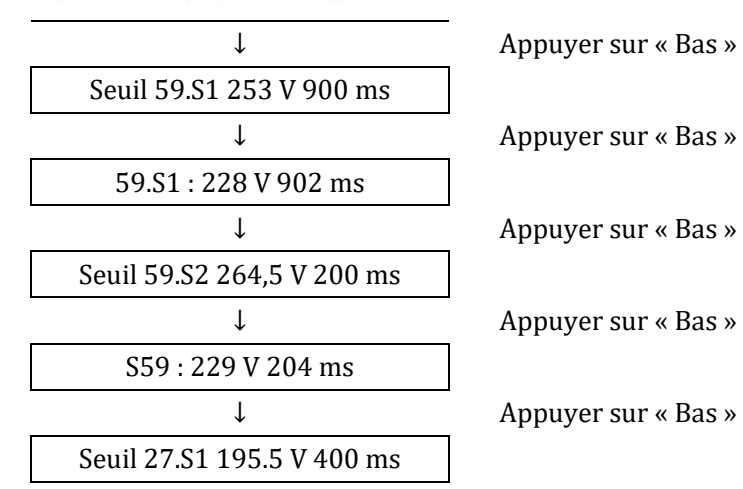

## 2) Auto-test STD

Sélectionner « 2. Auto-test STD », puis appuyer sur « OK » pour lancer l'auto-test STD. La procédure d'essai équivaut à l'auto-test rapide, mais est beaucoup plus longue.

3) Configurations de l'heure PF

Sélectionner « 3. Configuration de l'heure PF », puis appuyer sur « OK ». L'écran affichera ce qui suit :

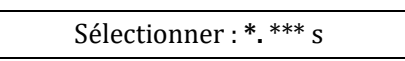

Appuyer sur « Haut » ou « Bas » pour modifier le premier chiffre, appuyer sur « OK » pour passer au chiffre suivant. Après avoir modifié tous les chiffres, puis appuyer sur « OK ».

4) Configuration de l'heure QV

Sélectionner « 4. Configuration de l'heure QV », puis appuyer sur « OK ». L'écran affichera ce qui suit :

Sélectionner : \*\* s

Appuyer sur « Haut » ou « Bas » pour modifier le premier chiffre, appuyer sur « OK » pour passer au chiffre suivant. Après avoir modifié tous les chiffres, puis appuyer sur « OK ».

5) Contrôle 81.S1

Sélectionner « 5. Contrôle 81.S1 » puis appuyer sur « OK ». Appuyer sur « Haut » ou « Bas » pour « Activer 81.S1 » ou « Désactiver 81.S1 », puis appuyer sur « OK ».

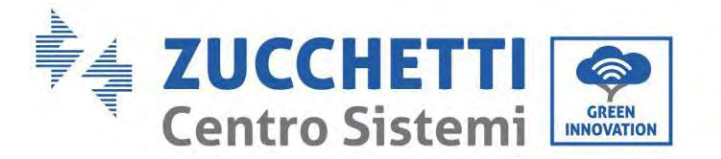

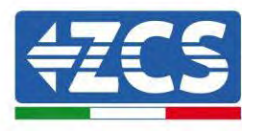

## **10.6. Paramètres avancés**

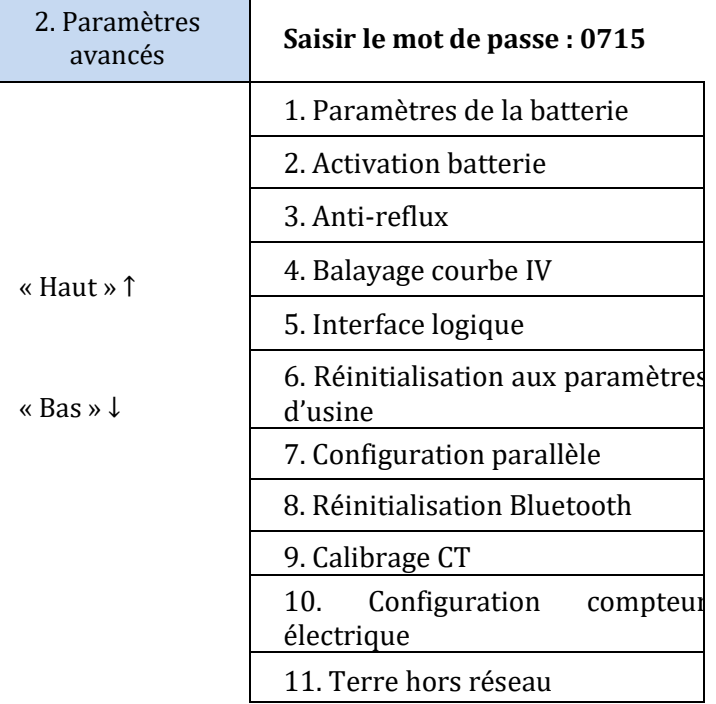

Sélectionner « 2. Paramètres avancés » et appuyer sur « OK » ; les mots « Saisir mot de passe » s'affichent. Saisir le mot de passe « 0715 », appuyer sur « Haut » ou « Bas » pour modifier le premier chiffre, appuyer sur « OK » pour passer au chiffre suivant ; lorsque « 0715 » apparaît à l'écran, appuyer sur « OK » pour entrer dans l'interface « Paramètres avancés ».

En cas d'affichage du message « Erreur mot de passe, retenter », appuyer sur « Retour » et saisir de nouveau le mot de passe.

#### **10.6.1. Paramètres de la batterie**

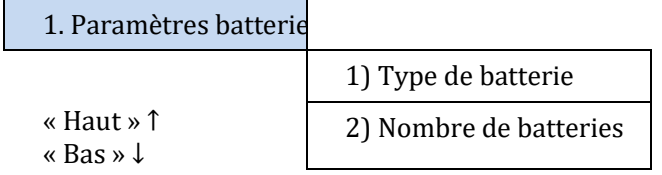

#### **10.6.2. Quantité de batteries**

Le groupe 1 représente le nombre de modules batterie en cascade pour le port BAT1 de l'onduleur. Le groupe 2 représente le nombre de modules batterie connectés au port BAT2 de l'onduleur.

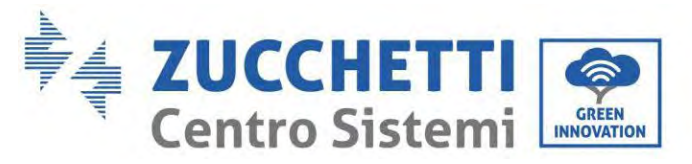

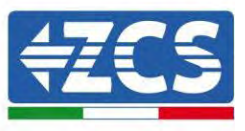

## 2 Batterie 1

2. Batterie 1

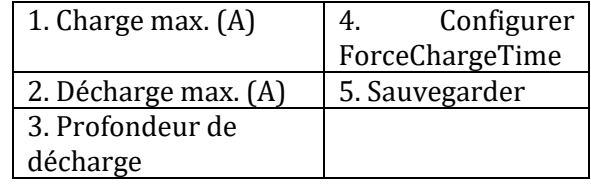

## **Profondeur de décharge**

Par exemple, si la profondeur de décharge = 50 % et la profondeur de décharge EPS = 80 %, quand le réseau est connecté : l'onduleur ne décharge pas la batterie quand le SOC est inférieur à 50 %. En cas de panne de courant : l'onduleur fonctionnera en mode EPS (si le mode EPS est activé) et continuera à décharger la batterie jusqu'à ce que le SOC de la batterie soit inférieur à 20 %.

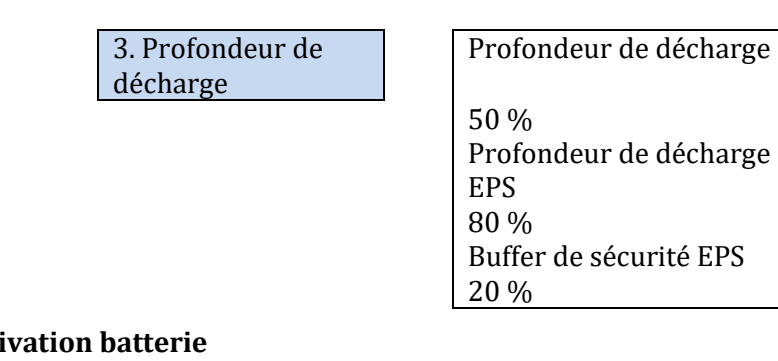

## **10.6.3.** Acti

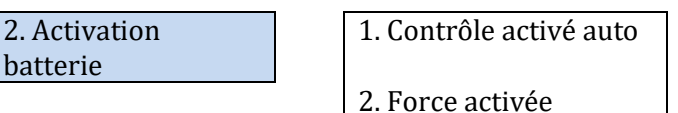

## **10.6.4. Anti-reflux**

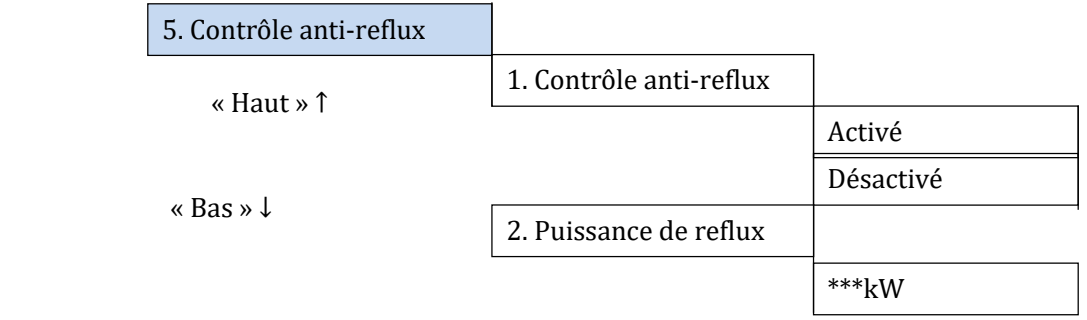

L'utilisateur peut activer le « Contrôle anti-reflux » pour limiter l'énergie maximale injectée dans le réseau. Sélectionner « 2. Puissance reflux » pour saisir la quantité maximale d'énergie injectée dans le réseau.

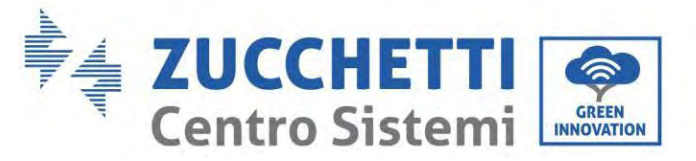

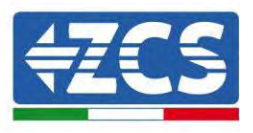

#### **10.6.5. Balayage courbe IV**

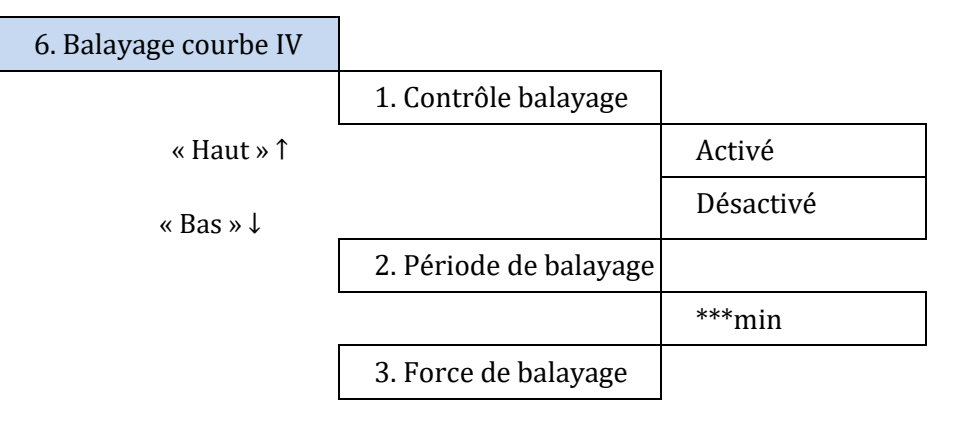

L'utilisateur peut activer le « Balayage courbe IV » (Balayage MPPT) pour faire en sorte que l'onduleur 1PH HYD3000-HYD6000-ZP1 contrôle périodiquement les points de puissance maximale absolue pour fournir le maximum d'énergie d'un groupe photovoltaïque partiellement à l'ombre.

L'utilisateur peut insérer la période de balayage ou forcer une analyse immédiate.

## **10.6.6. Contrôle de l'interface logique**

Active ou désactive une interface logique. Cette fonction est disponible uniquement en fonction de certaines normes de sécurité.

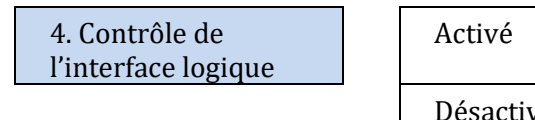

## **10.6.7. Réinitialisation aux paramètres d'usine**

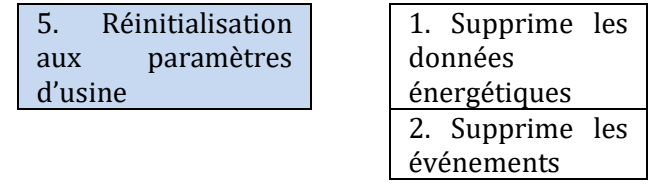

Met à zéro le rendement énergétique total de l'onduleur.

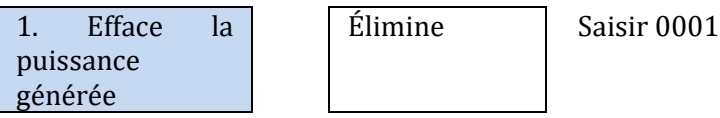

Élimine la chronologie des évènements enregistrée dans l'onduleur.

2. Élimine liste  $\vert$  | Élimine

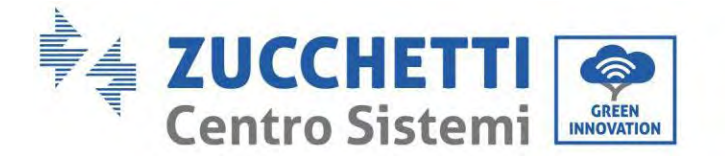

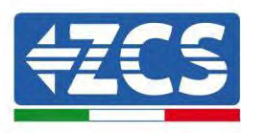

## **10.6.8. Configuration parallèle**

Pour le système parallèle, se référer à <4.6 Système parallèle>.

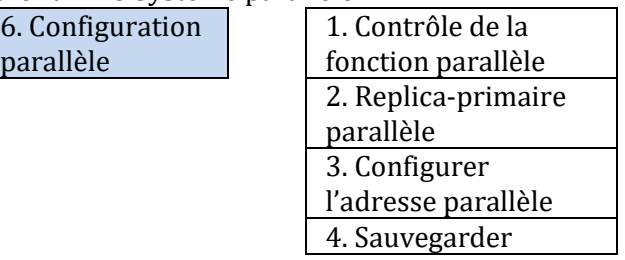

- 1. Contrôle de la fonction parallèle: Active ou désactive la fonction parallèle. Cette fonction doit être activée tant sur la machine maître que sur la machine esclave.
- 2. Configurer maître et esclave : configurer le maître et l'esclave. Sélectionner un onduleur comme maître et les autres comme machines esclaves.
- 3. Configurer l'adresse parallèle : Configurer l'adresse parallèle pour chaque onduleur. Dans un système parallèle, chaque onduleur doit avoir une adresse parallèle qui ne reproduit pas celle d'autres machines. (REMARQUE : les adresses parallèles sont différentes des adresses de communication utilisées pour le contrôle.)
- 4. Sauvegarder : s'assurer de sauvegarder après les configurations.

## **10.6.9. Réinitialisation Bluetooth**

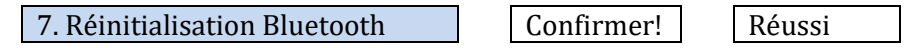

## **10.6.10. Calibrage CT**

Permet de calibrer l'orientation et la phase du TC. La batterie doit être chargée ou déchargée lorsqu'on utilise cette fonction.

Pour que l'onduleur effectue cette opération il faut que :

- Le système soit connecté au réseau
- La sortie de la charge ne soit pas alimentée
- Les batteries soient présentes et allumées, avec un SoC maximal compris entre 40 et 80 % (avec profondeur de décharge ≤ 20 %)
- Les charges dans le système soient éteintes
- La production photovoltaïque soit éteinte
- Les éventuelles autres sources de production extérieures soient désactivées

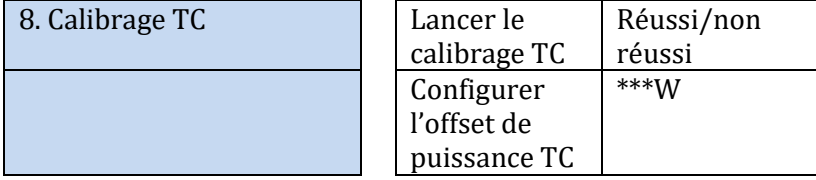

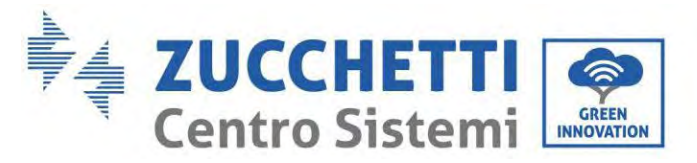

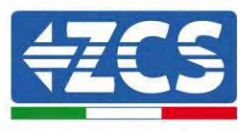

## **10.6.11. Configuration compteur électrique**

Cette fonction est activée lors de l'utilisation d'un Mter (DDSU ou DTSU) pour lire l'échange (adresse 001).

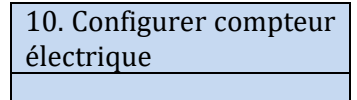

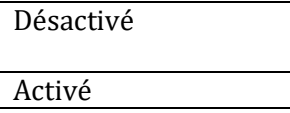

**10.6.12. Terre hors réseau**

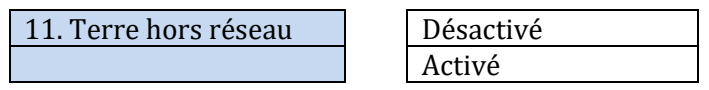

 **Paramètres de sécurité (et autres fonctions non décrites précédemment qui apparaissent dans l'interface utilisateur)**

Contacter l'assistance technique ZCS pour plus d'informations.

114/191

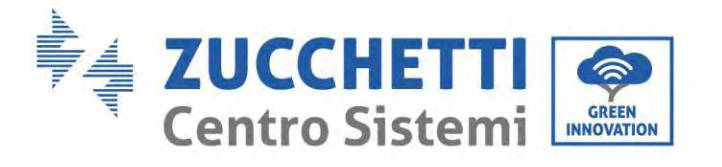

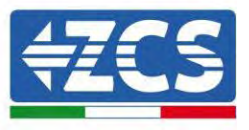

# **10.7. Statistiques énergétiques**

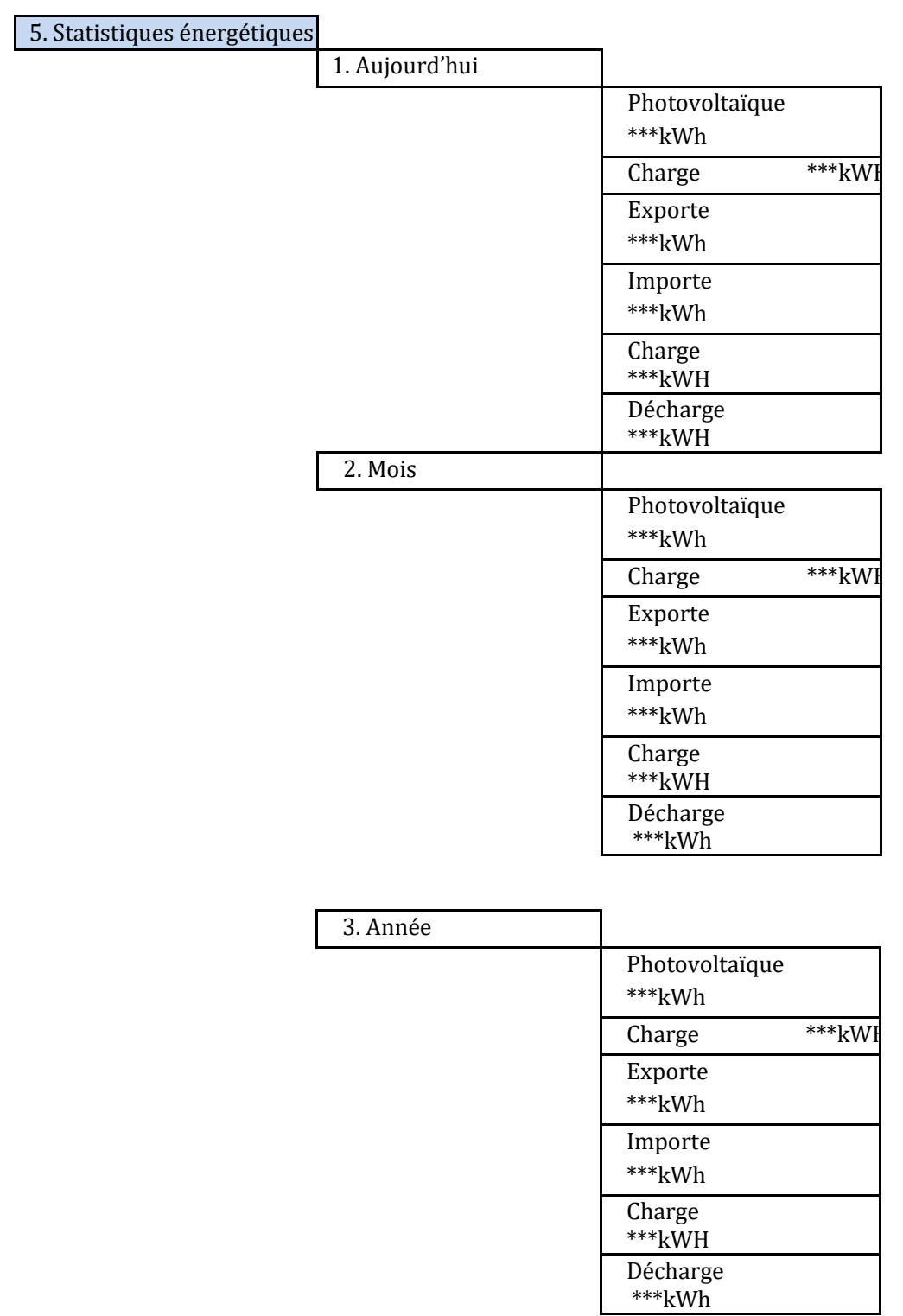

*Manuel de l'utilisateur 1PH HYD3000-HYD6000-ZP1 Rév. 1.2 12/04/2024* 

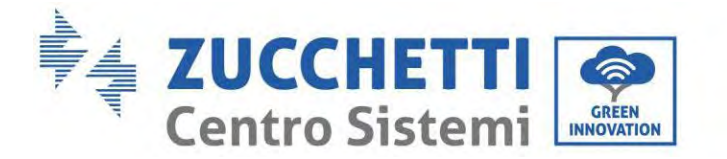

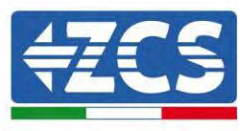

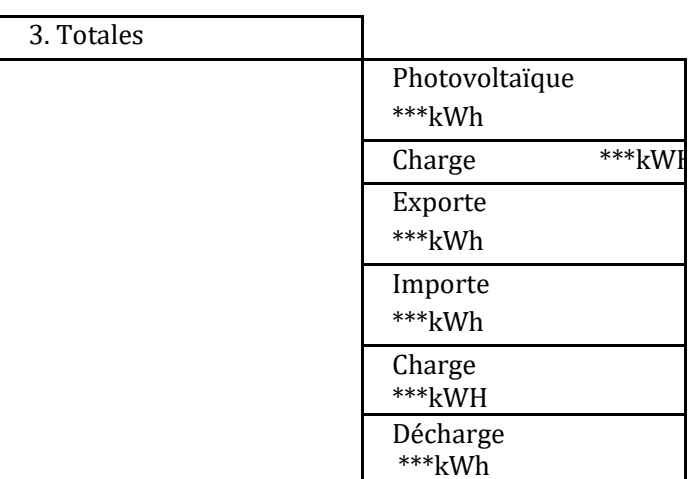

Sélectionner « 5. Statistiques énergétiques », appuyer sur « OK » pour accéder à l'interface Statistiques énergétiques, qui montre la production et la consommation d'énergie pour une période donnée. Appuyer sur « Haut » ou « Bas » pour vérifier les statistiques énergétiques quotidiennes, hebdomadaires, mensuelles, annuelles, totales.

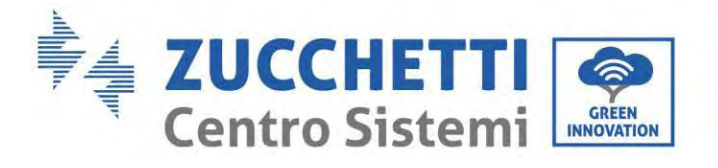

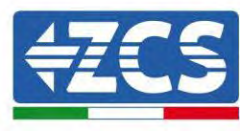

# **10.8. Informations sur l'interface du système**

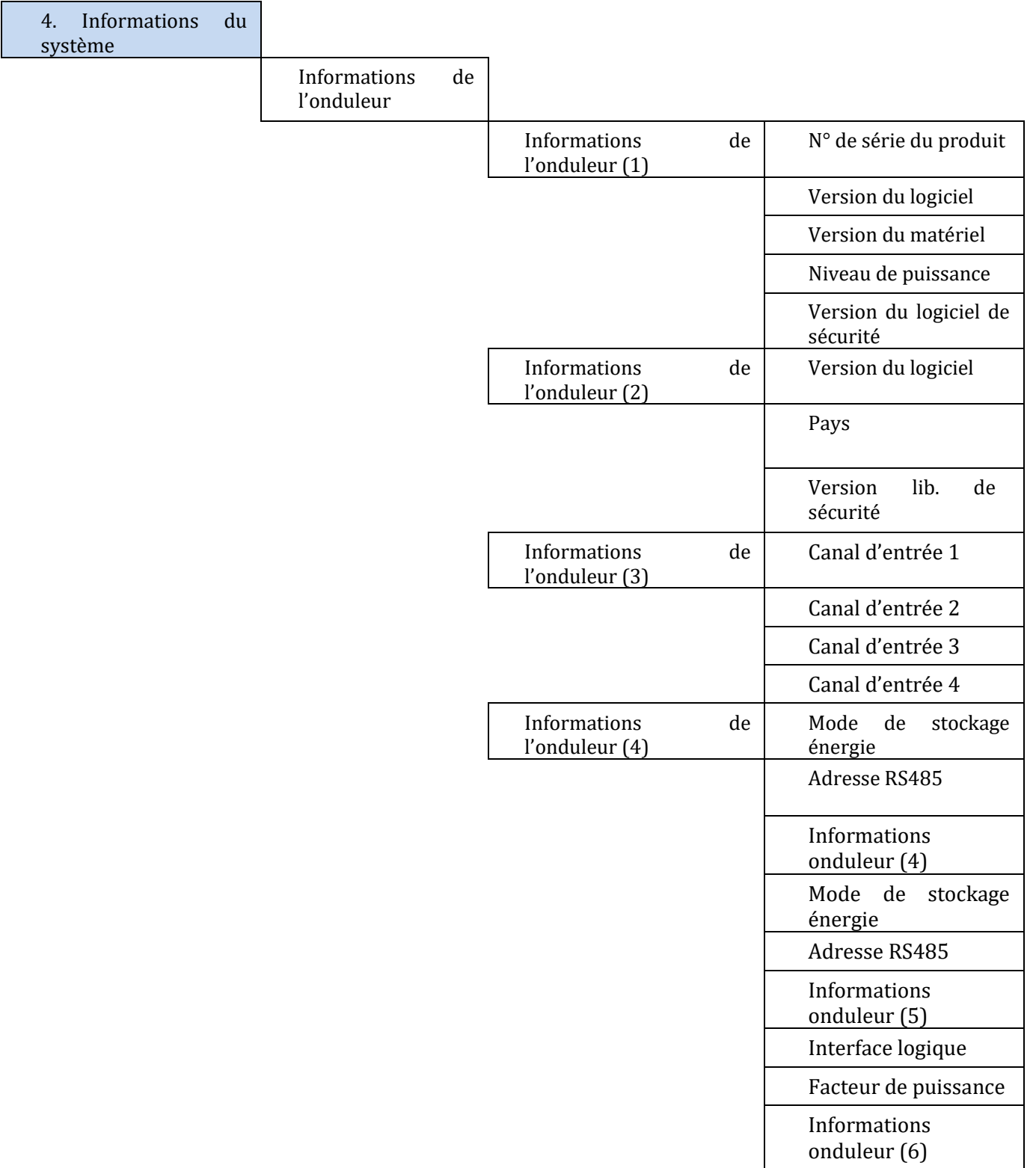

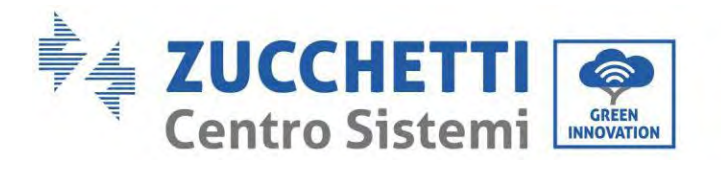

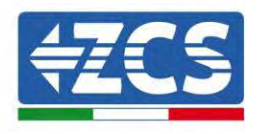

Anti-reflux

Résistance isolement

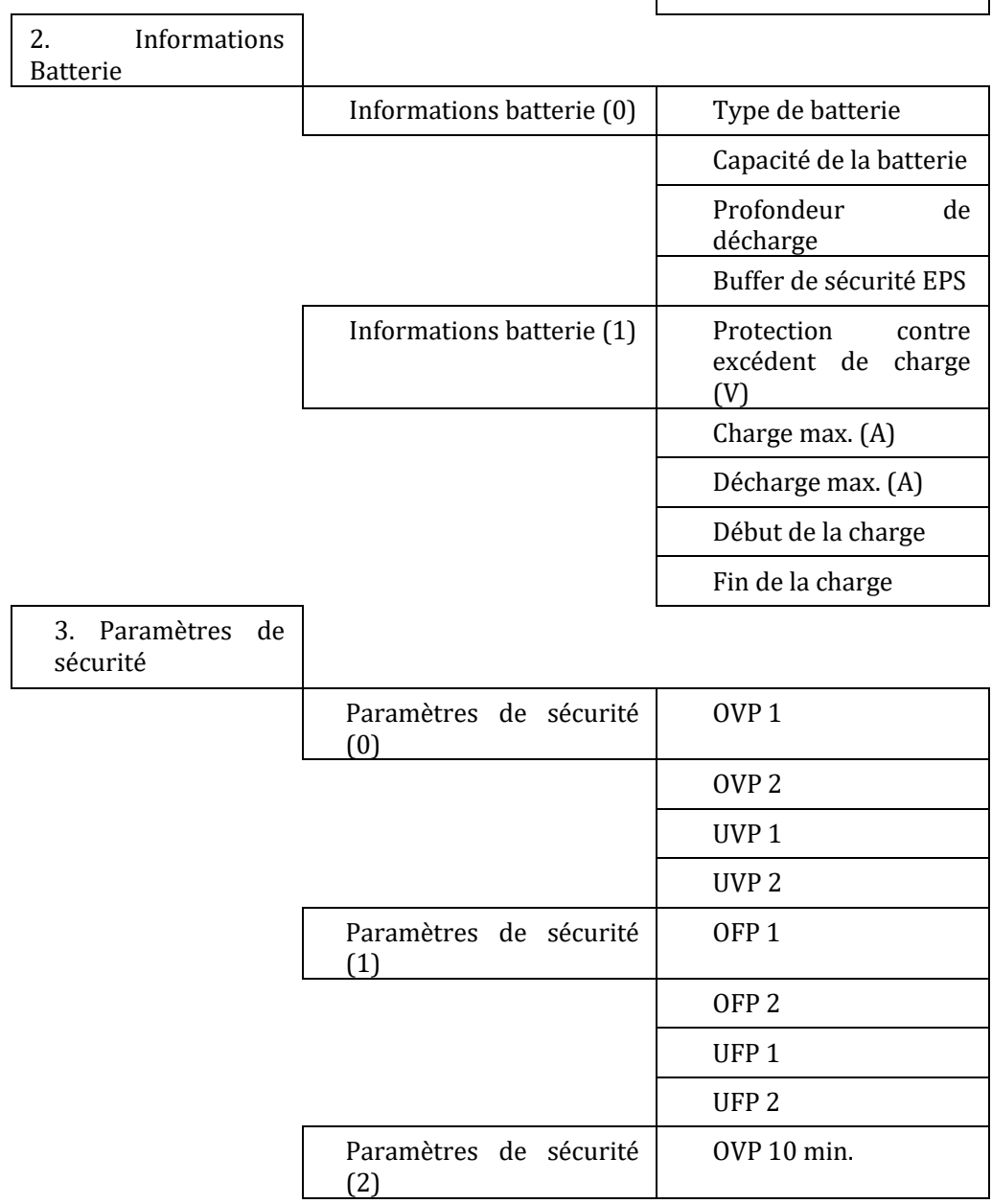

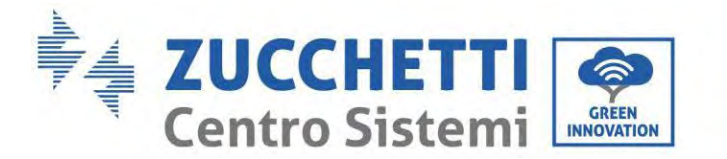

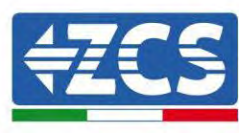

# **10.9. Liste des évènements**

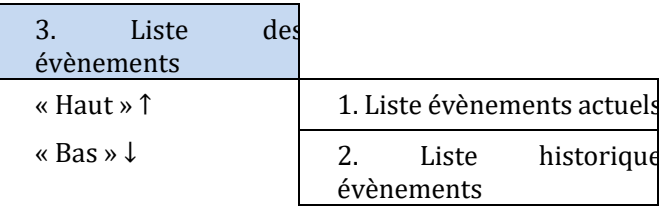

Liste des évènements de l'onduleur 1PH HYD3000-HYD6000-ZP1, incluant les listes des évènements actuels et passés.

1) Liste évènements actuels

Sélectionner « 1. Liste évènements actuels », appuyer sur « OK » pour contrôler les évènements actuels.

2) Liste historique évènements

Sélectionner « 2. Liste historique évènements », appuyer sur « OK » pour contrôler les évènements passés. Appuyer sur « Haut » ou « Bas » pour contrôler les évènements passés s'il y a plus d'une page d'évènements.

# **10.10. Mise à jour du logiciel**

Lors de la première installation, mettre à jour tous les onduleurs hybrides Zucchetti à la version de logiciel la plus récente, disponible à l'adresse [www.zcsazzurro.com,](http://www.zcsazzurro.com/) à moins que l'onduleur ne soit déjà mis à jour à la version présente sur le site ou à une version suivante (voir image ci-après).

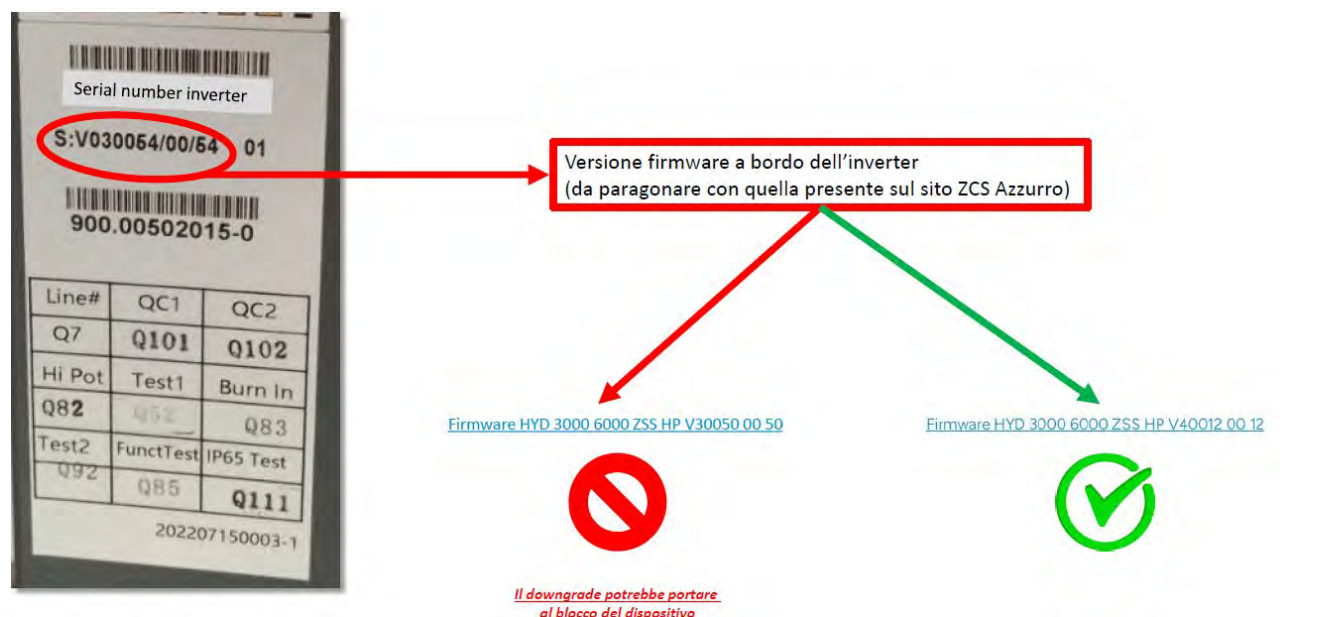

**ATTENTION ! Le chargement d'une version de firmware plus ancienne pourrait entraîner un dysfonctionnement.**

Les onduleurs 3PH HYD5000-HYD20000-ZP1 doivent être mis à jour en utilisant une clé USB de 8 Go.

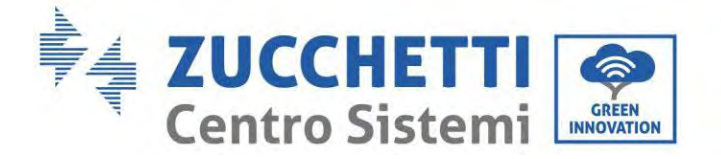

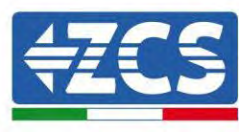

L'onduleur 1PH HYD3000-HYD6000-ZP1 offre la mise à jour du logiciel via clé USB pour maximiser les performances de l'onduleur et éviter les erreurs de fonctionnement provoquées par des bogues du logiciel. Le nom du dossier du fichier de mise à jour est firmware. Les noms des fichiers de mise à jour sont HYD-EP\_ARM.bin, HYD-EP\_DSPM.bin, et HYD-EP\_DSPS.bin.

**Phase 1 :** Insérer la clé USB dans l'ordinateur.

**Phase 2:** La version la plus récente du logiciel pour effectuer la mise à jour est disponible sur le site [https:///www.zcsazzurro.com/it/.](https://www.zcsazzurro.com/it/) Après avoir reçu le fichier, le décompresser et copier le fichier original sur la clé USB.

**Phase 3 :** Insérer la clé USB dans l'interface USB/Wi-Fi.

**Phase 4 :** Allumer ensuite l'interrupteur DC.

**Phase 5 :** 

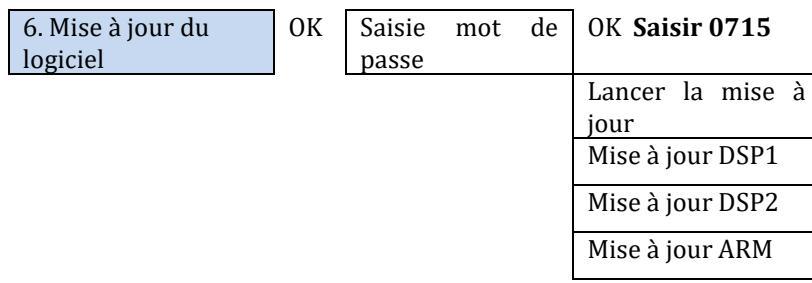

**Phase 6 :** Si les erreurs suivantes se manifestent, effectuer de nouveau la mise à jour. Si le problème se répète, contacter l'assistance technique pour recevoir de l'aide.

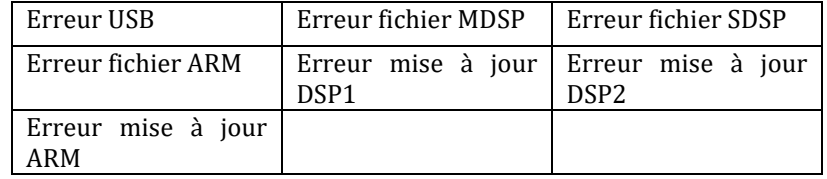

**Phase 7 :** À la fin de la mise à jour, éteindre l'interrupteur DC, attendre que l'écran LCD s'éteigne, puis rétablir la connexion Wi-Fi et rallumer l'interrupteur DC et l'interrupteur AC ; l'onduleur passe en état de fonctionnement. L'utilisateur peut contrôler la version actuelle du logiciel dans Informations de système >> Version du logiciel.

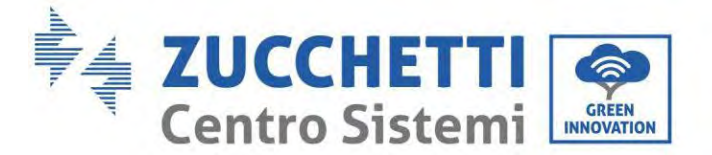

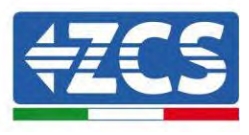

# **10.11. Vérification du bon fonctionnement**

Pour vérifier le bon fonctionnement de l'onduleur, procéder de la façon suivante :

- a) Éteindre toute source de génération photovoltaïque en mettant l'interrupteur sur OFF.
- b) Abaisser l'interrupteur de protection de l'onduleur 1PH HYD3000-HYD6000-ZP1. L'onduleur restera allumé mais tombera en panne par manque d'alimentation AC (si l'EPS est activé, il alimentera les charges prioritaires).

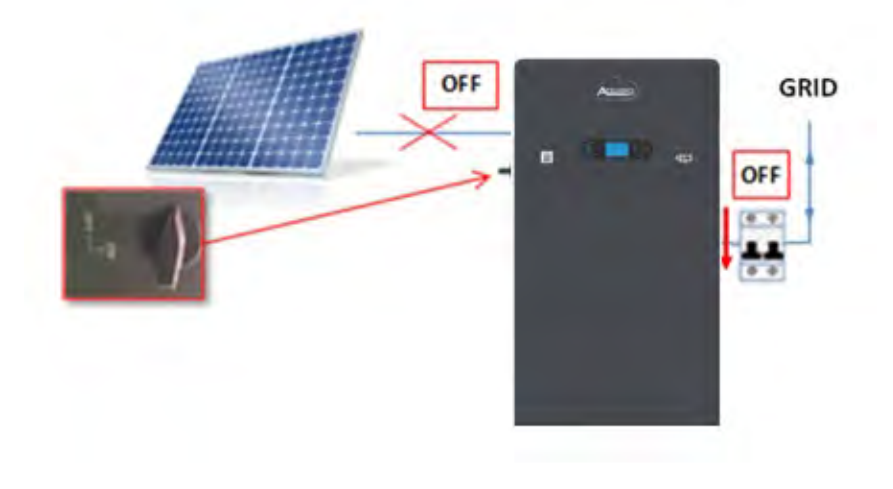

1. Allumer l'onduleur en relevant l'interrupteur AC.

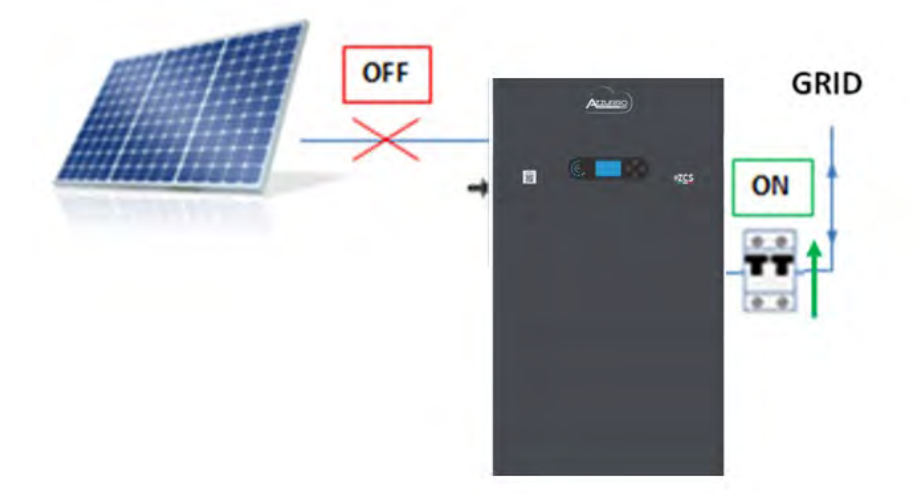

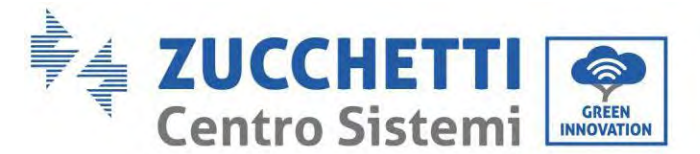

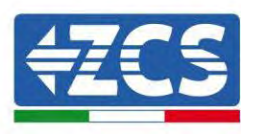

2. Après avoir relevé l'interrupteur AC, le compte à rebours démarre en fonction de l'indicatif international sélectionné (pour CEI021-Intérieur = 300 s) pour se reconnecter au réseau. Pendant cette période vérifier que les systèmes domestiques sont alimentés uniquement par le réseau et qu'il n'y a pas d'autres flux d'alimentation ni du système photovoltaïque ni de la batterie.

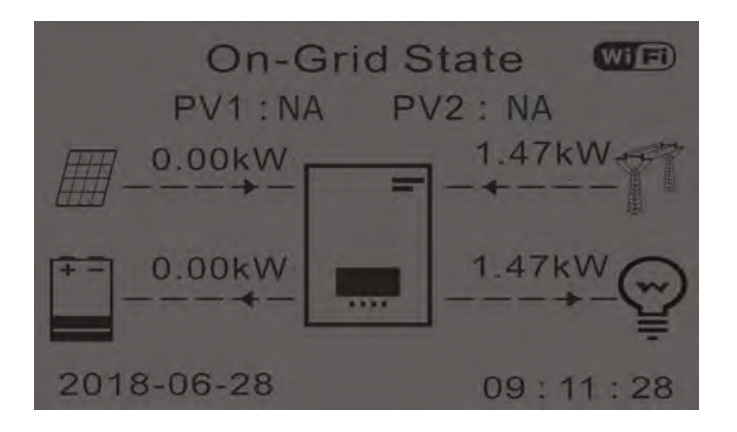

- 2. Quand le compte à rebours est terminé, les batteries commencent à fournir de l'énergie en fonction de la disponibilité vers la charge, en essayant de mettre à zéro la consommation du réseau. Pendant cette période, vérifier que la
- 3. valeur de la consommation reste constante\* quand l'énergie venant de la batterie pendant la décharge augmente.
- 4. L'énergie issue du réseau devrait diminuer d'une quantité égale à l'énergie fournie par la batterie.

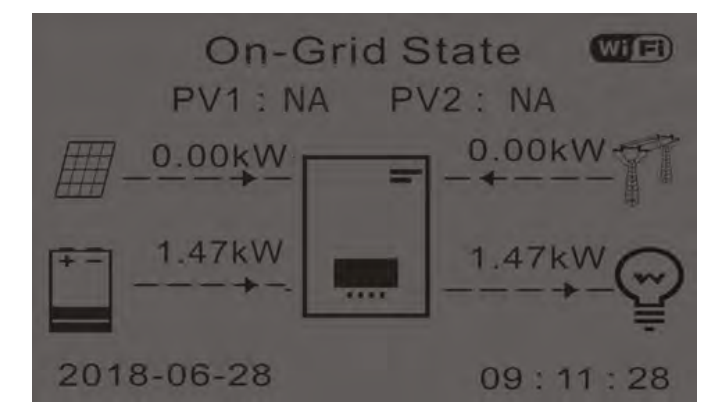

5.Allumer le système photovoltaïque en mettant l'interrupteur sur ON.

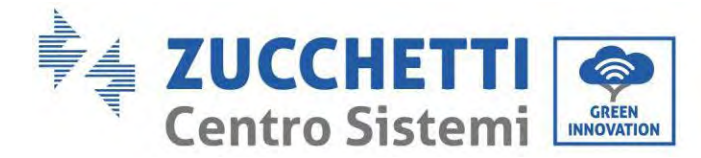

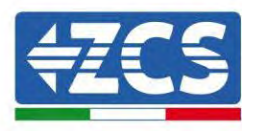

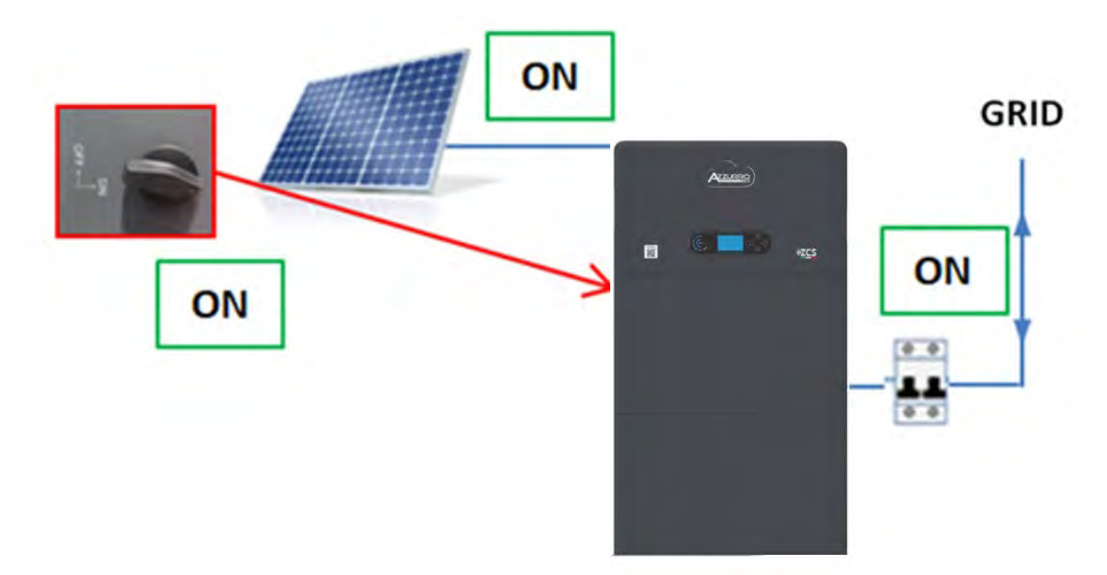

6.Une fois le photovoltaïque activé, vérifier que :

- a. La valeur de la production photovoltaïque affichée sur l'écran reste constante quand la puissance photovoltaïque augmente ;
- b. Selon la production photovoltaïque, le système fonctionne avec le mode de fonctionnement respectif ;
- c. La valeur de la production photovoltaïque affichée sur l'écran correspond à la production photovoltaïque réelle visible sur l'onduleur photovoltaïque.

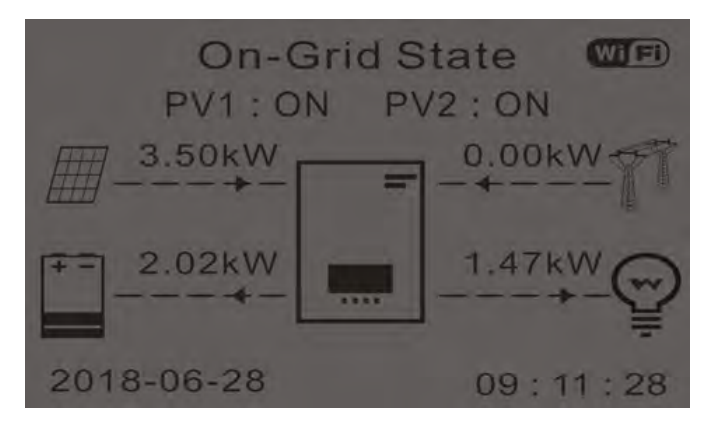

7. Si ces points diffèrent, vérifier le positionnement des TC et l'orientation en consultant les procédures correctes d'installation et avant la mise en service.

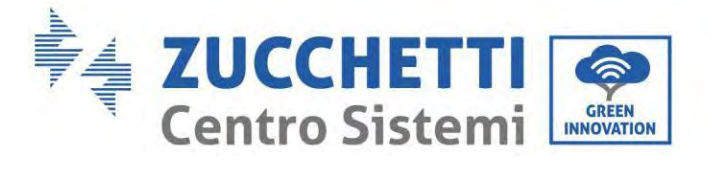

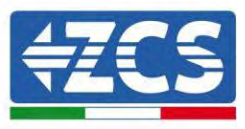

# **11. Spécifications techniques**

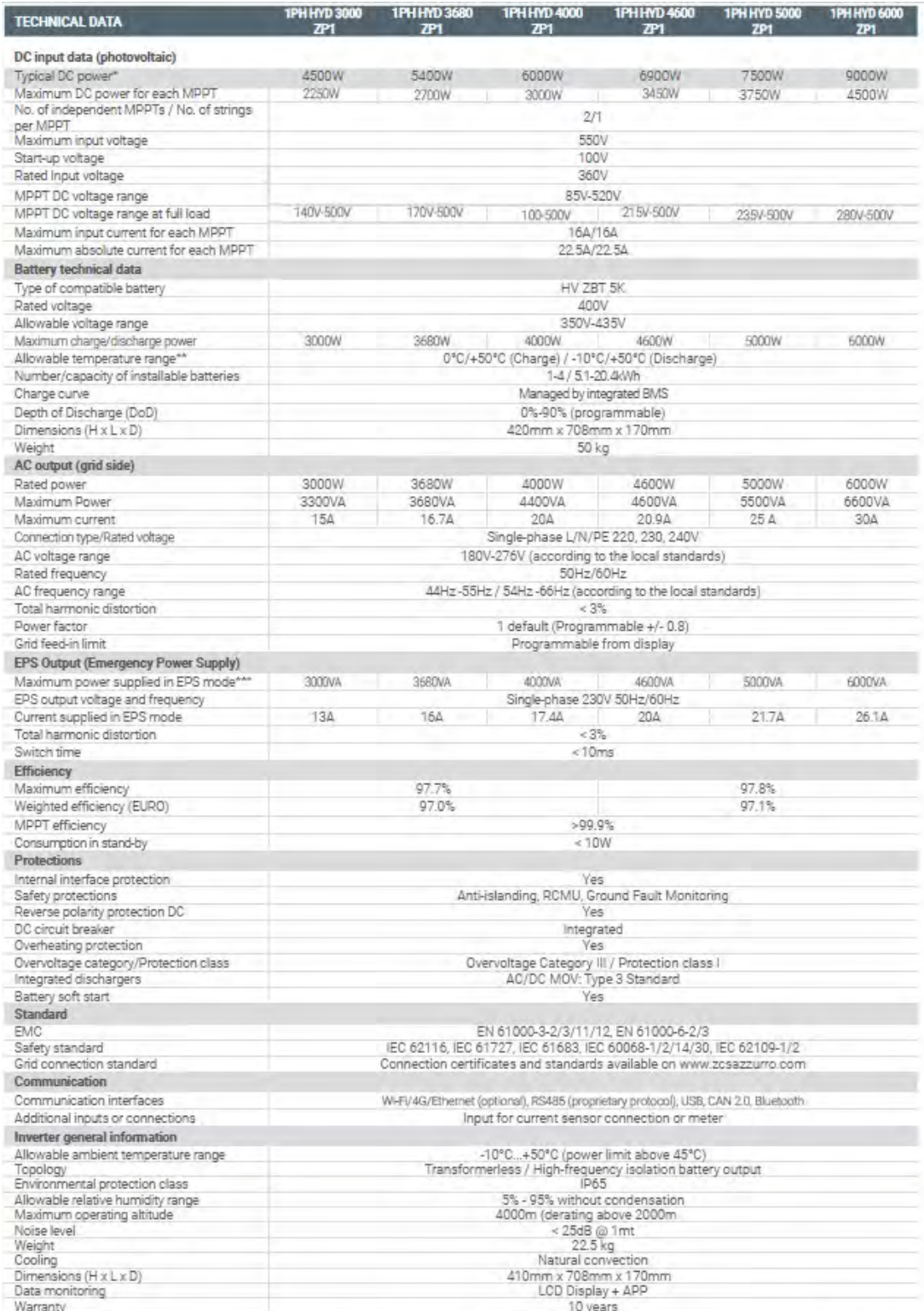

\* The typical DC power does not represent a maximum applicable power limit. The online configurator available at www.zcsazzurro.com will provide any applicable configurations.<br>\*\* Standard value for lithium batteries; maximum operating range between +10°C and +40°C;<br>\*\* Standard value for lithium batteries; maximum operating range between +10°C and +40°C;<br>\*\*\* Power outpu

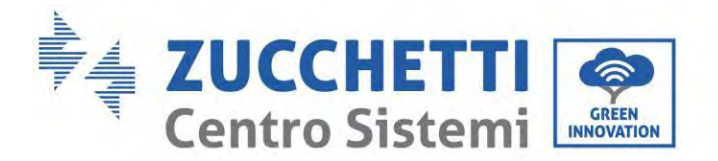

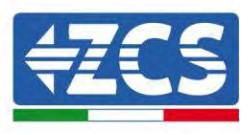

# **12. Résolution des problèmes**

Cette section décrit les erreurs possibles relatives à ce produit. Lire attentivement les conseils qui suivent pendant la résolution des problèmes problèmes :

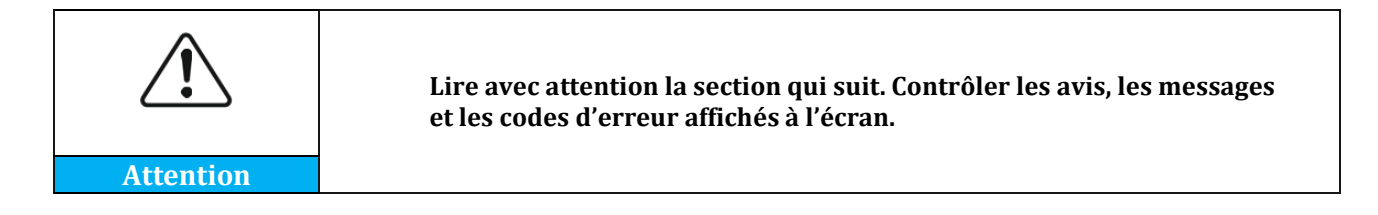

Visualiser les informations sur les avis ou sur les erreurs et les codes d'erreur sur l'écran pour enregistrer toutes les informations sur les erreurs.

Si aucun message d'erreur n'est affiché sur l'écran LCD, exécuter les passages indiqués pour vérifier si l'état d'installation courant satisfait les besoins de fonctionnement de l'onduleur:

- L'onduleur est-il installé dans un environnement propre, sec et ventilé ?
- L'interrupteur DC est-il éteint ?
- La surface de la section transversale et la longueur du câble satisfont-elles les conditions requises ?
- Les connexions et le câblage d'entrée et de sortie sont-ils en bon état ?
- Les paramètres de configuration sont-ils corrects pour le type d'installation ?
- —Le panneau de l'écran est-il connecté correctement au câble de communication et intact ?

Pour visualiser les informations sur les pannes enregistrées, procéder comme suit : dans la page initiale, appuyer sur « XXX » pour accéder au menu principal. Sélectionner « Événements » et appuyer sur « XXXX » pour accéder.

## **Alarme panne à la terre**

Les onduleurs intégrés dans ce produit sont conformes au contrôle des alarmes de panne de mise à la terre de la norme IEC 62109-2 clause 13.9. Si une alarme de panne de mise à la terre se vérifie, elle s'affichera sur l'écran LCD avec voyant rouge allumé et figurera également dans la chronologie des pannes. Pour la machine équipée de collecteur de données Wi-Fi/4G, les informations sur l'alarme peuvent être visionnées sur le site de contrôle correspondant ou reçues via l'application sur le smartphone.

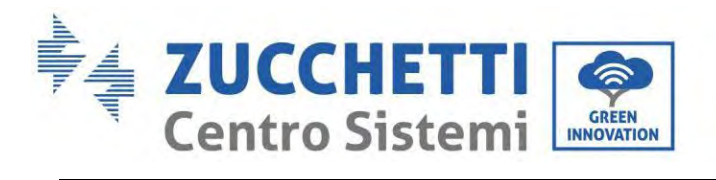

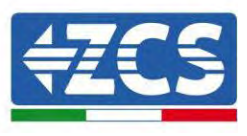

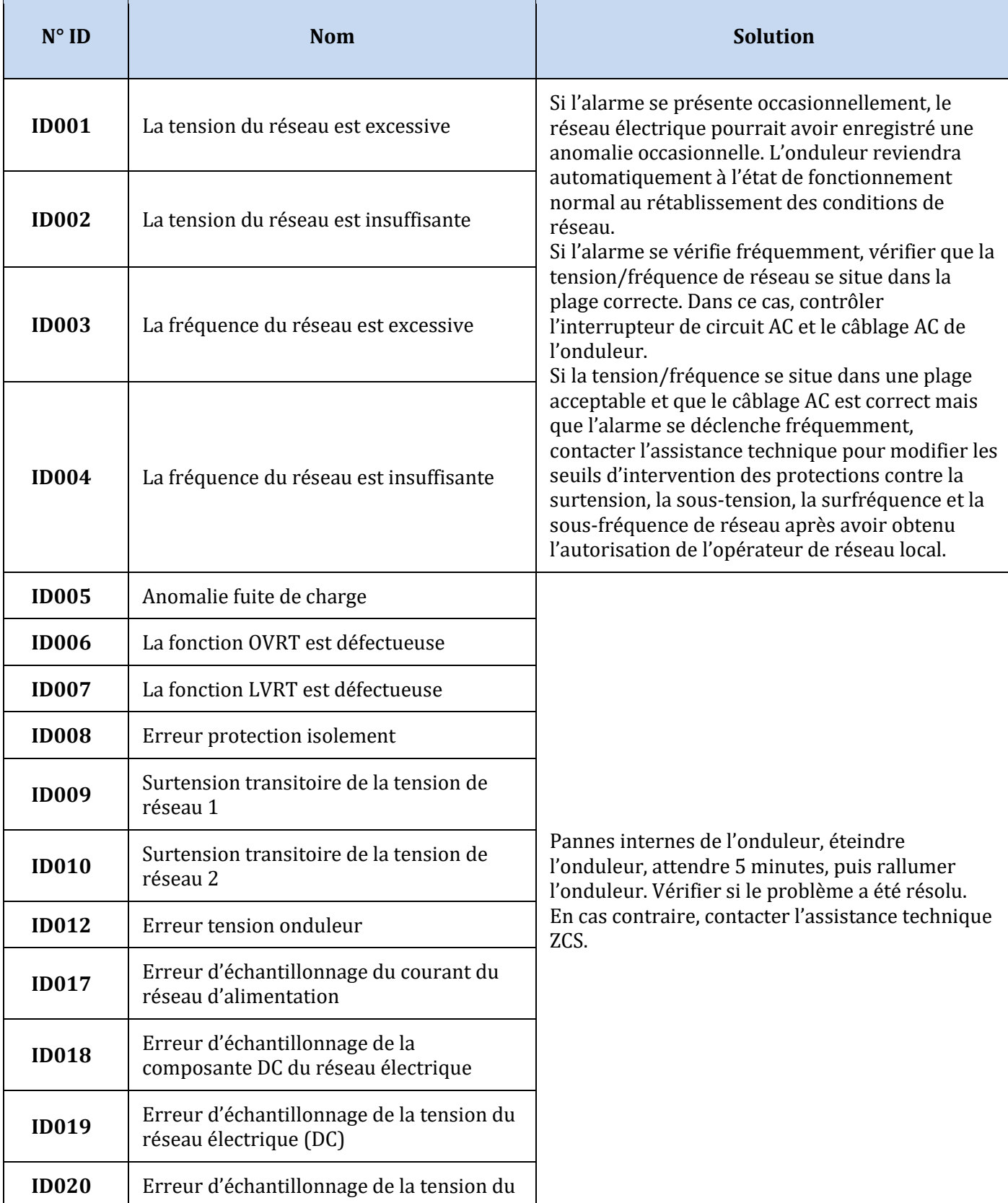

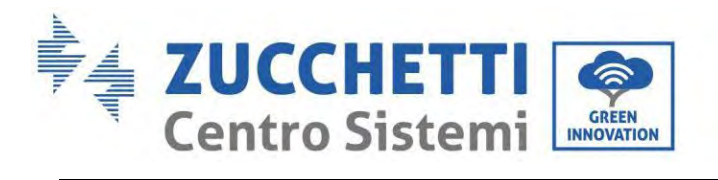

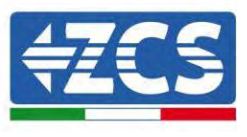

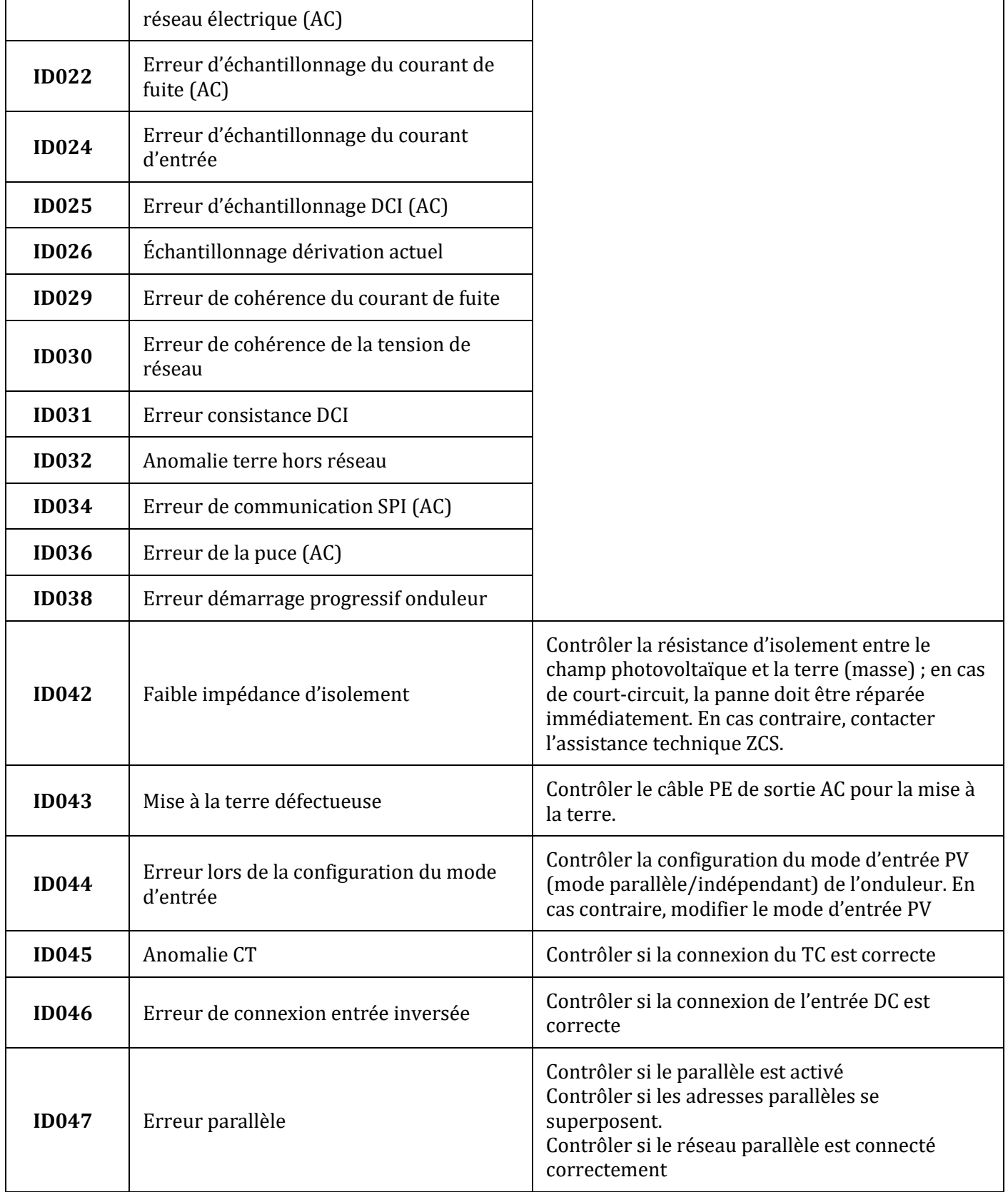

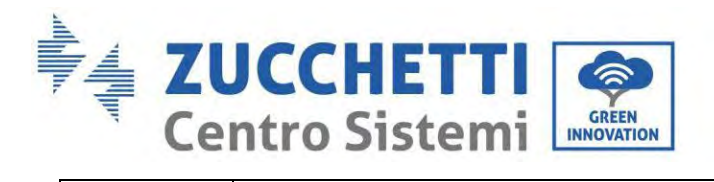

Г

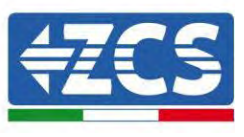

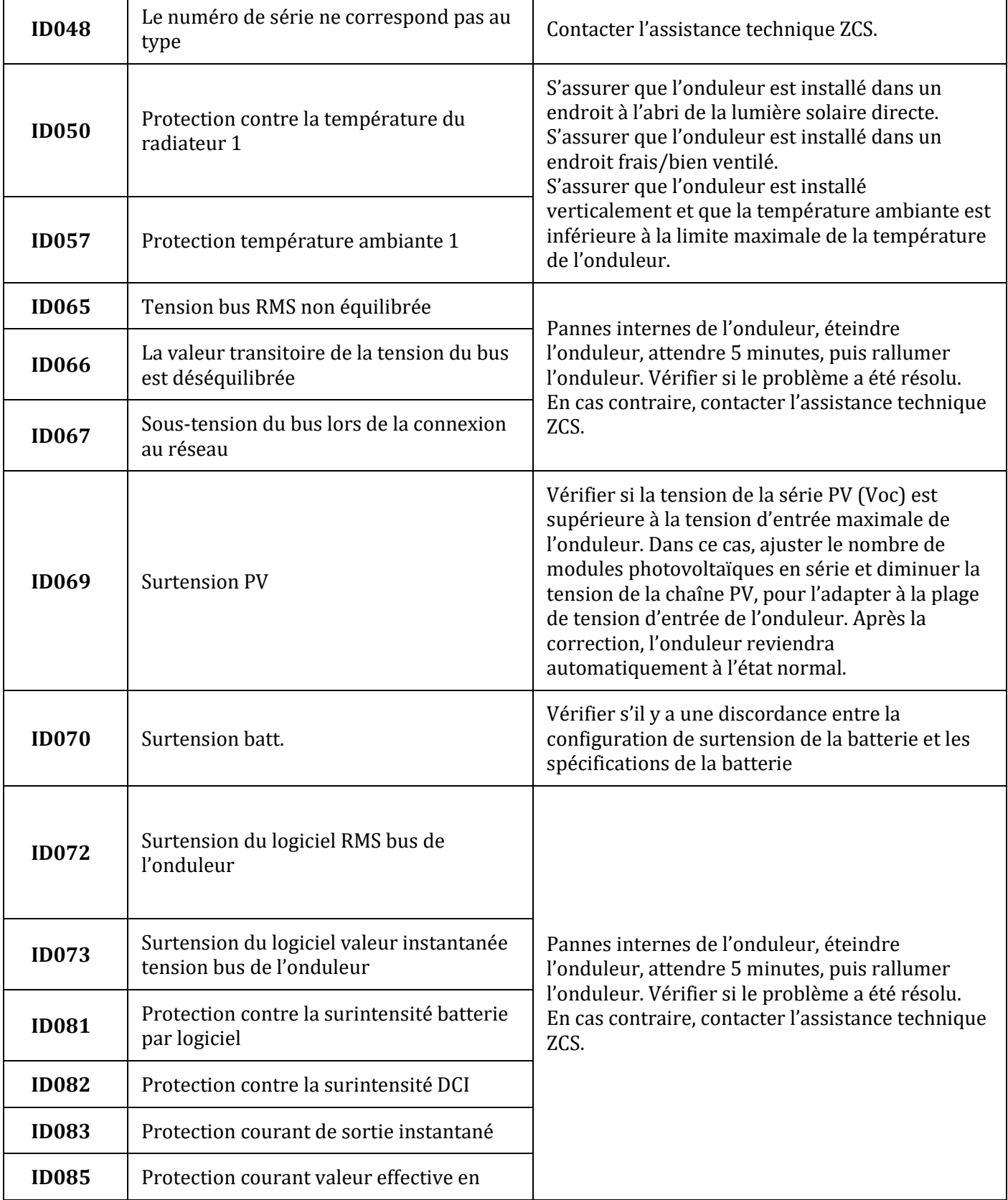

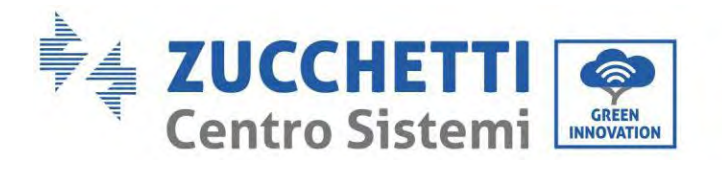

Г

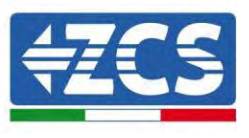

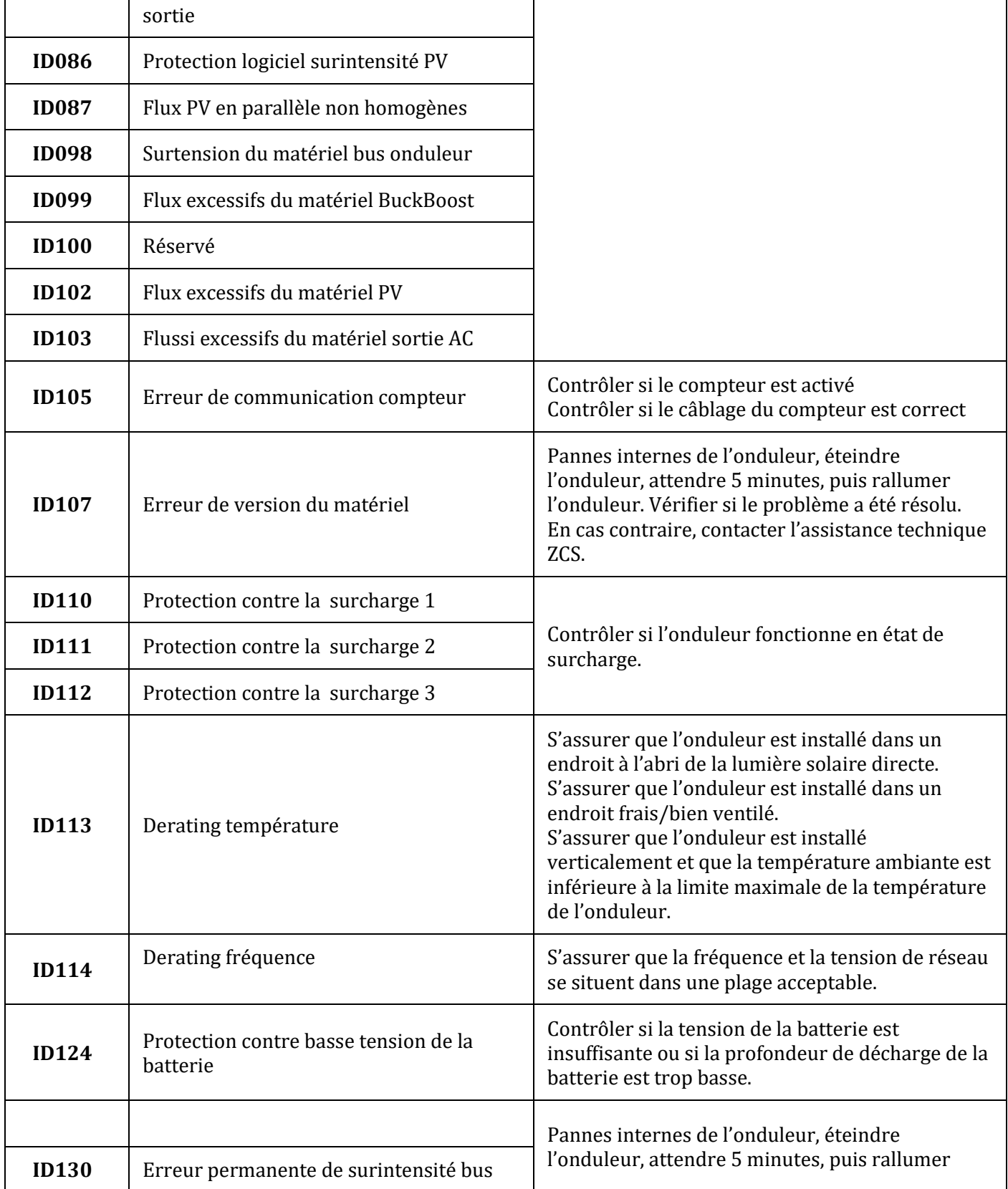

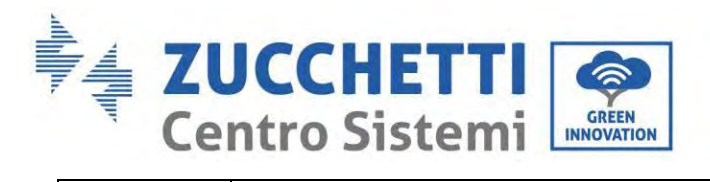

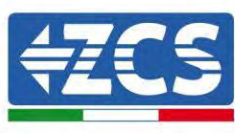

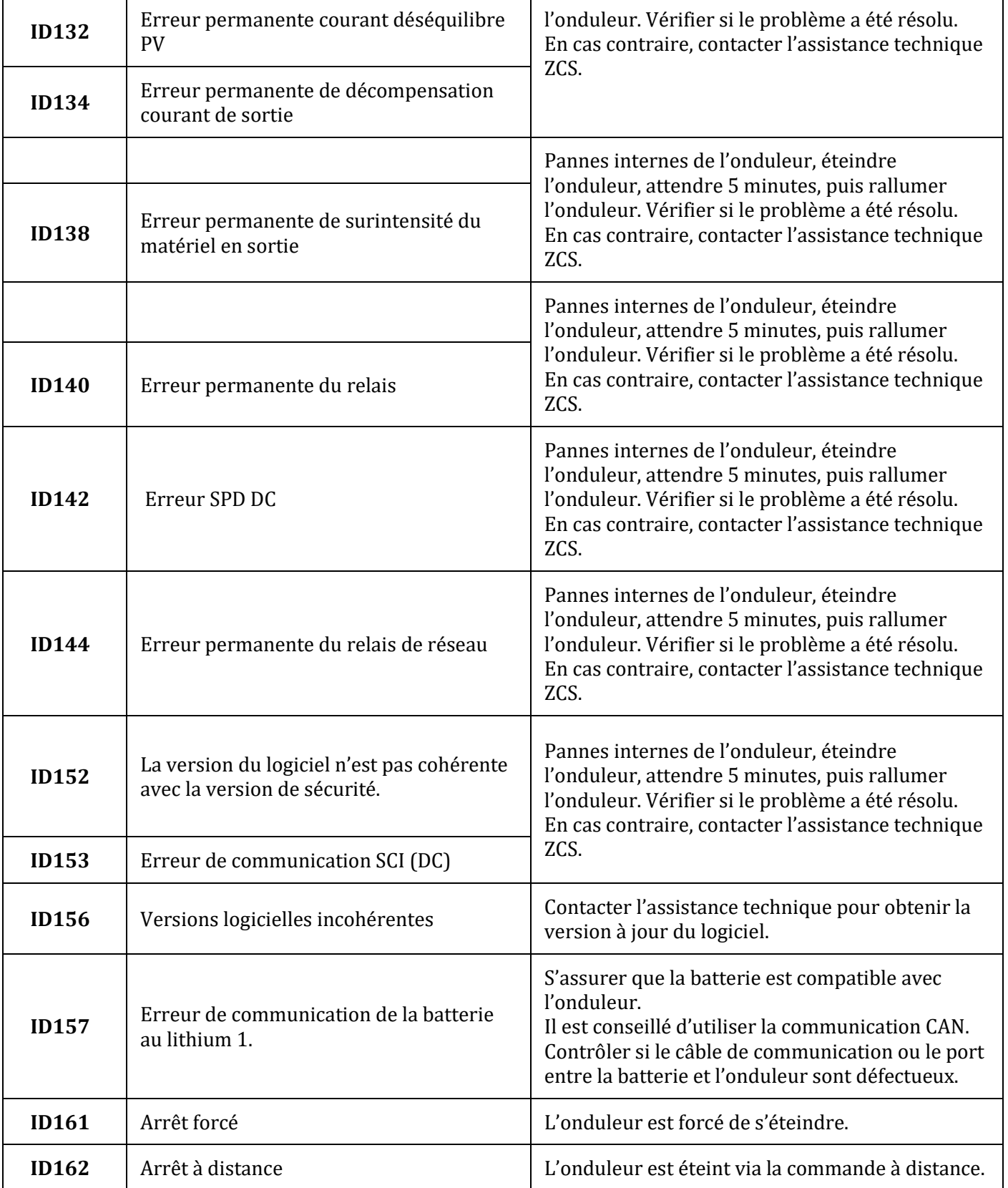

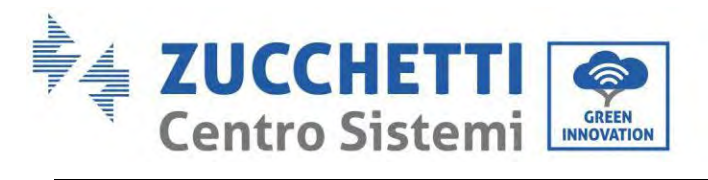

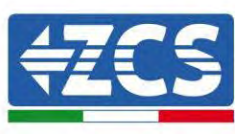

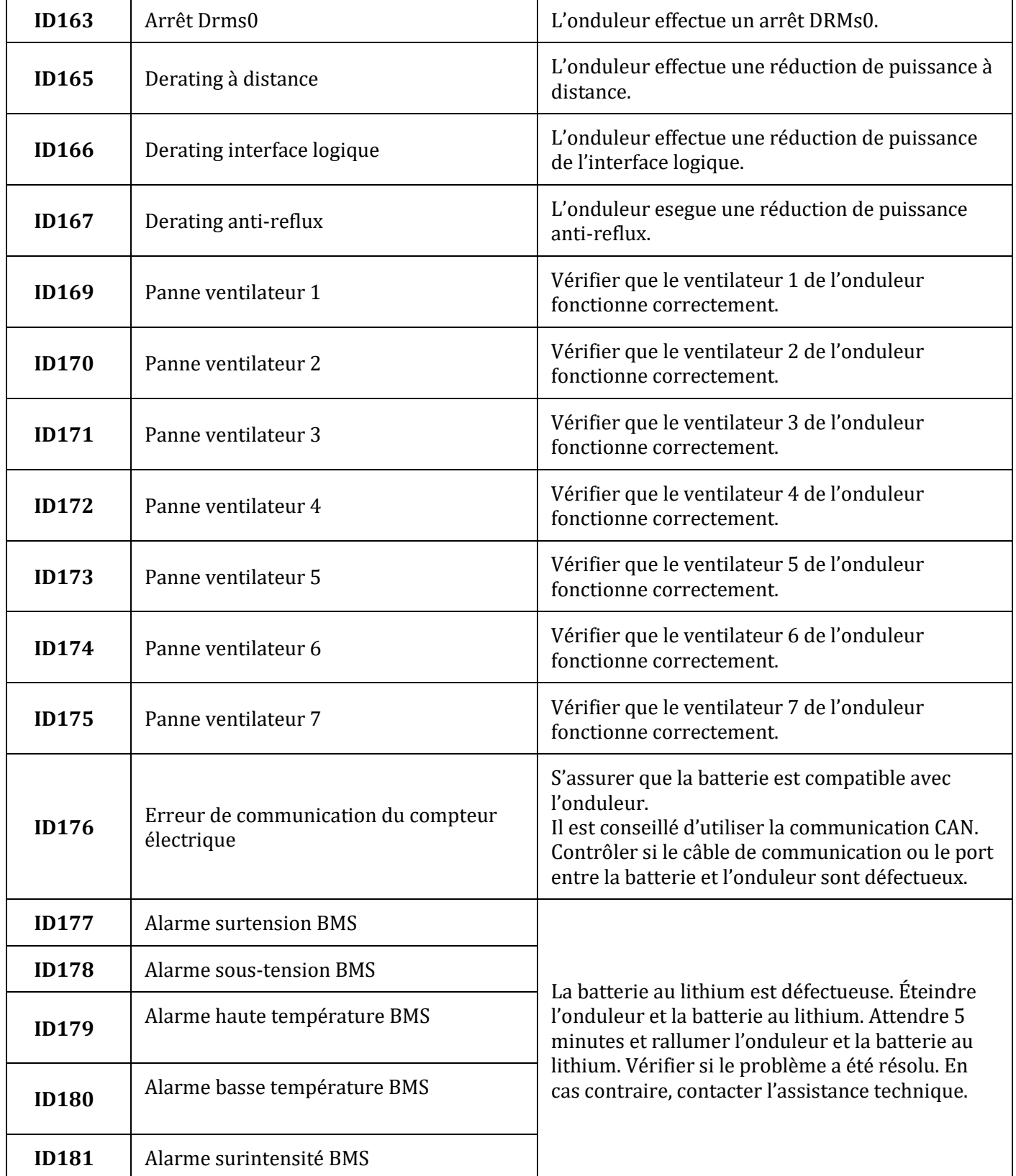

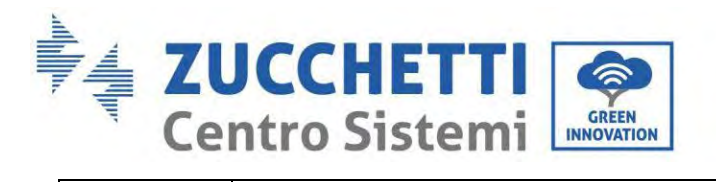

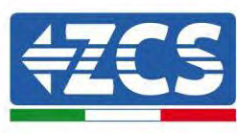

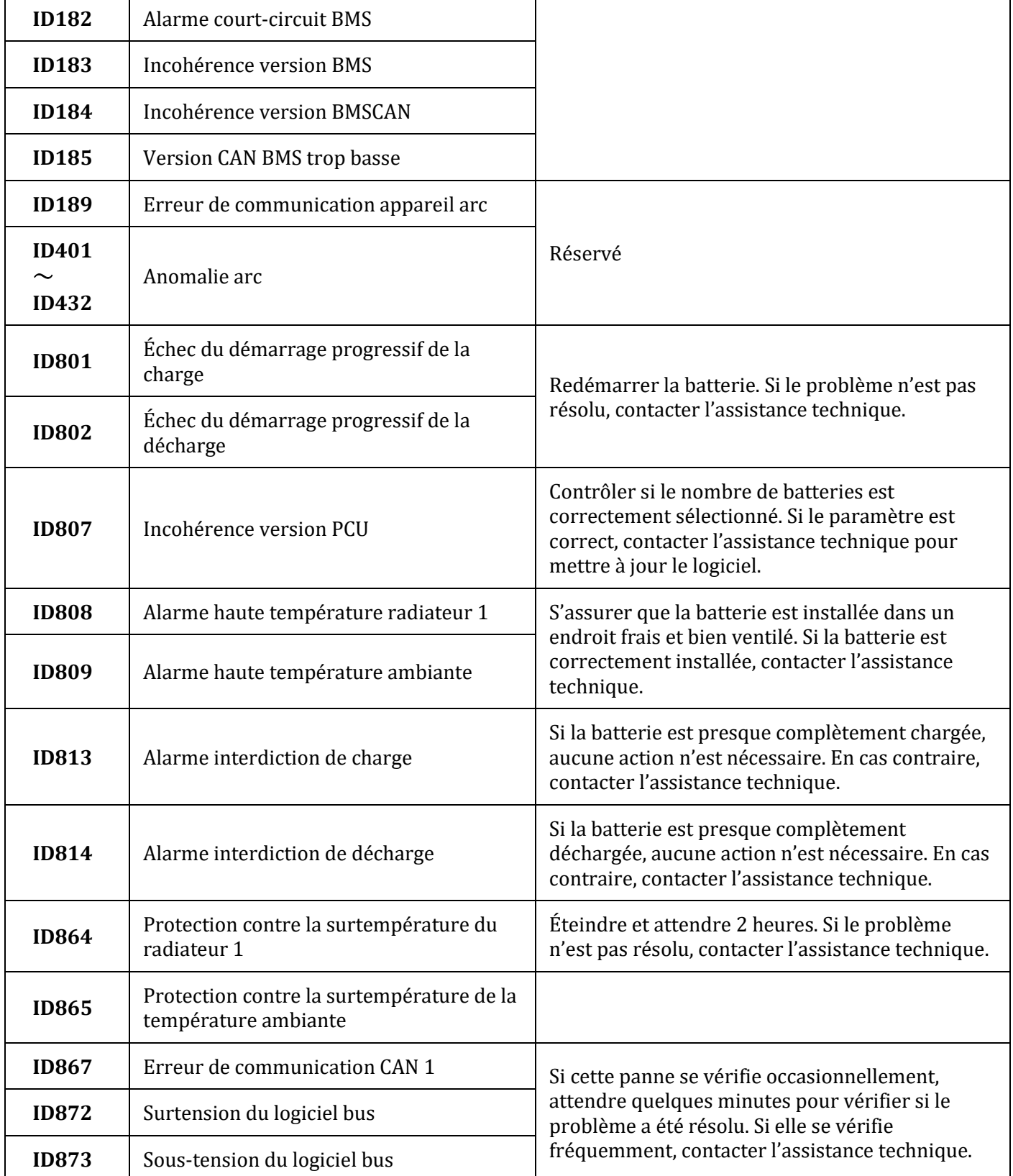

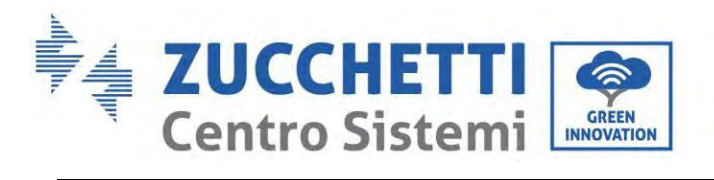

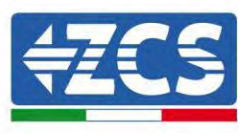

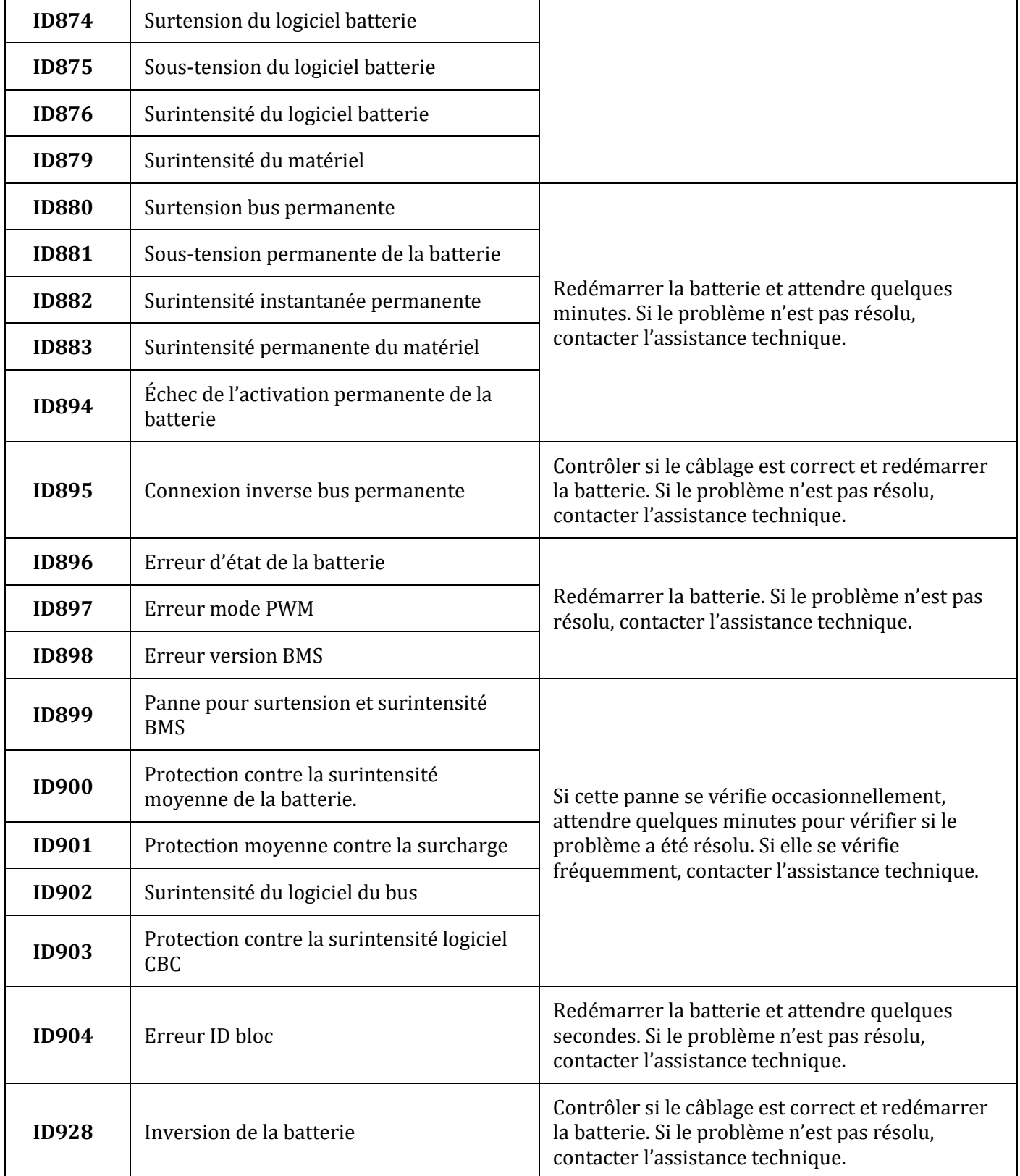

133/191

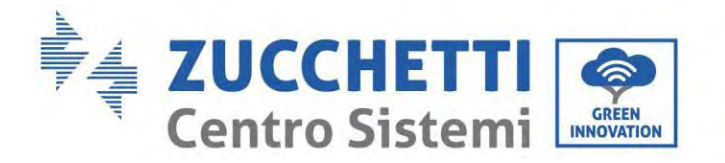

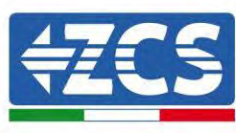

**ID929** Erreur de fusion

Redémarrer la batterie. Si le problème n'est pas résolu ou se vérifie fréquemment, contacter l'assistance technique.

# **13. Entretien**

En règle générale, les onduleurs ne nécessitent pas d'entretien quotidien ou ordinaire. Dans tous les cas, pour un fonctionnement correct à long terme de l'onduleur, s'assurer que le dissipateur de chaleur pour le refroidissement de l'onduleur dispose de suffisamment d'espace pour assurer une ventilation adéquate et qu'il n'est pas obstrué par de la poussière ou d'autres éléments.

## **Nettoyage de l'onduleur et du module batterie**

Nettoyer l'onduleur avec un souffleur, un chiffon doux et sec ou une brosse à poils doux. NE PAS nettoyer l'onduleur en utilisant de l'eau, des produits chimiques corrosifs, des produits nettoyants, etc.

## **Nettoyage du dissipateur de chaleur**

Pour garantir le fonctionnement normal et une longue durée utile du produit, garantir la présence d'un espace suffisant pour le flux d'air autour du radiateur à l'arrière du produit et l'absence de matériau autour du radiateur susceptible d'empêcher le flux d'air, comme la poussière ou la neige. Nettoyer le radiateur avec de l'air comprimé, un chiffon doux ou une brosse douce. Ne pas utiliser d'eau, de produits chimiques corrosifs, de produits nettoyants ordinaires ou agressifs pour nettoyer le dissipateur de chaleur.

# **13.1. Stockage et recharge du module batterie**

Exigences de stockage du module batterie :

- 1. Température ambiante :-10~50℃, température de stockage conseillée :25~35 ℃.
- 2. Plage d'humidité relative pour le stockage :  $5~10$  %.
- 3. Conserver dans un environnement sec, propre et ventilé, à l'abri de la lumière solaire directe.
- 4. Si le module batterie est stocké pendant une longue période, il convient de le recharger périodiquement. Exigences de stockage et alimentation du module batterie : le courant de charge doit être inférieur ou égal à 7 A et le module batterie doit être chargé à 50 % SoC.

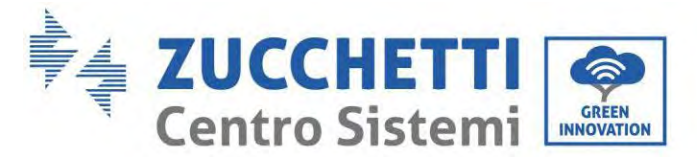

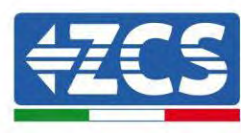

#### **Exigences de recharge dans des conditions de stockage normales**

Quand la batterie est stockée pendant une longue période, il faut exécuter une maintenance régulière. Si la période de stockage est similaire à ce qui est indiqué dans le tableau qui suit, prévoir à temps une alimentation supplémentaire.

Conditions de recharge pendant le stockage

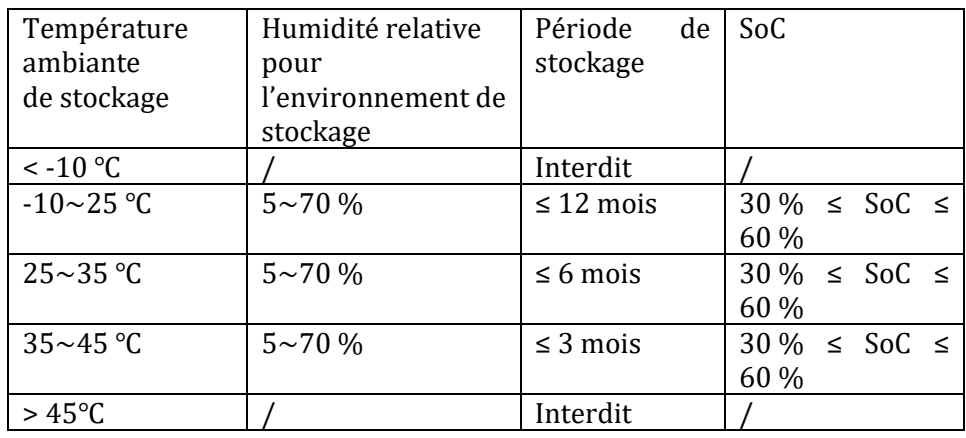

#### **Exigences de recharge en cas de décharge profonde**

Recharger la batterie dans l'intervalle de temps spécifié dans le tableau suivant (90 % profondeur de décharge DoD). En cas contraire, le module batterie trop déchargé sera endommagé.

Conditions de recharge quand la batterie est trop déchargée

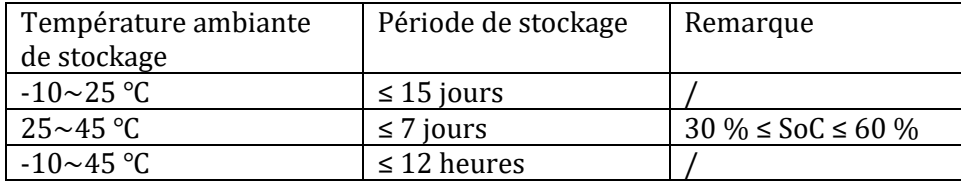

135/191

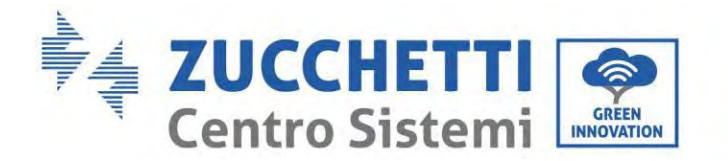

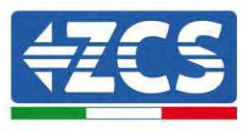

# **14. Désinstallation**

## **14.1. Phases de désinstallation**

- Déconnecter l'onduleur du réseau AC.
- Déconnecter l'interrupteur DC (situé sur la batterie ou installé au mur)
- Attendre 5 minutes.
- Pour retirer les connecteurs DC de l'onduleur
- Retirer les connecteurs pour la communication avec les batteries, les capteurs de courant et la sonde de température NTC.
- Retirer les bornes AC.
- Dévisser le boulon de fixation de l'étrier et retirer l'onduleur du mur.

# **14.2. Emballage**

Si possible, emballer le produit dans son emballage original.

# **14.3. Température**

Stocker l'onduleur dans un endroit sec où la température ambiante est comprise entre -25 et +60 °C.

# **14.4. Élimination**

Zucchetti Centro Sistemi S.p.A. n'est pas responsable de l'élimination de l'appareil, ou de parties de celui-ci, si elle n'a pas été effectuée en respectant les réglementations et les normes en vigueur dans le pays d'installation.

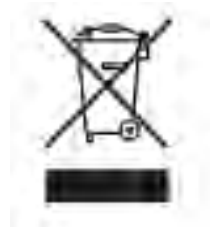

Le symbole du bidon barré indique que le produit, en fin de vie, doit être éliminé séparément des ordures ménagères.

Ce produit doit être remis à un point de collecte des déchets de la communauté locale pour son recyclage.

Pour plus de renseignements, contacter l'autorité compétente pour l'élimination des déchets dans le pays d'installation.

L'élimination inappropriée des déchets peut avoir des effets négatifs sur l'environnement et sur la santé humaine dus à la présence de substances potentiellement dangereuses.

En collaborant pour une élimination correcte de ce produit, on contribue à la réutilisation, au recyclage et à la récupération du produit, ainsi qu'à la protection de l'environnement.

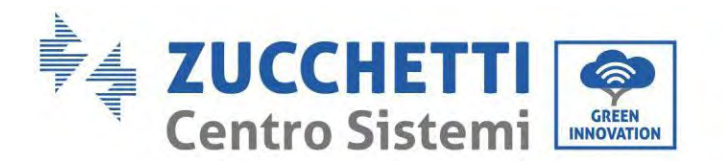

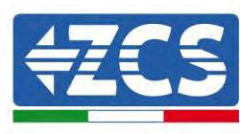

# **15. Système de surveillance**

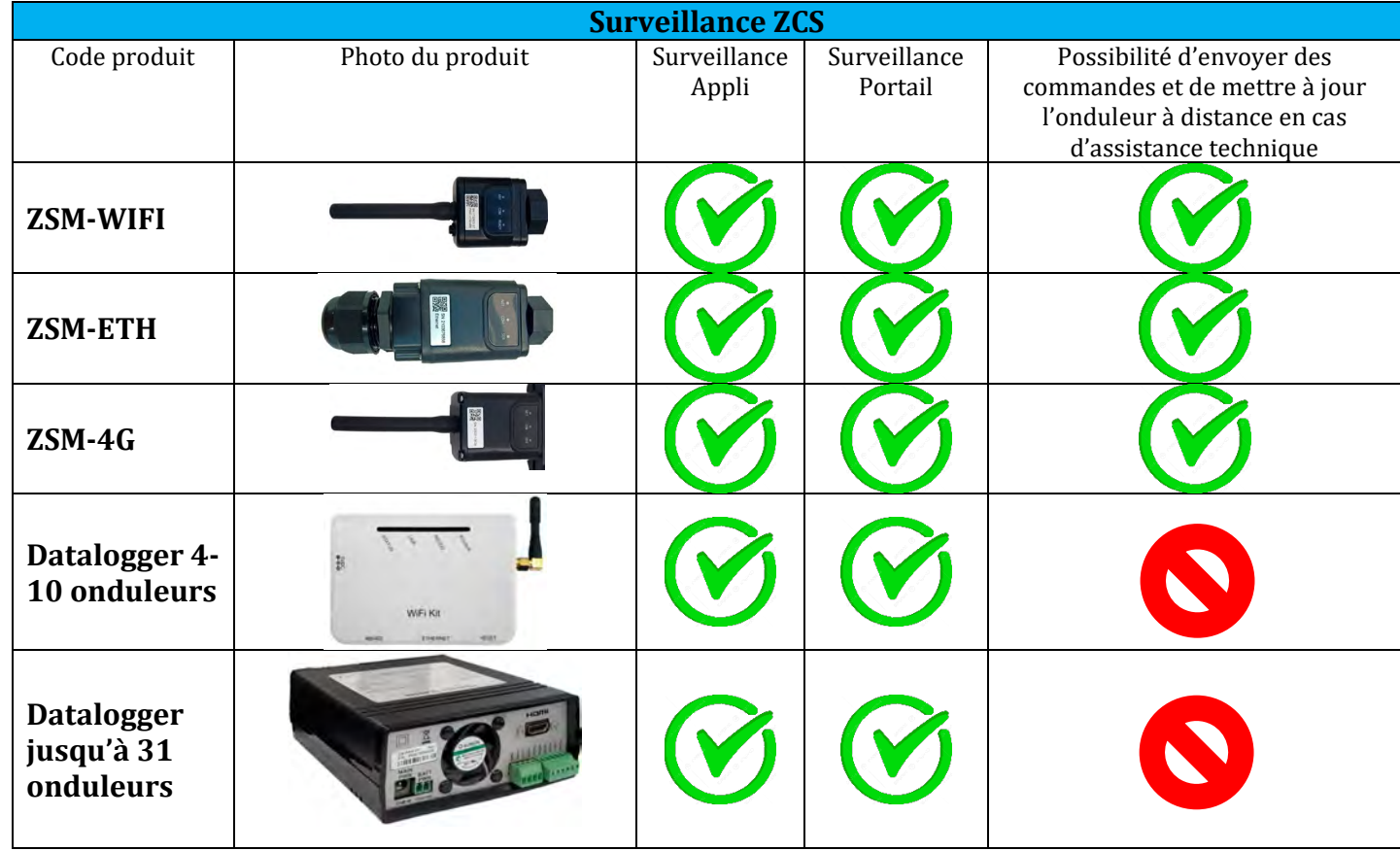

# **15.1. Adaptateur Wi-Fi extérieur**

## **15.1.1. Installation**

Contrairement à la carte Wi-Fi interne, l'adaptateur extérieur doit être installé pour tous les onduleurs compatibles. Toutefois, la procédure est plus rapide et plus simple dans la mesure où il n'est pas nécessaire d'ouvrir le capot avant de l'onduleur.

Pour pouvoir surveiller l'onduleur, l'adresse de communication RS485 doit être configurée à 01 directement depuis l'écran.

## **Outils pour l'installation :**

- Tournevis cruciforme<br>• Adantateur Wi-Fi exté
- Adaptateur Wi-Fi extérieur
- 1) Éteindre l'onduleur selon la procédure décrite dans ce manuel.
- 2) Retirer le couvercle d'accès au connecteur Wi-Fi sur le fond de l'onduleur en dévissant les deux vis à empreinte cruciforme (a) ou en dévissant le couvercle (b), comme indiqué sur la figure.

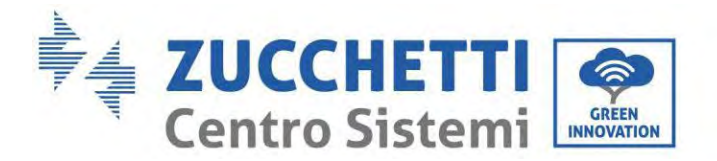

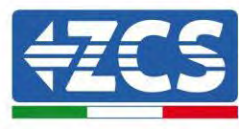

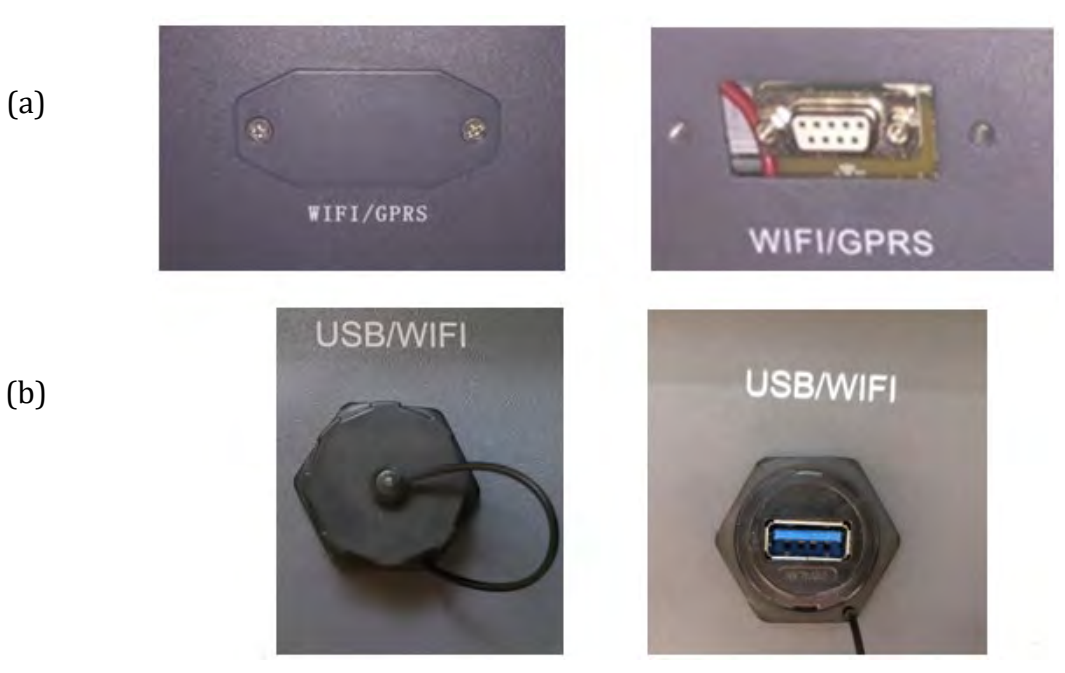

**Figure 60 – Port pour adaptateur Wi-Fi extérieur**

3) Connecter l'adaptateur Wi-Fi au port approprié, en veillant à respecter le sens de la connexion et à garantir le contact correct entre les deux parties.

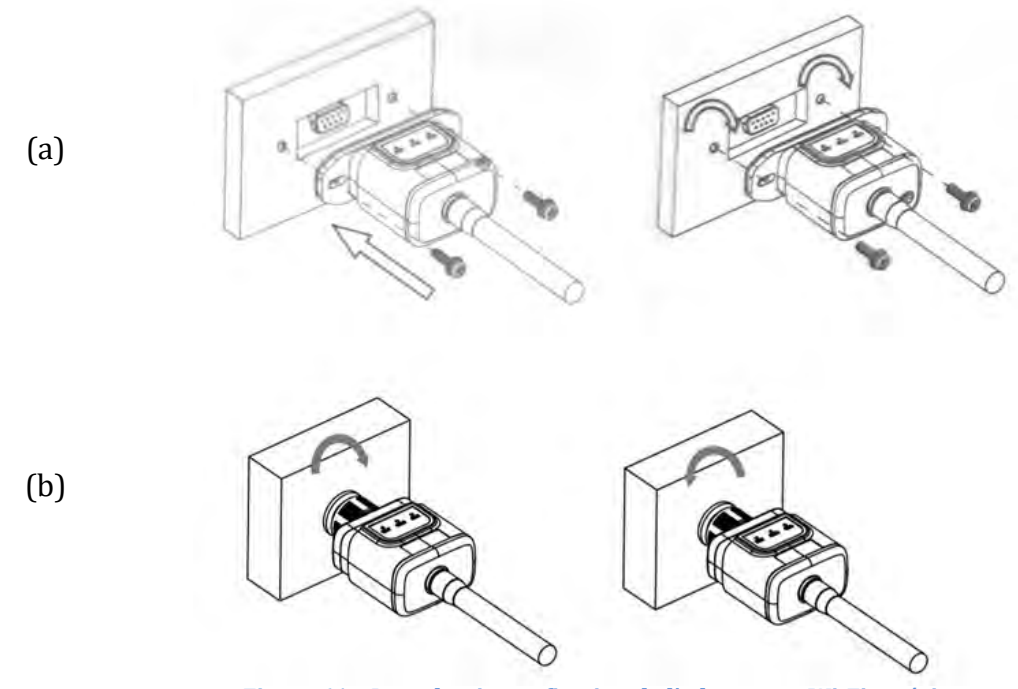

**Figure 61 – Introduction et fixation de l'adaptateur Wi-Fi extérieur**

4) Allumer l'onduleur selon la procédure décrite dans le manuel.

*Manuel de l'utilisateur 1PH HYD3000-HYD6000-ZP1 Rév. 1.2 12/04/2024* 

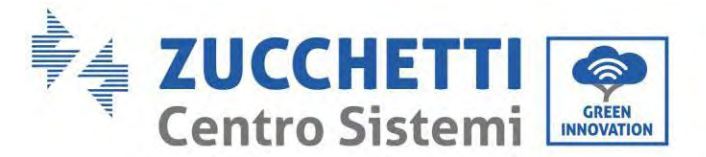

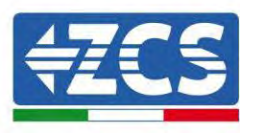

# **15.1.2. Configuration**

La configuration de l'adaptateur Wi-Fi nécessite la présence d'un réseau Wi-Fi à proximité de l'onduleur pour obtenir une transmission stable des données de l'adaptateur de l'onduleur au modem Wi-Fi.

## **Instruments nécessaires pour la configuration :**

• Smartphone, PC ou tablette

Se placer devant l'onduleur et vérifier, en faisant une recherche du réseau Wi-Fi à l'aide d'un smartphone, d'un PC ou d'une tablette, que le signal du réseau domestique Wi-Fi arrive jusqu'au lieu d'installation de l'onduleur. Si le signal Wi-Fi est présent dans le lieu d'installation de l'onduleur, il sera possible de lancer la procédure de configuration.

Si le signal Wi-Fi n'arrive pas à l'onduleur, il faut installer un système pour amplifier le signal et le porter dans le lieu d'installation.

1) Activer la recherche des réseaux Wi-Fi sur le smartphone ou le PC de manière à afficher tous les réseaux visibles à partir du dispositif.

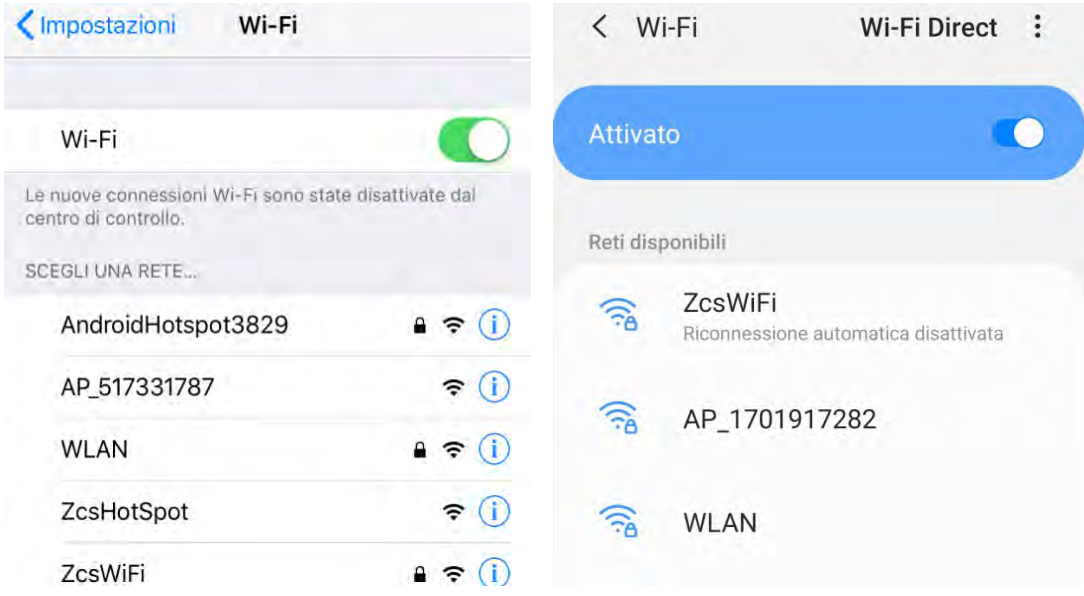

**Figure 62 – Recherche des réseaux Wi-Fi sur smartphone iOS (gauche) et smartphone Android (droite)**

Remarque : se déconnecter de tout réseau Wi-Fi auquel on est connecté en éliminant l'accès automatique.

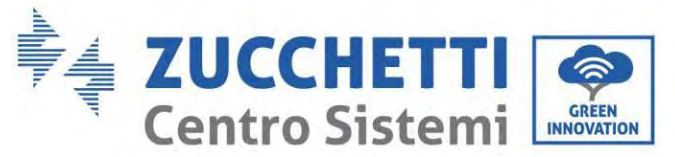

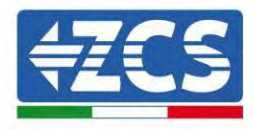

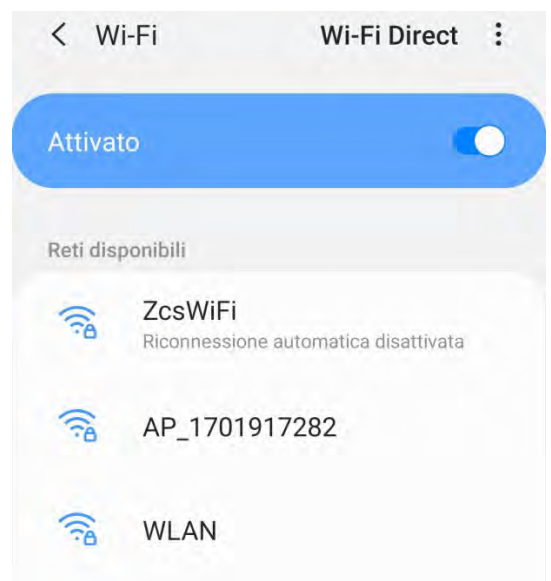

**Figure 63 – Désactivation de la reconnexion automatique à un réseau**

2) Se connecter à un réseau Wi-Fi généré par l'adaptateur Wi-Fi de l'onduleur (par ex. AP\_\*\*\*\*\*\*\*\*, où \*\*\*\*\*\*\* indique le numéro de série de l'adaptateur Wi-Fi figurant sur l'étiquette du dispositif), qui sert de point d'accès.

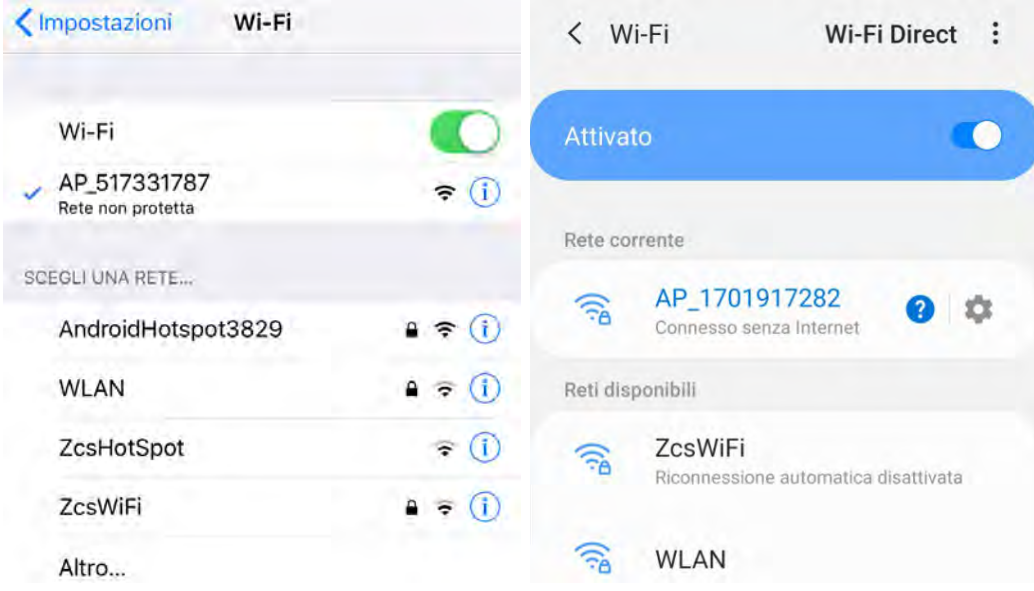

**Figure 64 – Connexion au point d'accès pour l'adaptateur Wi-Fi sur smartphone iOS (gauche) et smartphone Android (droite)**

3) Si l'on utilise un adaptateur Wi-Fi de deuxième génération, un mot de passe est demandé pour la connexion au réseau Wi-Fi de l'onduleur. Utiliser le mot de passe figurant sur l'emballage ou sur l'adaptateur Wi-Fi.

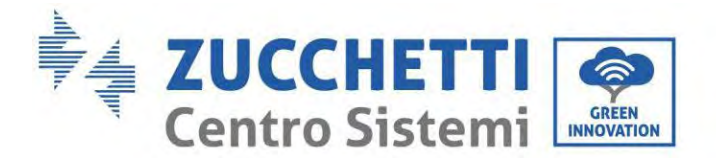

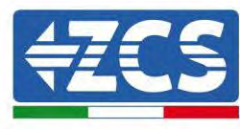

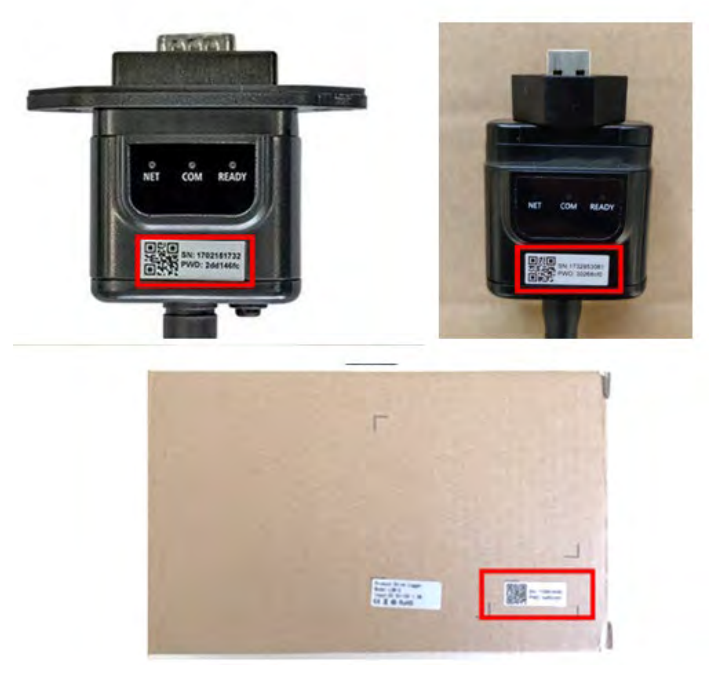

**Figure 65 – Mot de passe de l'adaptateur Wi-Fi extérieur**

Remarque : Pour garantir la connexion de l'adaptateur au PC ou au smartphone pendant la procédure de configuration, activer la reconnexion automatique du réseau AP\_\*\*\*\*\*\*.

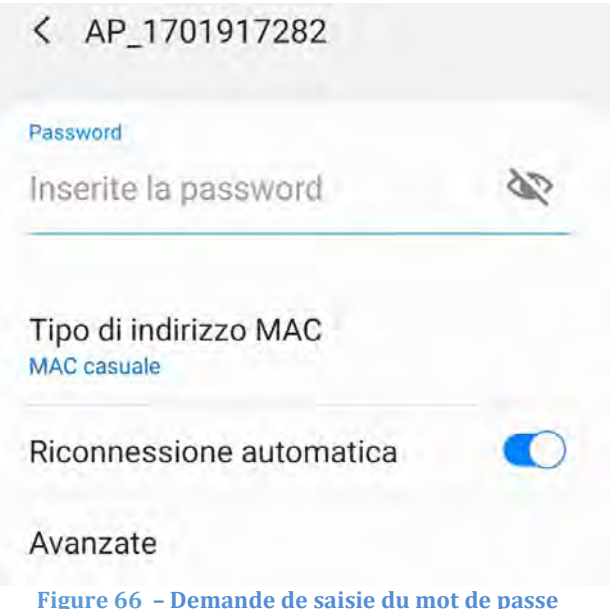

Remarque : le point d'accès n'est pas en mesure de fournir l'accès à internet ; confirmer pour maintenir la connexion Wi-Fi même si internet n'est pas disponible

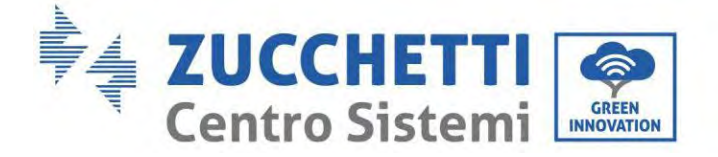

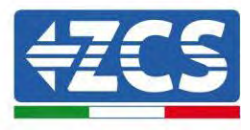

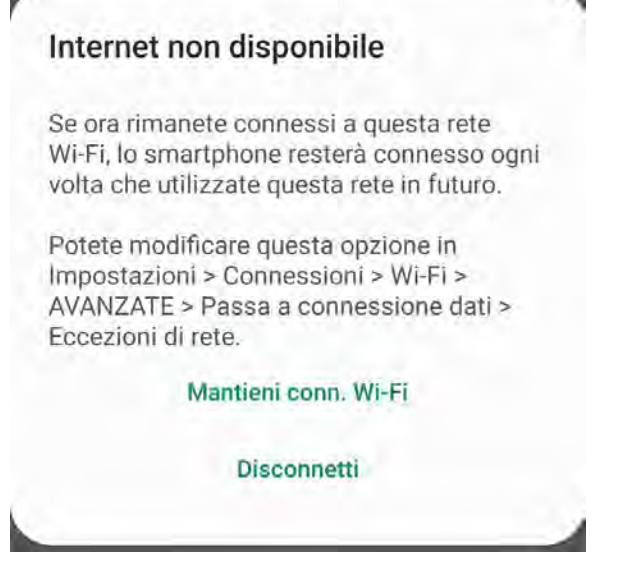

**Figure 67 – Page qui indique l'impossibilité d'accéder à Internet**

4) Ouvrir un navigateur (Google Chrome, Safari, Firefox) et saisir l'adresse IP 10.10.100.254 dans la barre des adresses dans la partie supérieure de l'écran.

Dans la case affichée, saisir « admin » tant comme Nom d'utilisateur que comme Mot de passe.

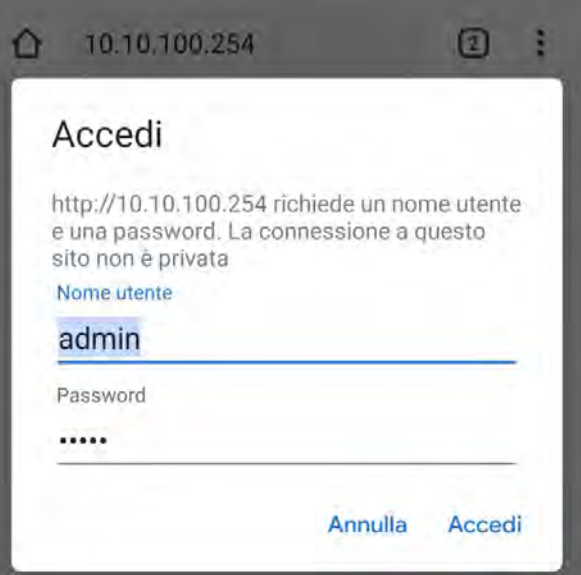

**Figure 68 – Page d'accès au serveur Web pour configurer l'adaptateur Wi-Fi**

5) La page d'état s'ouvre, affichant les informations du datalogger comme le numéro de série et la version du firmware.

Vérifier que les champs relatifs aux informations de l'onduleur sont remplis avec les informations sur l'onduleur concerné.

*Manuel de l'utilisateur 1PH HYD3000-HYD6000-ZP1 Rév. 1.2 12/04/2024* 

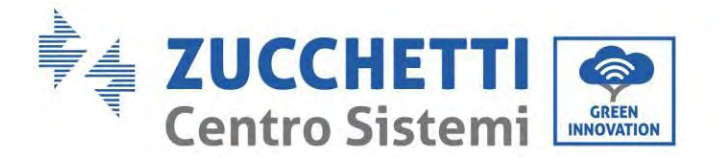

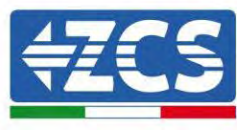

La langue de la page peut être modifiée en utilisant la commande dans le coin en haut à droite.

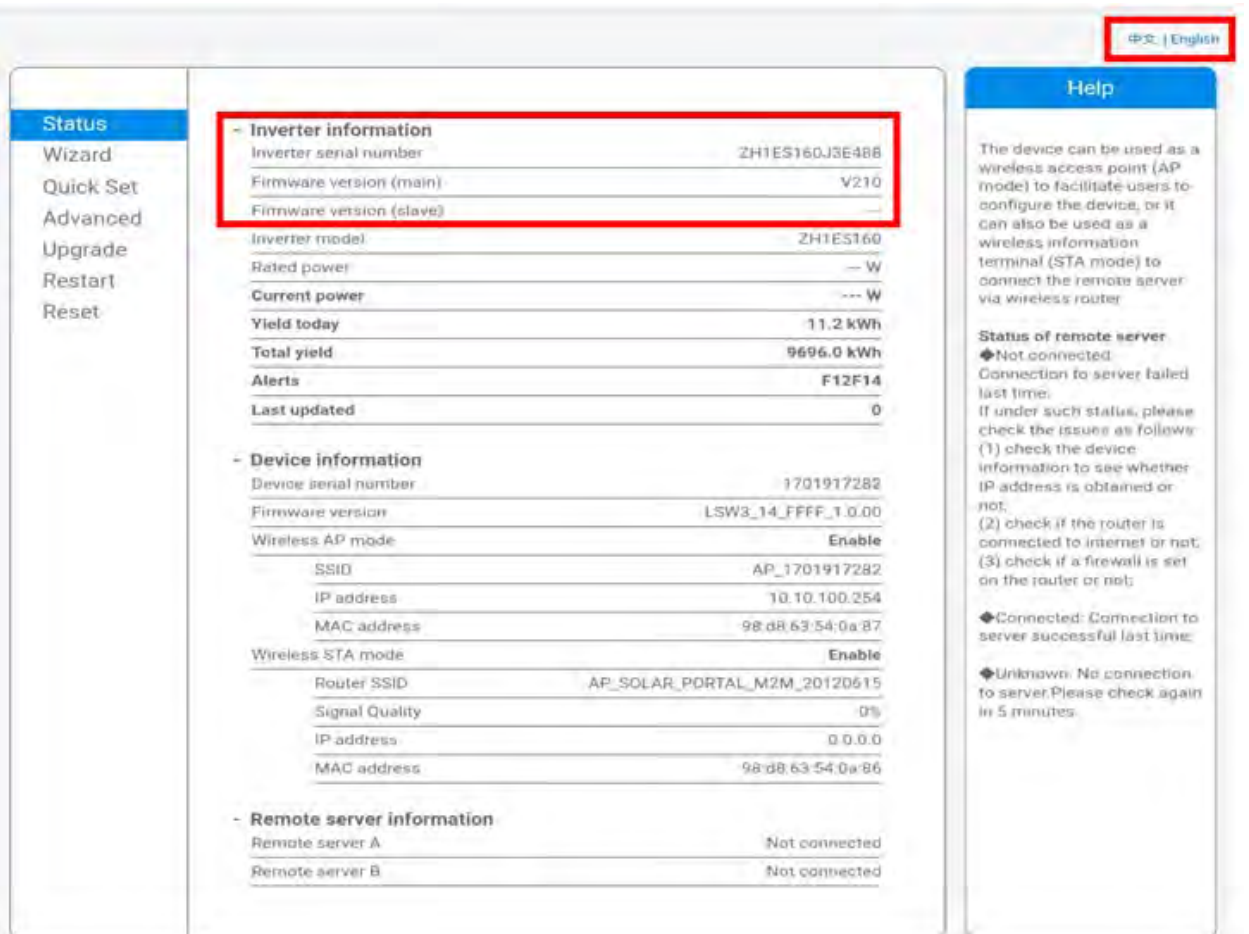

**Figure 69 – Page d'état**

- 6) Cliquer sur la touche Wizard setup (Configuration guidée) dans la colonne de gauche.
- 7) Dans la nouvelle page qui s'affiche, sélectionner le réseau Wi-Fi auquel connecter l'adaptateur Wi-Fi, en vérifiant que l'indicateur de puissance du signal reçu (RSSI) est supérieur à 30 %. Si le réseau n'est pas visible, appuyer sur la touche Refresh (Actualiser).
- 8) Remarque : vérifier que la puissance du signal est supérieure à 30 % ; Dans le cas contraire, il est nécessaire de rapprocher le routeur ou d'installer un répéteur ou un amplificateur de signal. Cliquer sur « Next » (Suivant).
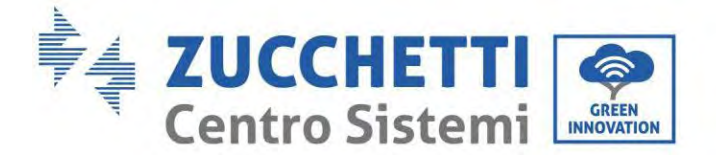

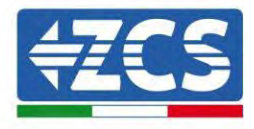

#### Please select your current wireless network:

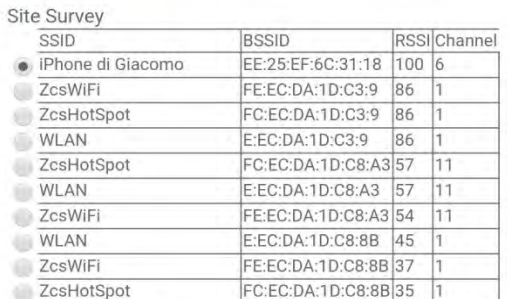

\*Note: When RSSI of the selected WiFi network is lower than 15%, the connection may be unstable, please select other available network or shorten the distance between the device and router.

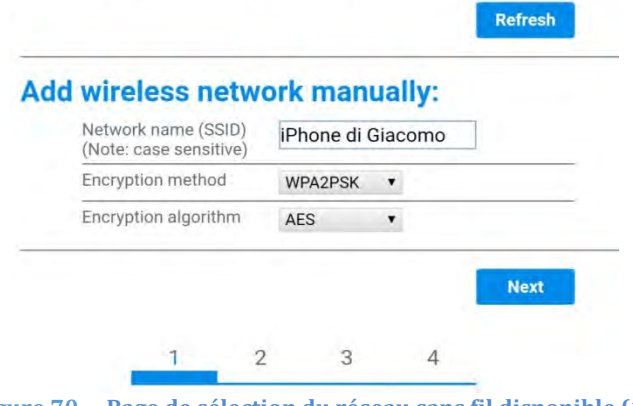

**Figure 70 – Page de sélection du réseau sans fil disponible (1)**

9) Saisir le mot de passe du réseau Wi-Fi (modem Wi-Fi), en cliquant sur Show Password (Montrer mot de passe) pour vérifier qu'il est correct ; le mot de passe ne doit contenir ni caractères spéciaux (&, #, %) ni espaces.

Remarque : Au cours de cette étape, le système n'est pas en mesure de s'assurer que le mot de passe saisi est bien celui demandé par le modem. Il est donc nécessaire de s'assurer que le mot de passe saisi est correct.

Vérifier par ailleurs che la case située en dessous indique « Enable » (Activer).

Puis cliquer sur « Next » (Suivant) et attendre quelques secondes pour la vérification.

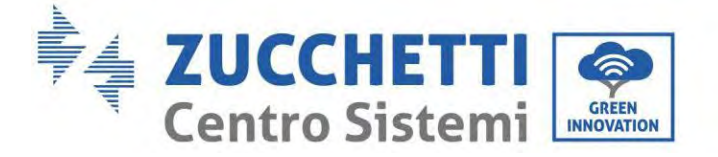

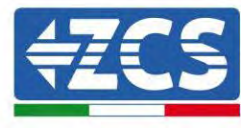

Please fill in the following information:

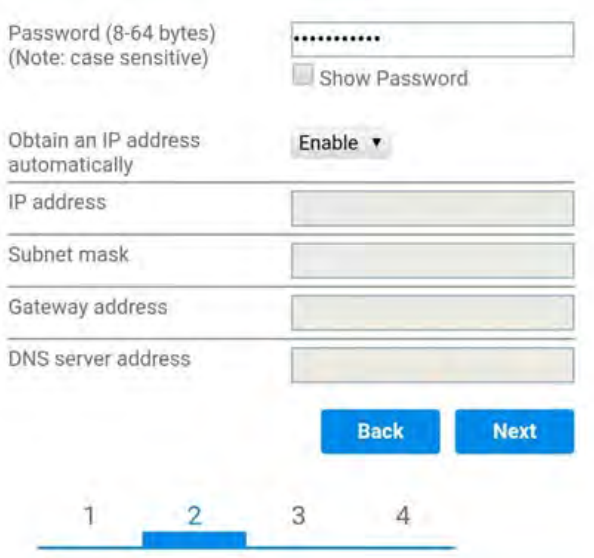

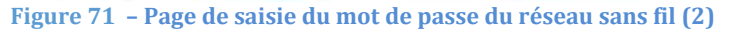

10)Cliquer de nouveau sur « Next » (Suivant) sans sélectionner aucune des options relatives à la sécurité du système.

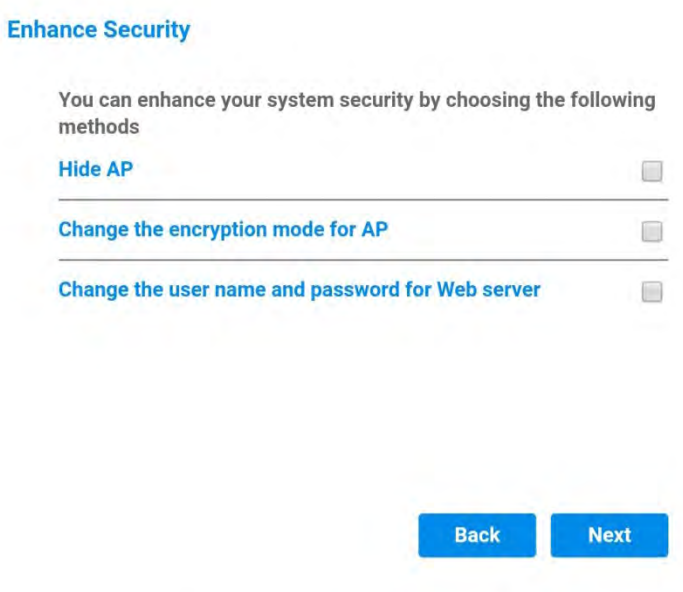

**Figure 72 – Page de configuration des options de sécurité (3)**

 $\overline{3}$ 

 $\overline{4}$ 

 $\overline{2}$ 

 $\mathbf{1}$ 

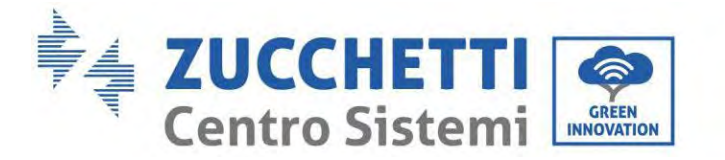

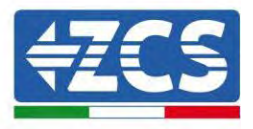

11) Cliquer sur « OK ».

**Setting complete!** Click OK, the settings will take effect and the system will restart immediately. If you leave this interface without clicking OK, the settings will be ineffective. **Back** OK  $\mathbb{1}$  $\overline{2}$  $\sqrt{3}$ 4

**Figure 73 – Page de configuration finale (4)**

- 12) À ce stade, si la configuration de l'adaptateur a abouti, la dernière page de configuration s'affiche et le smartphone ou le PC se déconnectent du réseau Wi-Fi de l'onduleur.
- 13) Fermer manuellement la page Web avec la touche Close (Fermer) du PC pour l'éliminer de l'arrièreplan du smartphone.

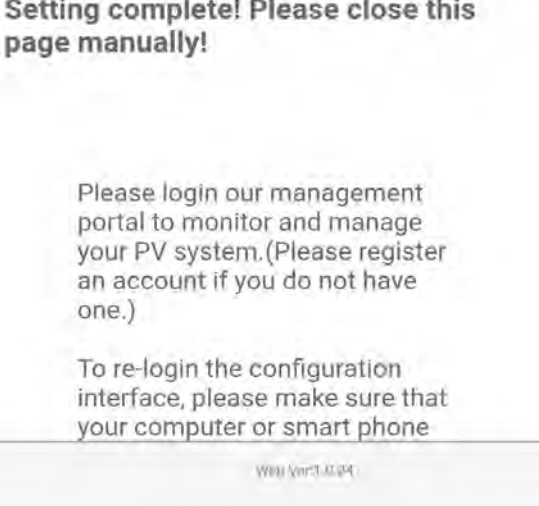

**Figure 74 – Page de configuration réussie**

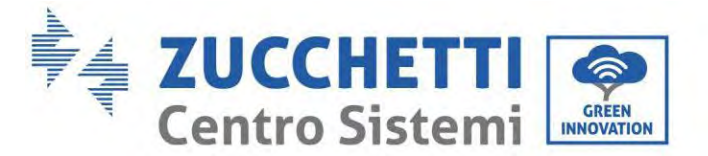

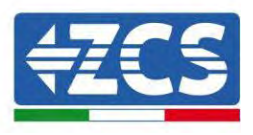

## **15.1.3. Vérification**

Pour vérifier la configuration correcte, se reconnecter et accéder à la page d'état. Vérifier les paramètres suivants :

- a. Mode STA sans fil
	- i. SSID du routeur > Nom du routeur
	- ii. Qualité du signal > autre que 0 %
	- iii. Adresse IP > autre que 0.0.0.0
- b. Informations sur le serveur à distance
	- i. Serveur à distance A > Connecté

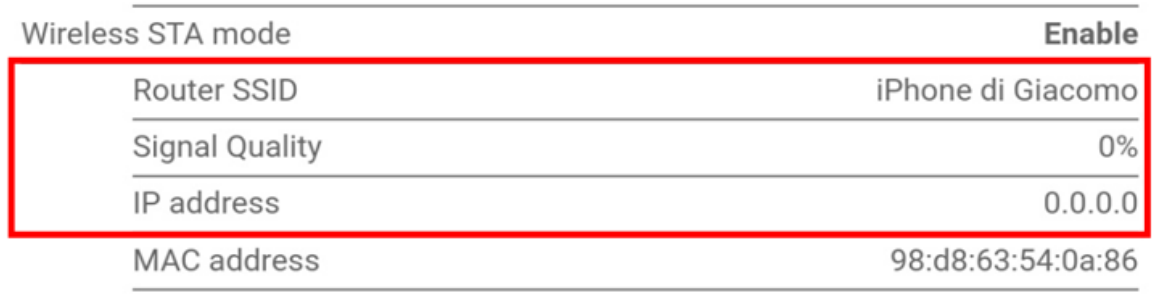

**Remote server information** Remote server A

Not connected

**Figure 75 – Page d'état**

#### **État des LED présentes sur l'adaptateur**

1) État initial :

NET (LED gauche) : éteinte COM (LED centrale) : allumée fixe READY (LED droite) : allumée clignotante

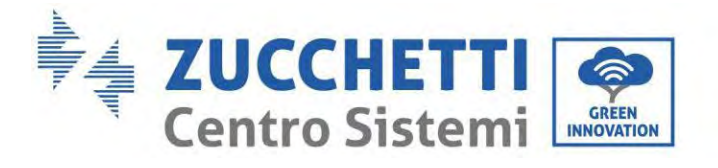

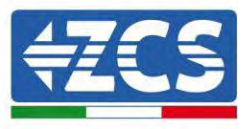

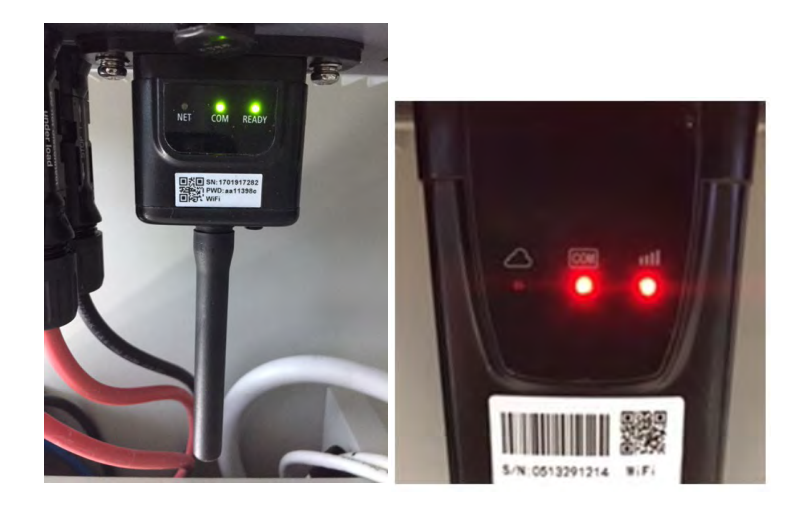

**Figure 76 – État initial des LED**

### 2) État final :

NET (LED gauche) : fixe COM (LED centrale) : allumée fixe READY (LED droite) : allumée clignotante

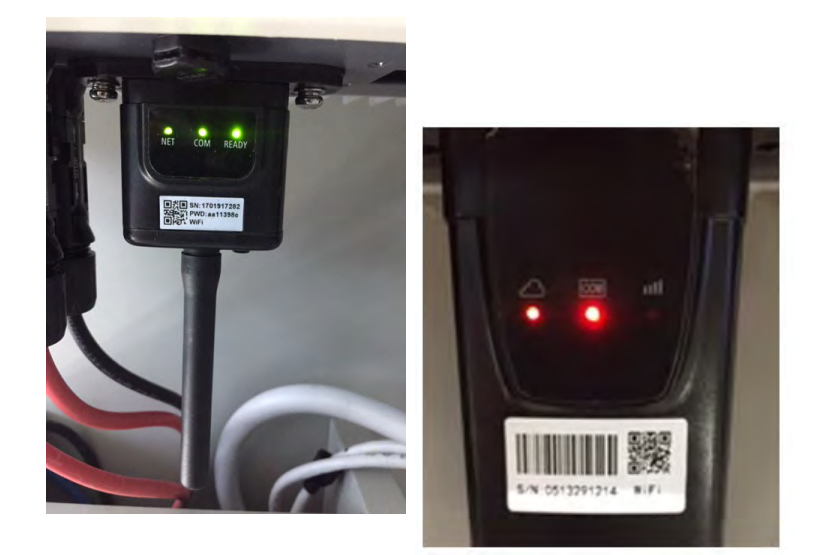

**Figure 77 – État final des LED**

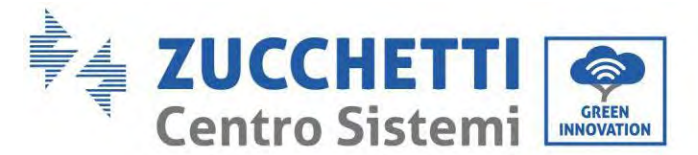

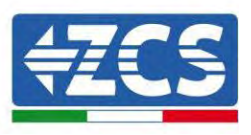

Si la LED NET ne s'allume pas ou si l'option Serveur à distance A dans la page Status (État) est encore « Not Connected » (Non connecté), la configuration n'a pas abouti à cause, par exemple, d'une erreur de saisie du mot de passe du router ou de la déconnexion du dispositif en cours de procédure.

Il faut réinitialiser l'adaptateur :

- Appuyer sur le bouton de réinitialisation pendant 10 secondes puis le relâcher
- Au bout de quelques secondes, les LED et s'éteignent et le message READY (Prêt) commence à clignoter rapidement
- L'adaptateur est maintenant revenu à son état initial. À ce stade, il est possible de répéter la procédure de configuration.

L'adaptateur ne peut être réinitialisé que lorsque l'onduleur est allumé.

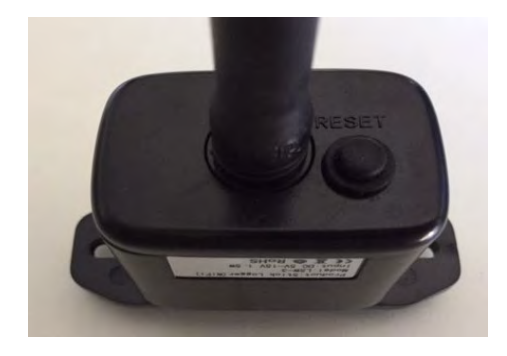

**Figure 78 – Bouton de réinitialisation sur l'adaptateur Wi-Fi**

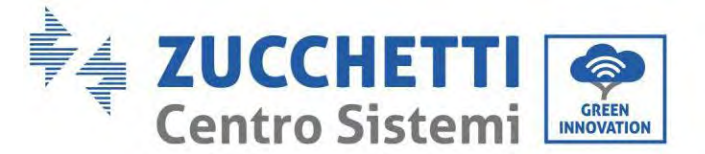

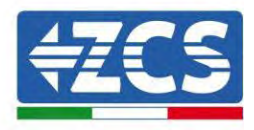

# **15.1.4. Résolution des problèmes**

### **État des LED présentes sur l'adaptateur**

1) Communication irrégulière avec l'onduleur

- NET (LED gauche) : fixe<br>- COM (LED centrale) : éte
- COM (LED centrale) : éteinte
- READY (LED droite) : allumée clignotante

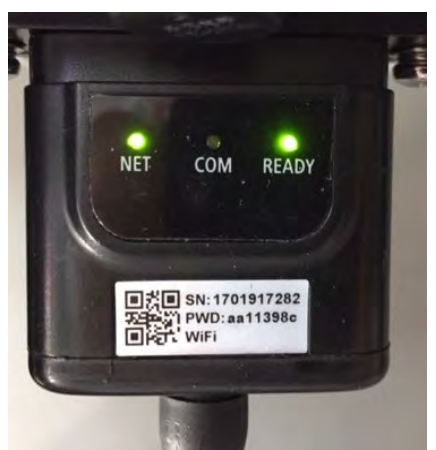

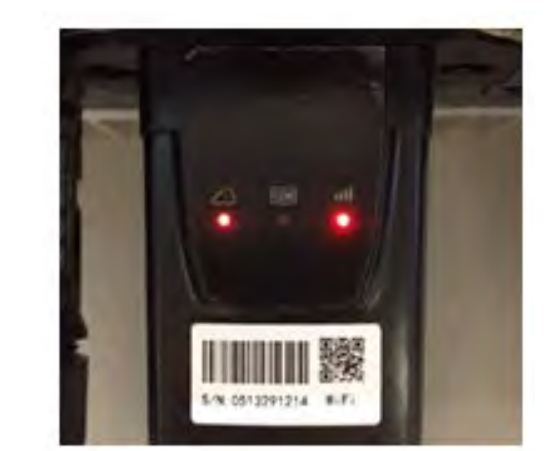

**Figure 79 – État de communication irrégulière entre onduleur et Wi-Fi**

- Vérifier l'adresse Modbus configurée sur l'onduleur :

Accéder au menu principal avec la touche ESC (première touche à gauche), aller sur System Info (Info système) puis appuyer sur ENTER (ENTRÉE) pour entrer dans le sous-menu. Faire défiler vers le bas jusqu'au paramètre Adresse Modbus et vérifier qu'elle est sur 01 (ou autre valeur différente de 00). Si la valeur n'est pas 01, aller sur « Paramètres » (paramètres de base pour onduleurs hybrides) et entrer dans le menu Adresse Modbus où il est possible de sélectionner la valeur 01.

- Vérifier que l'adaptateur Wi-Fi est correctement et solidement connecté à l'onduleur, en veillant à serrer les deux vis à empreinte cruciforme fournies.
- Vérifier que le symbole Wi-Fi est présent dans le coin en haut à droite de l'écran de l'onduleur (fixe ou clignotant).

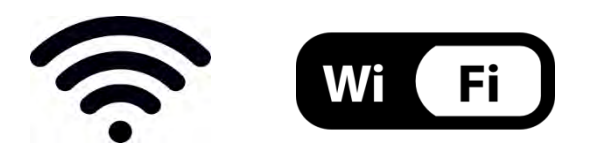

**Figure 80 – Icônes sur l'écran de l'onduleur LITE monophasé (gauche) et onduleurs triphasés ou hybrides (droite)**

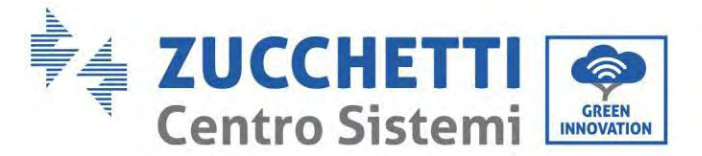

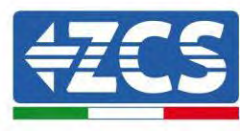

- Redémarrer l'adaptateur :
	- Appuyer sur le bouton de réinitialisation pendant 5 secondes puis le relâcher
	- Au bout de quelques secondes, les LED s'éteignent puis commencent à clignoter rapidement
	- L'adaptateur est maintenant réinitialisé sans avoir perdu la configuration avec le routeur

2) Communication irrégulière avec serveur à distance

- NET (LED gauche) : éteinte
- COM (LED centrale) : allumée
- READY (LED droite) : allumée clignotante

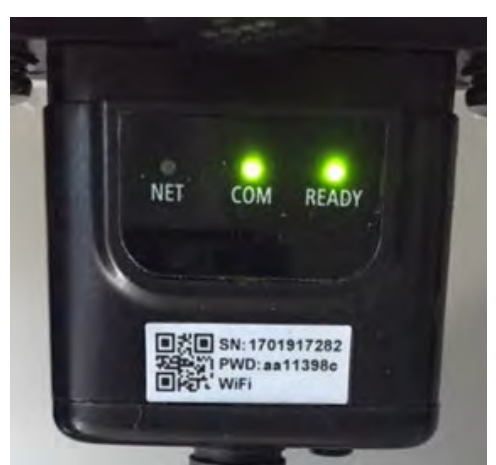

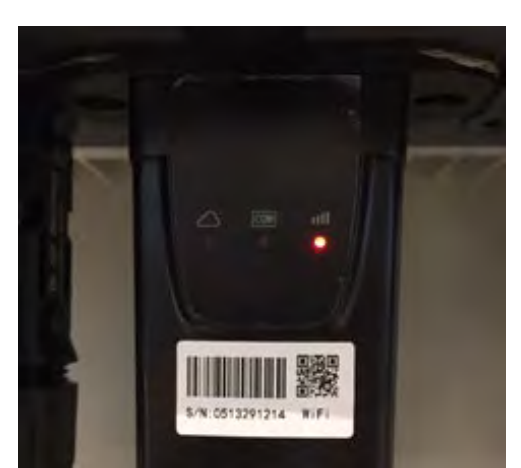

**Figure 81 – État de communication irrégulière entre Wi-Fi et serveur à distance**

- Vérifier que la procédure de configuration a été effectuée correctement et que le mot de passe de réseau saisis est correct.
- Pendant la recherche du réseau Wi-Fi avec un smartphone ou un PC, contrôler que le signal Wi-Fi est suffisamment fort (pendant la configuration il faut disposer d'une puissance minimale du signal RSSI de 30 %). Si nécessaire, l'augmenter en utilisant un amplificateur de signal ou un routeur dédié à la surveillance de l'onduleur.
- Vérifier que le router a bien accès au réseau et que la connexion est stable ; vérifier également que le PC ou le smartphone peuvent accéder à Internet.
- Vérifier que le port 80 du routeur est ouvert et activé pour l'envoi des données.
- Réinitialiser l'adaptateur comme décrit dans la section précédente.

Si à la fin des contrôles précédents et de la configuration suivante, le Serveur à distance A résulte encore « Not connected » (Non connecté) ou si la led NET est éteinte, il pourrait y avoir un problème de transmission au niveau du réseau domestique et plus précisément les données ne sont pas correctement transmises entre le routeur et le serveur. Dans ce cas, il est conseillé d'effectuer des contrôles au niveau du routeur afin de s'assurer qu'il n'y a pas de blocages sur la sortie des paquets de données vers notre serveur.

Pour s'assurer que le problème est lié au routeur domestique et exclure les problèmes liés à l'adaptateur Wi-Fi, il est possible de configurer l'adaptateur en utilisant la fonction hotspot Wi-Fi du smartphone comme réseau sans fil de référence.

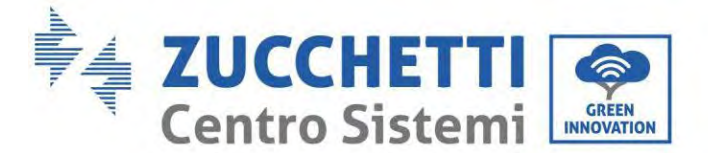

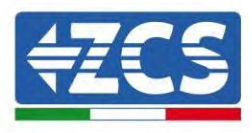

### • **Utilisation d'un smartphone Android comme modem**

- a) Vérifier que la connexion 3G/LTE est active sur le smartphone. Accéder au menu des paramètres du système d'exploitation (l'icône en forme de roue dentée contenant la liste de toutes les applications installées sur le téléphone), sélectionner « Autres » dans le menu « Sans fil et réseaux » et s'assurer que le type de réseau est configuré sur 3G/4G/5G.
- b) Dans le menu des paramètres Android, aller sur Sans fil et réseaux > Autres. Sélectionner Hotspot mobile/Tethering, puis activer l'option Wi-Fi mobile hotspot ; attendre quelques secondes pour la création du réseau sans fil. Pour modifier le nom du réseau sans fil (SSID) ou le mot de passe, sélectionner Configurer hotspot Wi-Fi.

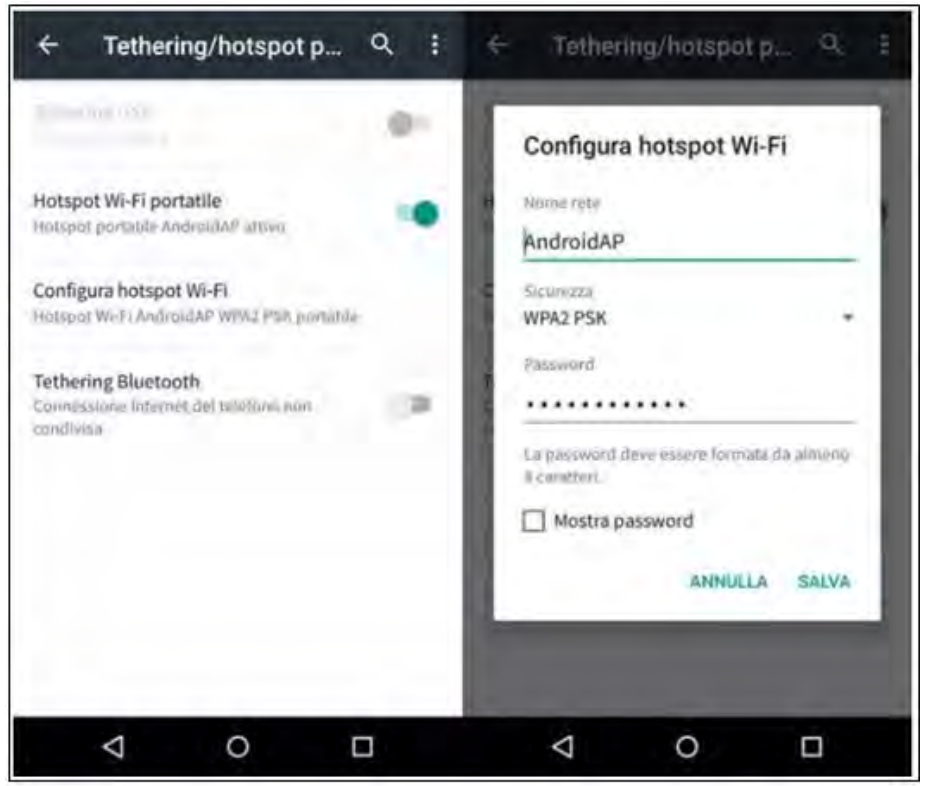

**Figure 82 – Configuration d'un smartphone Android en tant que routeur Hotspot**

#### • **Utilisation d'un iPhone comme modem**

- a) Pour partager la connexion de l'iPhone, vérifier que le réseau 3G/LTE est actif en allant dans Paramètres > Portable et en s'assurant que l'option « Voix et données » est définie sur 5G, 4G ou 3G. Pour accéder au menu des paramètres iOS, cliquer sur l'icône grise en forme de roue dentée présente dans la page d'accueil du téléphone.
- b) Aller dans le menu Paramètres > Hotspot personnel et activer l'option Hotspot personnel. L'hotspot est maintenant activé. Pour modifier le mot de passe du réseau Wi-Fi, sélectionner Mot de passe Wi-Fi dans le menu Hotspot personnel.

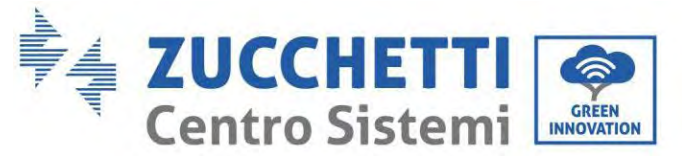

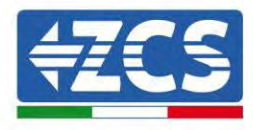

| <br>(Impostazioni           | 09:41<br>Cellulare                                                                                                  |                    |                                                                       | 09:41<br>(Impostazioni Hotspot personale                                                                                           |                                                                                                    |  |  |
|-----------------------------|----------------------------------------------------------------------------------------------------|--------------------|-----------------------------------------------------------------------|----------------------------------------------------------------------------------------------------|----------------------------------------------------------------------------------------------------|--|--|
| Dati cellulare              |                                                                                                    |                    | Hotspot personale                                                     |                                                                                                    |                                                                                                    |  |  |
| Voce e dati<br>Roaming dati |                                                                                                    | 4G <sub>3</sub>    | Ora individuabile.                                                    |                                                                                                    | Aftri ulimiti possono cercare la lisa rete condivisa Iramite.<br>Wi-Fi # Bluelouth sotto il nume "Prone di Archea". |  |  |
|                             | Disattiva i dali cellulare per limitare tutti i dati al Wi-Fi,<br>incluse e-mail, navigazione web e notifiche pueh. |                    | Password Wi-Fi                                                        | PER CONNETTERS! VIA WI-FI                                                                                                    | g4w5dyv6ch6mu >                                                                                                    |  |  |
| Rete dati cellulare         |                                                                                                    |                    |                                                                       | 2 Inserisci la password quando richiesto.                                                                                          | 1 Scepli "Phone di Andrea" dalle impostazioni.<br>Wi-Fi del compuler o di un altro dispositivo                      |  |  |
| Hotspot personale           |                                                                                                    | Spento >           | *                                                                     | PER CONNETTERS) VIA BLUETOOTH<br>1 Abbina iPhone al tuo computer.<br>mostrato auf computer.<br>3 Connettiti a IPhone dal computer. | 2 Su iPhone, tocca Abbina o inseriscril codice                                                                      |  |  |
| DURATA CHIAMATE             |                                                                                                    |                    |                                                                       |                                                                                                    |                                                                                                    |  |  |
| Periodo attuale             |                                                                                                    | 11 ore, 56 minuti. | ŵ                                                                     | PER CONNETTERSI VIA USB<br>1 College (Phone al tuo computer.)                                                                      |                                                                                                    |  |  |
| Durata totale               |                                                                                                    | 11 ore, 56 minuti  | 2 Scepti Phone rial/elenco dei survizi ili rela nelle<br>impositioni. |                                                                                                    |                                                                                                    |  |  |
| USO DATI CELLULARE          |                                                                                                    |                    |                                                                       |                                                                                                    |                                                                                                    |  |  |

**Figure 83 – Configuration d'un smartphone iOs en tant que routeur Hotspot**

À ce stade, il faut reconfigurer l'adaptateur Wi-Fi en utilisant un PC ou un smartphone différent de celui qui est utilisé comme modem.

Pendant cette procédure, quand on demande de sélectionner le réseau Wi-Fi, choisir celui qui est activé par le smartphone puis saisir le mot de passe qui lui est associé (modifiable dans les paramètres du hotspot personnel). Si, à la fin de la configuration, le mot « Connected » (Connecté) apparaît à côté de « Serveur à distance A », le problème dépend du routeur domestique.

Il est conseillé de vérifier la marque et le modèle du router domestique que l'on tente de connecter à l'adaptateur Wi-Fi ; certaines marques de routeur peuvent présenter des ports de communication fermés. Dans ce cas, contacter le service clients du producteur du routeur et demander l'ouverture du port 80 (directement du réseau aux utilisateurs extérieurs).

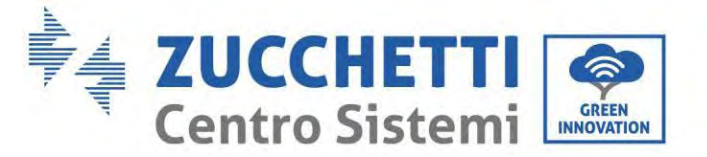

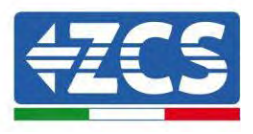

# **15.2. Adaptateur Ethernet**

### **15.2.1. Installation**

L'installation doit être effectuée pour tous les onduleurs compatibles avec l'adaptateur. Toutefois, la procédure est plus rapide et plus simple dans la mesure où il n'est pas nécessaire d'ouvrir le capot avant de l'onduleur. Le bon fonctionnement du dispositif nécessite un modem correctement connecté au réseau et opérationnel afin d'obtenir une transmission de données stable de l'onduleur au serveur.

Pour pouvoir surveiller l'onduleur, l'adresse de communication RS485 doit être configurée à 01 directement depuis l'écran.

#### **Outils pour l'installation :**

- Tournevis cruciforme
- Adaptateur Ethernet<br>• Réseau blindé (Cat. 5
- Réseau blindé (Cat. 5 ou 6) serti avec connecteurs RJ45
- 1) Éteindre l'onduleur selon la procédure décrite dans ce manuel.
- 2) Retirer le couvercle d'accès au connecteur Wi-Fi/Eth sur le fond de l'onduleur en dévissant les deux vis à empreinte cruciforme (a) ou en dévissant le couvercle (b), selon le modèle d'onduleur, comme indiqué sur la figure.

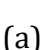

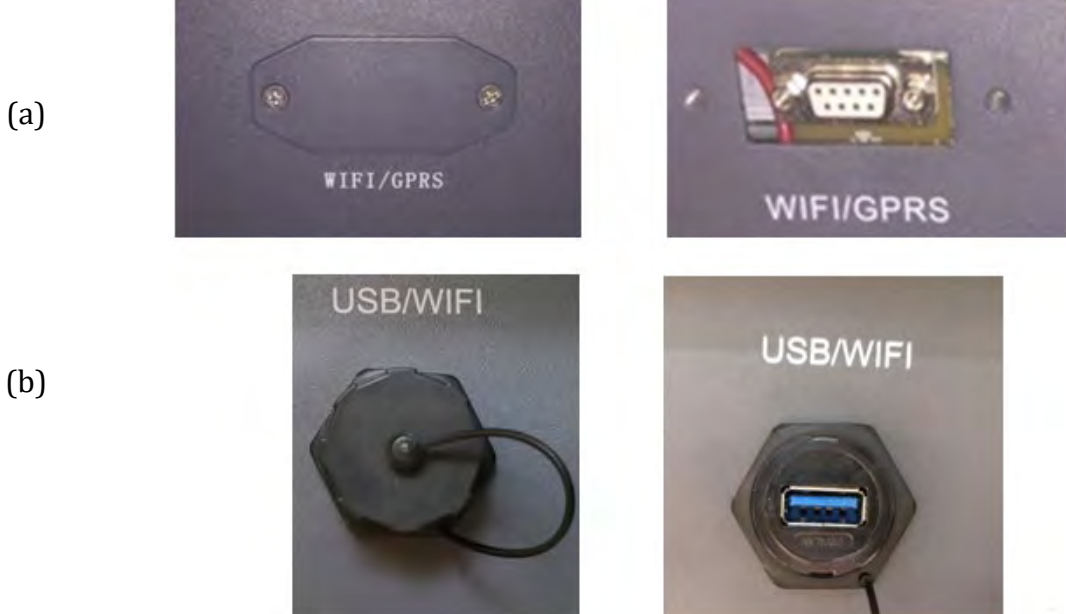

**Figure 84 – Port de l'adaptateur Ethernet**

3) Retirer la bague et le presse-câble imperméable de l'adaptateur pour permettre le passage du câble de réseau ; brancher le câble de réseau dans le port spécifique à l'intérieur de l'adaptateur et serrer la bague et le serre-câble pour garantir une connexion stable.

*Manuel de l'utilisateur 1PH HYD3000-HYD6000-ZP1 Rév. 1.2 12/04/2024* 

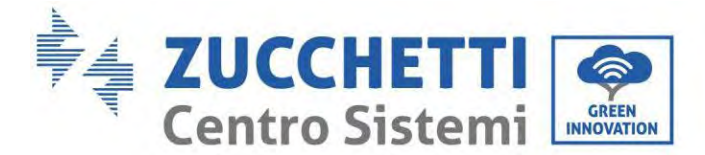

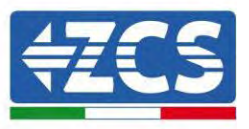

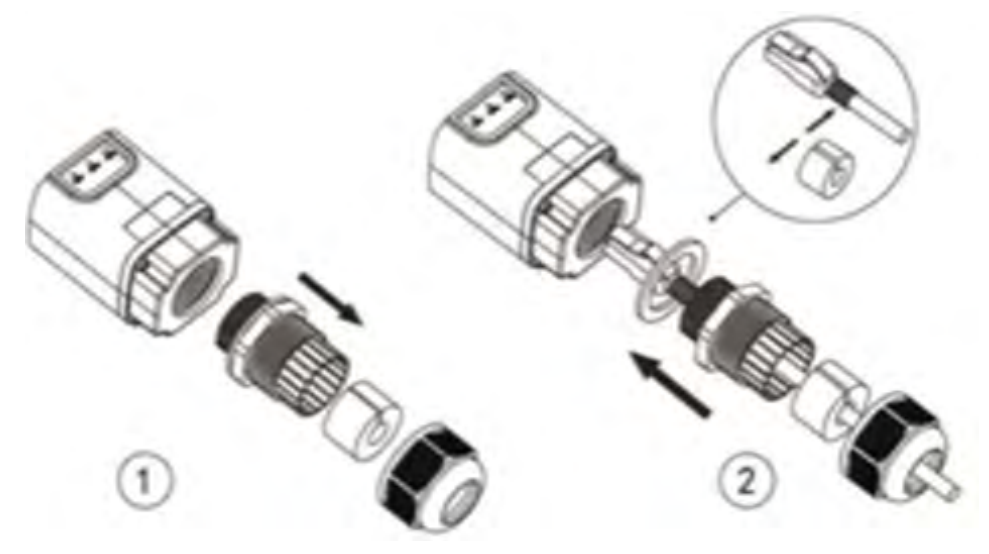

**Figure 85 – Introduction du câble de réseau à l'intérieur du dispositif**

4) Connecter l'adaptateur Ethernet au port approprié, en veillant à respecter le sens de la connexion et à garantir le contact correct entre les deux parties.

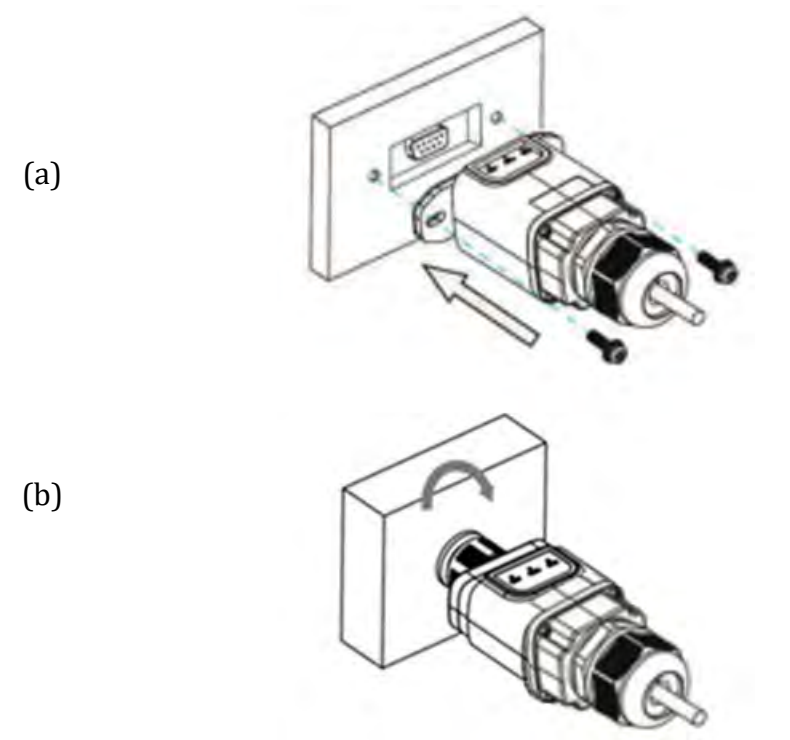

**Figure 86 – Introduction et fixation de l'adaptateur Ethernet**

5) Connecter l'autre extrémité du câble de réseau à la sortie ETH (ou équivalente) du modem ou à un dispositif de transmission des données adéquat.

*Manuel de l'utilisateur 1PH HYD3000-HYD6000-ZP1 Rév. 1.2 12/04/2024* 

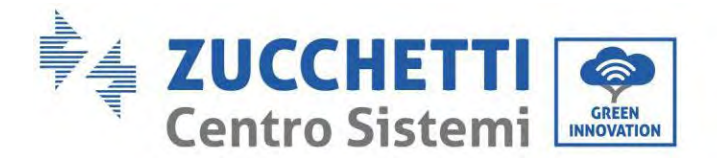

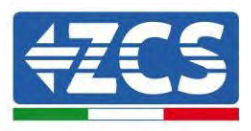

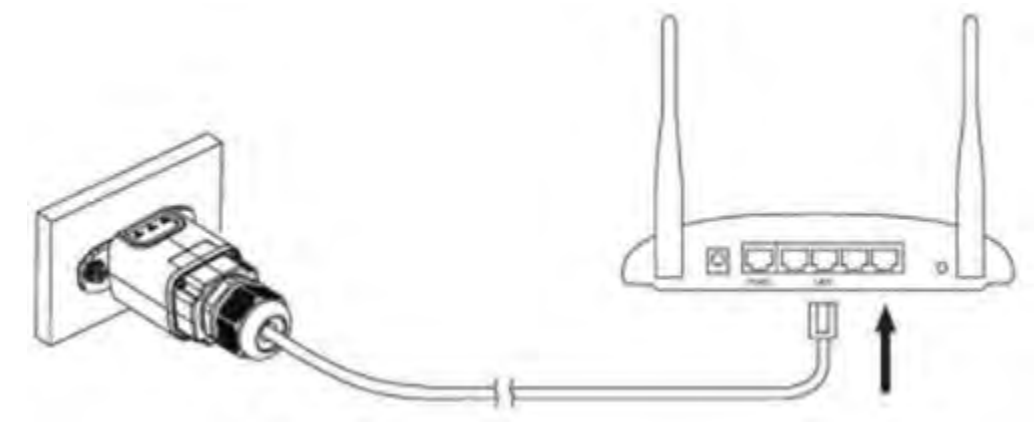

**Figure 87 – Connexion du câble de réseau au modem**

- 6) Allumer l'onduleur selon la procédure décrite dans le manuel.
- 7) Contrairement aux cartes Wi-Fi, l'adaptateur Ethernet ne doit pas être configuré et commence à transmettre les données peu après l'allumage de l'onduleur.

### **15.2.2. Vérification**

Attendre deux minutes après avoir installé l'adaptateur et contrôler l'état des LED sur le dispositif.

#### **État des LED présentes sur l'adaptateur**

1) État initial :

NET (LED gauche) : éteinte COM (LED centrale) : allumée fixe SER (LED droite) : allumée clignotante

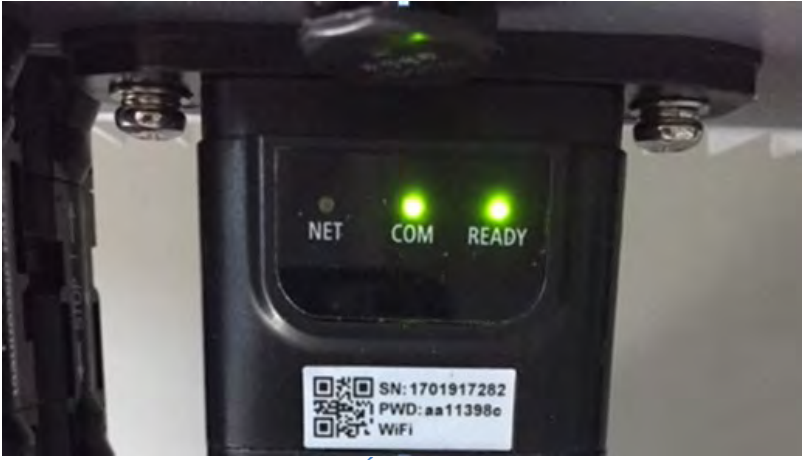

**Figure 88 – État initial des LED**

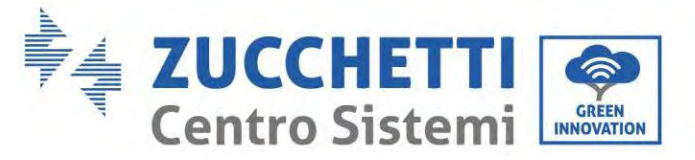

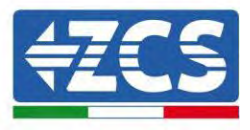

2) État final : NET (LED gauche) : fixe COM (LED centrale) : allumée fixe SER (LED droite) : allumée clignotante

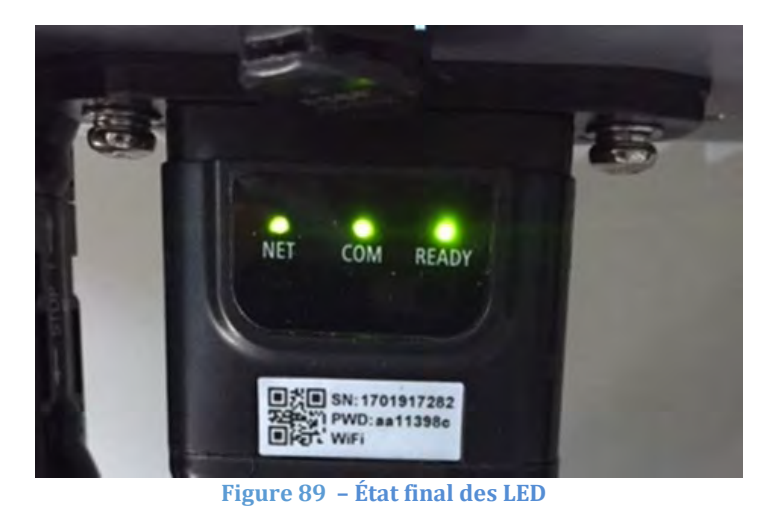

# **15.2.3. Résolution des problèmes**

### **État des LED présentes sur l'adaptateur**

- 1) Communication irrégulière avec l'onduleur
	- NET (LED gauche) : fixe
	- COM (LED centrale) : éteinte<br>- SER (LED droite) : allumée cl
	- SER (LED droite) : allumée clignotante

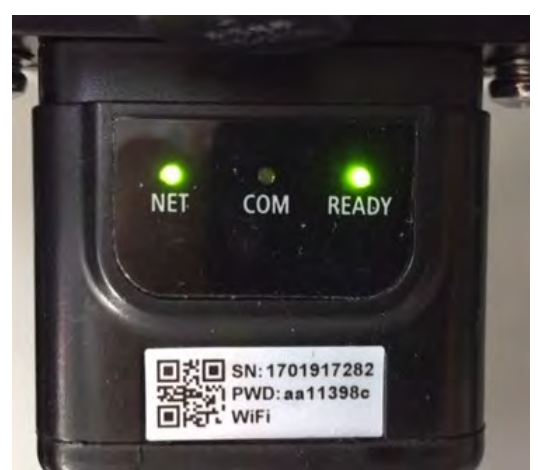

**Figure 90 – État de communication irrégulière entre onduleur et adaptateur**

*Manuel de l'utilisateur 1PH HYD3000-HYD6000-ZP1 Rév. 1.2 12/04/2024* 

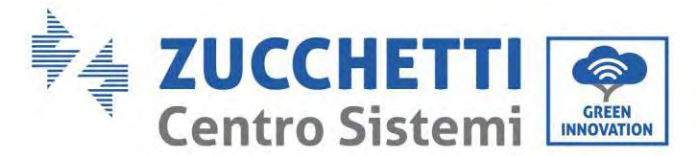

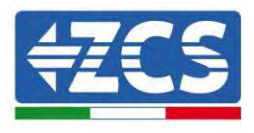

- Vérifier l'adresse Modbus configurée sur l'onduleur : Accéder au menu principal avec la touche ESC (première touche à gauche), aller sur System Info (Info système) puis appuyer sur ENTER (ENTRÉE) pour entrer dans le sous-menu. Faire défiler vers le bas jusqu'au paramètre Adresse Modbus et vérifier qu'elle est sur 01 (ou autre valeur différente de 00). Si la valeur n'est pas 01, aller sur « Paramètres » (paramètres de base pour onduleurs hybrides) et entrer dans le menu Adresse Modbus où il est possible de sélectionner la valeur 01.
- Vérifier que l'adaptateur Ethernet est correctement et solidement connecté à l'onduleur, en veillant à serrer les deux vis à empreinte cruciforme fournies. Vérifier que le câble de réseau est correctement inséré dans le dispositif et dans le modem, et que le connecteur RJ45 est correctement serti.
- 2) Communication irrégulière avec serveur à distance
	- NET (LED gauche) : éteinte
	- COM (LED centrale) : allumée
	- SER (LED droite) : allumée clignotante

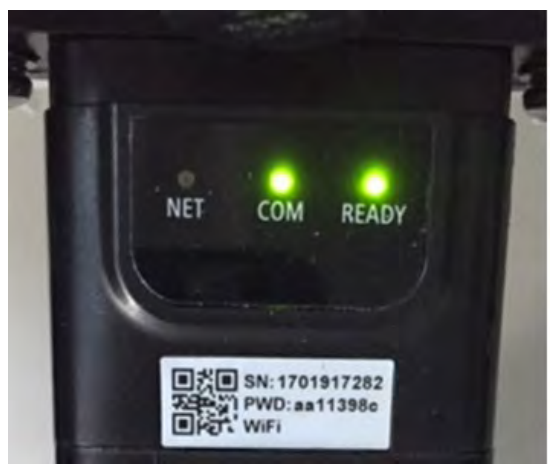

**Figure 91 – État de communication irrégulière entre adaptateur et serveur à distance**

- Vérifier que le router a bien accès au réseau et que la connexion est stable ; vérifier par ailleurs que le PC peut accéder à Internet

Vérifier que le port 80 du routeur est ouvert et activé pour l'envoi des données.

Il est conseillé de vérifier la marque et le modèle du router domestique que l'on tente de connecter à l'adaptateur Ethernet ; certaines marques de routeur peuvent présenter des ports de communication fermés. Dans ce cas, contacter le service clients du producteur du routeur et demander l'ouverture du port 80 (directement du réseau aux utilisateurs extérieurs).

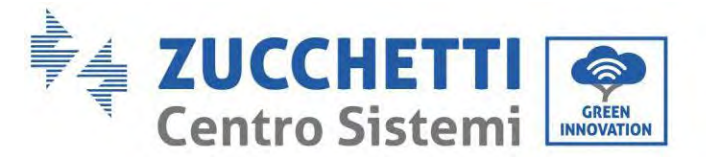

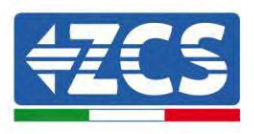

# **15.3. Adaptateur 4G**

Les adaptateurs ZCS 4G sont vendus avec une carte SIM virtuelle intégrée dans le dispositif avec 10 ans de forfait de trafic de données, adaptée à la transmission correcte des données pour la surveillance de l'onduleur.

Pour pouvoir surveiller l'onduleur, l'adresse de communication RS485 doit être configurée à 01 directement depuis l'écran.

## **15.3.1. Installation**

L'installation doit être effectuée pour tous les onduleurs compatibles avec l'adaptateur. Toutefois, la procédure est plus rapide et plus simple dans la mesure où il n'est pas nécessaire d'ouvrir le capot avant de l'onduleur.

#### **Outils pour l'installation :**

- Tournevis cruciforme<br>• Adaptateur 4G
- Adaptateur 4G
- 1) Éteindre l'onduleur selon la procédure décrite dans ce manuel.
- 2) Retirer le couvercle d'accès au connecteur Wi-Fi/GPRS sur le fond de l'onduleur en dévissant les deux vis à empreinte cruciforme (a) ou en dévissant le couvercle-bouchon (b), selon le modèle d'onduleur, comme indiqué sur la figure.

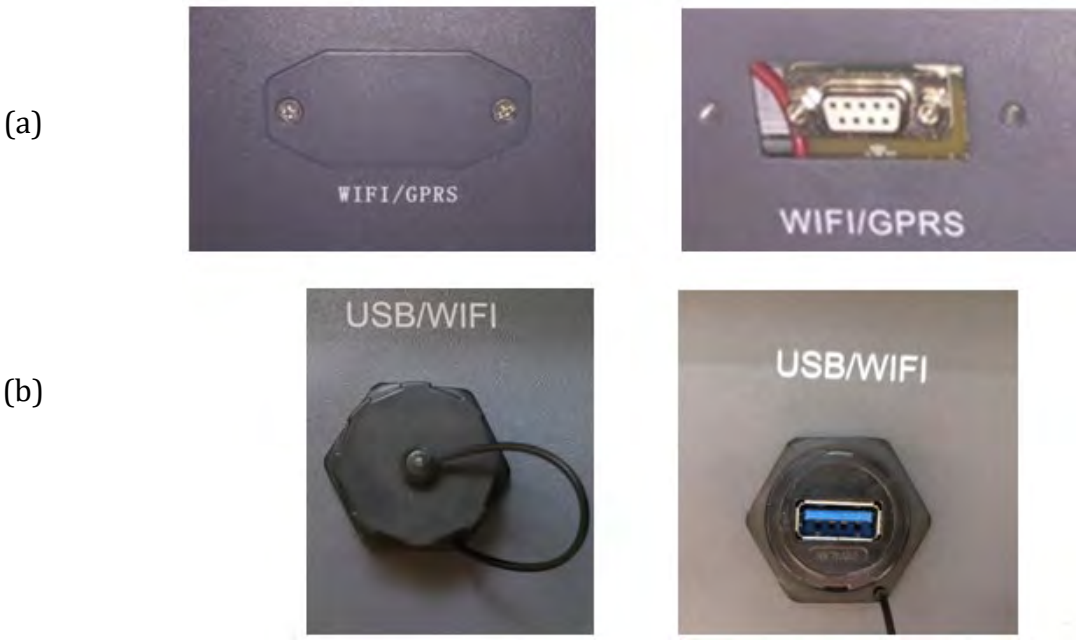

**Figure 92 – Port de l'adaptateur 4G**

(b)

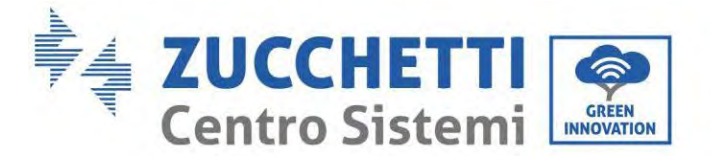

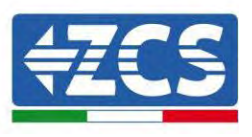

3) Connecter l'adaptateur 4G au port approprié, en veillant à respecter le sens de la connexion et à garantir le contact correct entre les deux parties. Fixer l'adaptateur 4G en serrant les deux vis à l'intérieur de l'emballage.

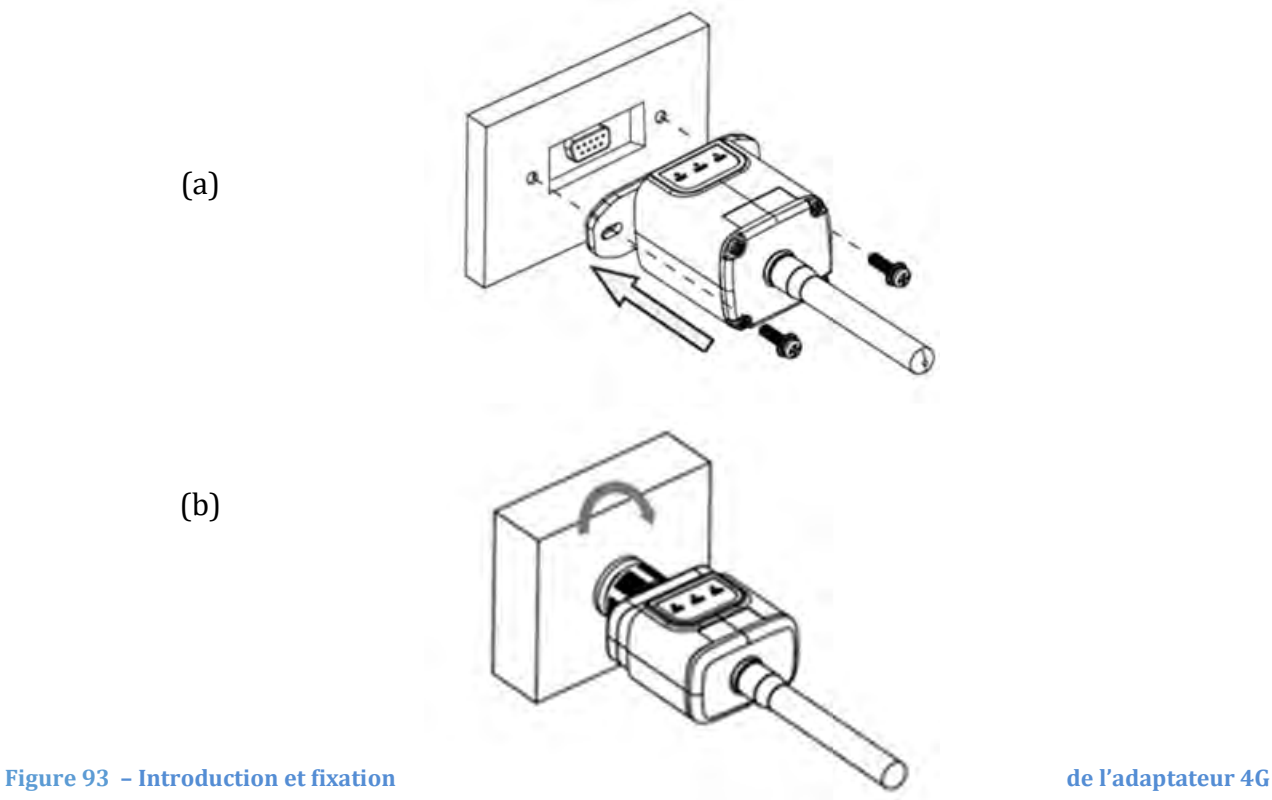

- 4) Allumer l'onduleur selon la procédure décrite dans le manuel.
- 5) Contrairement aux cartes Wi-Fi, l'adaptateur 4G ne doit pas être configuré et commence à transmettre les données peu après l'allumage de l'onduleur.

### **15.3.2. Vérification**

Après avoir installé l'adaptateur, vérifier dans les 3 minutes qui suivent l'état des LED sur le dispositif pour s'assurer qu'il est correctement configuré.

#### **État des LED présentes sur l'adaptateur**

- 1) État initial :
	- NET (LED gauche) : éteinte
	- COM (LED centrale) : allumée clignotante
	- SER (LED droite) : allumée clignotante

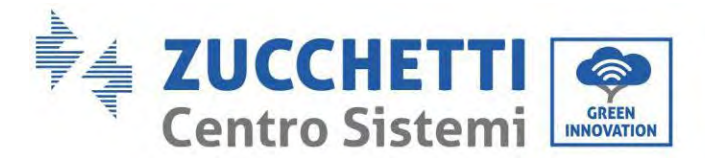

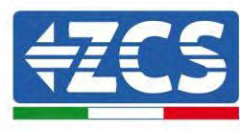

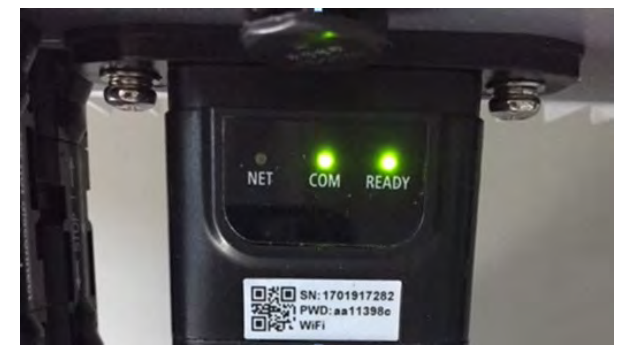

#### **Figure 94 – État initial des LED**

- 2) Enregistrement :
	- NET (LED gauche) : clignote rapidement pendant environ 50 secondes ; le processus d'enregistrement prend environ 30 secondes
	- COM (LED centrale) : clignote rapidement 3 fois après 50 secondes
- 3) État final (environ 150 secondes après le démarrage de l'onduleur) :
	- NET (LED gauche) : clignotante allumée (éteinte et allumée à intervalles identiques)
	- COM (LED centrale) : allumée fixe
	- SER (LED droite) : allumée fixe

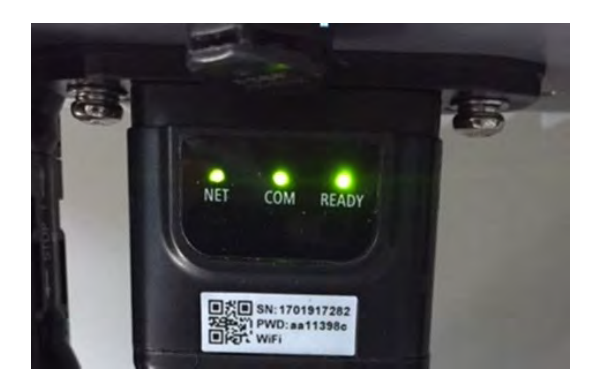

**Figure 95 – État final des LED**

#### **État des LED présentes sur l'adaptateur**

- 1) Communication irrégulière avec l'onduleur
	- NET (LED gauche) : allumée
	- COM (LED centrale) : éteinte
	- SER (LED droite) : allumée

*Manuel de l'utilisateur 1PH HYD3000-HYD6000-ZP1 Rév. 1.2 12/04/2024* 

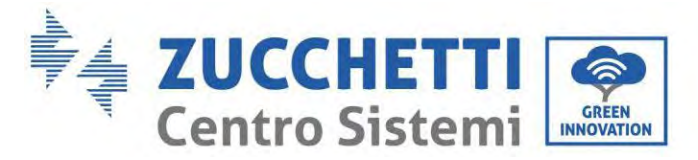

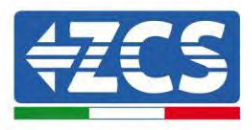

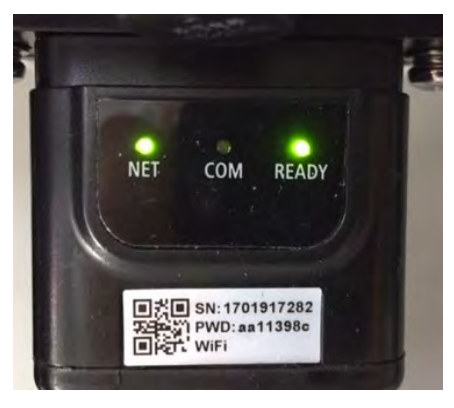

#### **Figure 96 – État de communication irrégulière entre onduleur et adaptateur**

Vérifier l'adresse Modbus configurée sur l'onduleur :

Accéder au menu principal avec la touche ESC (première touche à gauche), aller sur System Info (Info système) puis appuyer sur ENTER (ENTRÉE) pour entrer dans le sous-menu. Faire défiler vers le bas jusqu'au paramètre Adresse Modbus et vérifier qu'elle est sur 01 (ou autre valeur différente de 00).

Si la valeur n'est pas 01, aller sur « Paramètres » (paramètres de base pour onduleurs hybrides) et entrer dans le menu Adresse Modbus où il est possible de sélectionner la valeur 01.

- Vérifier que l'adaptateur 4G est correctement et solidement connecté à l'onduleur, en veillant à serrer les deux vis à empreinte cruciforme fournies.
- 2) Communication irrégulière avec serveur à distance :
	- NET (LED gauche) : allumée clignotante
	- COM (LED centrale) : allumée
	- SER (LED droite) : allumée clignotante

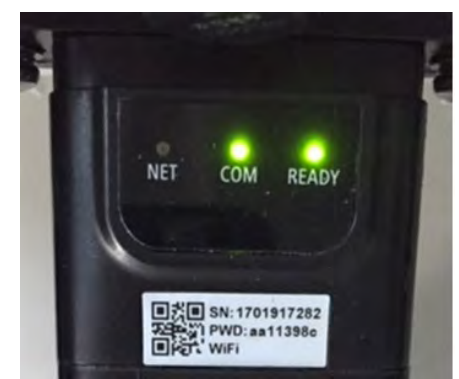

**Figure 97 – État de communication irrégulière entre adaptateur et serveur à distance**

Vérifier que le signal 4G est présent dans le lieu d'installation (l'adaptateur utilise le réseau Vodafone pour la transmission 4G ; si ce réseau n'est pas présent ou si le signal est faible, la SIM

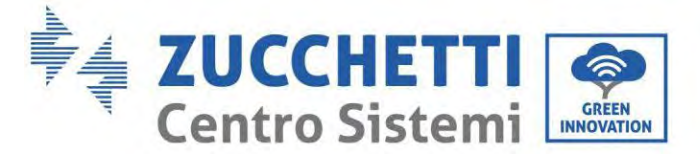

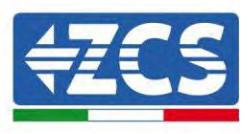

s'appuiera sur un réseau différent ou limitera la vitesse de transmission des données). Vérifier que le lieu d'installation est adapté à la transmission du signal 4G et qu'aucun obstacle ne peut gêner la transmission des données.

- Contrôler l'état de l'adaptateur 4G et qu'il n'y a pas de signes extérieurs d'usure ou de dommages.

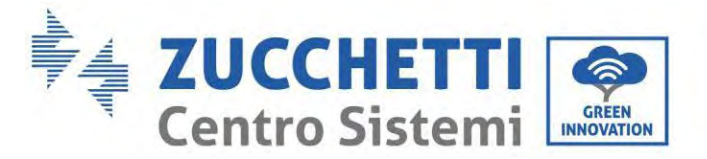

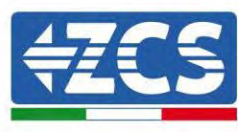

# **15.4. Datalogger**

## **15.4.1. Indications préliminaires sur la configuration du datalogger**

Les onduleurs AzzurroZCS peuvent être surveillés par un datalogger connecté à un réseau Wi-Fi présent sur le lieu d'installation ou via un câble Ethernet connecté à un modem.

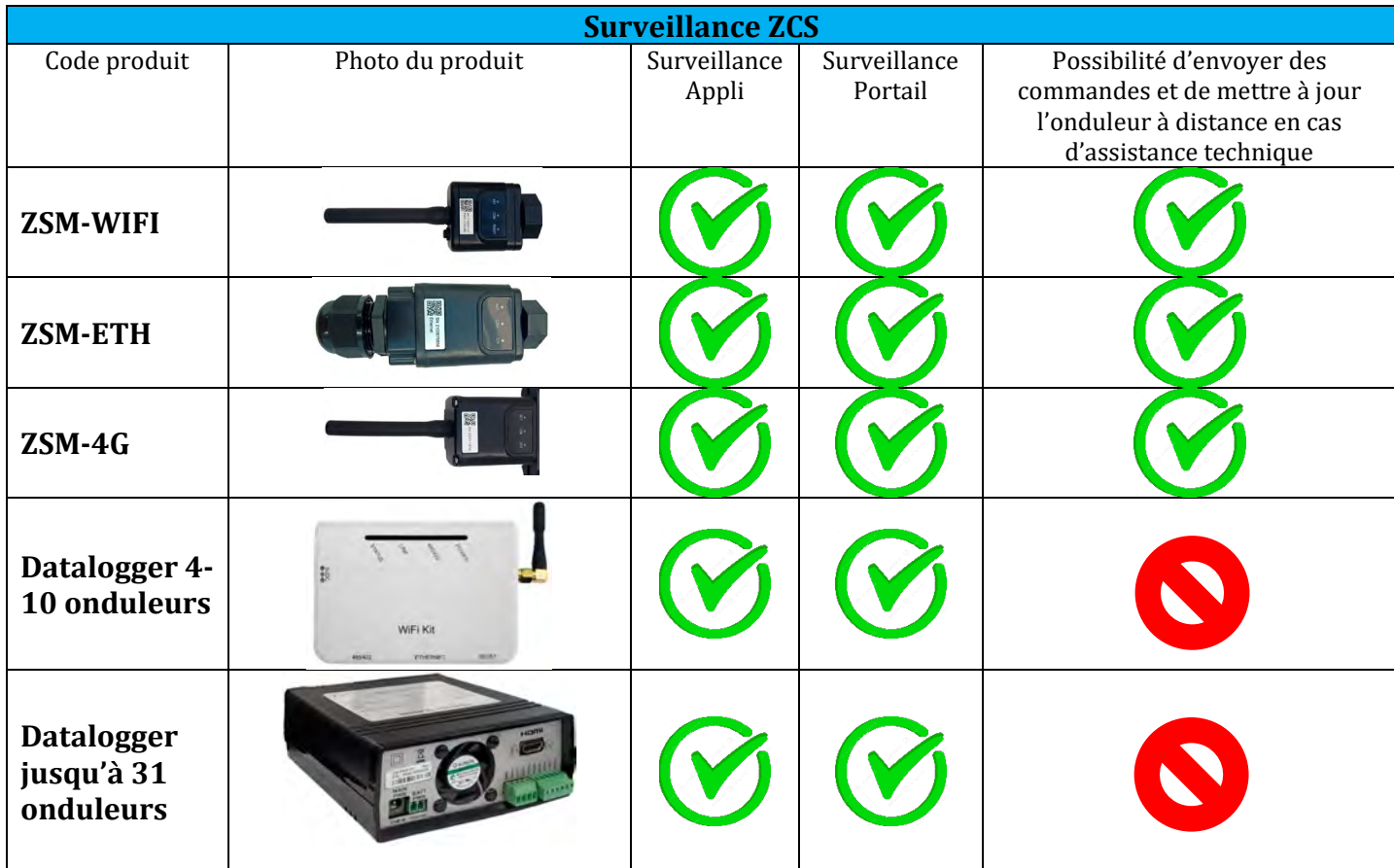

Les onduleurs sont connectés en cascade au datalogger via une ligne série RS485.

• Datalogger jusqu'à 4 onduleurs (code ZSM-DATALOG-04) : permet de surveiller jusqu'à 4 onduleurs.

Peut être connecté au réseau via un câble Ethernet ou via Wi-Fi.

• Datalogger jusqu'à 10 onduleurs (code ZSM-DATALOG-10) : permet de surveiller jusqu'à 10 onduleurs.

Il peut être connecté au réseau via un câble Ethernet ou via Wi-Fi.

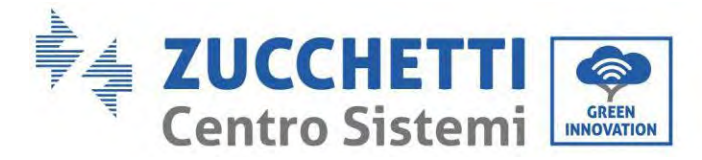

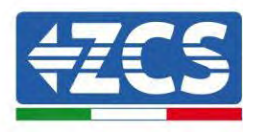

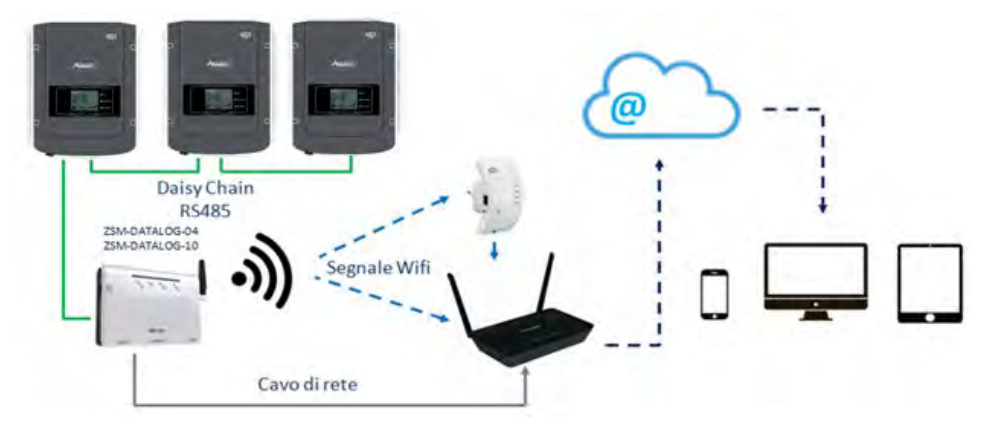

**Figure 98 – Schéma de connexion du datalogger ZSM-DATALOG-04 / ZSM-DATALOG-10**

• Datalogger jusqu'à 31 onduleurs (code ZSM-RMS200/M200) : permet de surveiller jusqu'à 31 onduleurs ou un système avec puissance maximale installée de 200 kW.

Il peut être connecté au réseau via un câble Ethernet.

• Datalogger jusqu'à 31 onduleurs (code ZSM-RMS001/M1000) : permet de surveiller jusqu'à un maximum de 31 onduleurs ou un système avec puissance maximale installée de 1000 kW.

Il peut être connecté au réseau via un câble Ethernet.

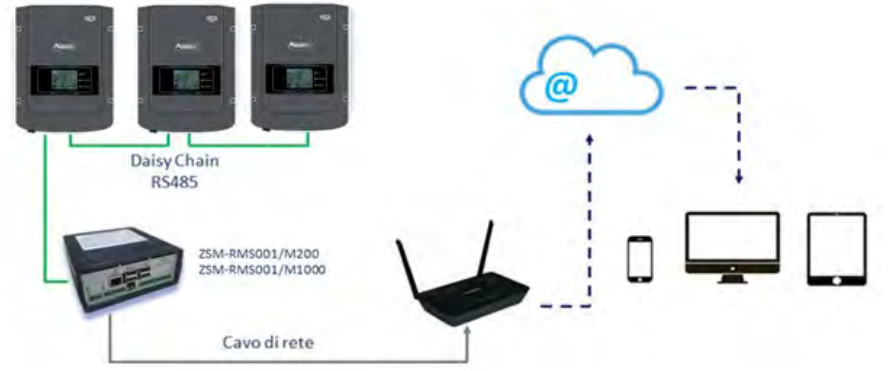

**Figure 99 – Schéma illustrant le fonctionnement du datalogger ZSM-RMS001/M200 / ZSM-RMS001/M1000**

Tous ces dispositifs ont la même fonction, c'est-à-dire la transmission de données des onduleurs à un serveur Web pour permettre le surveillance à distance du système soit au moyen de l'application « Azzurro System» soit sur le site Web [www.zcsazzurroportal.com.](http://www.zcsazzurroportal.com/) 

Tous les onduleurs Azzurro ZCS peuvent être surveillés via le datalogger ; il est également possible de surveiller plusieurs modèles ou familles d'onduleurs.

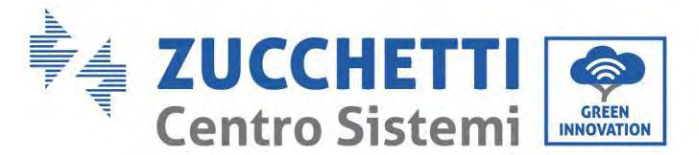

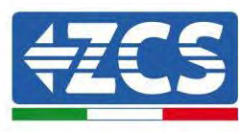

# **15.4.2. Branchements électriques et configuration**

Tous les onduleurs Azzurro ZCS disposent d'au moins un point de connexion RS485.

Les connexions peuvent être effectuées au moyen du bornier vert ou de la prise RJ45 à l'intérieur de l'onduleur. Utiliser des conducteurs positifs et négatifs. Il n'est pas nécessaire d'utiliser un conducteur pour la terre. Cela est valable tant pour le bornier que pour la prise.

La ligne série peut être créée à l'aide d'un câble blindé certifié RS485.

En cas de surveillance de plusieurs onduleurs, poursuivre le blindage des câbles en entrant dans la sortie sous le port COM de l'onduleur. Connecter le blindage à la terre d'un côté (côté onduleur).

- a. Positionner le câble bleu dans la position 4 du connecteur RJ45 et le câble blanc-bleu dans la position 5 du connecteur RJ45 comme illustré dans la figure ci-après.
- b. Insérer le connecteur dans la borne 485-OUT.
- c. Dans le cas de plusieurs onduleurs triphasés, insérer un autre connecteur dans la borne 485- IN à connecter à l'entrée 485-OUT de l'onduleur suivant.

| 145 | <b>Colore</b>     | <b>Monofase</b> | Trifase |
|-----|-------------------|-----------------|---------|
|     | Blu               |                 |         |
|     | <b>Bianco-Blu</b> |                 | 485B    |

**Figure 100 – Broches en sortie pour la connexion du connecteur RJ45**

- 4) Connexion en cascade
	- a. Insérer le câble bleu dans l'entrée A1 et le câble blanc-bleu dans l'entrée B1.
	- b. Dans le cas de plusieurs onduleurs triphasés, insérer un câble bleu dans l'entrée A2 et un câble blanc-bleu dans l'entrée B2 et les connecter respectivement aux entrées A1 et B1 de l'onduleur suivant.

Certains onduleurs disposent à la fois d'un bornier RS485 et de connecteurs RJ45. Cela est montré en détail dans la figure ci-après.

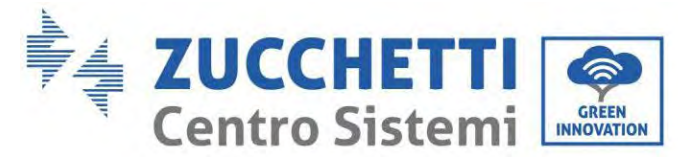

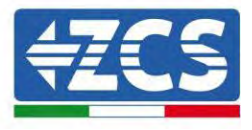

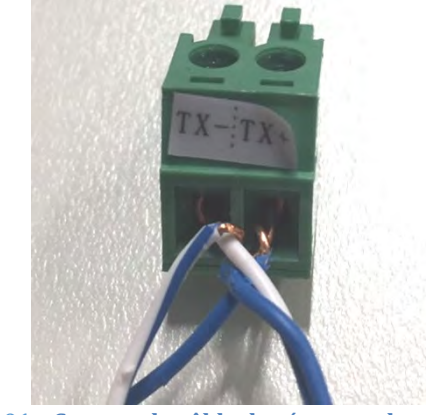

**Figure 101 – Serrage du câble de réseau au bornier RS485**

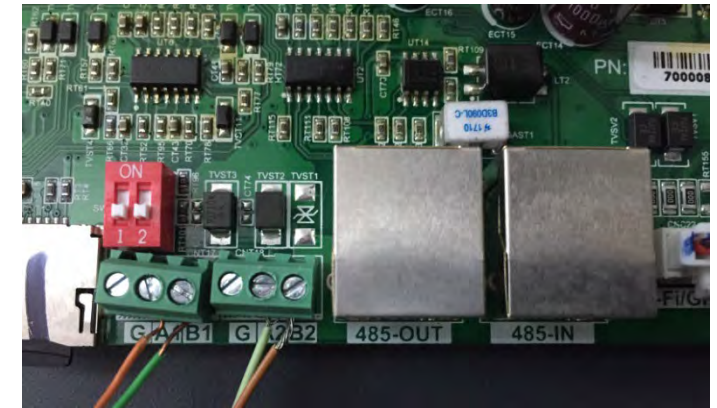

**Figure 102 – Connexion de la ligne série via bornier RS485 et prise RJ45**

Pour l'onduleur hybride triphasé 3PH HYD5000-HYD20000-ZSS n'utiliser qu'un positif et un négatif parmi ceux illustrés dans la figure ci-après.

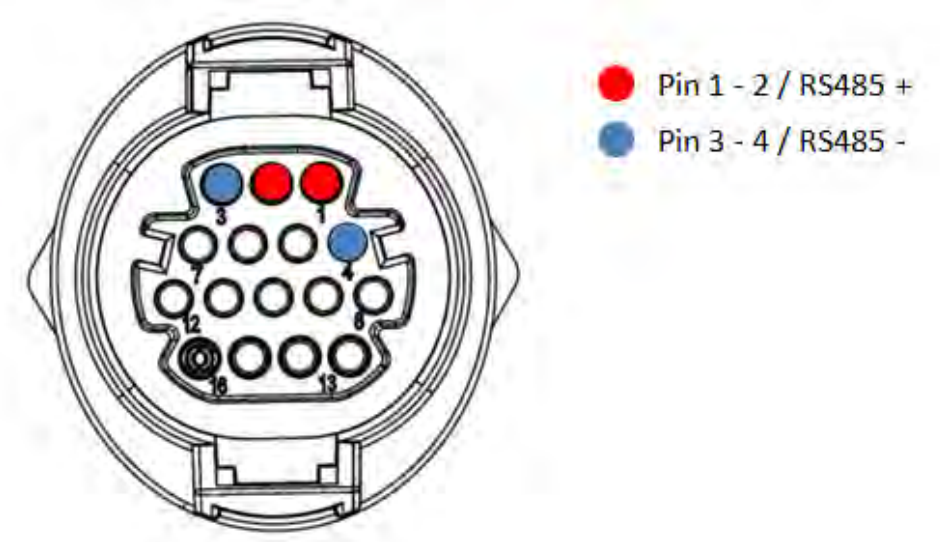

**Figure 103a – Connexion ligne série via connecteur de communication pour 3PH HYD5000-HYD20000-ZSS**

*Manuel de l'utilisateur 1PH HYD3000-HYD6000-ZP1 Rév. 1.2 12/04/2024* 

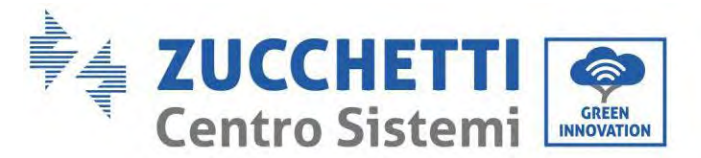

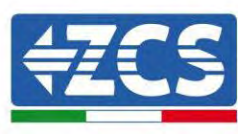

Pour l'onduleur hybride triphasé 3PH HYD5000-HYD20000-ZSS et l'onduleur photovoltaïque 3000-6000 TLM-V3 n'utiliser qu'un positif et un négatif parmi ceux illustrés dans la figure ci-après.

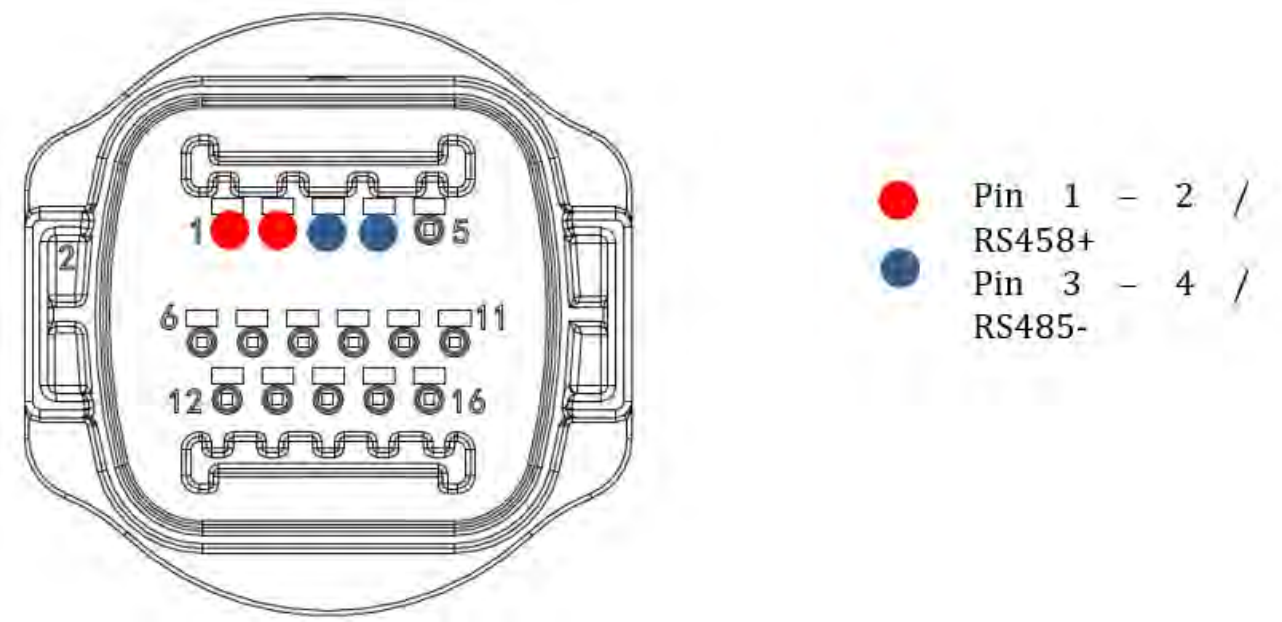

**Figure 104b – Connexion de la ligne série via connecteur de communication pour 1PH 3000-6000 TLM-V3, 3PH HYD5000- HYD20000-ZSS**

Pour l'onduleur hybride monophasé 1PH HYD3000-HYD6000-ZSS n'utiliser qu'un positif et un négatif parmi ceux illustrés dans la figure ci-après.

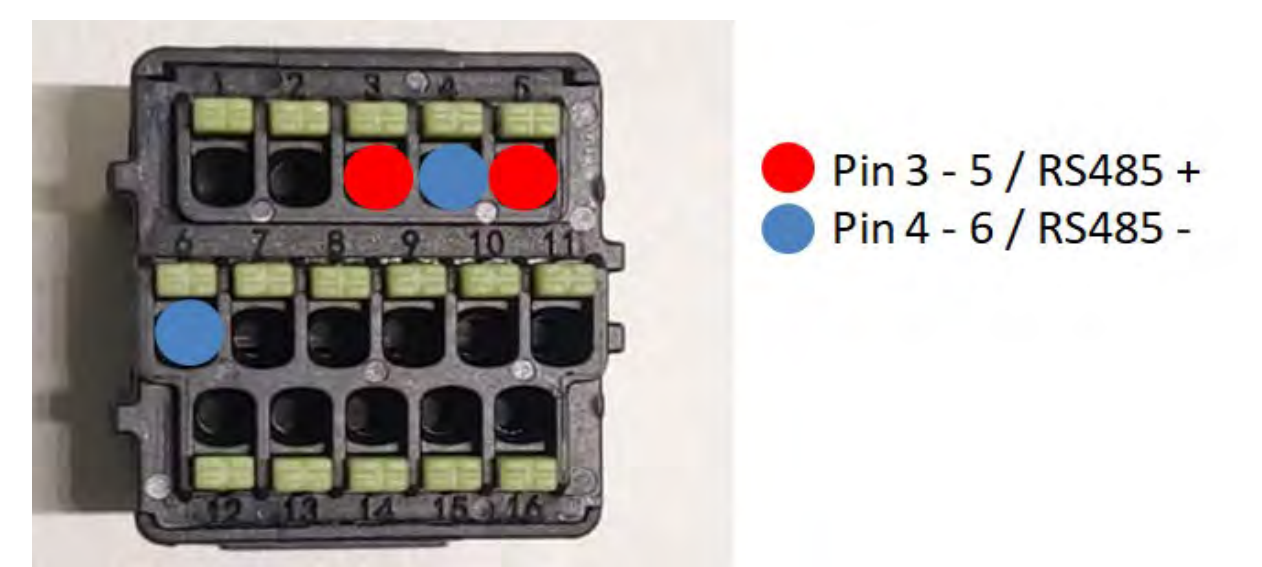

**Figure 105c – Connexion de la ligne série via connecteur de communication pour 1PH HYD3000-HYD6000-HP**

*Manuel de l'utilisateur 1PH HYD3000-HYD6000-ZP1 Rév. 1.2 12/04/2024* 

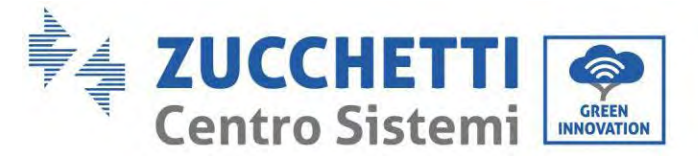

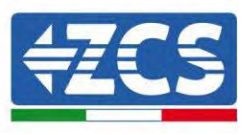

Pour l'onduleur hybride monophasé 1PH HYD3000-HYD6000-ZP1 n'utiliser qu'un positif et un négatif parmi ceux illustrés dans la figure ci-après.

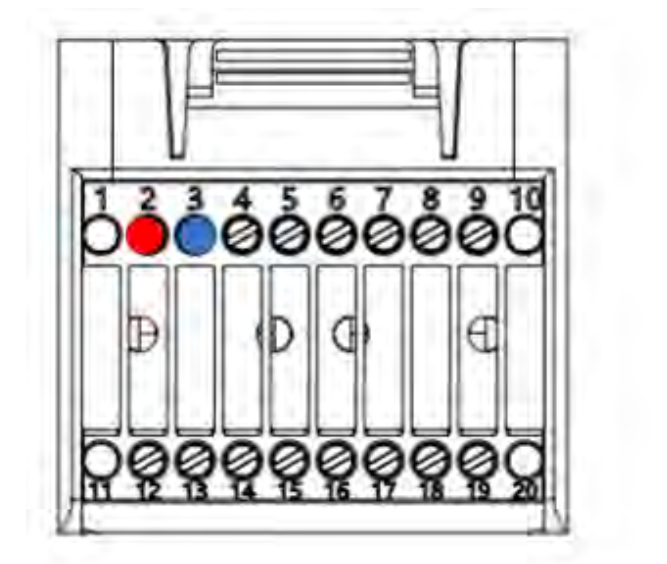

Pin 2 RS485+ Pin 3 RS485-

**Figure 106d – Connexion de la ligne série via connecteur de communication pour 1PH HYD3000-HYD6000-HP**

c. Positionner les commutateurs DIP du dernier onduleur de la connexion en cascade comme illustré sur la figure ci-après pour activer la résistance de 120 Ohms et fermer la chaîne de communication. En l'absence d'interrupteurs, connecter physiquement une résistance de 120 Ohms pour terminer le bus.

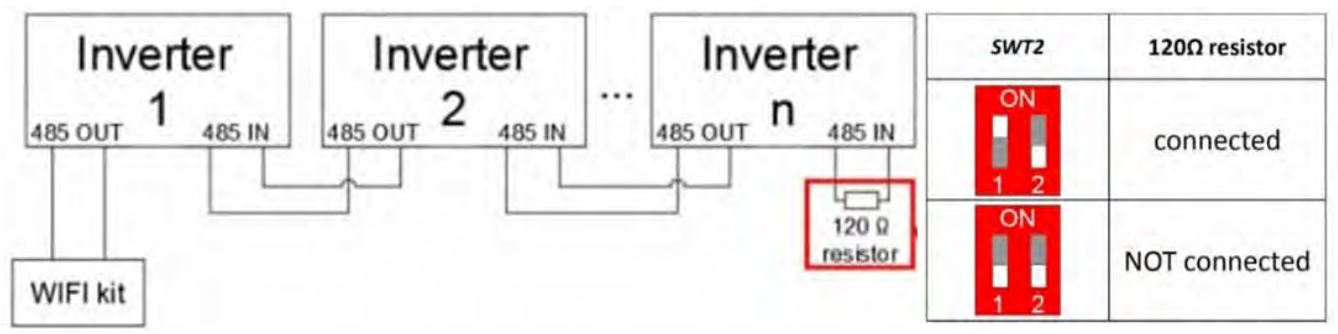

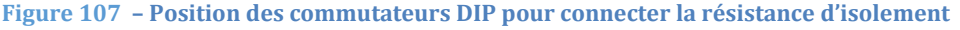

5) Vérifier que l'icône RS485 est affichée sur l'écran de tous les onduleurs. Cela indique que les onduleurs sont effectivement connectés via ligne série. Si ce symbole n'est pas affiché, vérifier que la connexion est correcte, comme indiqué dans le présent manuel.

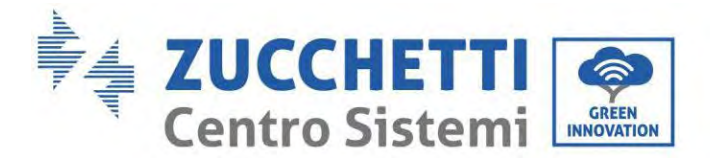

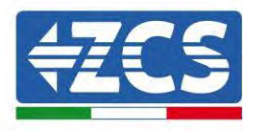

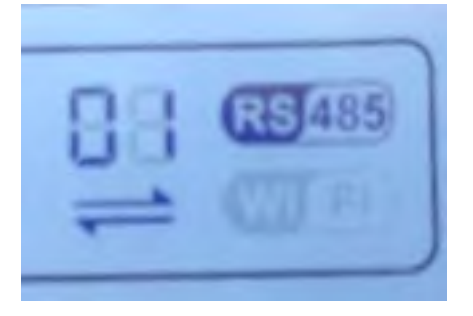

#### **Figure 108 – Symbole RS485 sur l'écran de l'onduleur**

- 6) Configurer une adresse Modbus séquentielle sur chaque onduleur connecté :
	- a. Accéder au menu « Settings » (Paramètres).
	- b. Faire défiler jusqu'au sous-menu « Modbus Address » (Adresse Modbus).
	- c. Modifier les valeurs et sélectionner une adresse croissante sur chaque onduleur, en partant de 01 (premier onduleur) jusqu'au dernier onduleur connecté. L'adresse Modbus sera affichée sur l'écran de l'onduleur à côté du symbole RS485. Il ne doit pas y avoir d'onduleurs avec la même adresse Modbus.

### **15.5. DISPOSITIFS ZSM-DATALOG-04 ET ZSM-DATALOG-10**

L'état initial des LED du datalogger est le suivant :

- POWER allumée fixe
- 485 allumée fixe
- LINK éteinte
- STATUS allumée fixe

### **15.5.1. CONFIGURATION WI-FI**

Pour configurer le datalogger via Wi-Fi, se référer au chapitre sur les systèmes de surveillance, dans la mesure où la configuration est similaire à celle de n'importe quel adaptateur Wi-Fi.

### **15.5.2. Configuration Ethernet**

1) Insérer le connecteur RJ45 du câble Ethernet dans l'entrée ETHERNET du datalogger.

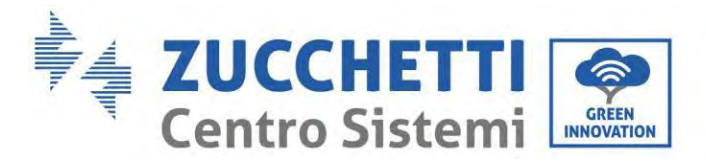

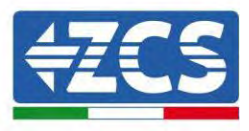

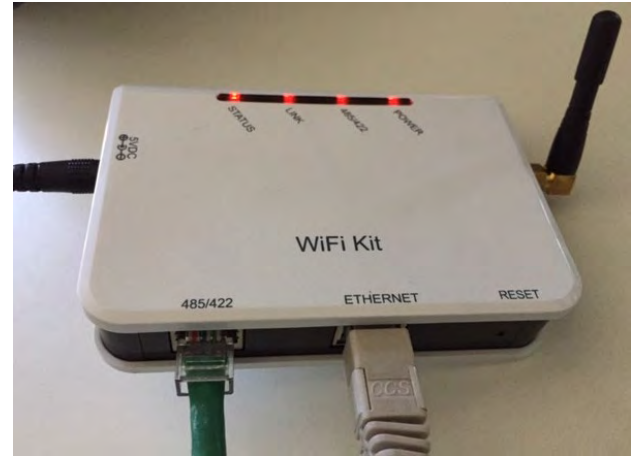

**Figure 92 – Câble Ethernet connecté au datalogger**

- 2) Connecter l'autre extrémité du câble Ethernet à la sortie ETH (ou équivalente) du modem ou à un dispositif de transmission des données adéquat.
- 3) Activer la recherche des réseaux Wi-Fi sur le smartphone ou le PC de manière à afficher tous les réseaux visibles à partir du dispositif.

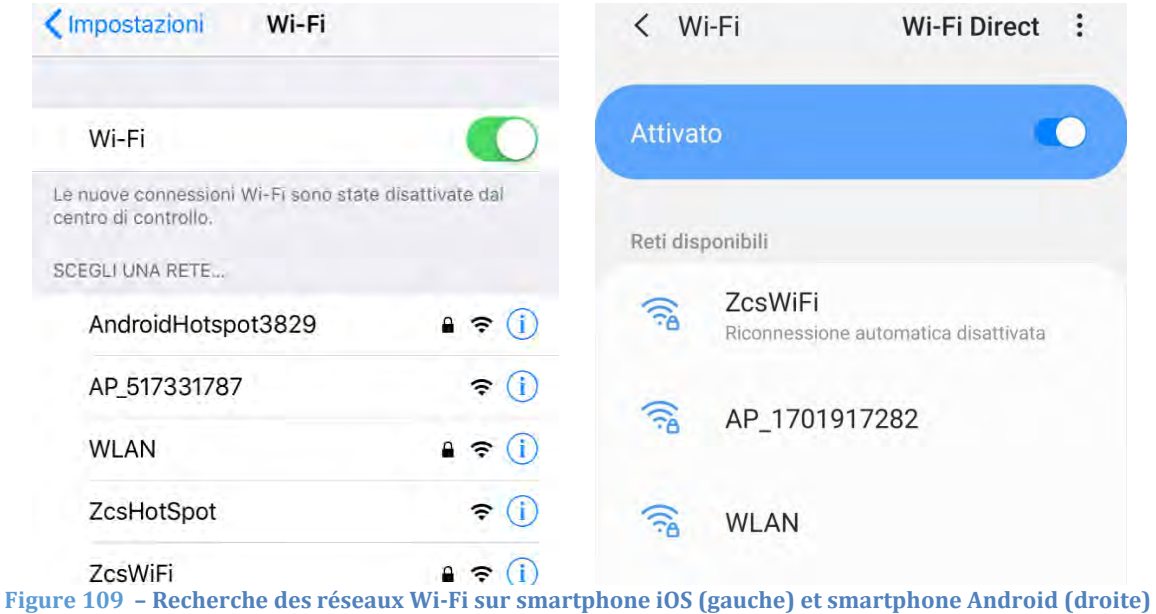

Remarque : se déconnecter de tout réseau Wi-Fi auquel on est connecté en éliminant l'accès automatique.

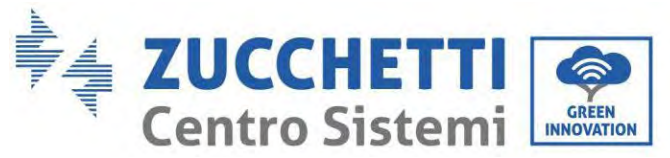

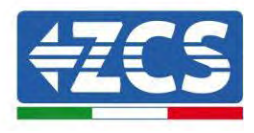

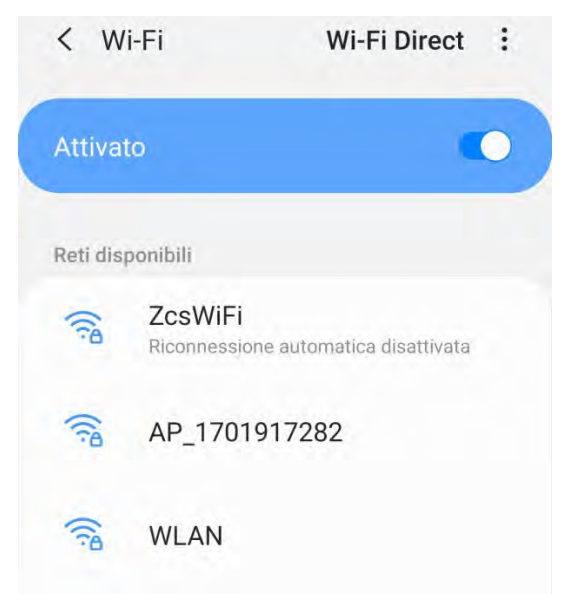

**Figure 110 – Désactivation de la reconnexion automatique à un réseau**

- 4) Se connecter à un réseau Wi-Fi généré par le datalogger (par ex. AP\_\*\*\*\*\*\*\*\*, où \*\*\*\*\*\*\*\* indique le numéro de série du datalogger figurant sur l'étiquette du dispositif), qui sert de point d'accès.
- 5) Remarque : Pour s'assurer que le datalogger est connecté au PC ou au smartphone pendant la procédure de configuration, activer la reconnexion automatique du réseau AP\_\*\*\*\*\*\*.

 $(1.02170101700)$ 

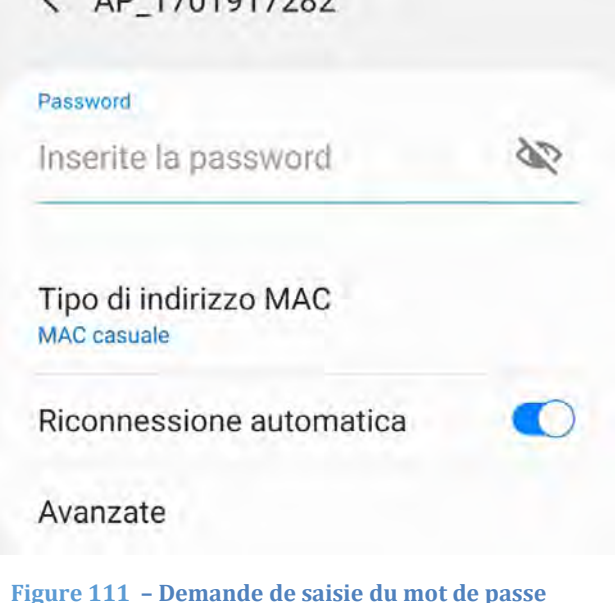

Remarque : le point d'accès n'est pas en mesure de fournir l'accès à internet ; confirmer pour maintenir la connexion Wi-Fi même si internet n'est pas disponible.

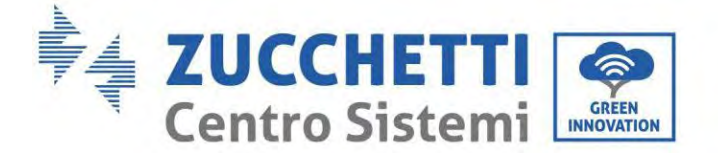

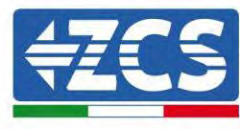

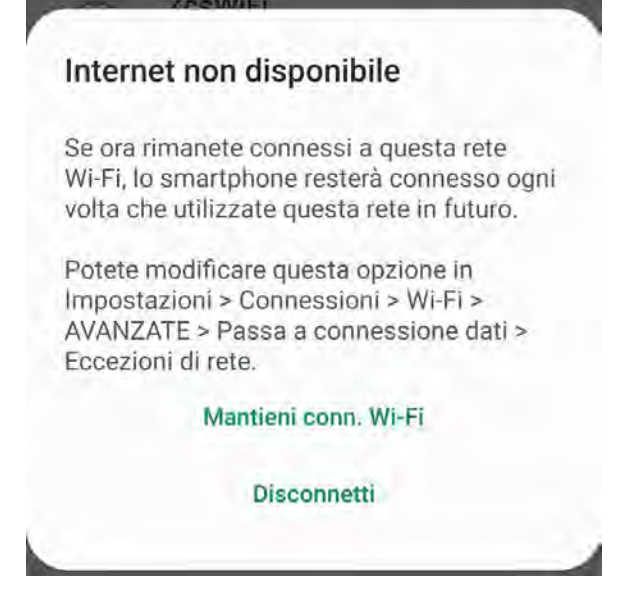

**Figure 112 – Page qui indique l'impossibilité d'accéder à Internet**

6) Ouvrir un navigateur (Google Chrome, Safari, Firefox) et saisir l'adresse IP 10.10.100.254 dans la barre des adresses dans la partie supérieure de l'écran.

Dans la case affichée, saisir « admin » tant comme Nom d'utilisateur que comme Mot de passe.

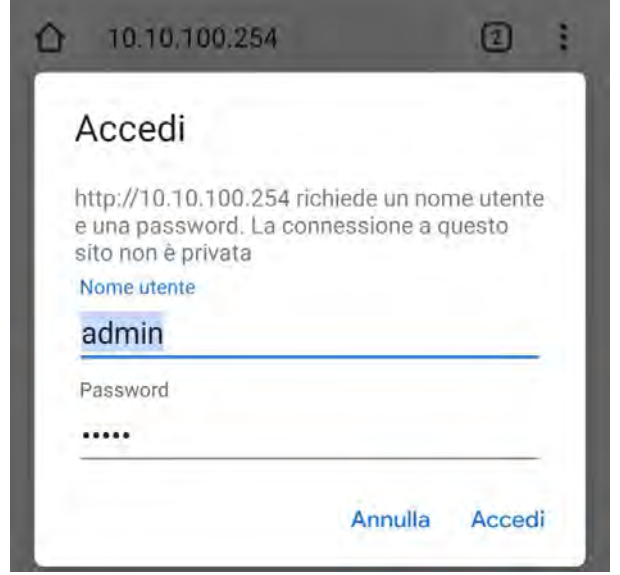

**Figure 113 – Page d'accès au serveur Web pour configurer le datalogger**

7) La page d'état s'ouvre, affichant les informations du datalogger comme le numéro de série et la version du firmware.

*Manuel de l'utilisateur 1PH HYD3000-HYD6000-ZP1 Rév. 1.2 12/04/2024* 

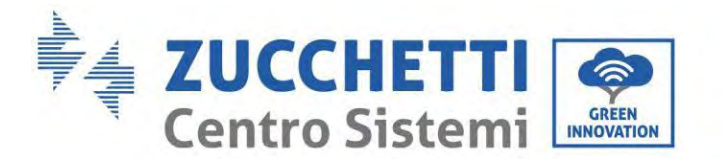

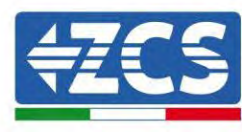

Vérifier que les champs relatifs aux informations de l'onduleur sont remplis avec les informations de tous les onduleurs connectés.

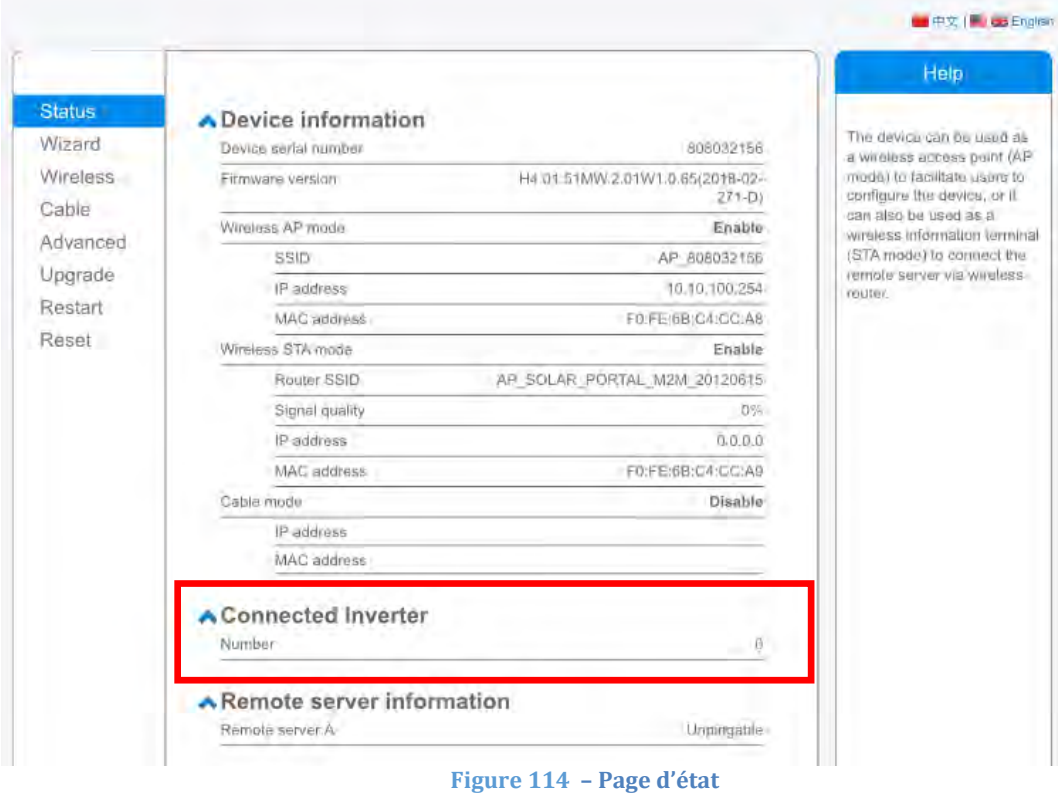

- 8) Cliquer sur la touche Wizard setup (Configuration guidée) dans la colonne de gauche.
- 9) Cliquer ensuite sur la touche Start (Commencer) pour lancer la procédure guidée de configuration.

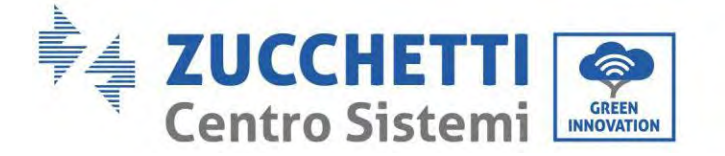

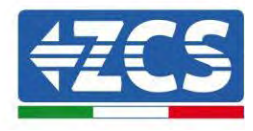

Dear user:

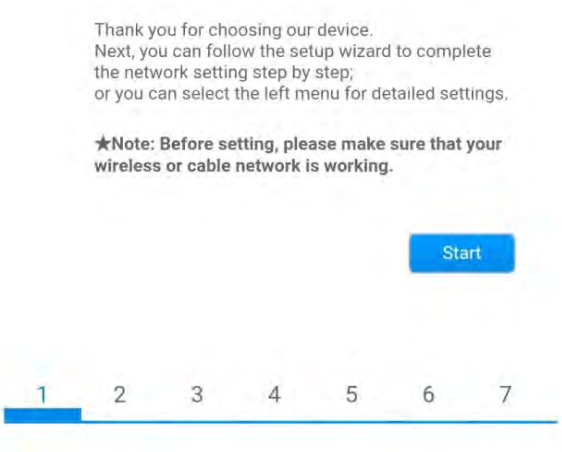

**Figure 115 – Page de début (1) de la procédure guidée**

10)Sélectionner l'option « Cable Connection » (Connexion via câble), puis cliquer sur « Next » (Suivant).

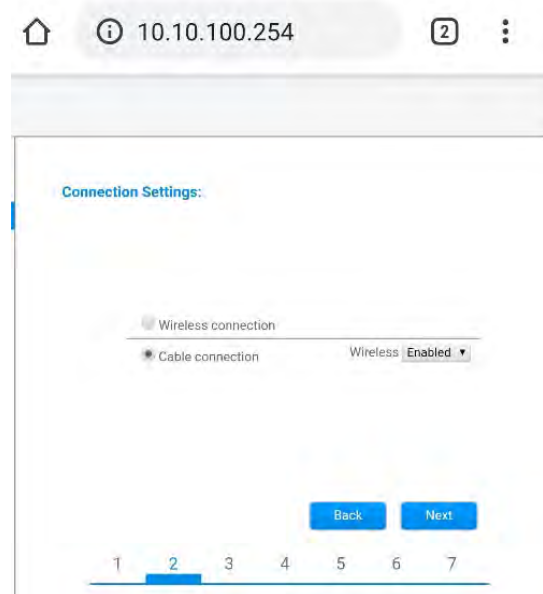

**Figure 116 – Page de sélection de la connexion du câble de réseau**

11)Contrôler que l'option « Enable » (Activer) est sélectionnée pour obtenir automatiquement l'adresse IP du routeur, puis cliquer sur « Next » (Suivant).

*Manuel de l'utilisateur 1PH HYD3000-HYD6000-ZP1 Rév. 1.2 12/04/2024* 

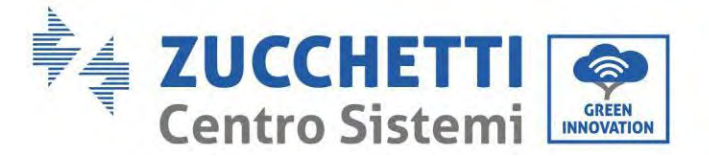

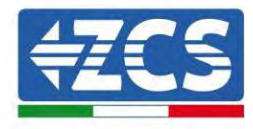

#### Please fill in the following information:

| 0.0.0.0 |  |  |
|---------|--|--|
| 0.0.0.0 |  |  |
| 0.0.0.0 |  |  |
|         |  |  |
|         |  |  |

**Figure 117 – Page pour obtenir automatiquement l'adresse IP (5)**

 $\overline{4}$ 

5

6

 $\overline{7}$ 

12)Cliquer sur « Next » (Suivant) sans apporter de modifications. **Enhance Security** 

 $\mathbf{1}$ 

 $\overline{2}$ 

3

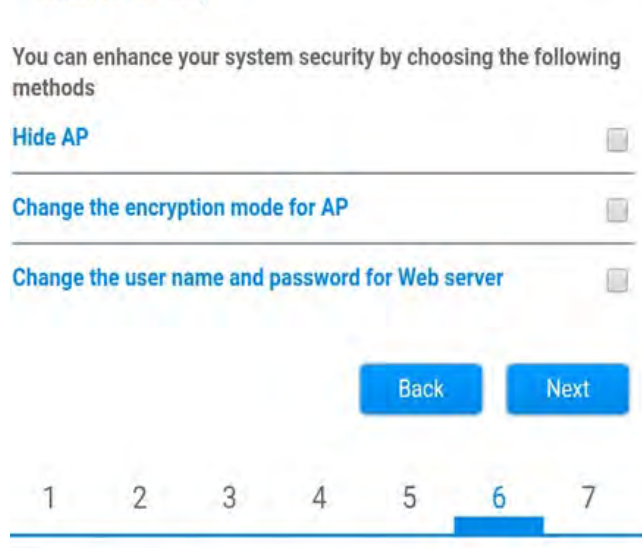

**Figure 118 – Page de configuration des options de sécurité (6)**

13)Compléter la procédure de configuration en cliquant sur OK, comme indiqué dans la page suivante.

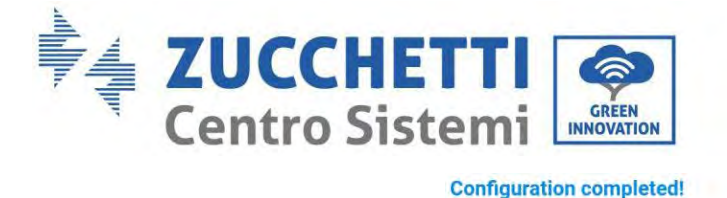

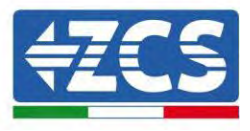

Click OK, the settings will take effect and the system will restart immediately. If you leave this interface without clicking OK, the settings will be ineffective. **Back** OK  $1.$  $\overline{2}$ 3  $\overline{4}$ 5  $\overline{7}$ 6 **Figure 119 – Page de configuration finale (7)**

14)Si la procédure de configuration a abouti, la page suivante s'affichera.

Si cette page ne s'affiche pas, rafraîchir la page du navigateur.

Un message demandera de fermer manuellement la page ; fermer la page à partir de l'arrière-plan du smartphone ou de la touche de fermeture du PC.

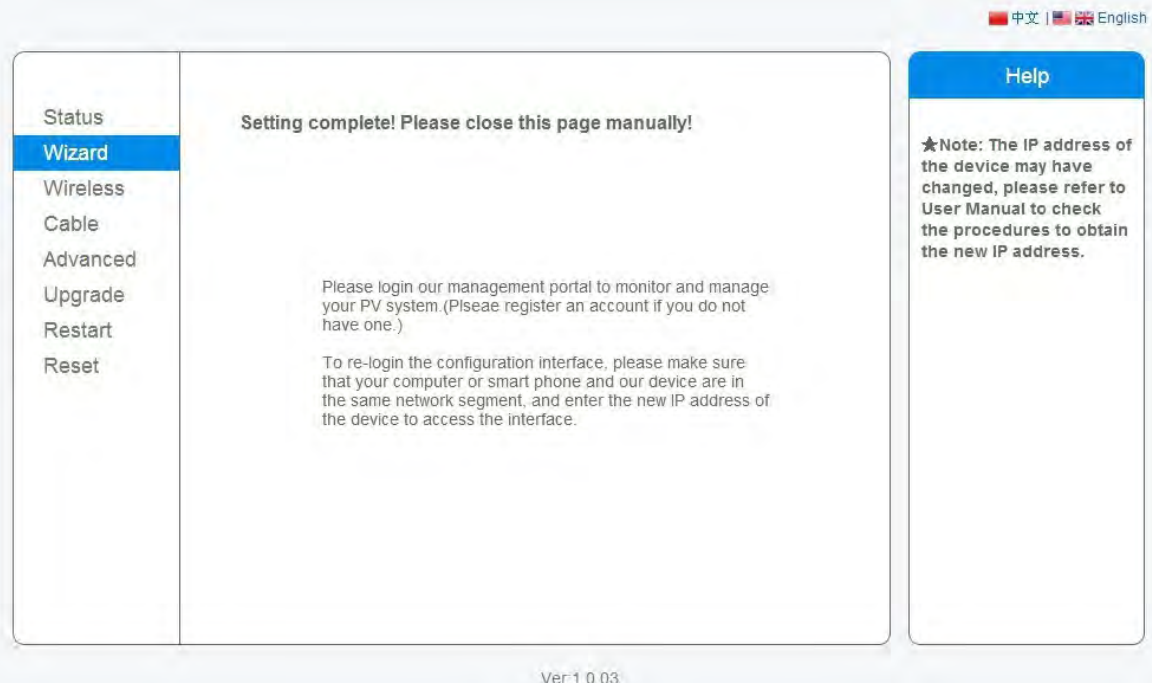

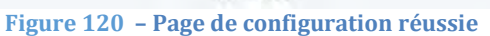

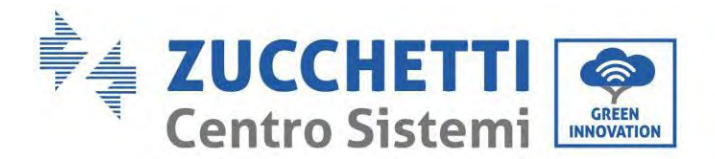

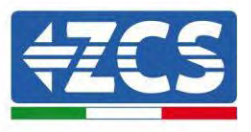

## **15.5.3. Vérification de la configuration correcte du datalogger**

Attendre deux minutes après avoir terminé la configuration du dispositif. Avant tout, vérifier que le LED LINK du dispositif est allumée avec lumière fixe.

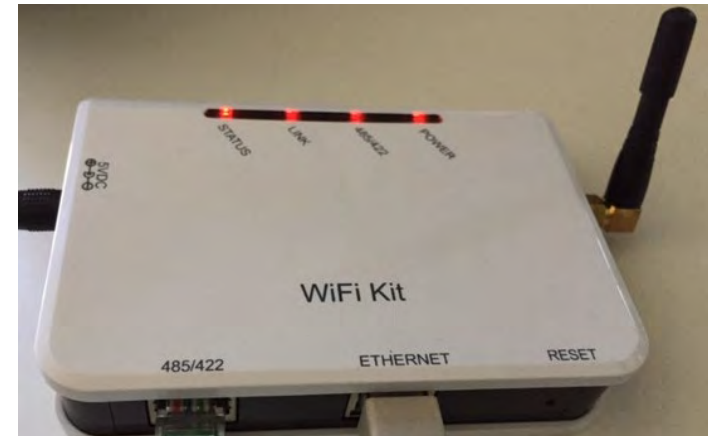

**Figure 121 – LED qui indique la configuration correcte du datalogger** 

Saisir de nouveau l'adresse IP 10.10.100.254 et les données d'accès (« admin » tant comme nom utilisateur que comme mot de passe). Une fois l'accès effectué, l'écran d'état s'affiche, où les informations suivantes peuvent être vérifiées :

- Vérifier le mode sans fil STA (si le datalogger a été configuré via Wi-Fi)
	- SSID du routeur > Nom du routeur
	- Qualité du signal > autre que 0 %
	- Adresse IP > autre que 0.0.0.0
- Vérifier le mode câblé (si le datalogger a été configuré via câble Ethernet)
	- Adresse IP > autre que 0.0.0.0
- Contrôler les informations sur le serveur à distance
	- Serveur à distance A > Pingable

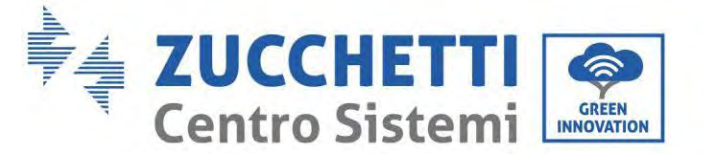

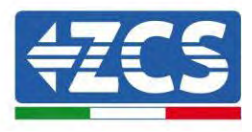

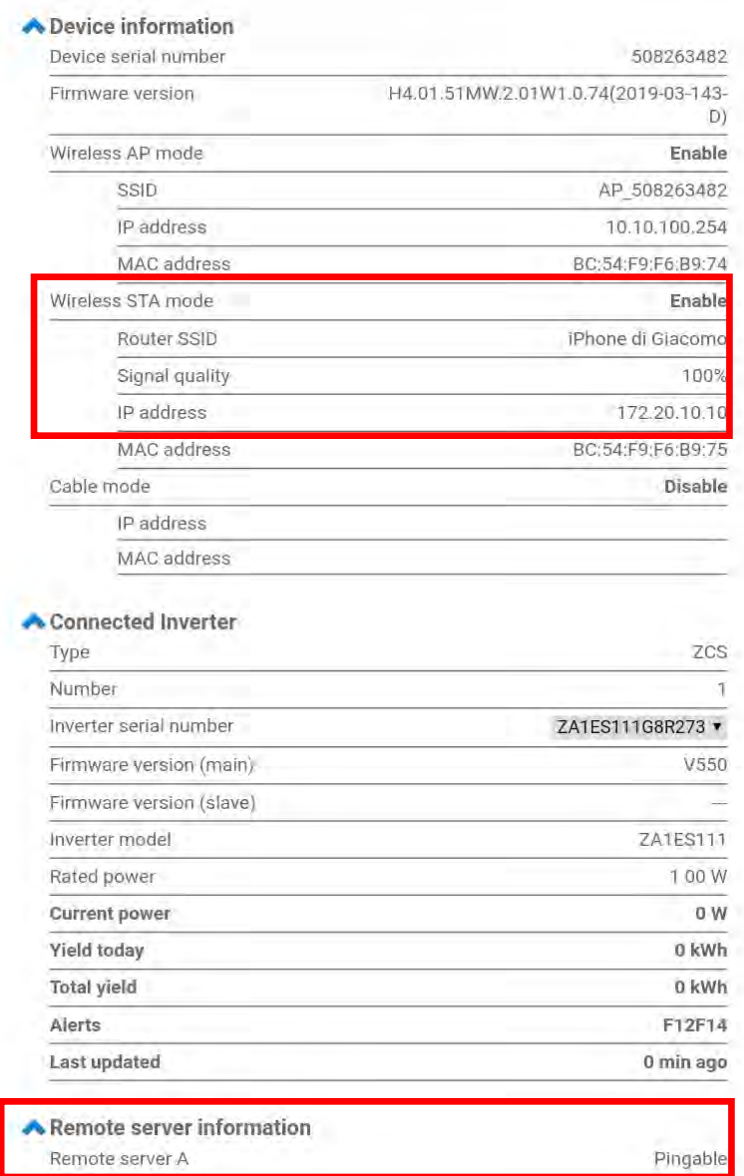

**Figure 122 – Page d'état principale et vérification de la configuration correcte**

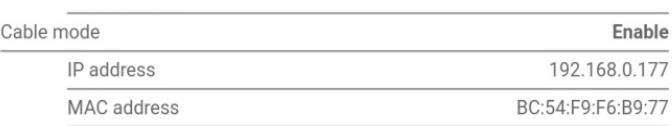

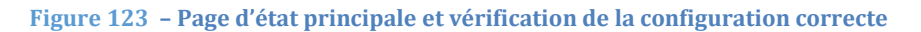

Si l'option Serveur à distance A dans la page Status (État) est encore « Unpingable » (Non pingable, la configuration a échoué, par exemple le mot de passe du routeur qui a été saisi est incorrect ou le dispositif a été déconnecté au cours de la procédure.

Il faut réinitialiser le dispositif :

- Sélectionner la touche « Reset » dans la colonne de gauche
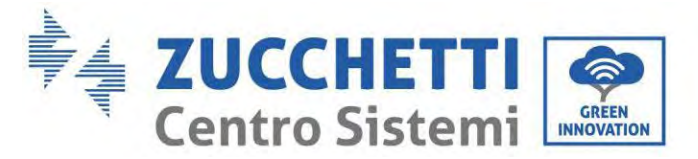

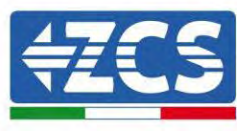

- Appuyer sur la touche OK pour confirmer
- Fermer la page Web et accéder de nouveau à la page Status (État). À ce stade, il est possible de répéter la procédure de configuration.

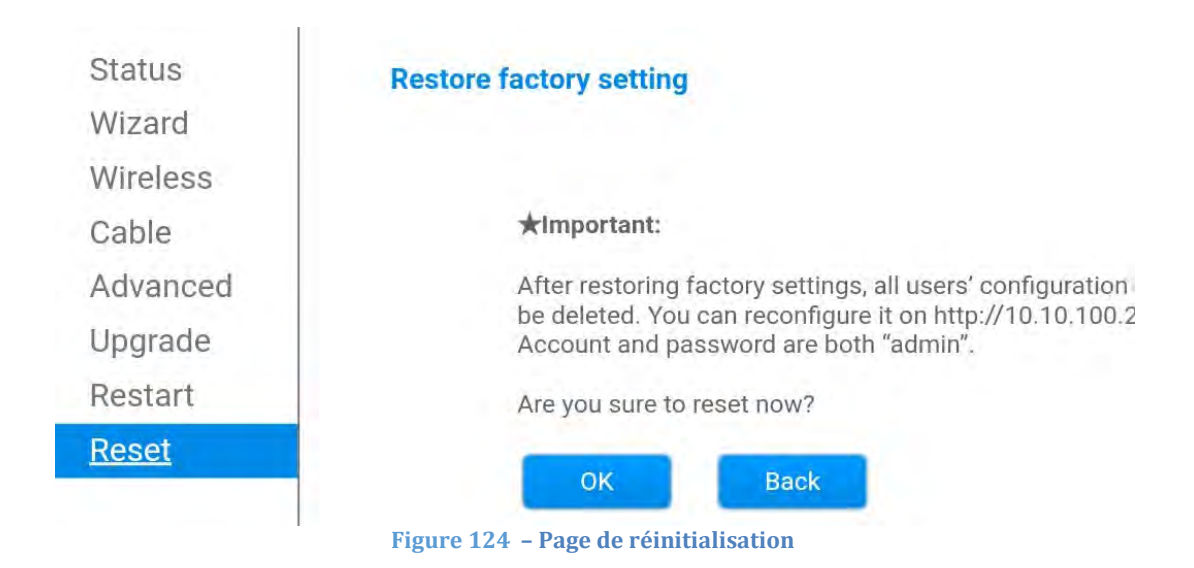

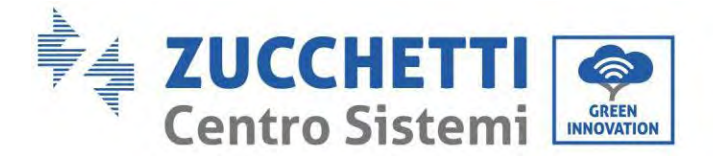

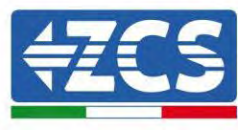

### **15.6. Dispositifs ZSM-RMS001/M200 et ZSM-RMS001/M1000**

#### **15.6.1. Description mécanique et interface du datalogger**

**Dimensions mécaniques :** 127 x 134 x 52 mm **Indice de protection :** IP20

Les ports utilisables sont les suivants :

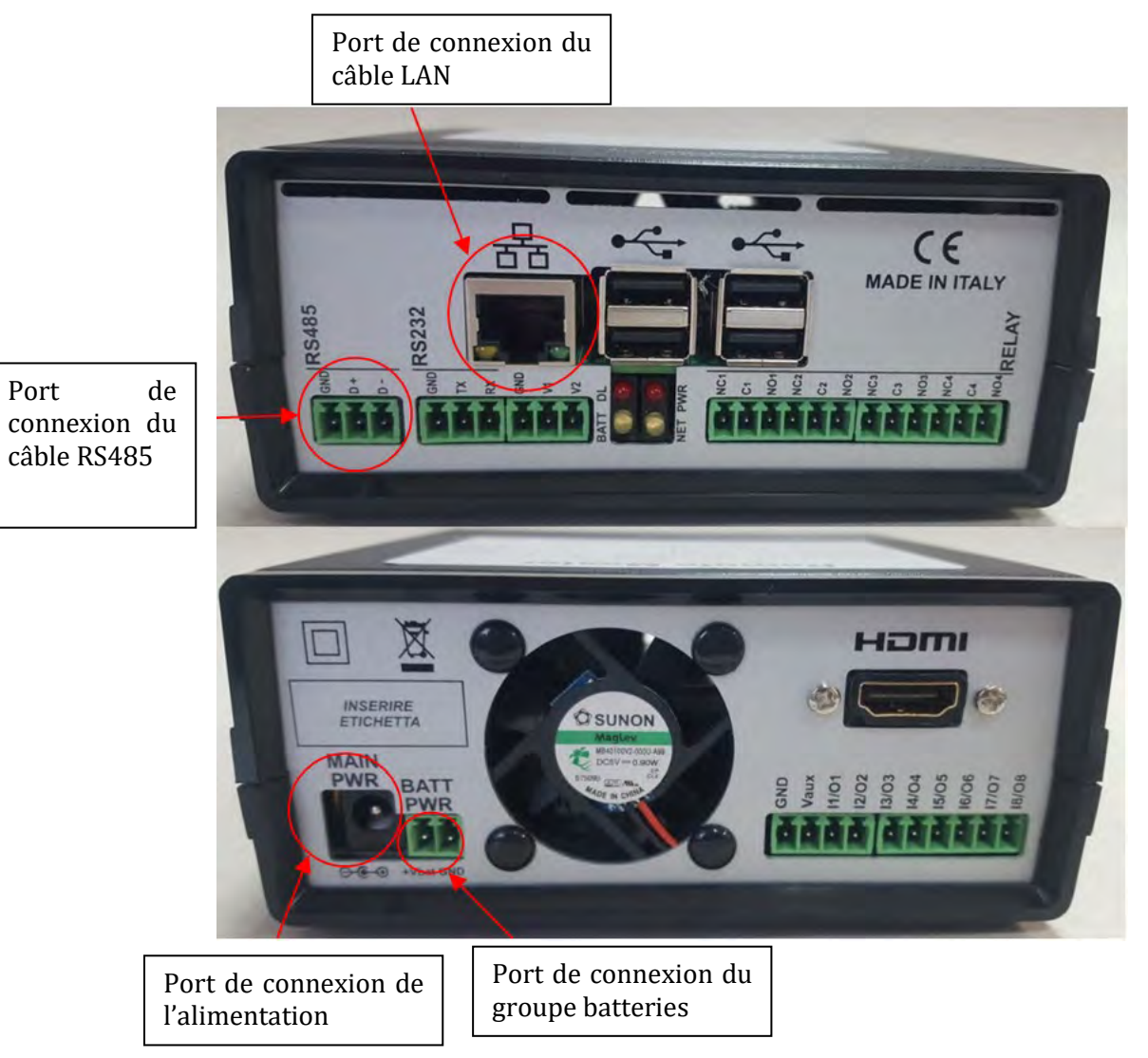

**Figure 125 : Panneau arrière du datalogger**

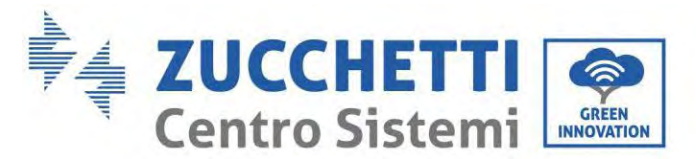

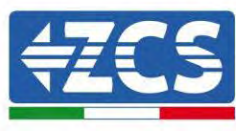

# **15.6.2. Raccordement du datalogger aux onduleurs**

Une communication série via un câble RS485 est prévue pour la connexion aux onduleurs. Il n'est pas nécessaire de connecter le câble GND aux onduleurs. Suivre les connexions comme indiqué dans le tableau ci-après.

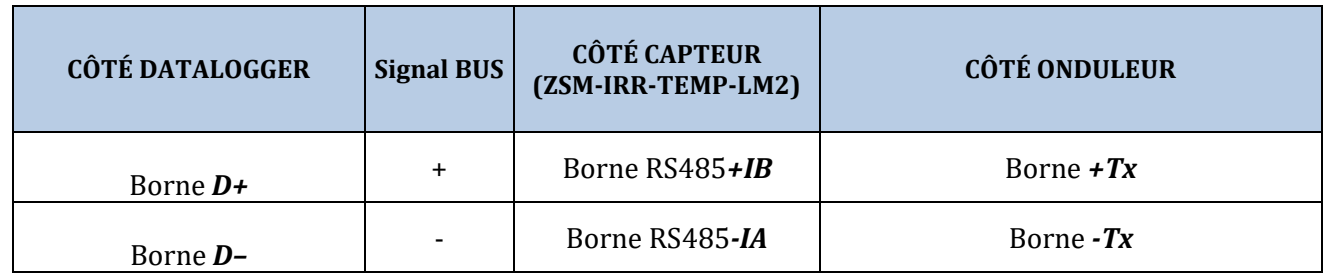

**Tableau 3: Raccordement du datalogger aux onduleurs**

# **15.6.3. Connexion à Internet par câble Ethernet**

Pour afficher les données mesurées et élaborées par le datalogger dans le portail il faut se connecter à internet via le câble LAN et ouvrir les ports du routeur suivants :

- Ports VPN : 22 et 1194
- Ports HTTP : 80
- Ports DB : 3050
- Ports FTP : 20 et 21

Le réseau local du dispositif est configuré pour DHCP, et il n'est pas nécessaire d'activer de port de communication sur le routeur. Si l'on souhaite configurer une adresse de réseau fixe, celle-ci doit être fournie en phase de commande en même temps que l'adresse du dispositif passerelle.

# **15.6.4. Raccordement de l'unité d'alimentation et du groupe batteries au datalogger**

Après avoir connecté le câble RS485 Half Duplex, alimenter le datalogger en connectant le connecteur de l'unité d'alimentation (fournie avec le datalogger) à l'entrée MAIN PWR (12V DC - 1A).

Pour prévenir les éventuelles chutes de tension et/ou interruptions de courant, il est conseillé de connecter également le groupe batteries fourni avec le datalogger. Le groupe batteries doit être connecté aux entrées  $+V_{bat}$  et GND du connecteur BATT PWR, respectivement positif et négatif (rouge à l'entrée  $+V_{bat}$  et noir à l'entrée GND).

Le groupe batteries (ZSM-UPS-001) peut être acheté séparément.

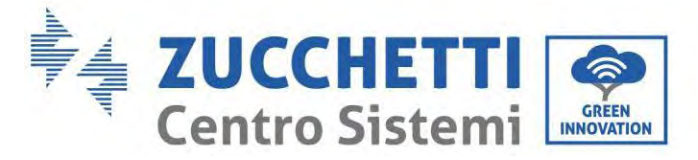

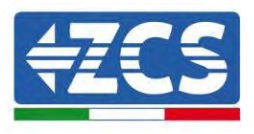

# **15.6.5. Raccordement du capteur de rayonnement solaire et de la température de la cellule LM2-485 PRO au datalogger**

Pour une installation correcte, il faut connecter à la fois les câbles de signal du capteur et les câbles d'alimentation.

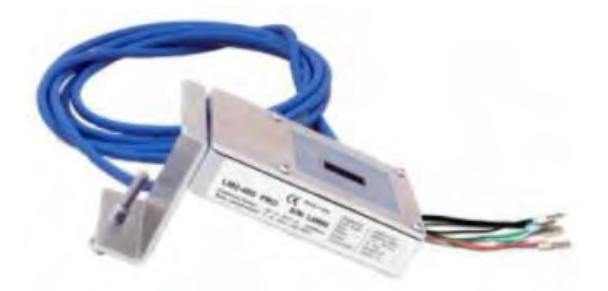

En particulier, le capteur des câbles de signalisation doit être connecté en cascade aux dispositifs restants sur le bus RS485, comme indiqué dans le tableau ci-après.

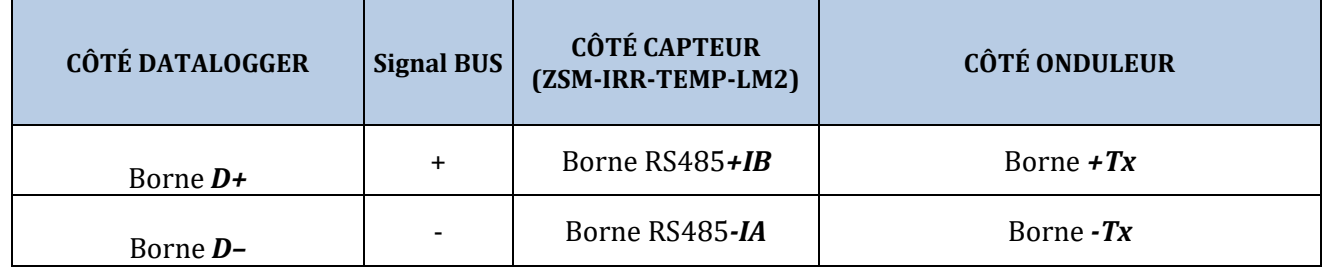

Pour alimenter le capteur, il est possible de connecter le datalogger directement au réseau d'alimentation, comme indiqué dans le tableau ci-après, ou à une unité d'alimentation +12 Vdc extérieure.

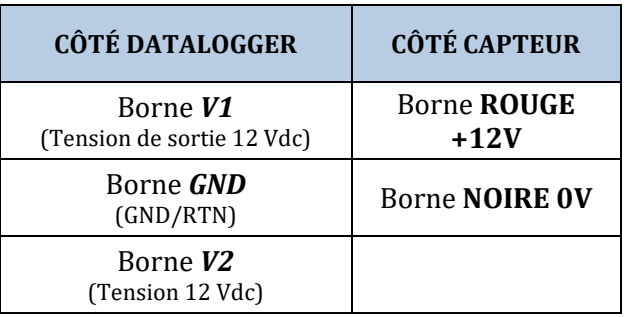

**Tableau 4 : Connexion électrique du capteur au datalogger (alimentation)**

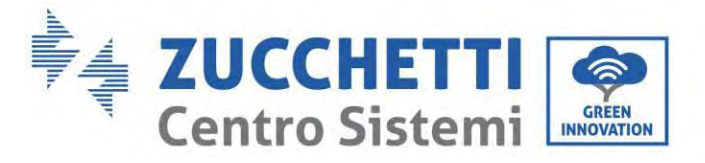

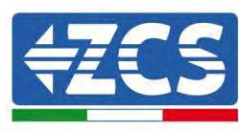

Une communication stable en termes de signal et d'alimentation, jusqu'à 200 m, est garantie en utilisant le câble RS485, type Te.Co. 15166 (2x2x0,22+1x0,22)st/pu.

Pour des distances supérieures, il est conseillé d'effectuer une connexion au côté signal du datalogger et une connexion à l'alimentation +12V via une unité d'alimentation extérieure.

#### **15.6.6. Configuration du datalogger**

Se connecter au site dlconfig.it et effectuer l'accès en saisissant les données d'identification provisoires : Nom d'utilisateur = admin et Mot de passe = admin.

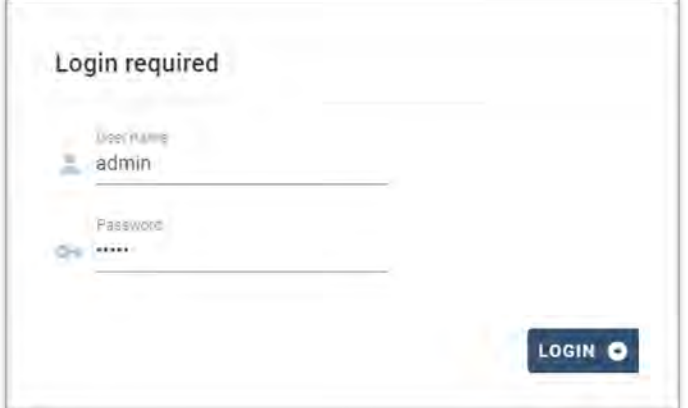

Dans la page affichée, saisir le numéro de série (S/N) du datalogger à configurer et cliquer sur « SEARCH » (RECHERCHE).

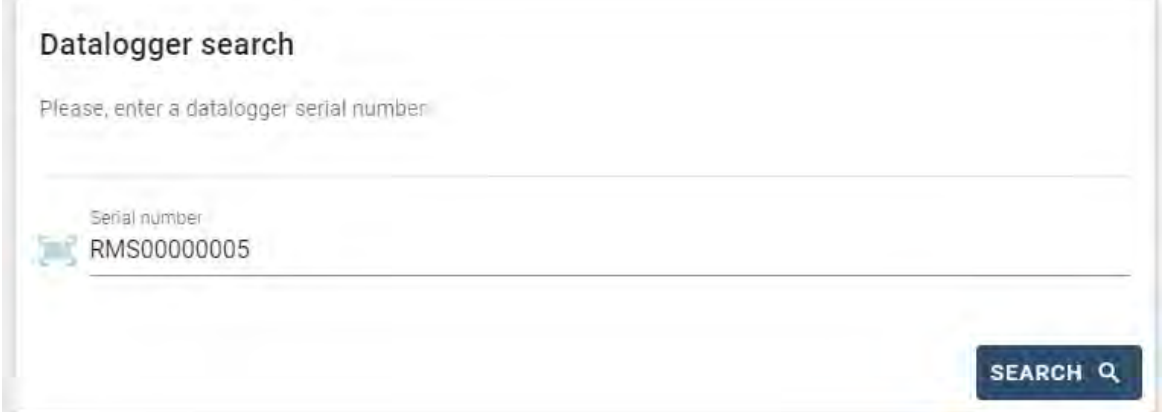

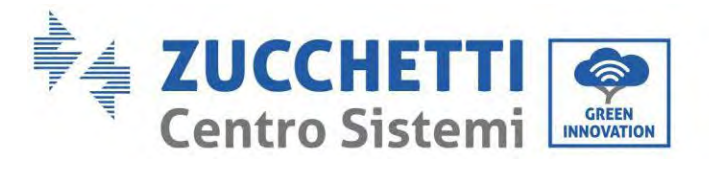

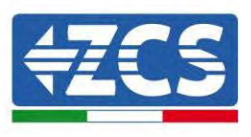

Dans la page de configuration, il est possible de rechercher les éventuels dispositifs connectés au datalogger (onduleur, compteur ou capteurs) en cliquant sur la touche +, comme indiqué sur la figure.

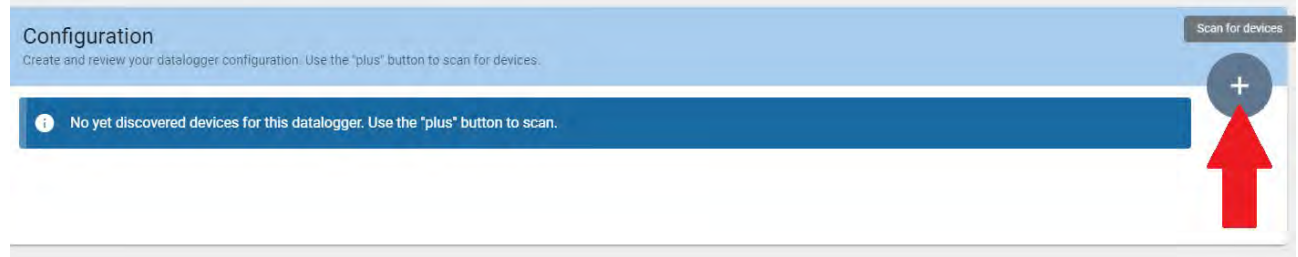

Une fenêtre s'ouvre où il est possible de rechercher n'importe quel type de dispositif connecté au datalogger, après avoir indiqué la plage des adresses associées aux divers dispositifs.

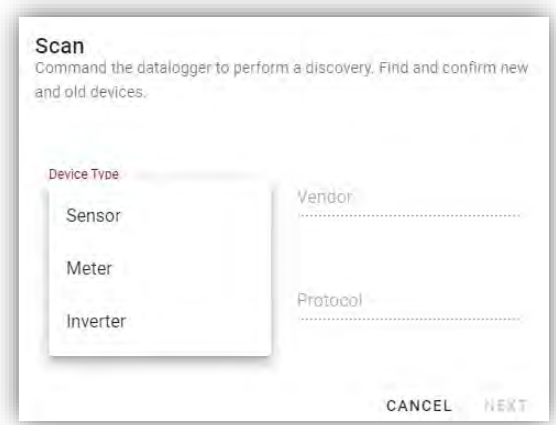

Si l'un des dispositifs connectés au datalogger est un compteur, sélectionner le type d'interface de communication compteur/datalogger et le protocole de communication correspondant.

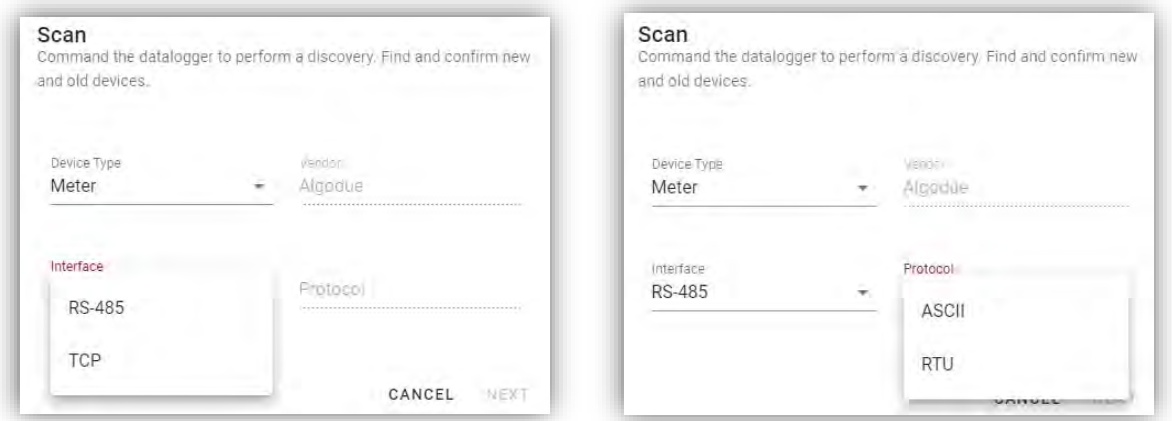

Une fois cette opération terminée, mettre à jour la nouvelle configuration en cliquant sur « Confirm » (Confirmer) de manière à enregistrer les dispositifs associés au datalogger.

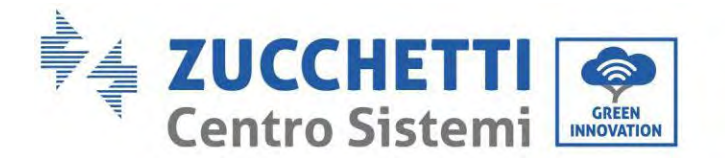

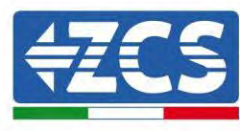

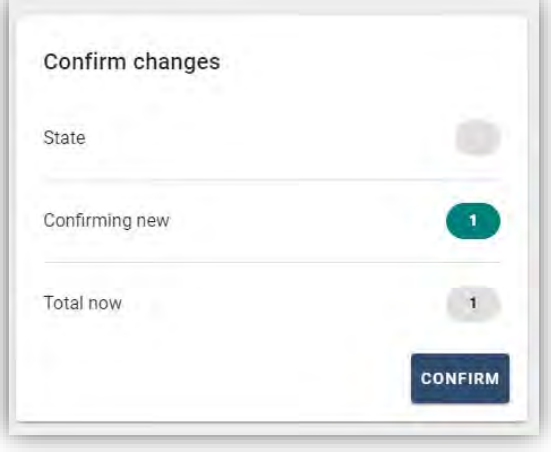

À partir de ce moment, le datalogger est correctement configuré (tous les dispositifs doivent être dans l'état « sauvegardé ») et par conséquent, le client pourra créer un nouveau système sur le portail ZCS Azzurro, pour associer le datalogger ainsi que les dispositifs qui y sont connectés.

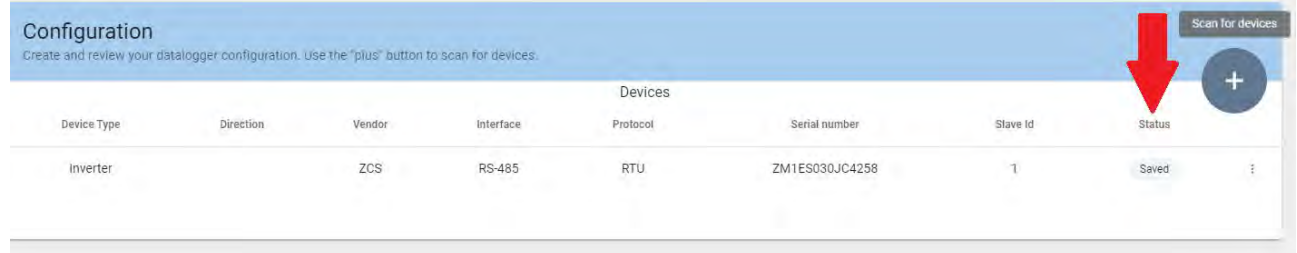

# **15.6.7. Configuration du datalogger sur le portail ZCS Azzurro**

Accéder au portail ZCS Azzurro [\(https://www.zcsazzurroportal.com\)](https://www.zcsazzurroportal.com/). Pour les nouveaux utilisateurs, cliquer sur « Sign up now » (S'inscrire maintenant) pour s'enregistrer sur le portail en saisissant l'e-mail, le nom d'utilisateur et le mot de passe. Après avoir effectué l'accès au portail, cliquer sur « Configuration Panel » (Tableau de configuration), puis sélectionner l'option « Create field with Datalogger » (Créer champ avec Datalogger). L'opération « Create New Field » (Créer nouveau champ) ne sera possible que si l'utilisateur, selon ses privilèges, a la possibilité d'acquérir de nouveaux champs (au moment de l'enregistrement la limite est égale à 1, pour augmenter la limite il faut effectuer une mise à niveau).

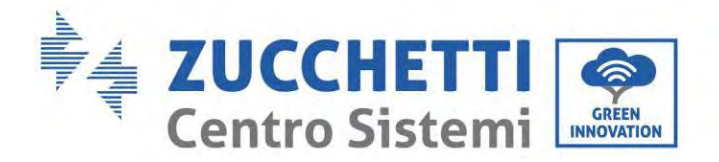

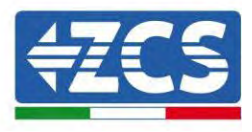

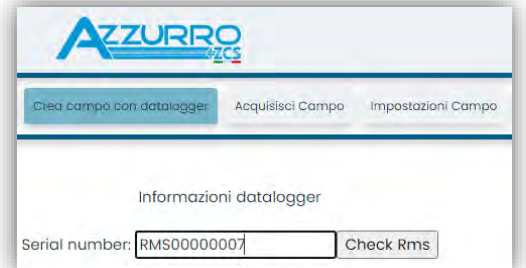

Saisir le numéro de série (S/N) du datalogger et cliquer sur « Check RMS » (Vérifier RMS). Si le datalogger a été configuré correctement, une page s'ouvre où saisir les informations relatives au champ à installer.

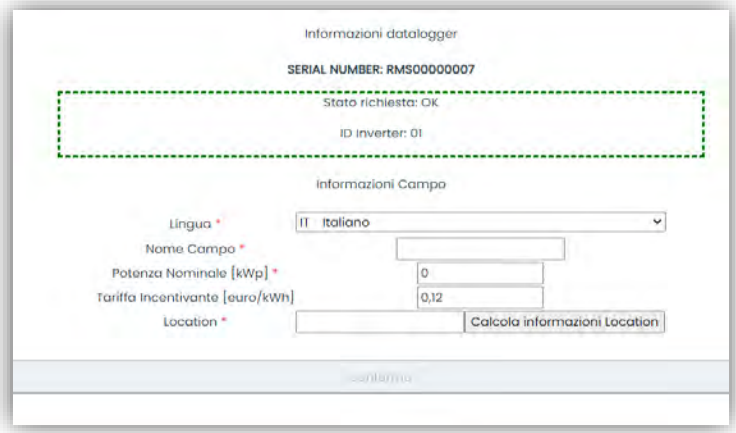

Après avoir indiqué la « position » du champ, cliquer sur « Calculate Location Information » (Calculer informations sur la position), pour permettre au système de trouver la latitude, la longitude et le fuseau horaire du système. Cliquer sur « Confirm » (Confirmer) pour compléter la configuration du champ. Attendre quelques minutes pour visualiser le flux des données sur le portail ZCS Azzurro.

**ATTENTION : les données de la position sont essentielles pour le fonctionnement correct du datalogger dans le système ZCS. Il est donc fondamental de les définir avec beaucoup de soin.** 

#### **15.6.8. Configuration de réseau**

Au moment de l'achat, le datalogger est configuré en DHCP, c'est-à-dire en configuration dynamique. Si par contre on souhaite une configuration statique, il est possible d'accéder à la page internet en suivant le lien RMSxxxxxxxx: 8888, comme indiqué sur la figure (par ex. RMS00000007).

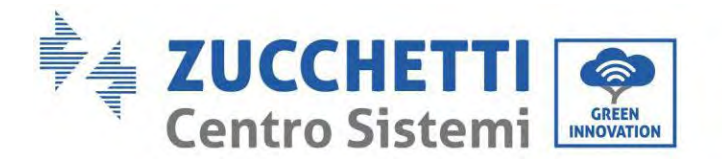

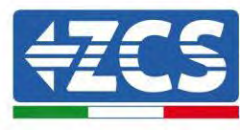

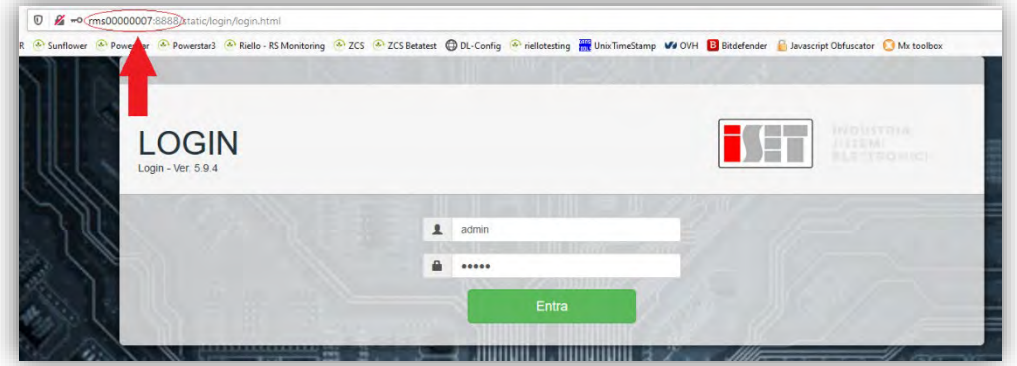

En saisissant les données d'identification : nom d'utilisateur = admin et mot de passe = admin, il est possible de modifier la configuration, de dynamique à statique, en sélectionnant la fenêtre de réseau (flèche bleue) puis l'option « STATIC » (STATIQUE) (flèche verte).

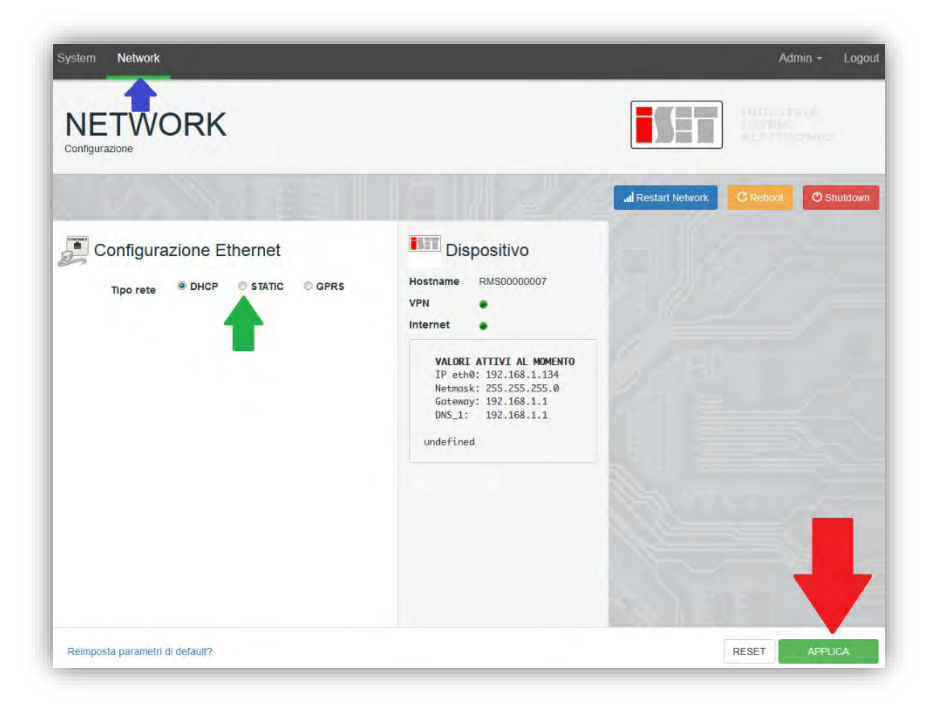

Pour terminer l'opération cliquer sur « Apply » (Appliquer) (flèche rouge).

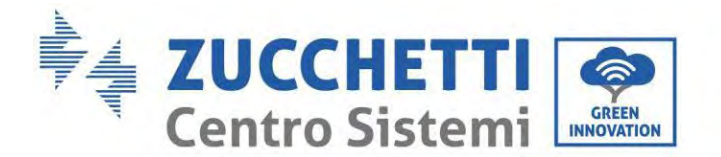

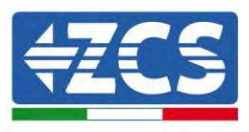

### **15.7. Surveillance locale**

Le datalogger permet d'obtenir un système de surveillance supplémentaire (surveillance locale), utilisable sur une page web en mode local (et donc fonctionnant même sans connexion à internet), pouvant être consulté depuis n'importe quel dispositif présent dans le même réseau local que le datalogger.

#### **15.7.1. Conditions pour l'installation de la surveillance locale**

Pour installer le système de surveillance locale sur le datalogger, le client doit vérifier que :

- le datalogger est connecté au réseau local et à Internet (la connexion à Internet est requise uniquement pendant l'installation et la configuration du système de surveillance locale) ;
- une adresse statique (fournie par le client) est disponible avec passerelle et masque de sous-réseau servant à afficher la page en mode local.

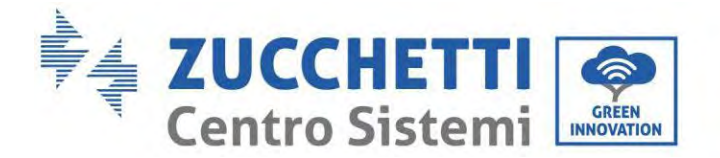

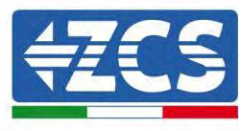

# **15.7.2. Fonctionnement de la surveillance locale**

Après l'installation et la configuration, la surveillance locale permet de contrôler les paramètres fondamentaux du système photovoltaïque, même en l'absence de connexion internet, depuis n'importe quel dispositif connecté au même réseau local.

En particulier, il est possible de contrôler la puissance et l'énergie des onduleurs et des systèmes de stockage au cours des 7 derniers jours. Il est également possible d'afficher des alarmes et d'autres informations comme la température, la puissance maximale quotidienne, les gains et les économies de CO<sub>2</sub>. Un exemple d'une page de surveillance locale est donné ci-après.

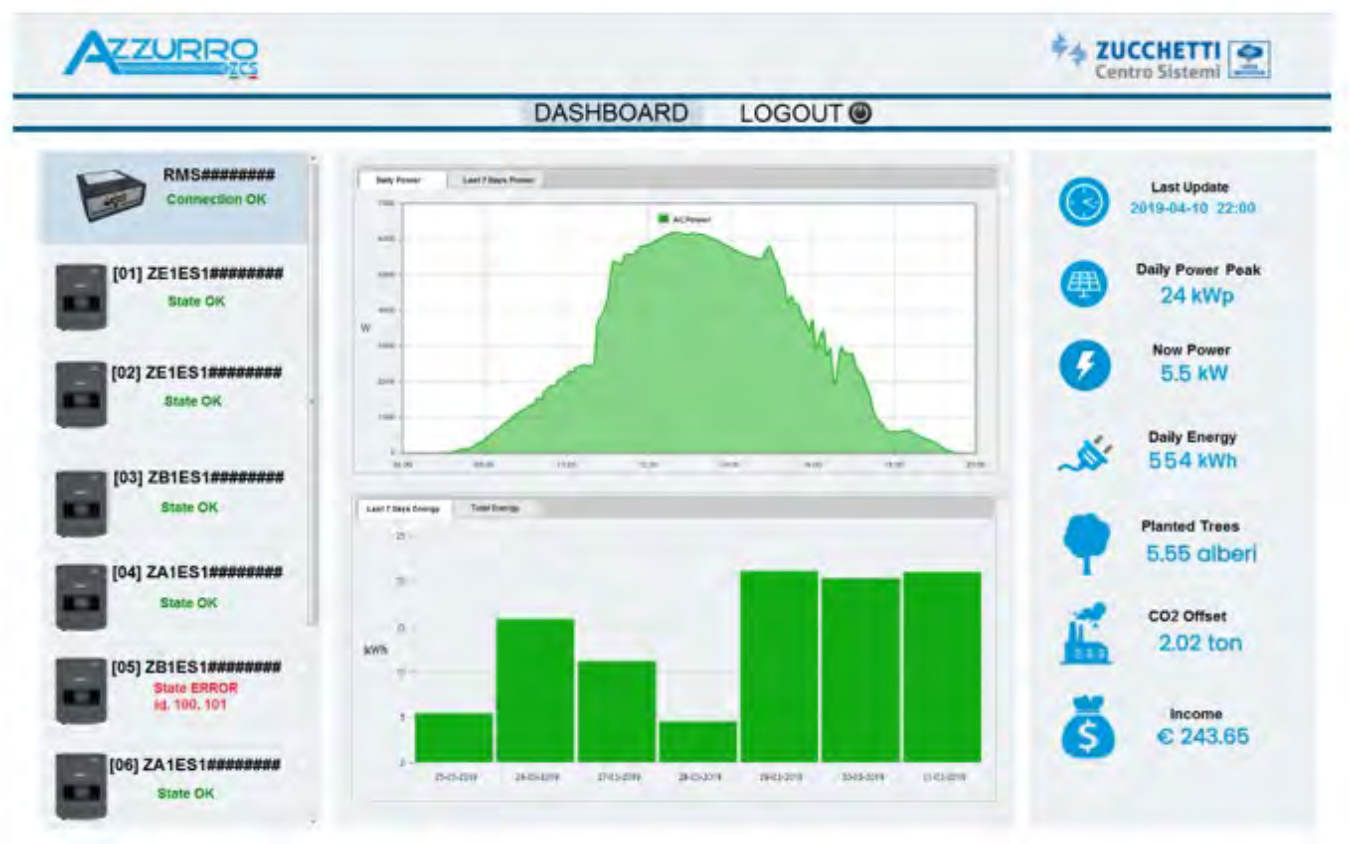

**Figure 126 : Exemple de page de surveillance locale**

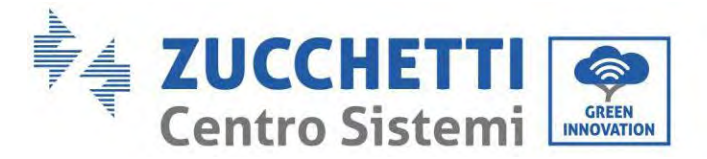

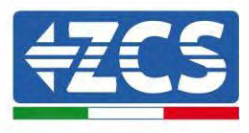

# **16. Termes et conditions de garantie**

Pour consulter les termes et conditions de garantie offerts par ZCS Azzurro, se référer à la documentation présente à l'intérieur de l'emballage du produit et sur le sit[e www.zcsazzurro.com.](http://www.zcsazzurro.com/) 

En ce qui concerne la conformité de l'installation, l'indice IP65 ne permet pas l'installation à l'extérieur.

Pour garantir le maintien des performances dans le temps, le produit ne doit pas être exposé à des températures extrêmes.

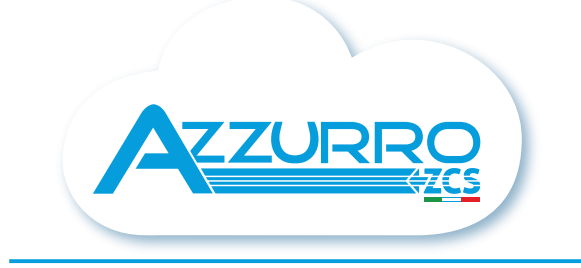

#### THE INVERTER THAT LOOKS AT THE FUTURE

# zcsazzurro.com

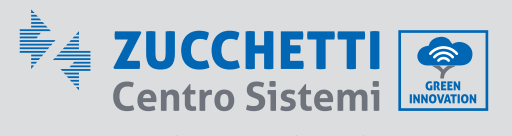

Zucchetti Centro Sistemi S.p.A. Green Innovation Division Palazzo dell'Innovazione - Via Lungarno, 167 52028 Terranuova Bracciolini - Arezzo, İtaly zcscompany.com

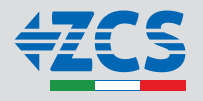